# User Manual

# GSWS New Citizen Service Portal (CSP)

# TABLE OF CONTENTS

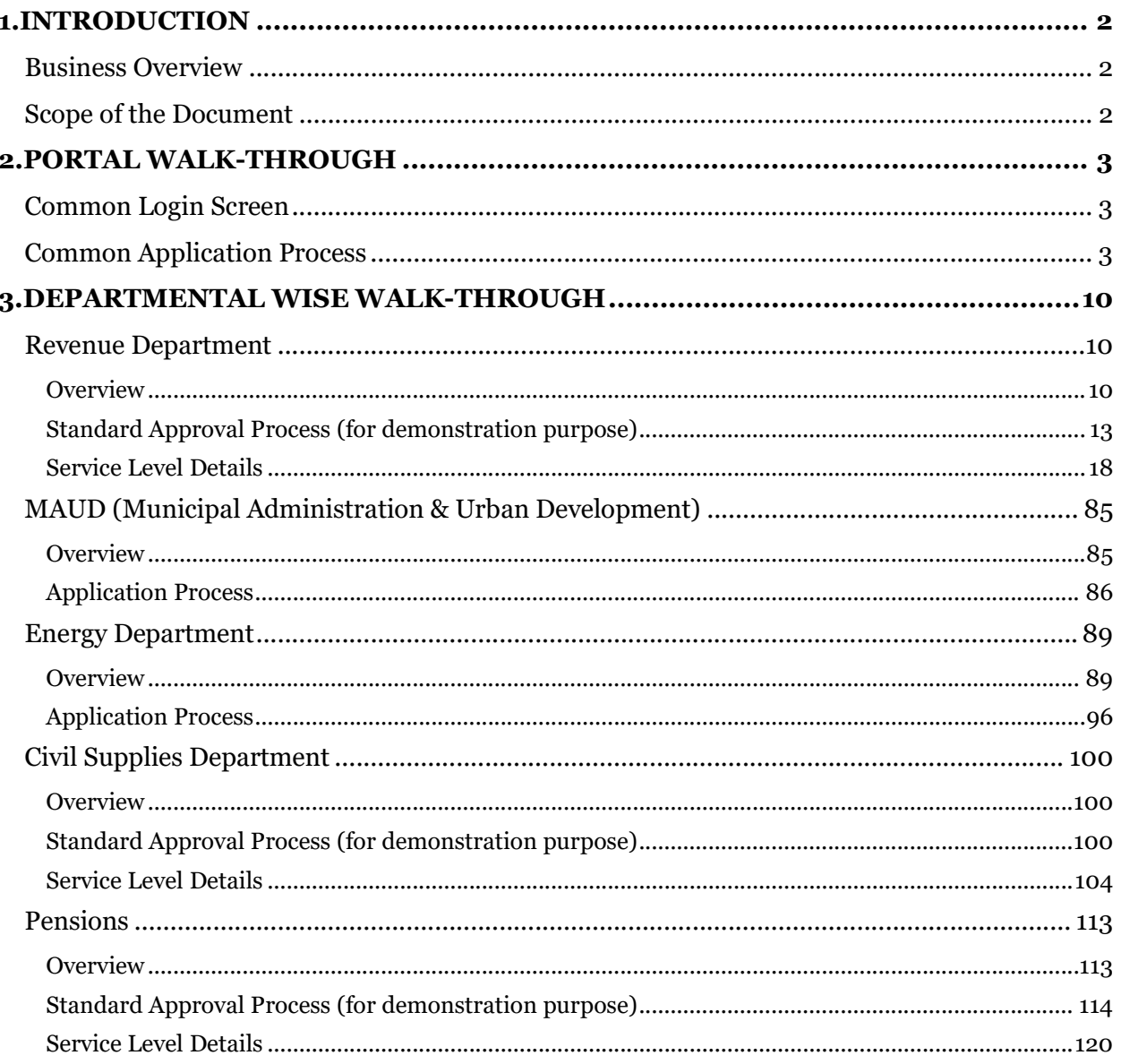

# 1. INTRODUCTION

# Business Overview

The Government of Andhra Pradesh has introduced the concept of Navaratnalu as core theme of governance to revamp the delivery systems of Government services with an aim to improve living standards of the people. To achieve this objective, Government of Andhra Pradesh has established a system of Village/Ward Secretariats consisting of required functional assistants to strengthen Gram Panchayats and Wards.

To operationalize Navarathnalu, GoAP has also deployed volunteers at village and ward levels across the State of Andhra Pradesh for delivering government services at doorstep of all eligible households. The objective of positioning Grama/Ward Volunteers is to ensure timely and transparent services, implementation of Government Programmes/Schemes to all citizens in the State.

# Scope of the Document

The document captures the application process and the approval flows in the new GSWS portal. The document also captures the outline of the portal and the services that have been integrated in the new GSWS portal

# 2. PORTAL WALK-THROUGH

# Common Login Screen

# Common Application Process

There are 3 types of services that are integrated in the new GSWS CSP portal

- Fully integrated Services where the entire workflow/approval flow is in the GSWS portal
- Partially integrated Services where the application process and some part of the workflow/approval flow is in the GSWS portal
- Redirection Services where GSWS just captures the basic details of the citizens and then redirects to the department or Meeseva portal for the application process

The Common Application process is the fully and partially integrated services where the DA completed the application process in the GSWS New CSP Portal

#### Steps to be followed are as follows

Step 1: Common Application form – A common application form is displayed after selectin a service. Basic details are fetched and filled through the Aadhaar number entered by the DA

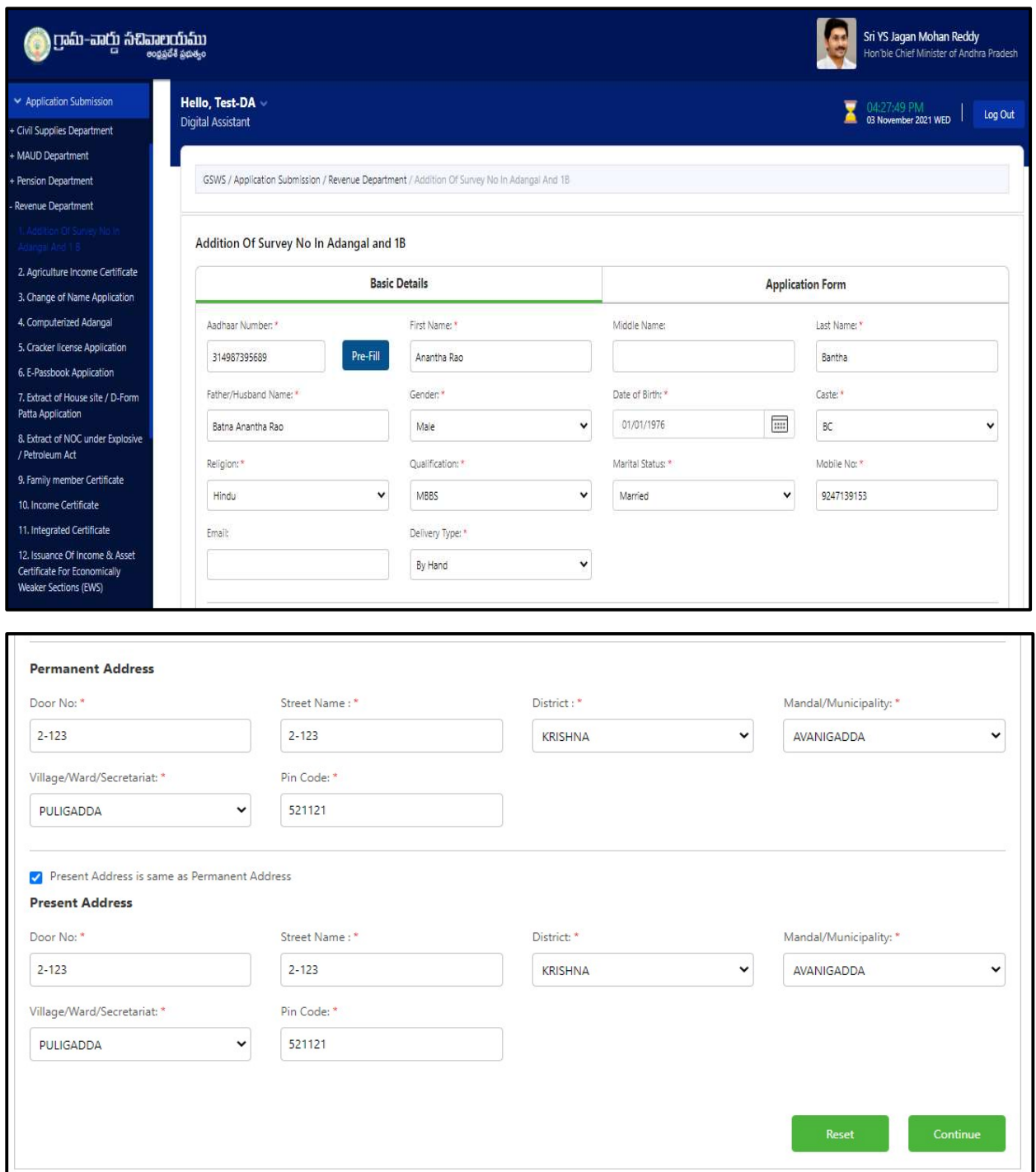

Step 2: Service Application – A Service application form must be filled by the DA which is specific to each service. (Service application Screens for each service is detailed next section)

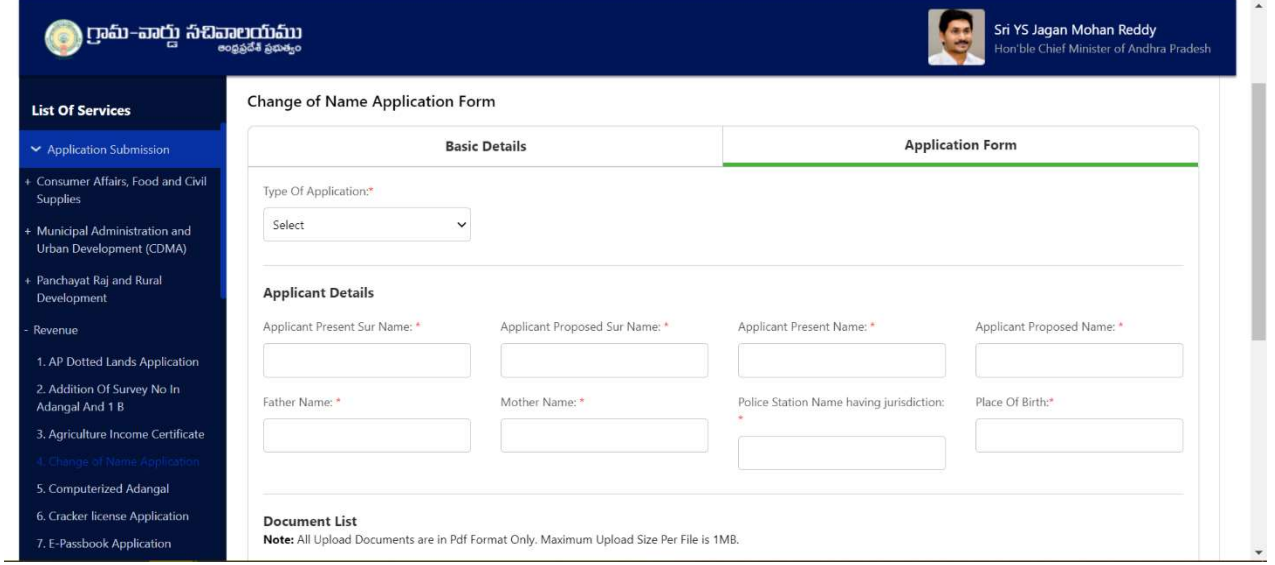

Step 3: Payment Gateway: Once the DA submits the Service application form, they are redirected to the payment gateway

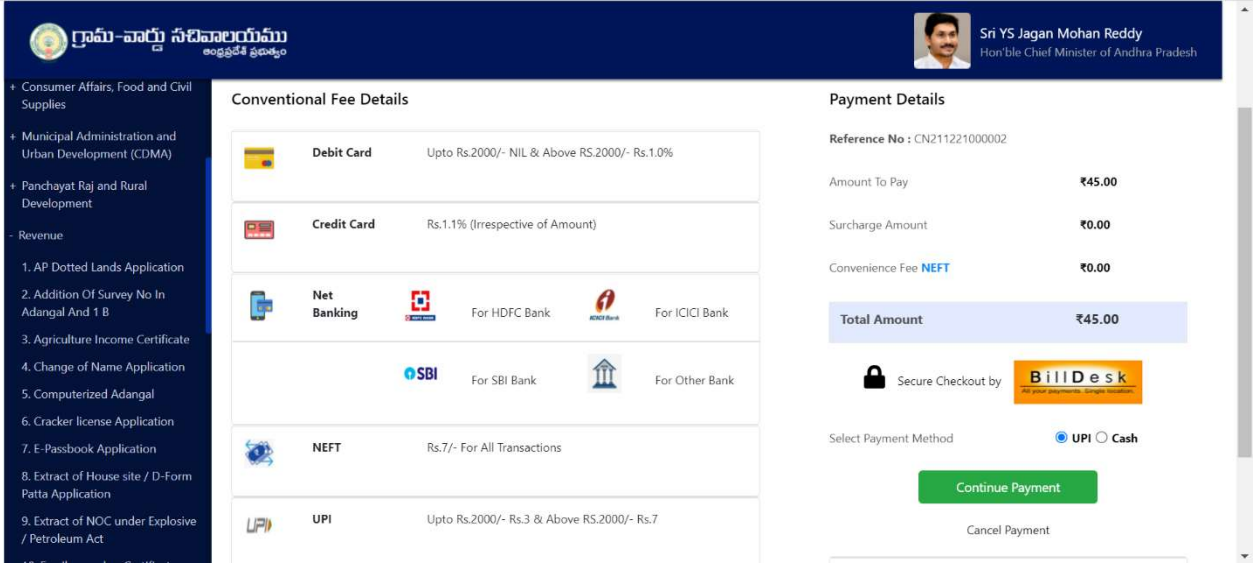

Step 4: Payment Receipt: Once the DA submits payment. Payment receipt is generated with a unique transaction ID

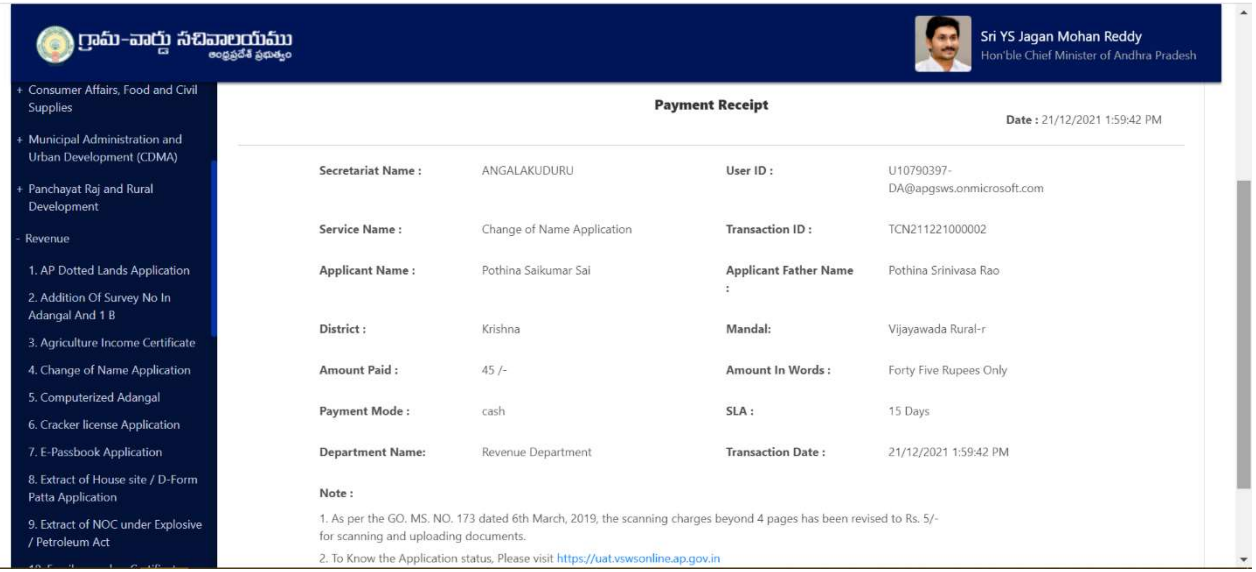

Step 5: View Transactions: The DA can Print Payment Receipt or Print Certificate for citizen in the View Transaction Module.

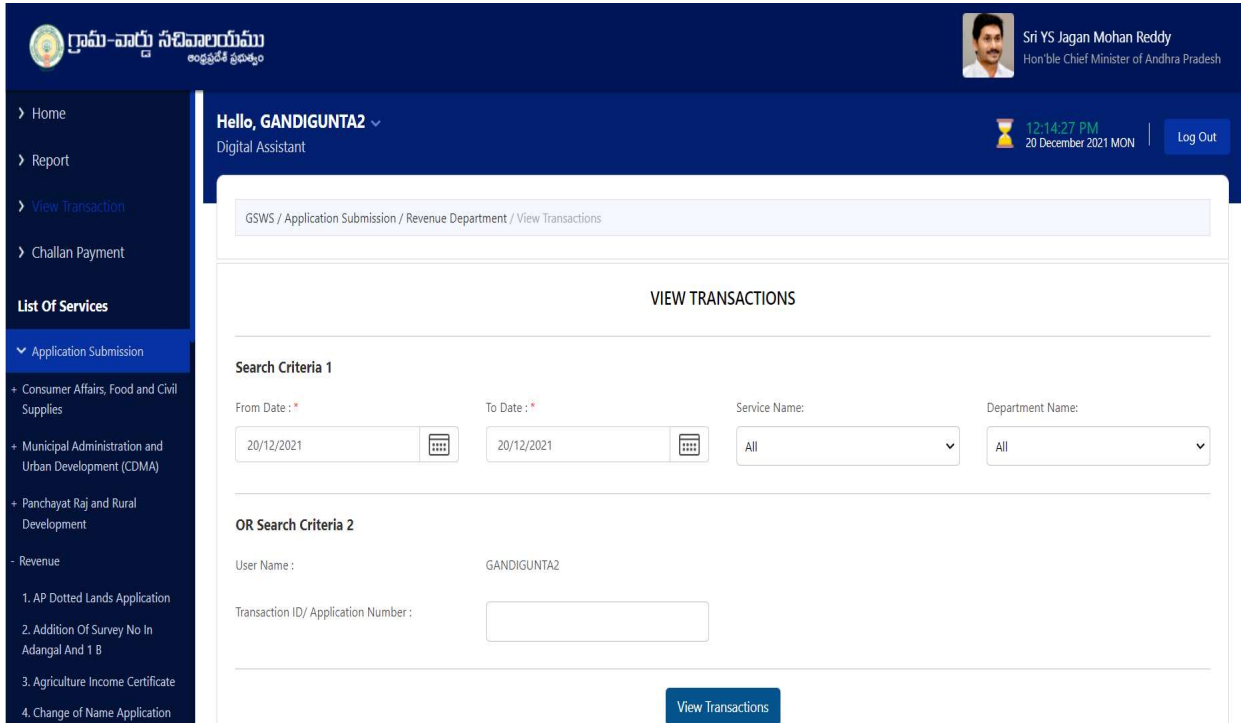

The DA can search of historical transactions based on the criteria's mentioned in the screen above

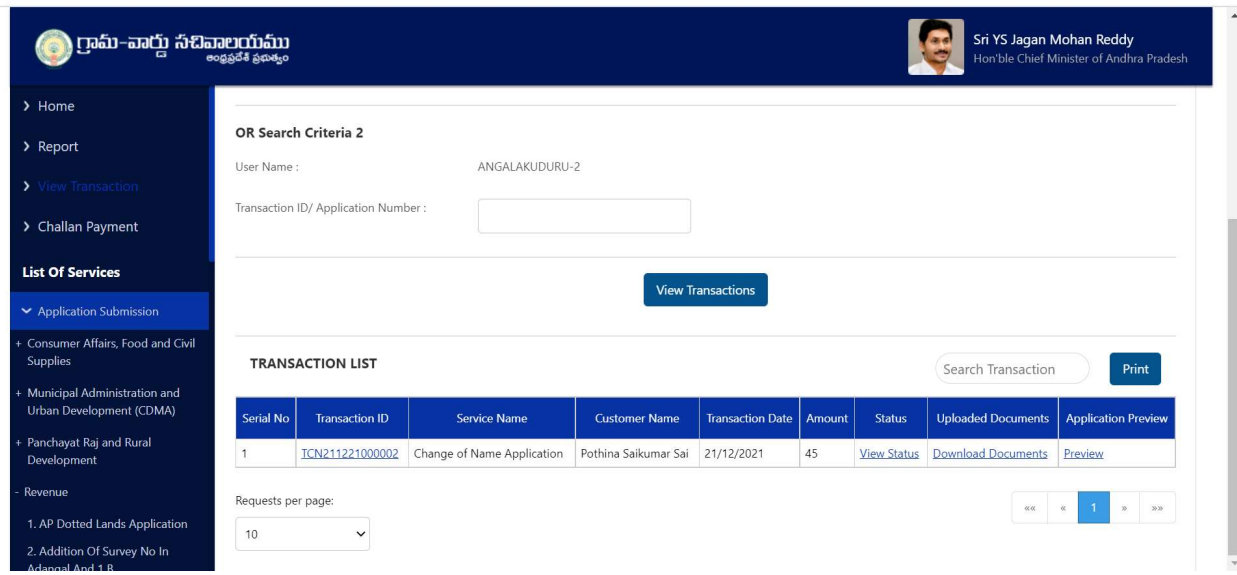

The DA can view the current status of the application, download documents (both certificates and payment receipt) and also preview the application which was submitted by them

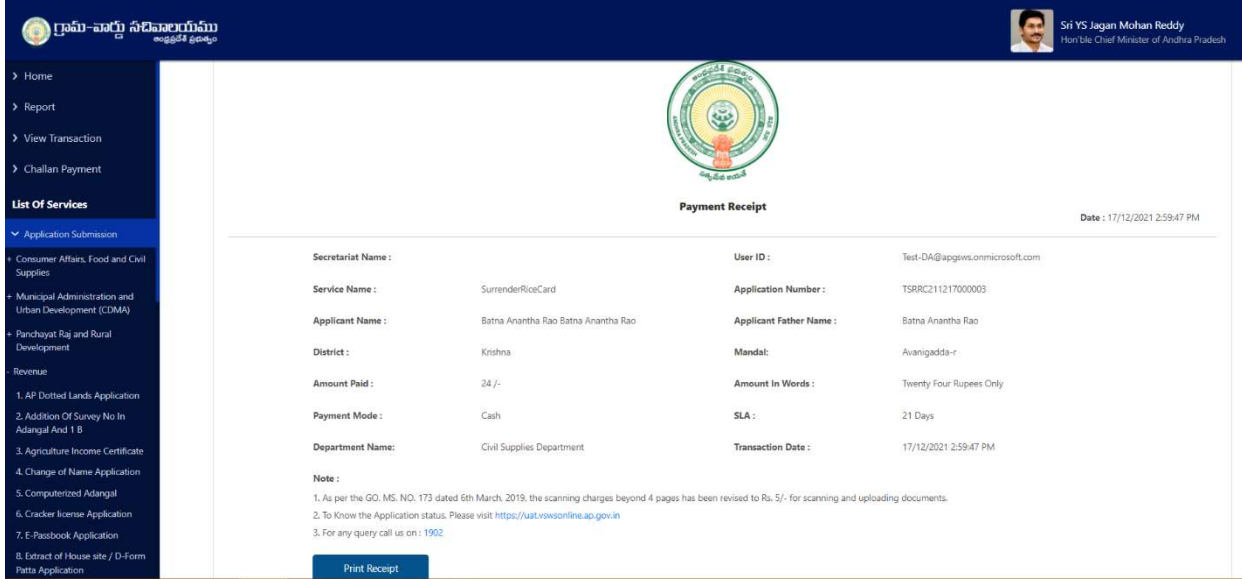

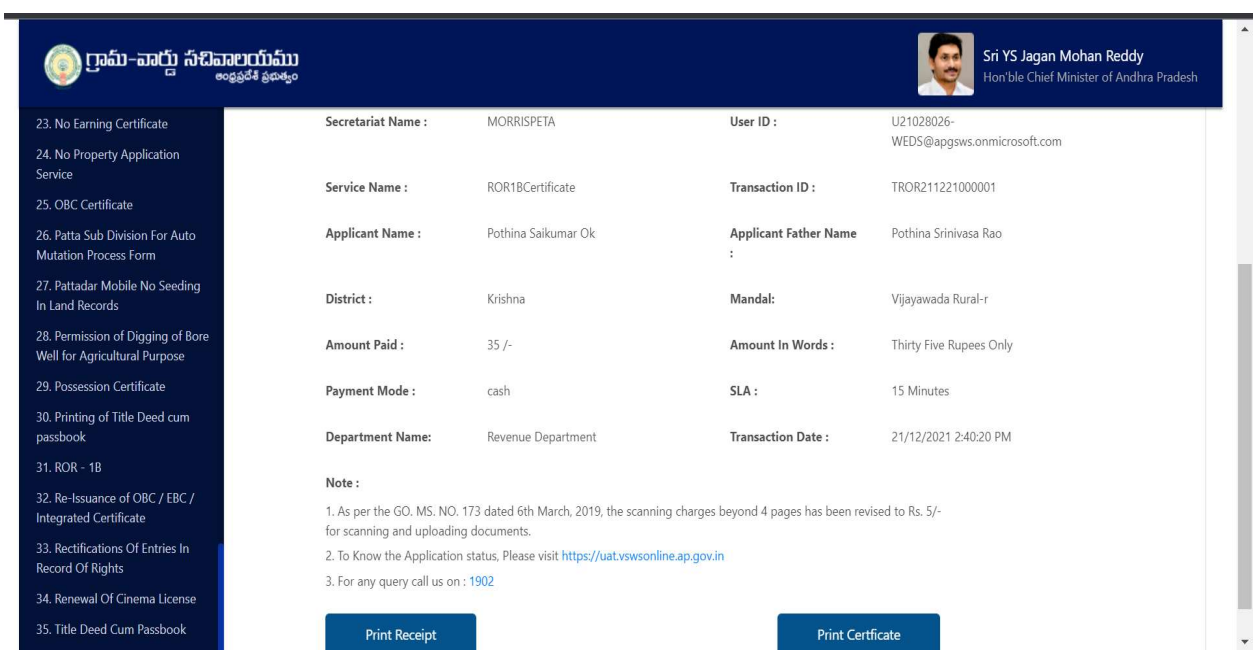

## Payment Receipt

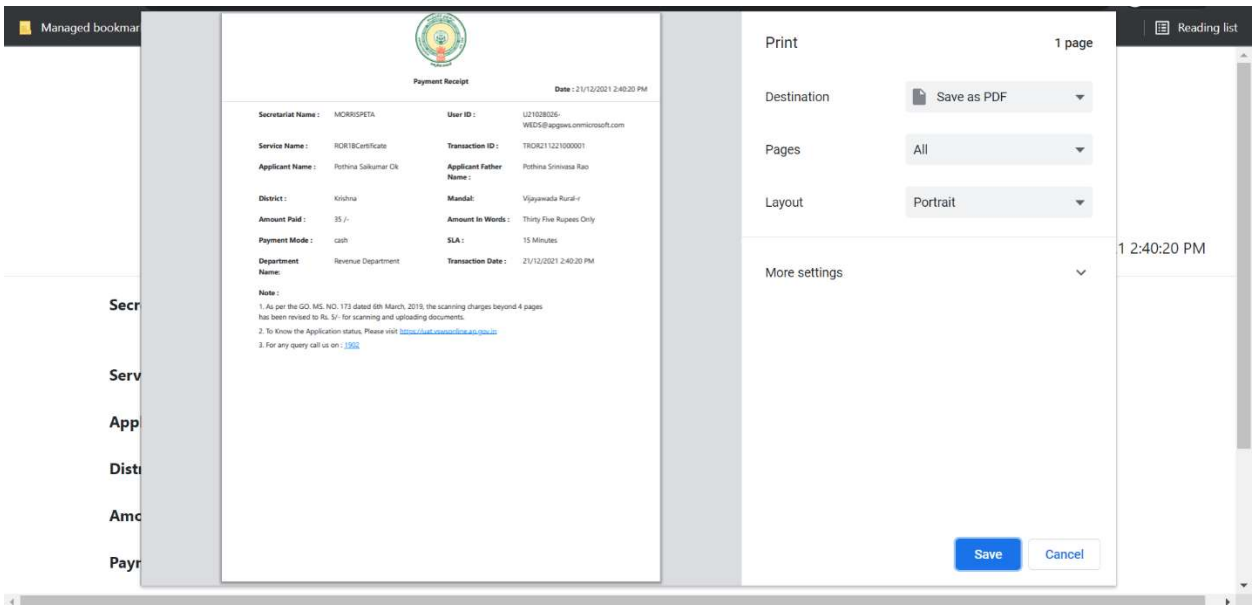

### Certificate / Card

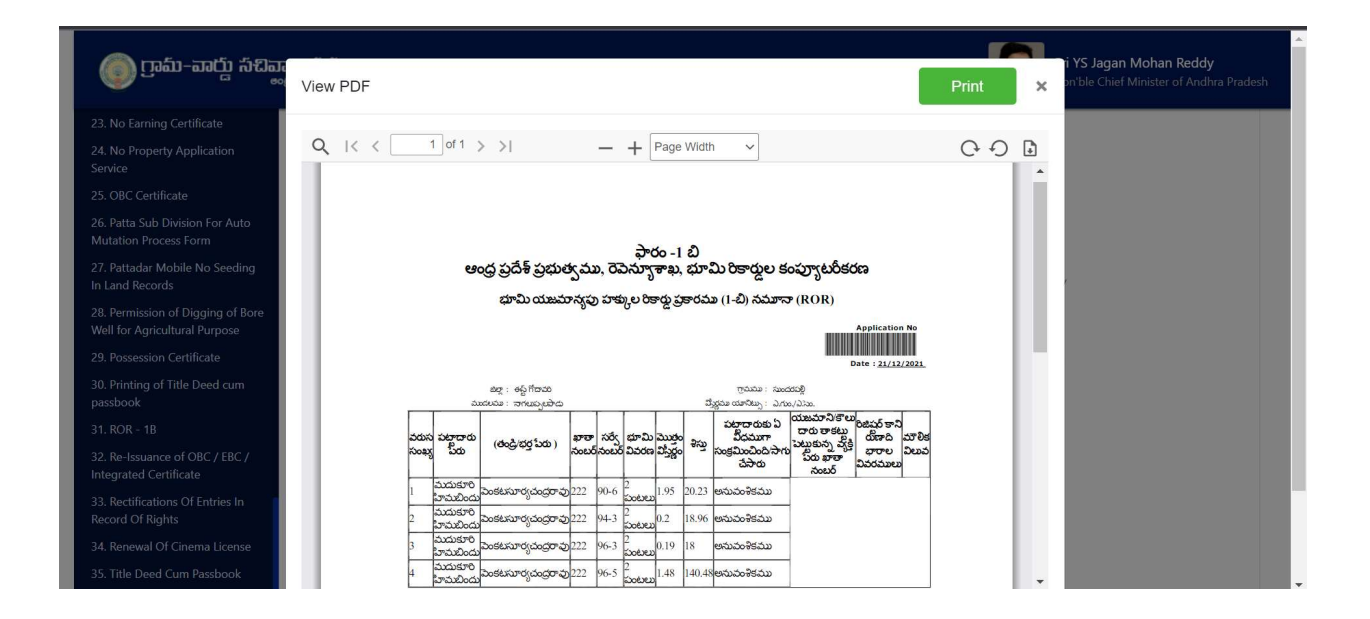

# 3. DEPARTMENTAL WISE WALK-THROUGH

# Revenue Department

## **Overview**

35 Revenue CCLA services have made available in the new GSWS portal. Details are mentioned in the table below

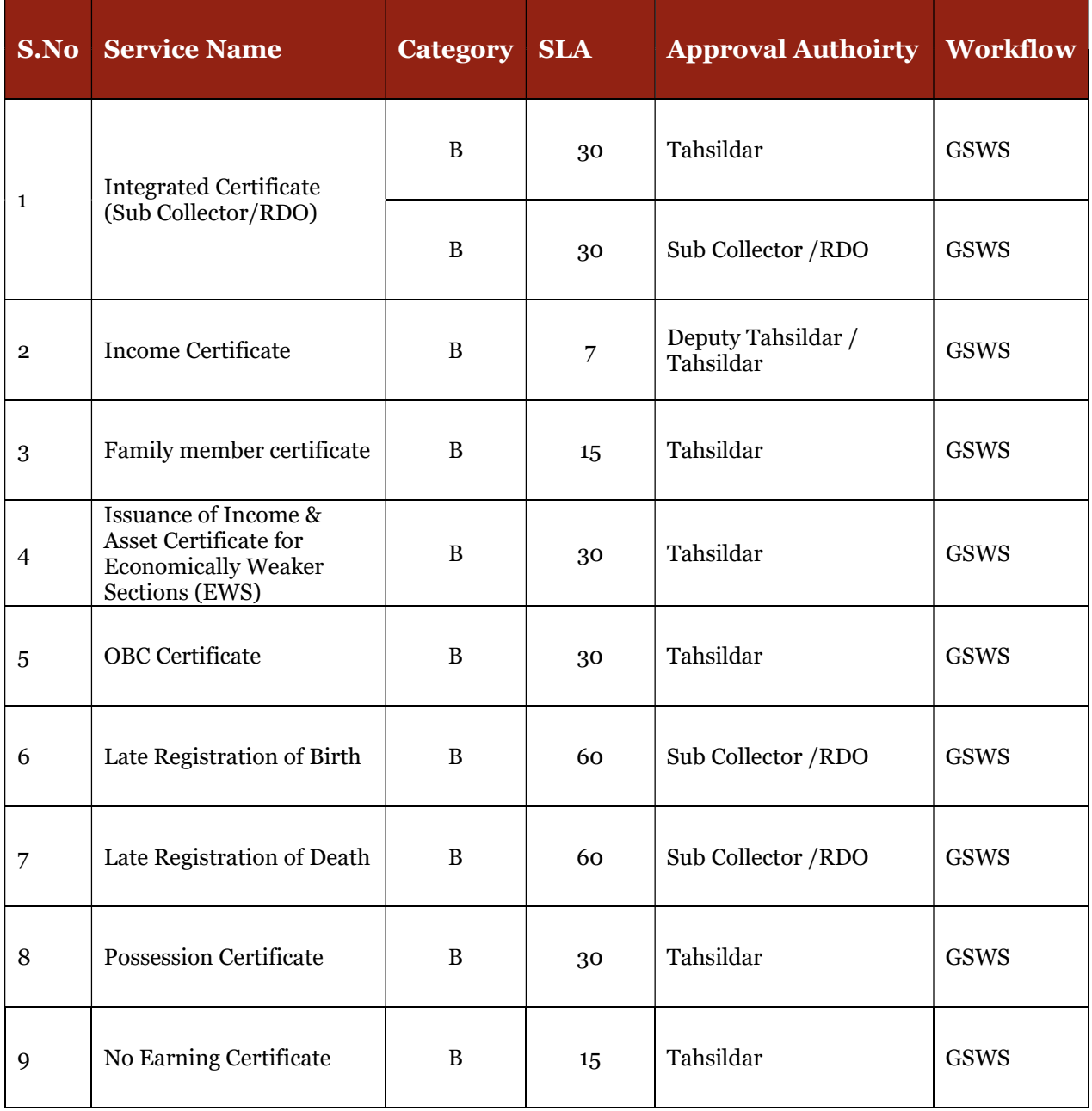

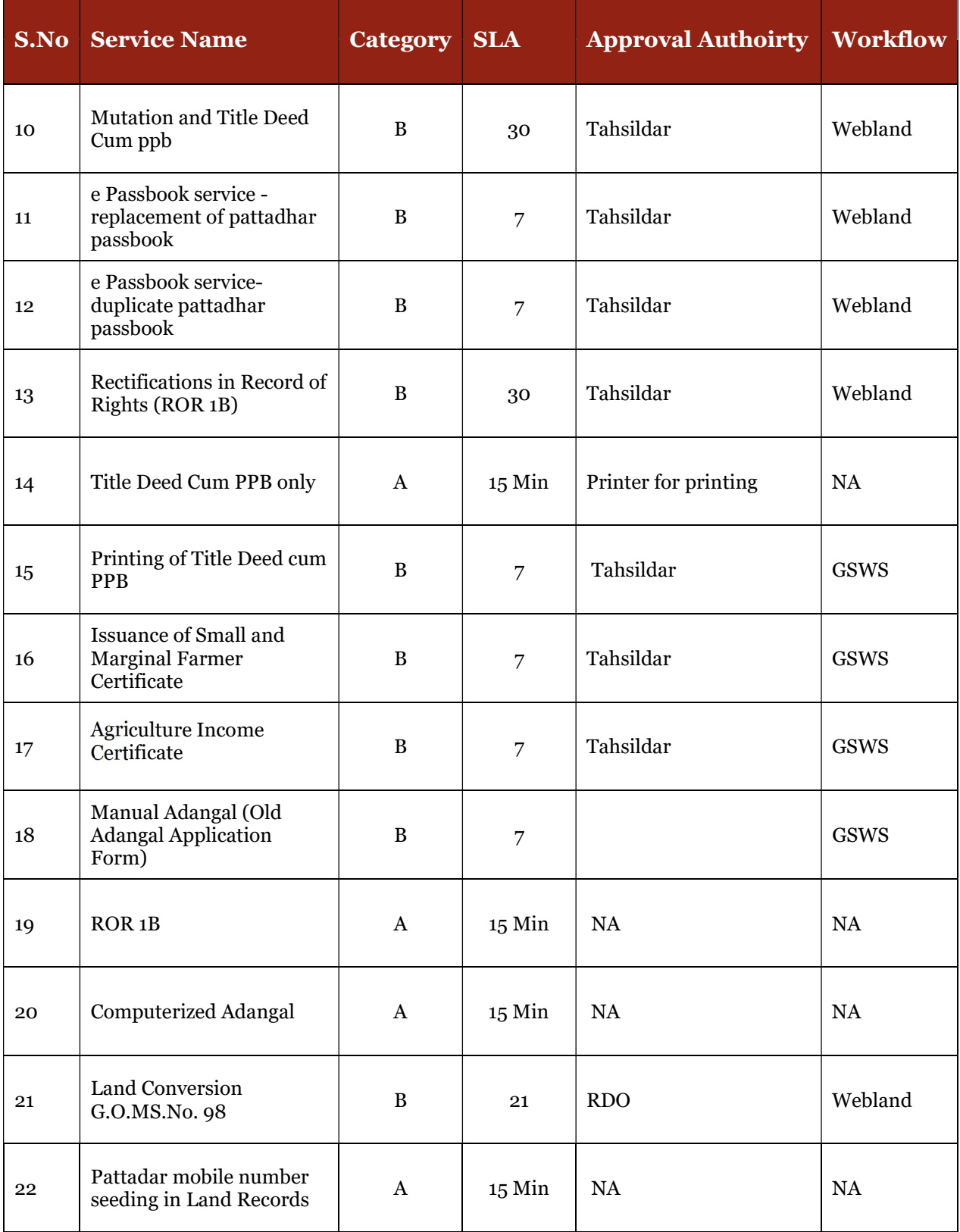

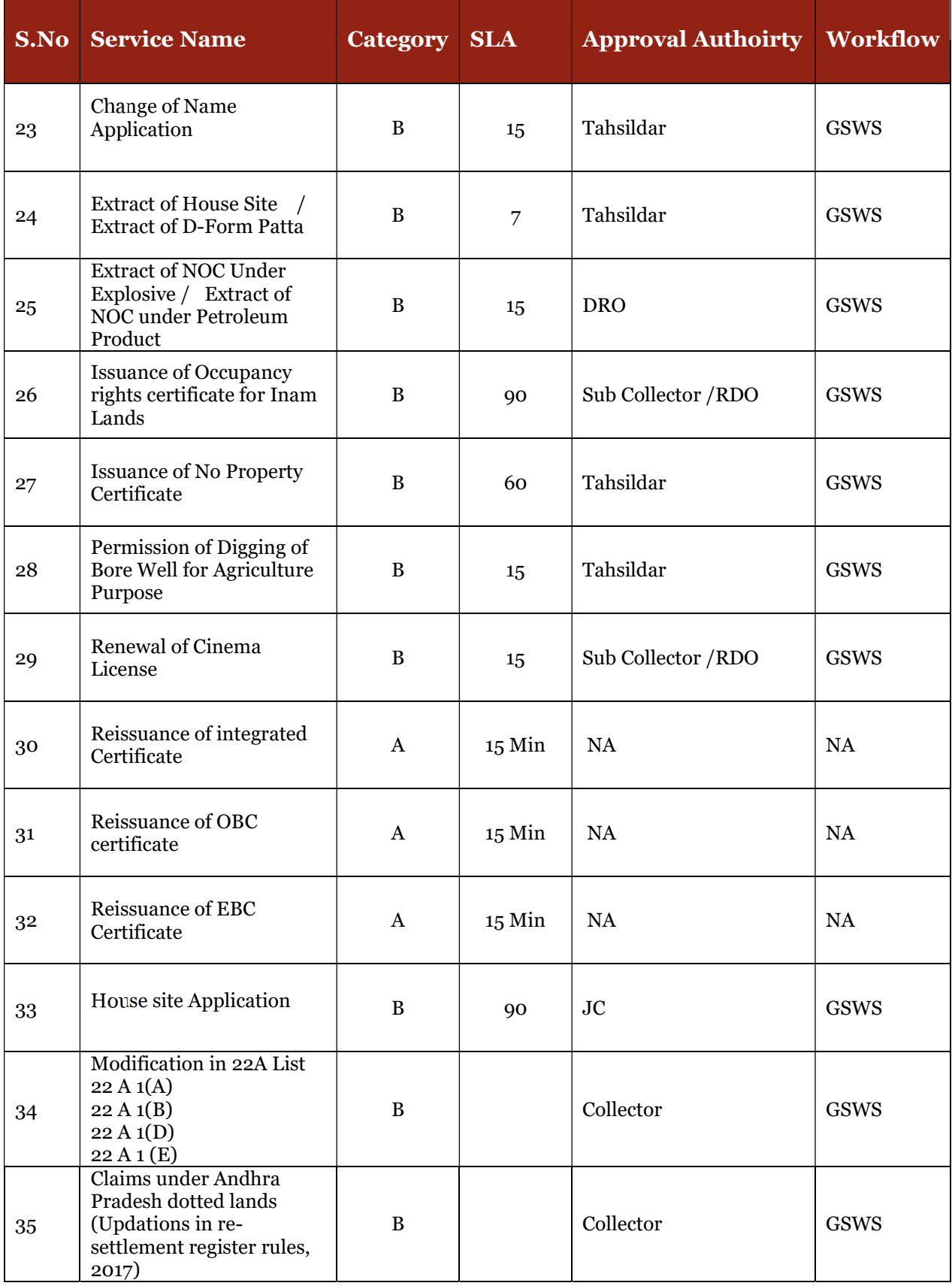

#### Standard Approval Process (for demonstration purpose)

Step 1: Once the DA submits the application on behalf of the citizen and completes the payment procedure the application if forwarded to the next level approving authority. Refer to the above section for a detailed walkthrough.

The DA must select the relevant Revenue Village for each applicant while filling the service application form for the application to be forwarded to the approving authority mapped to the village.

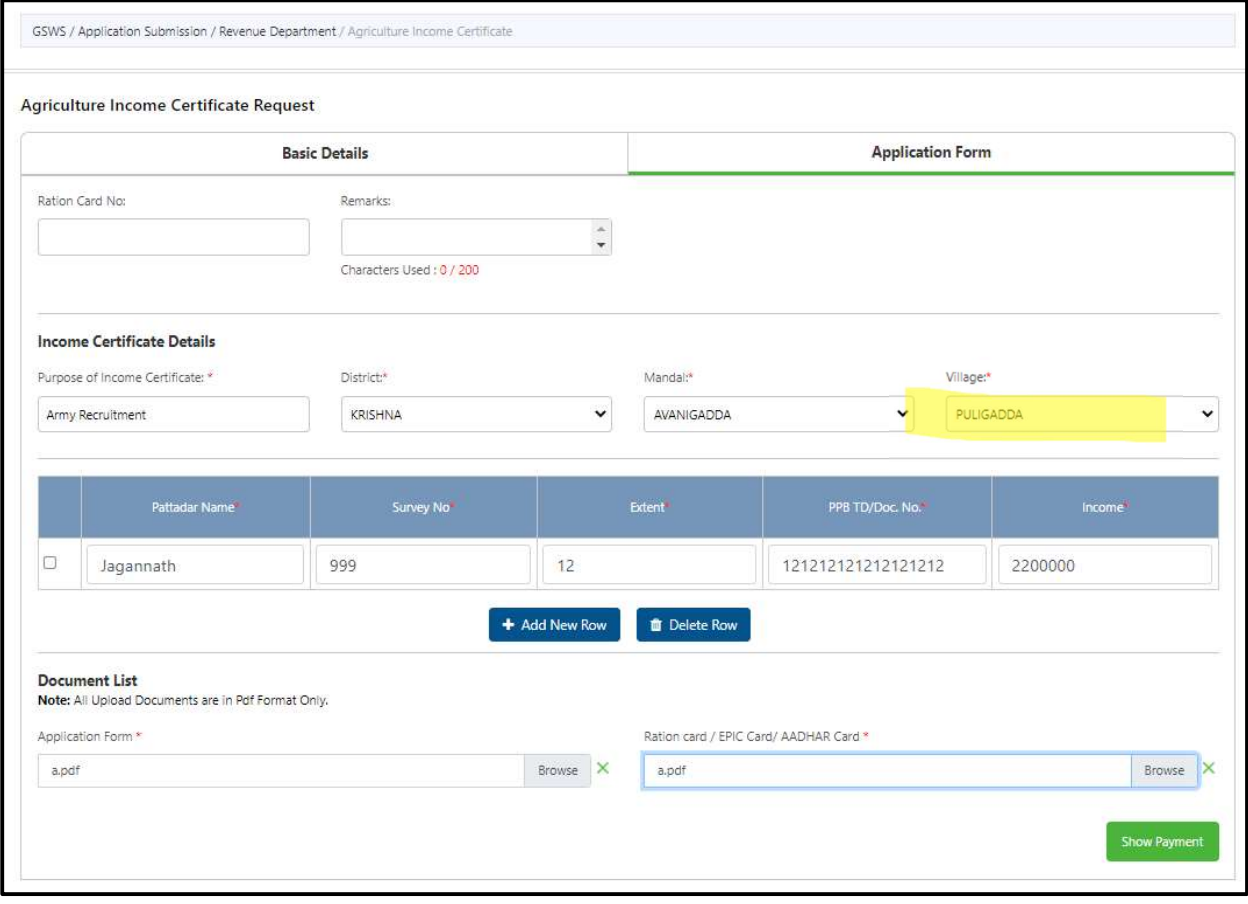

Step 2: Verification Authority (VRO, RI etc.): The verification authority can view all the applications or requests assigned to him along with their SLA and status

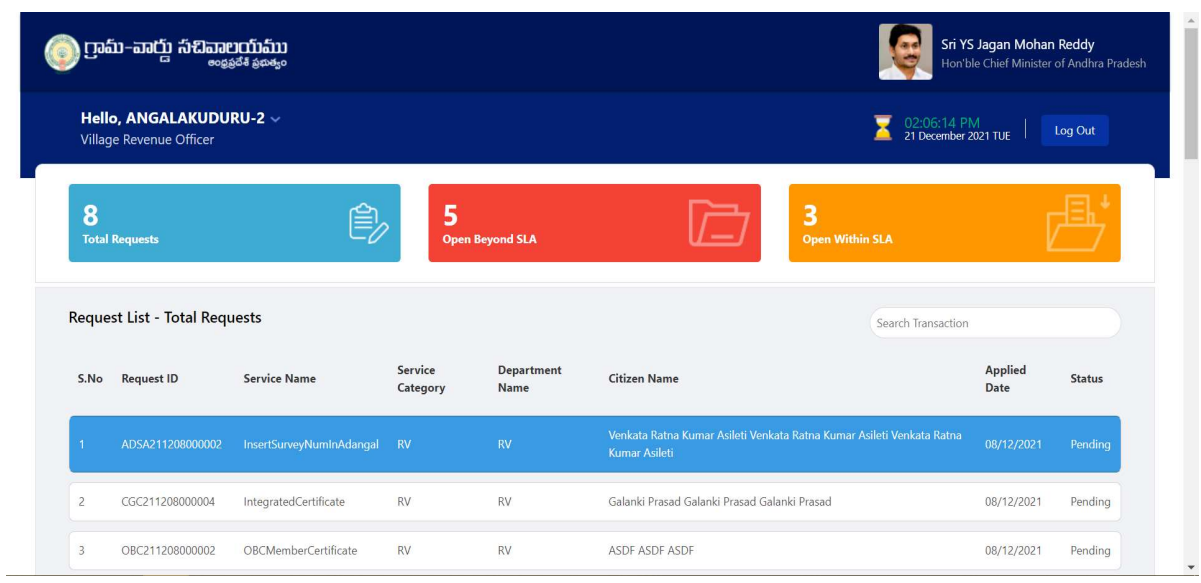

The verification authority will be able to view all the details filled by the DA on behalf of the citizen along with the documents uploaded for the service

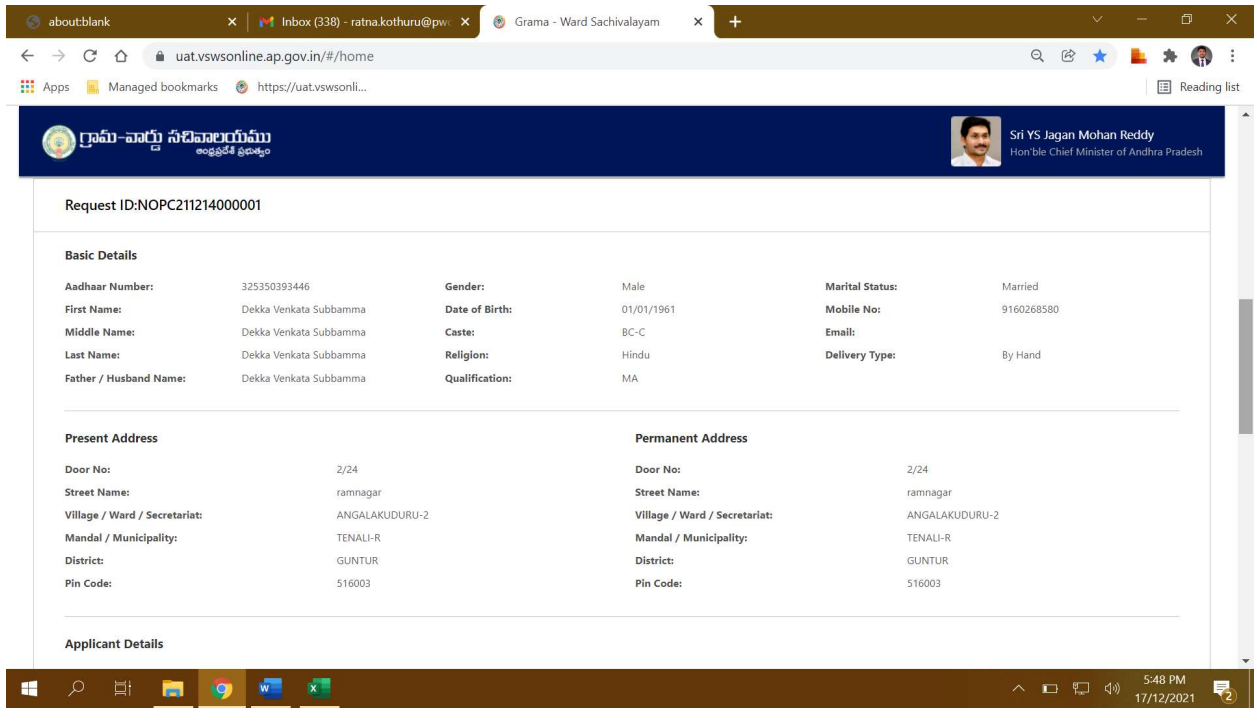

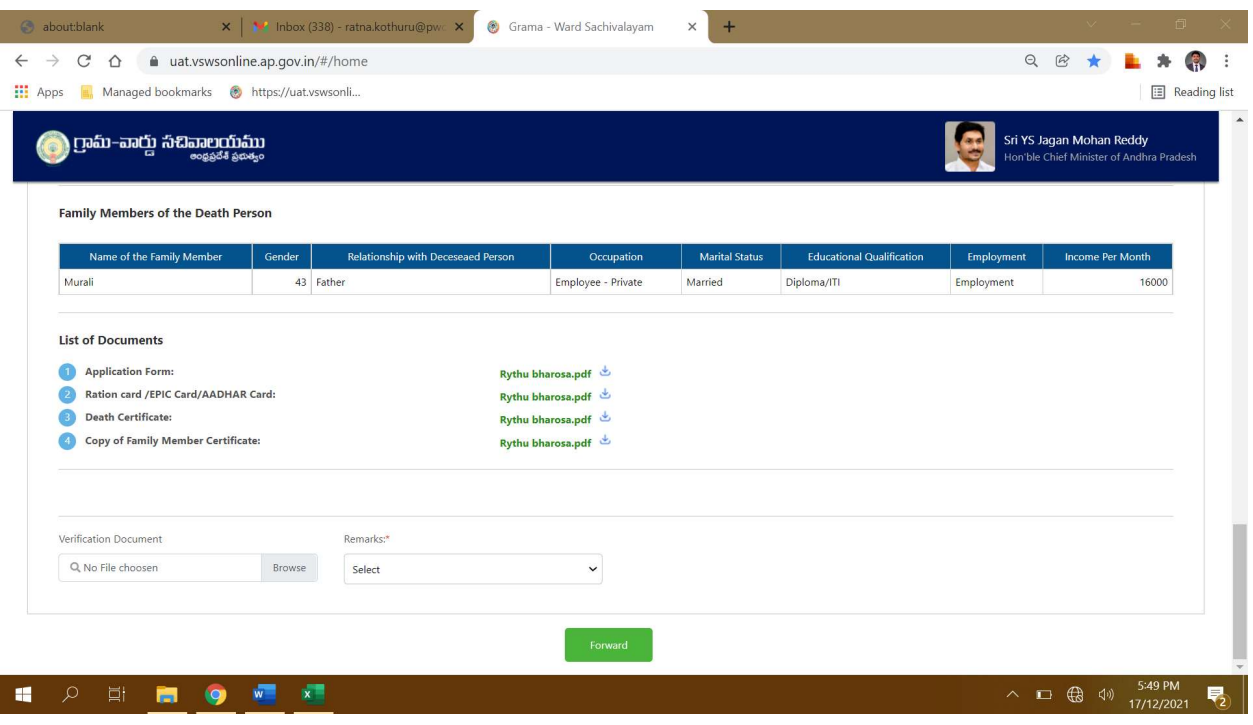

Verification Authority can Recommend or Not Recommend the application as shown below. A drop down with all the relevant rejection reasons will be shown if the authority chooses not to recommend the application. The application can only be forwarded to the next level once a relevant reason is selected.

The authority has to verify the document through a Aadhaar e-sign with an OTP to forward the application to the next level

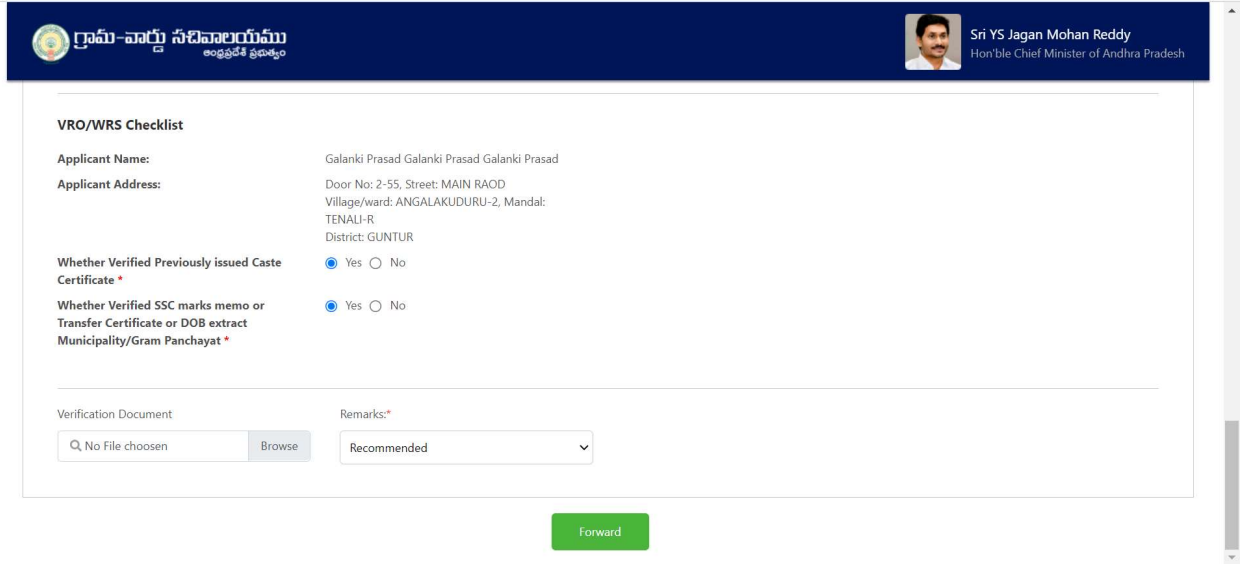

The verification authority is notified through a pop-up window once the application is verified and submitted

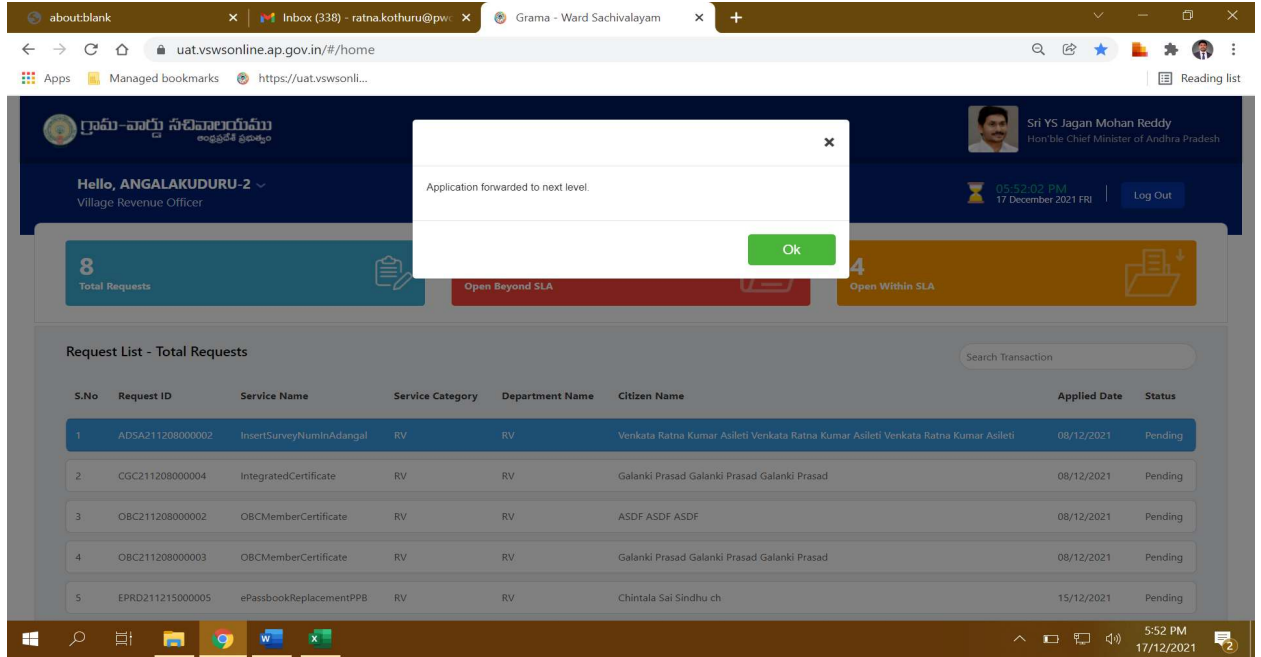

Step 3: Approving Authority (Tahsildar, RDO, etc.): The Approving authority can view all the applications or requests assigned to him along with their SLA and status

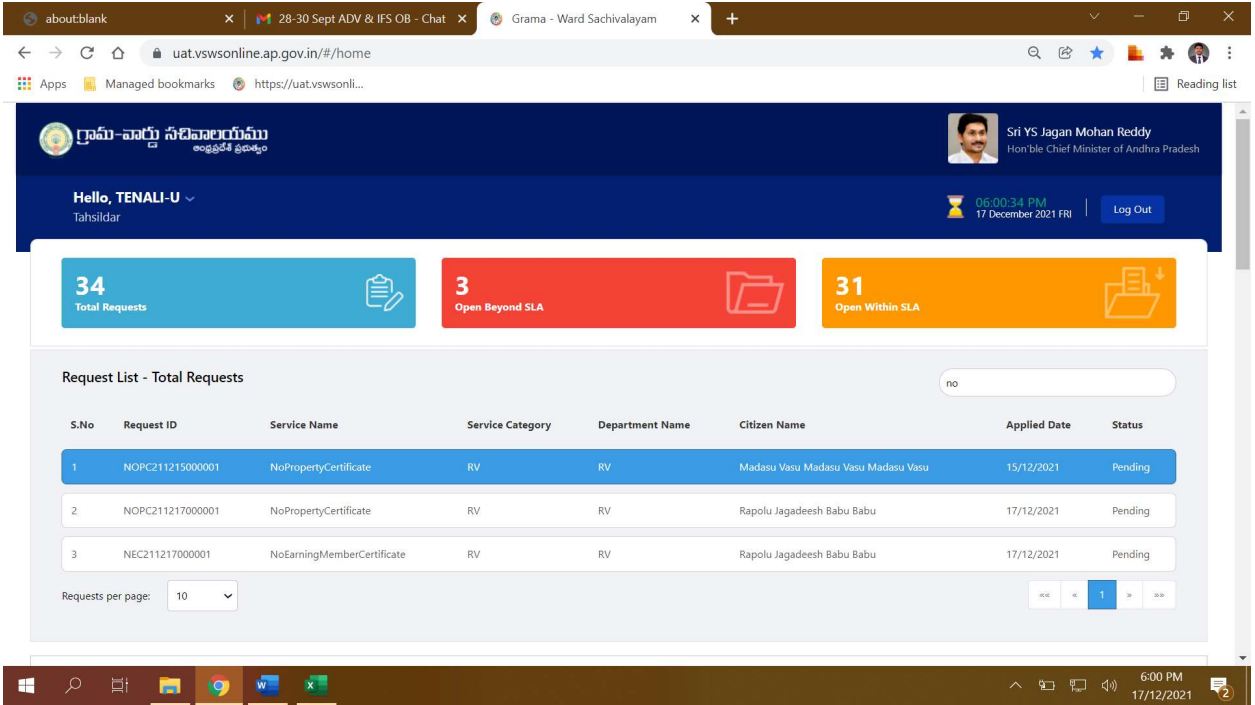

The approving authority will be able to view all the details filled by the DA on behalf of the citizen along with the documents uploaded for the service

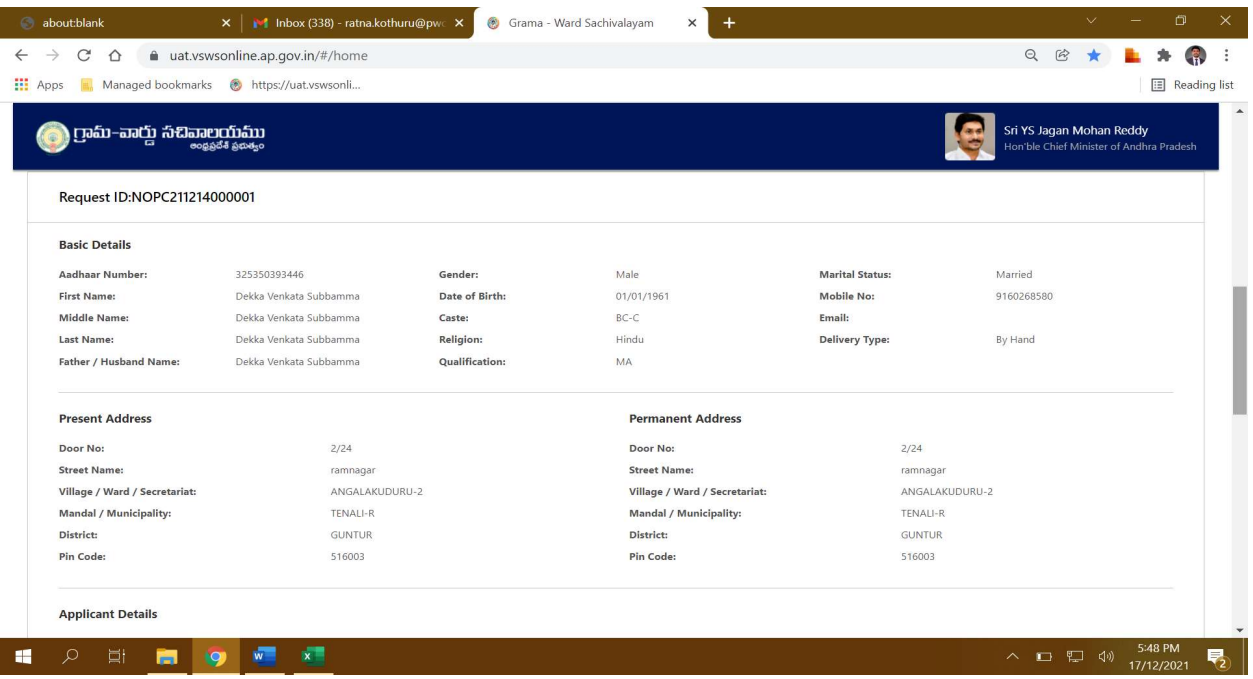

The Approving Authority can reject or approve the application based on the recommendations made by the previous verification authorities. If the application is approved the Approving authority has to digitally sign the application.

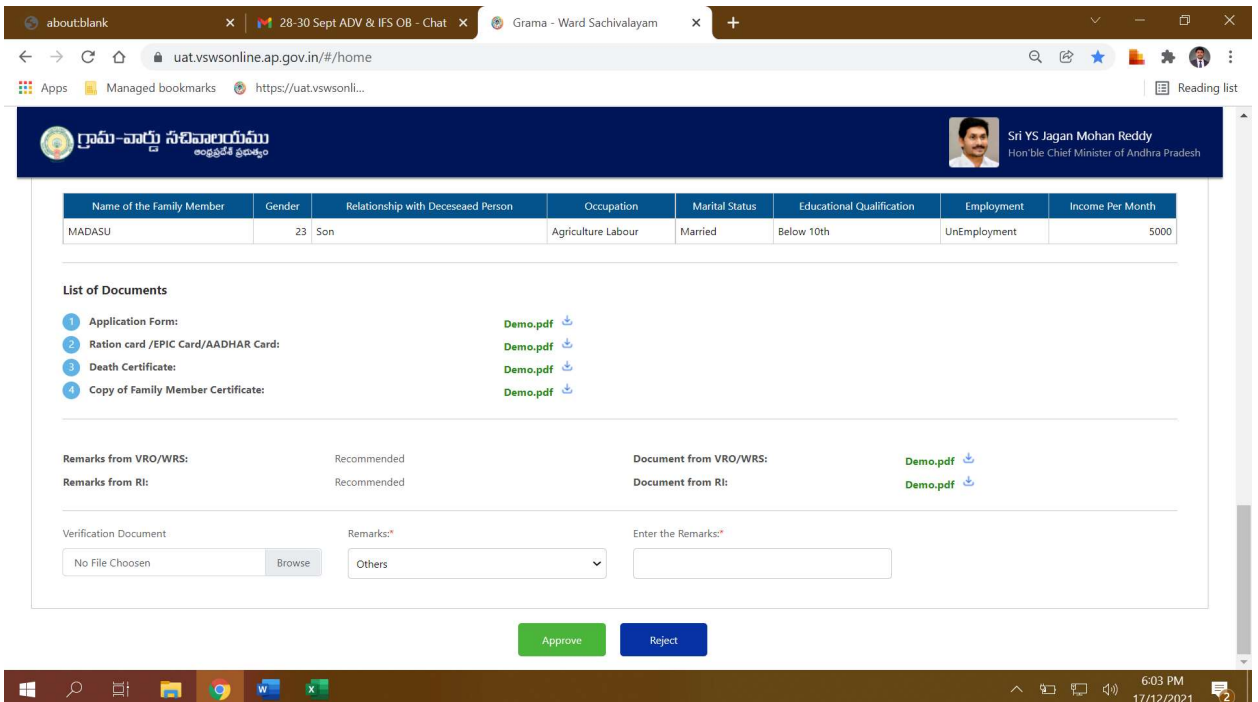

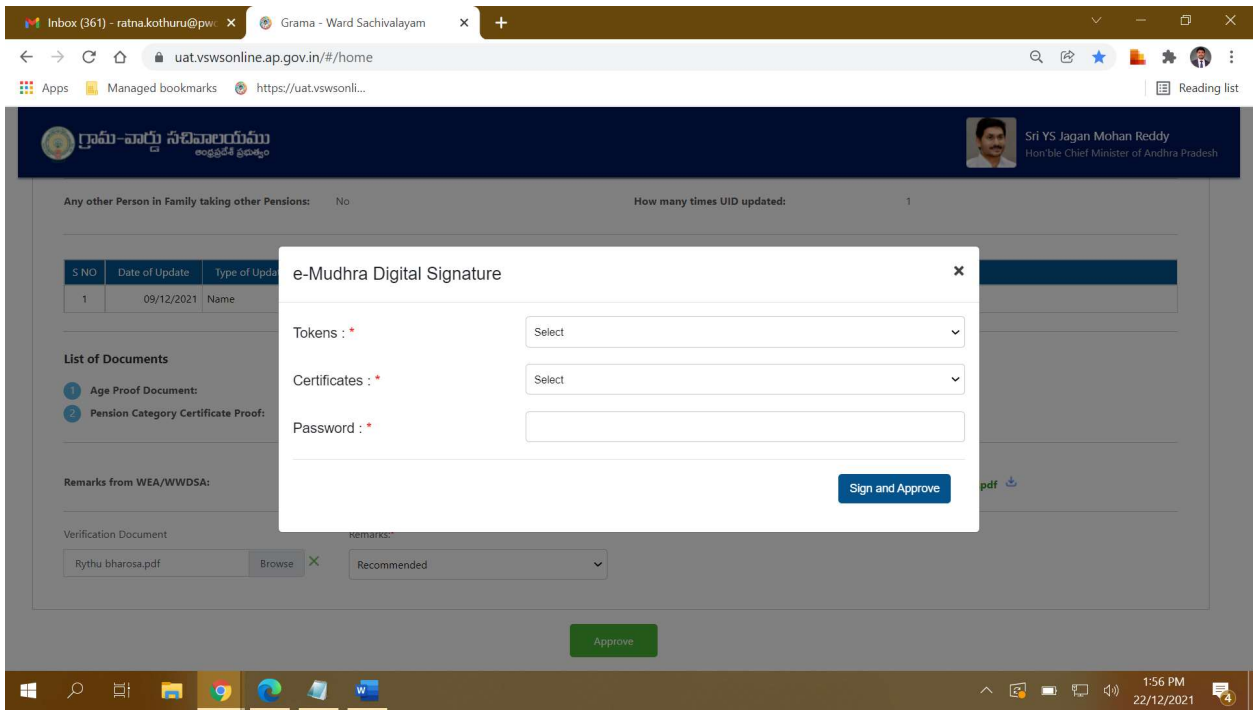

Step 4: Closer of application:

- CAT A: For all CAT A services once the payment is made the DA can download and print the certificates by visiting the view transaction module
- CAT B: For all CAT B services once the approving authority approves the DA can download and print the certificates by visiting the view transaction module

#### Service Level Details

#### CAT<sub>B</sub>

#### 1. Addition of Survey No in Adangal and 1B:

#### About the Service

This service is used for entry of Survey number in and Records portal

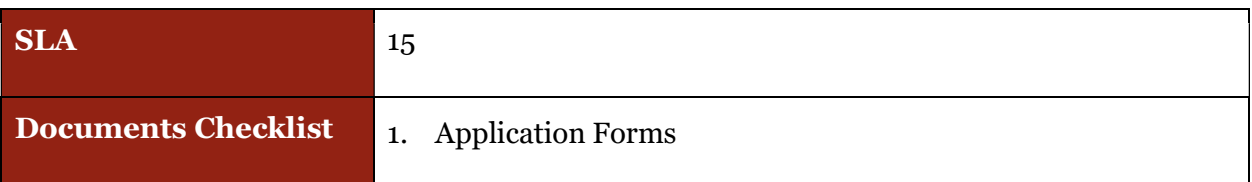

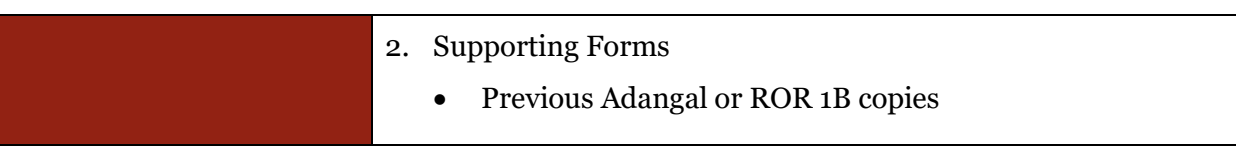

Approval Flow

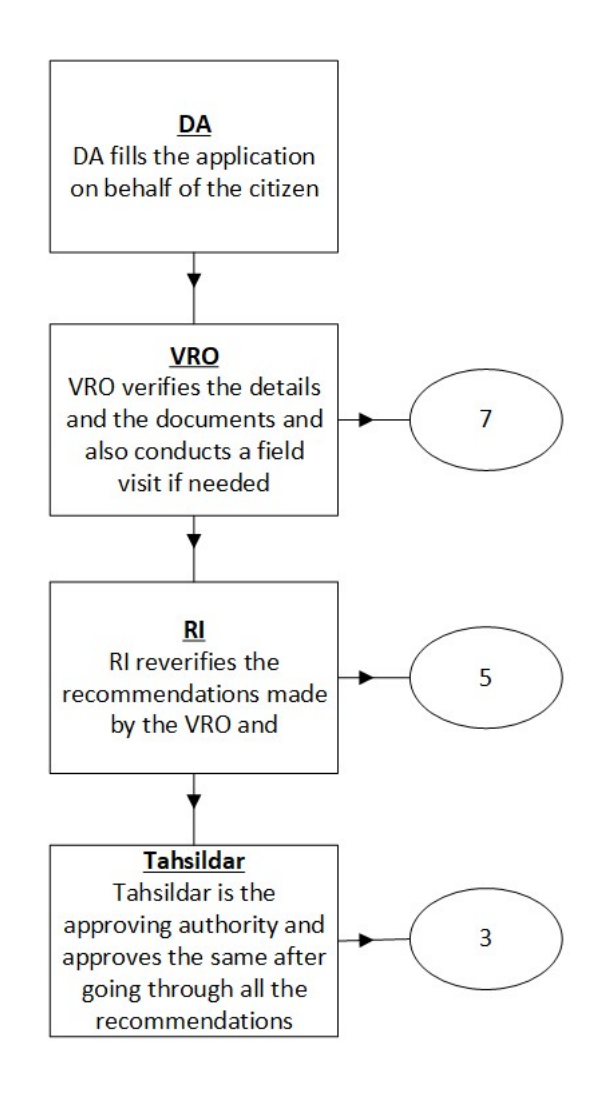

#### Application Forms

#### DA - Service Application form: Post filling common details the DA proceeds to the Service Application Form

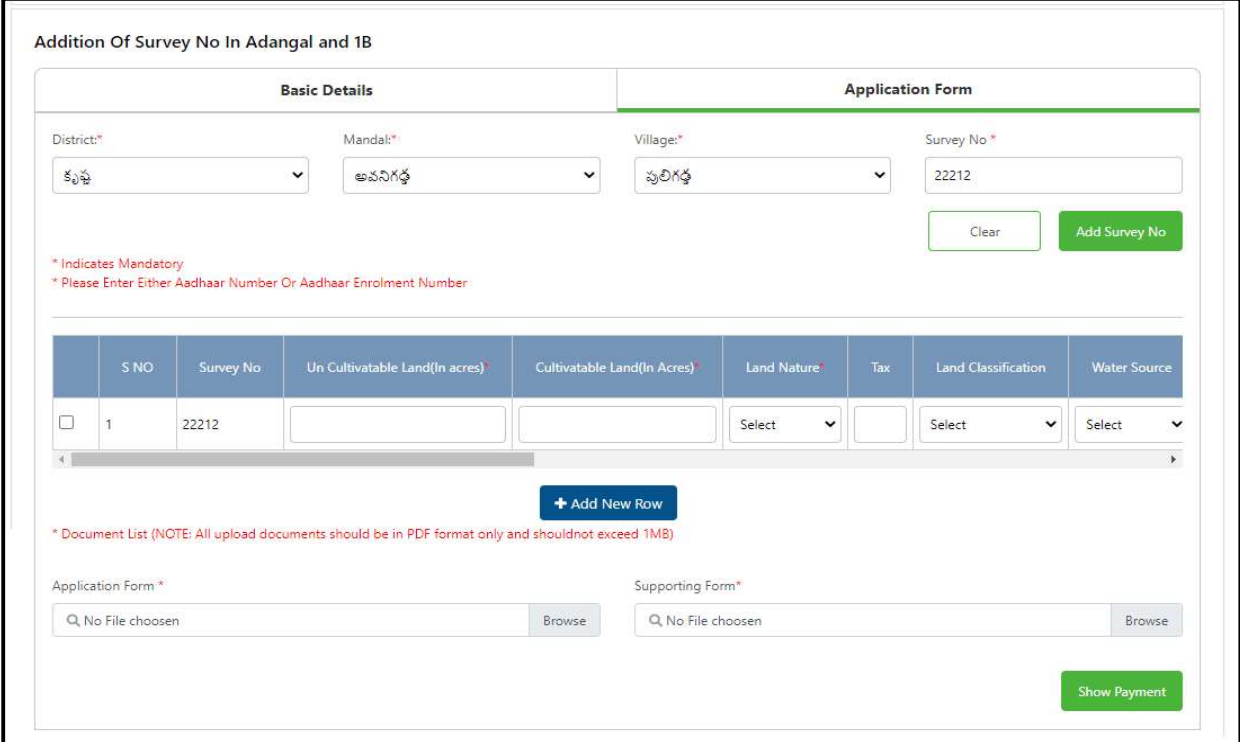

## 2. Agriculture Income Certificate:

#### About the Service

Agriculture Income Certificate is useful for getting Bank loans. Agriculture income is exempted under the Indian Income Tax Act. This is issued by the Tahsildar. This service facilitates the citizen to get Agriculture Income Certificate.

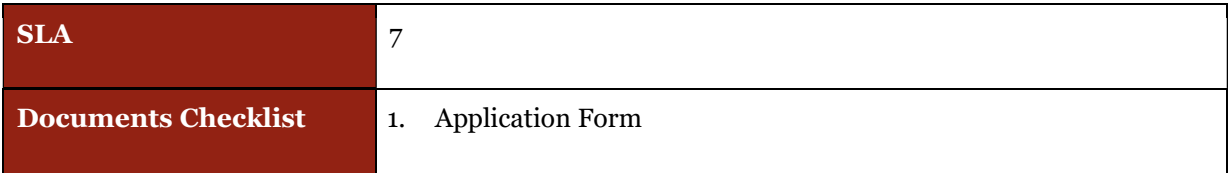

#### 2. Ration card / EPIC Card/ AADHAR Card

Approval Flow

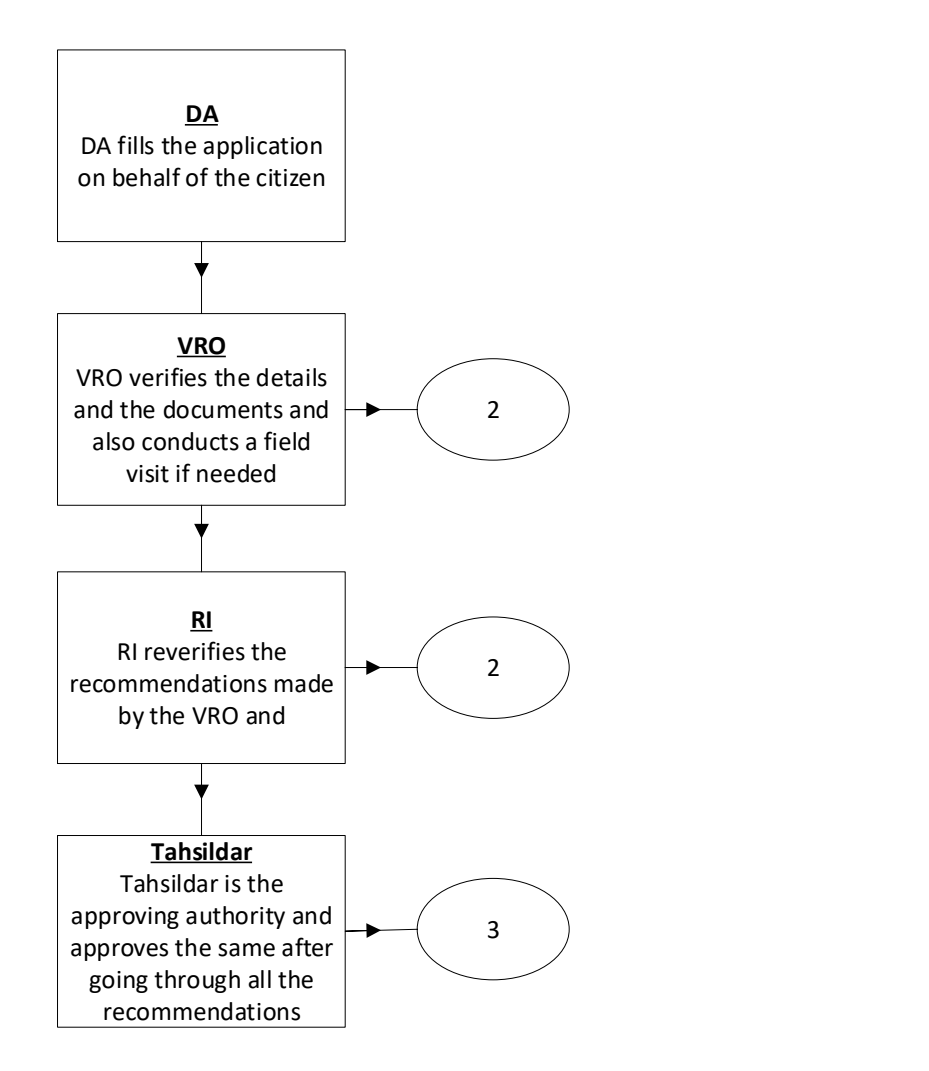

Application Forms

.

DA - Service Application form: Post filling common details the DA proceeds to the Service Application Form

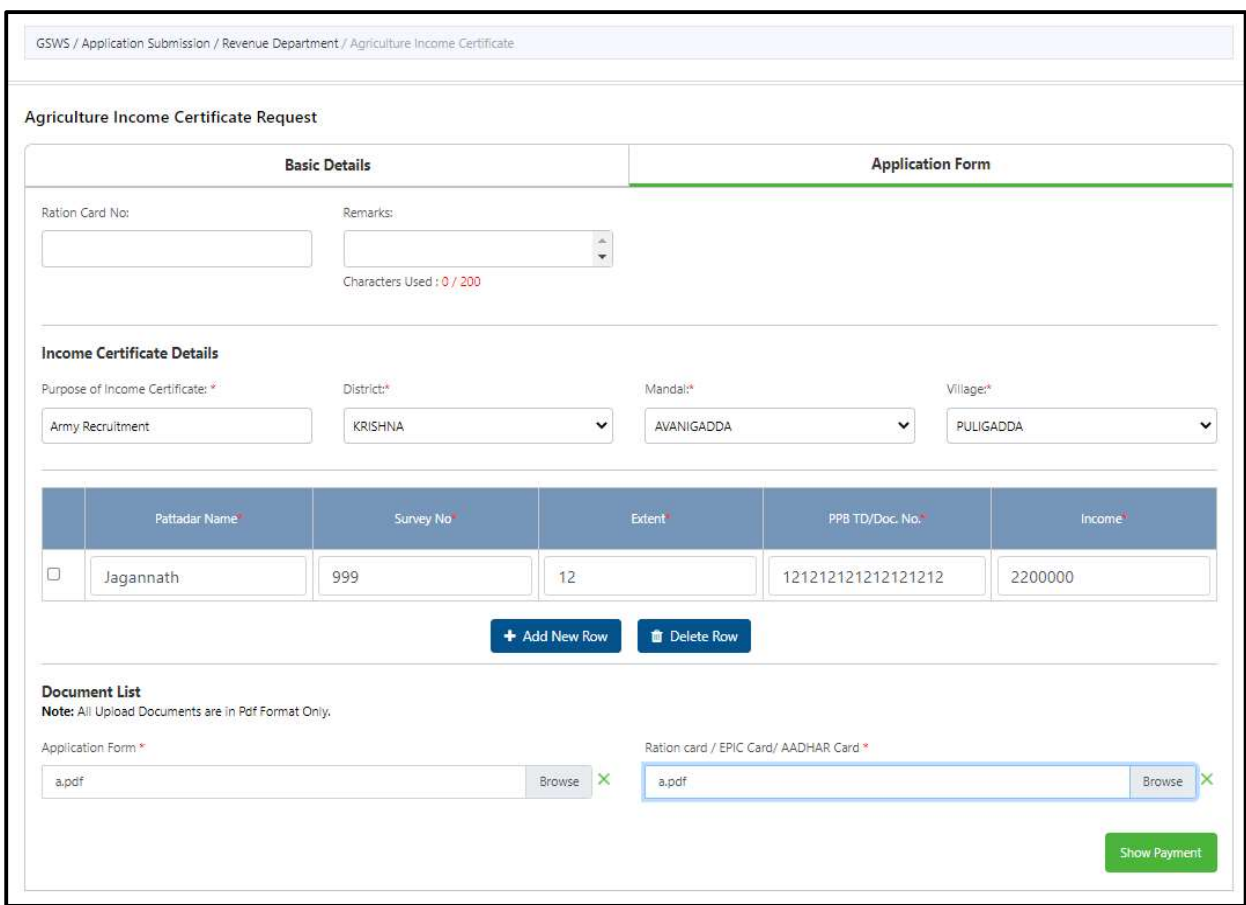

## 3. Change of Name Application:

#### About the Service

Applicant will apply for the change of his / her name in the official records for his purpose. The due procedure will be taken over until the procedure of issuing Gazette notification for official updations in the records.

Following people apply for this service

- Women changing their surname after marriage.
- ex-service persons
- People who are staying abroad.
- Students whose names are printed wrong in their certificates apply for change of Name certificate.

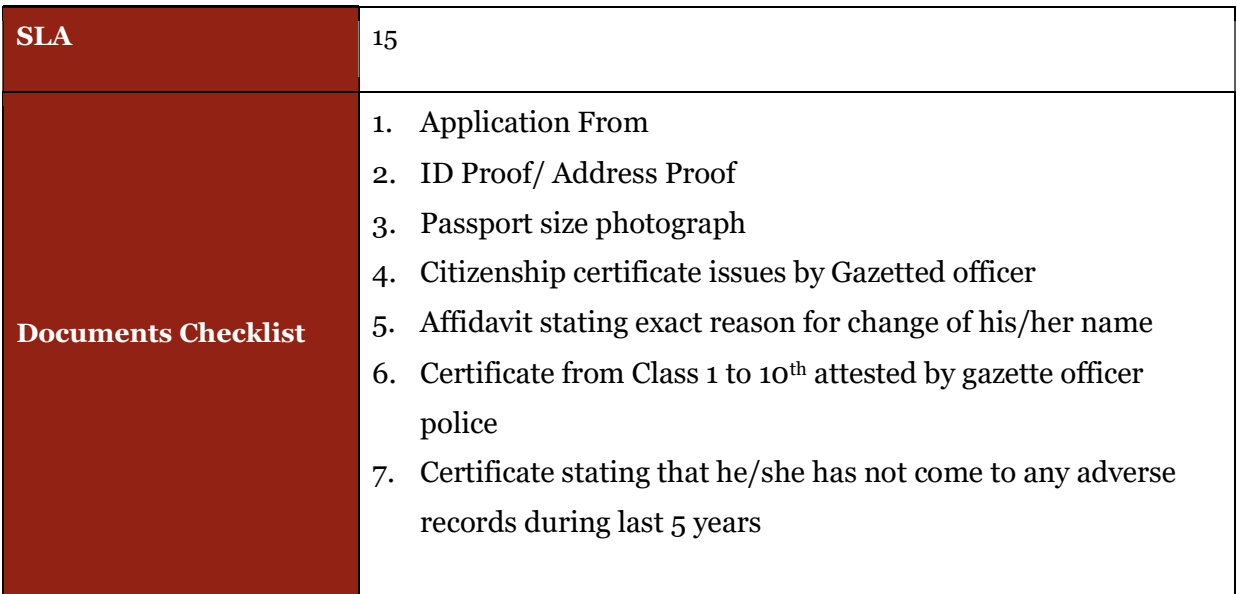

## Approval Flow

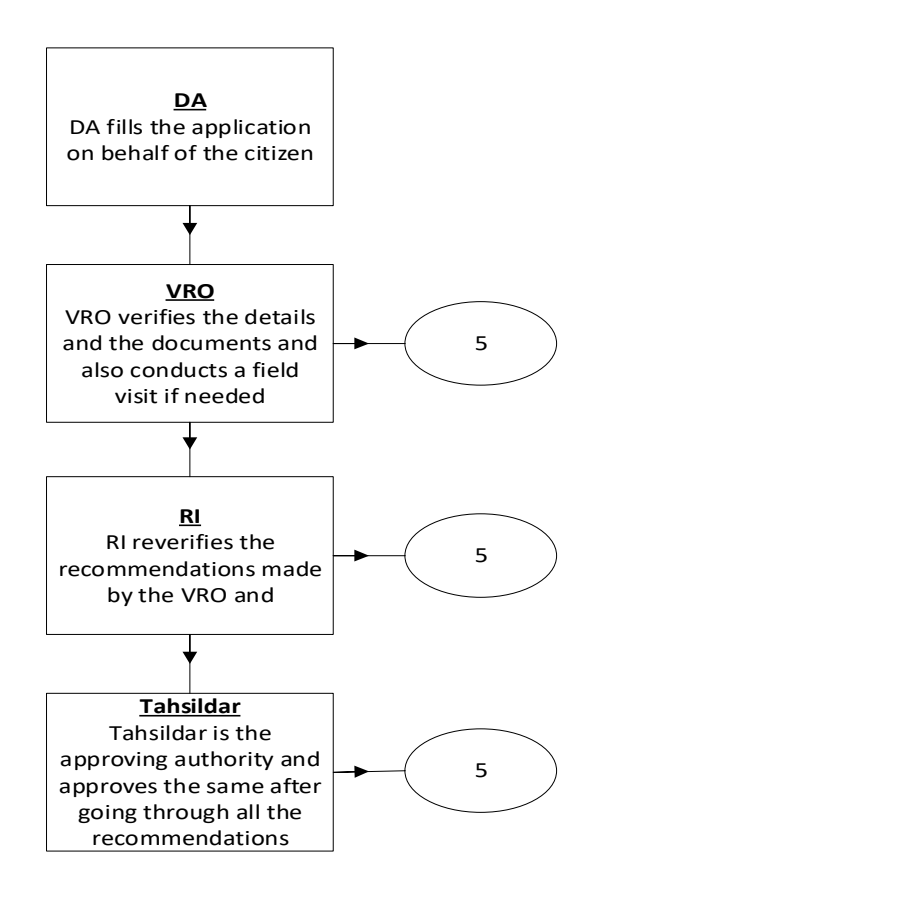

Application Forms

DA - Service Application form: Post filling common details the DA proceeds to the Service Application Form

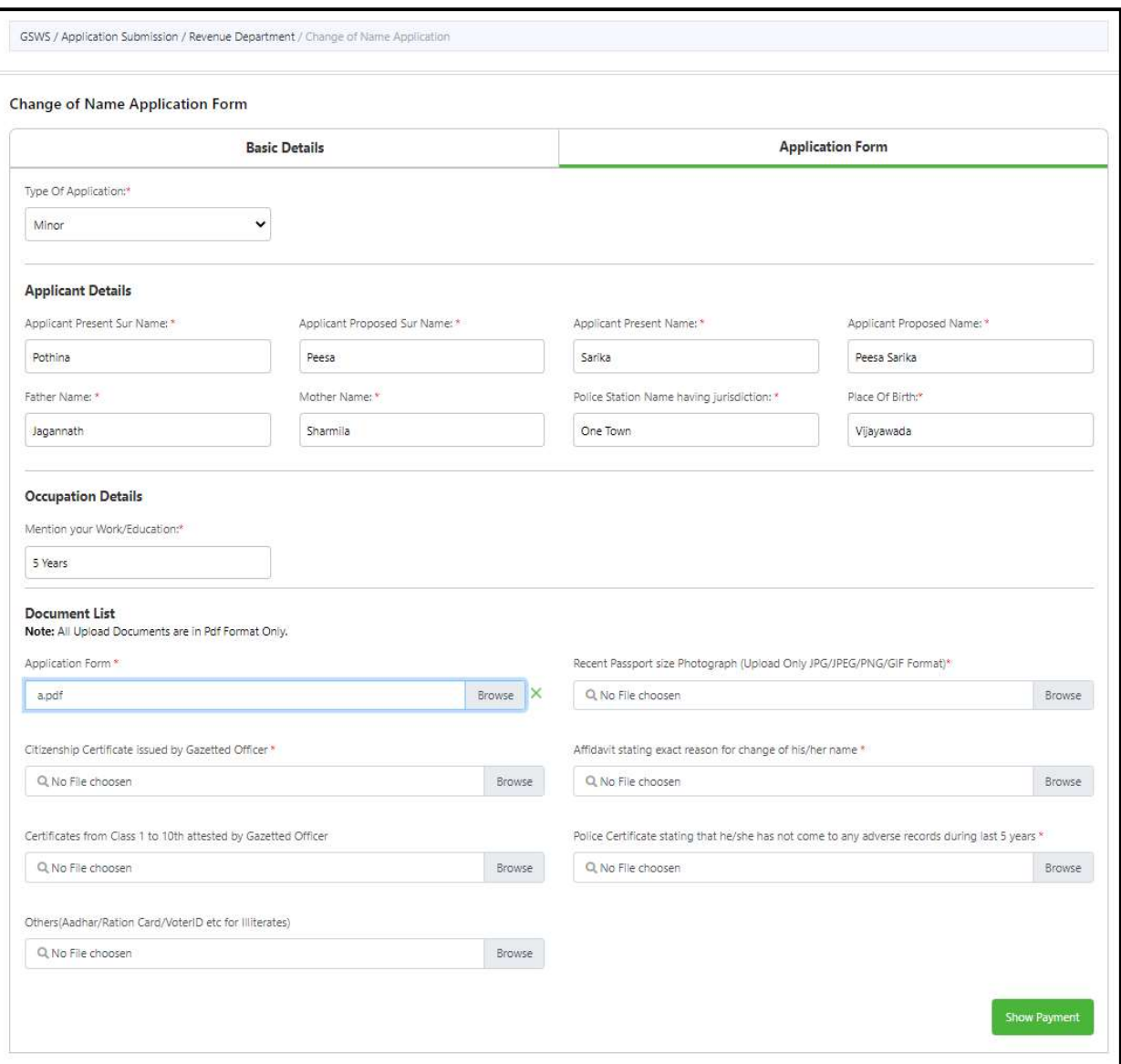

## 4. Crackers License Application:

#### About the service

To sell the Crackers for various purposes, Seller or Dealer had to take the NOC and Approval from Collector. Permanent licenses will be issued for certain period and after period of expiry renewal certificate will be issued.

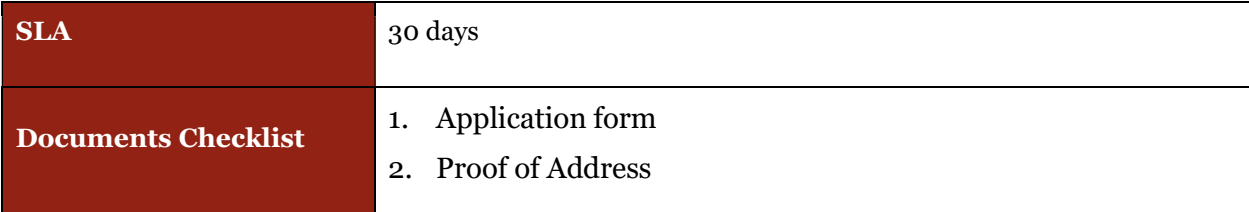

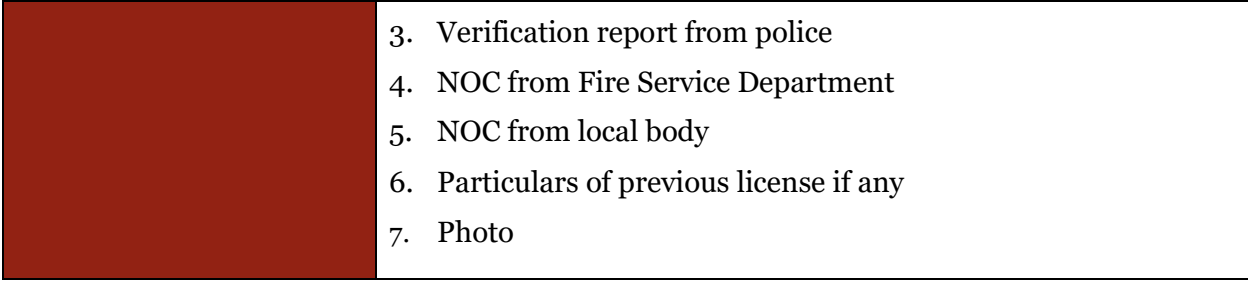

Approval Flow

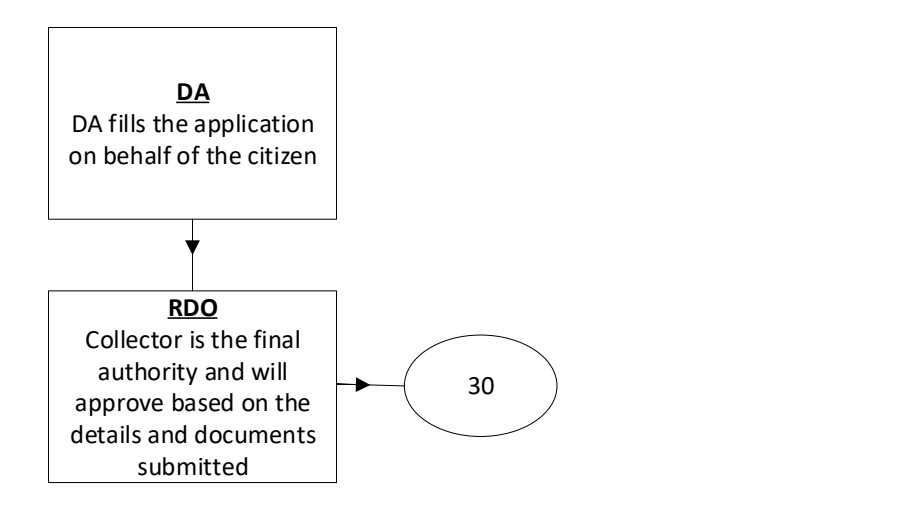

Application Forms

DA - Service Application form: Post filling common details the DA proceeds to the Service Application Form

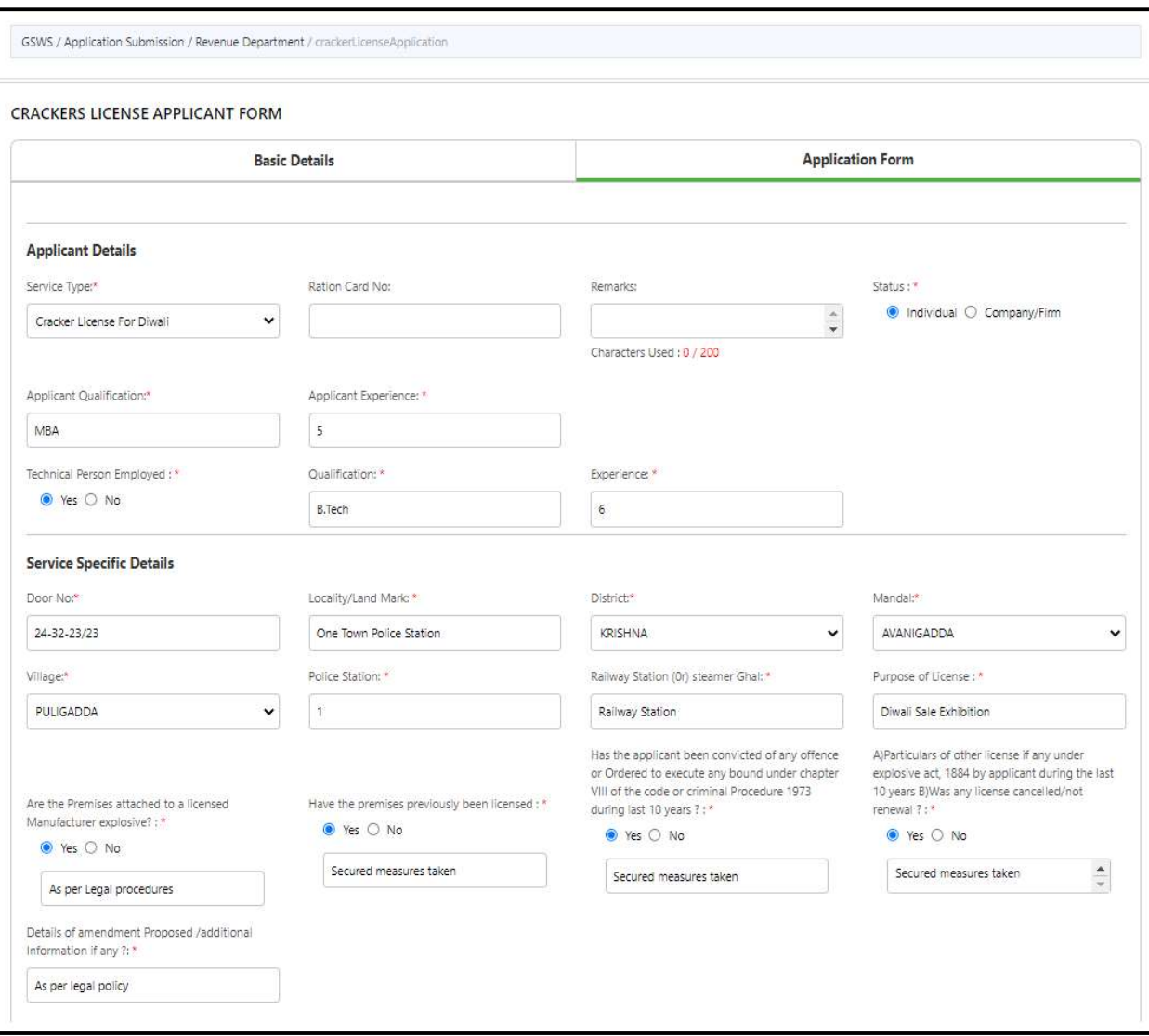

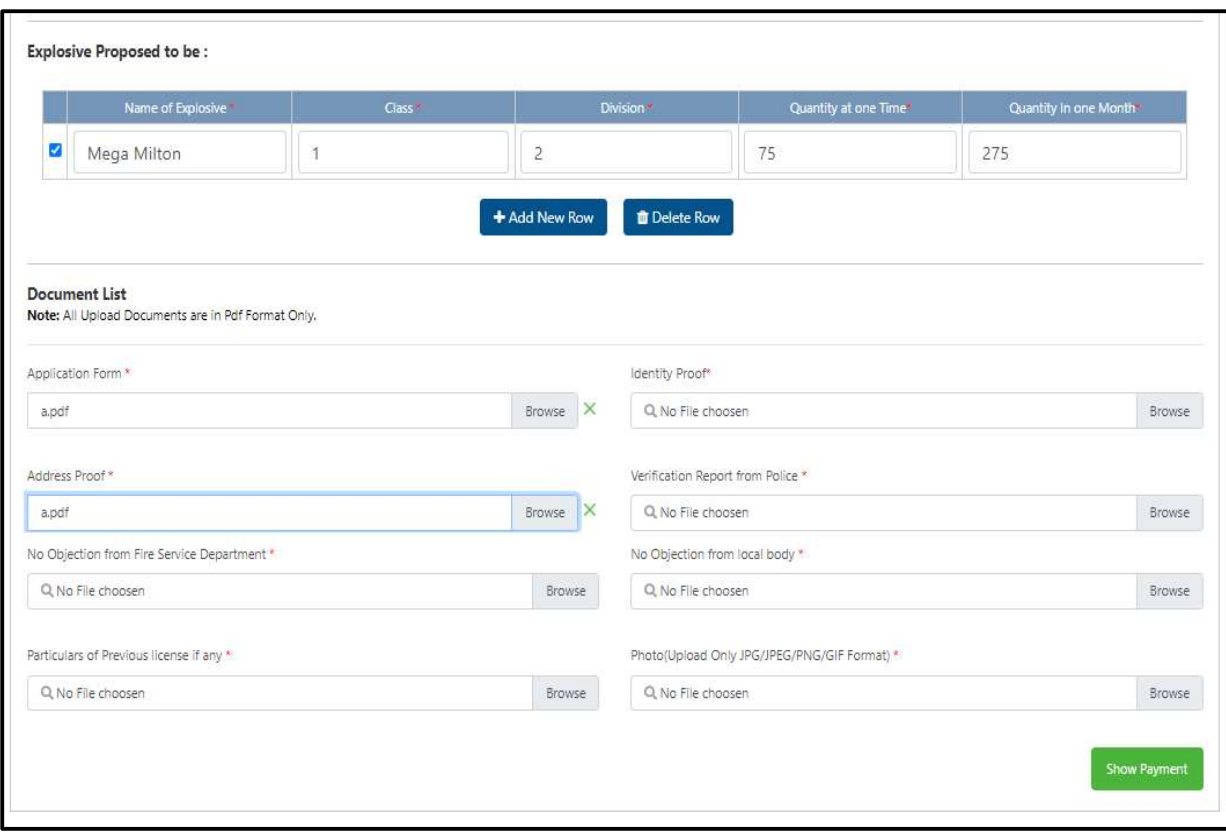

# 5. E-Passbook Application:

#### About the service

This Service facilitates the citizen to apply for Replacement of Pattadar Passbook. In Mutilated cases.

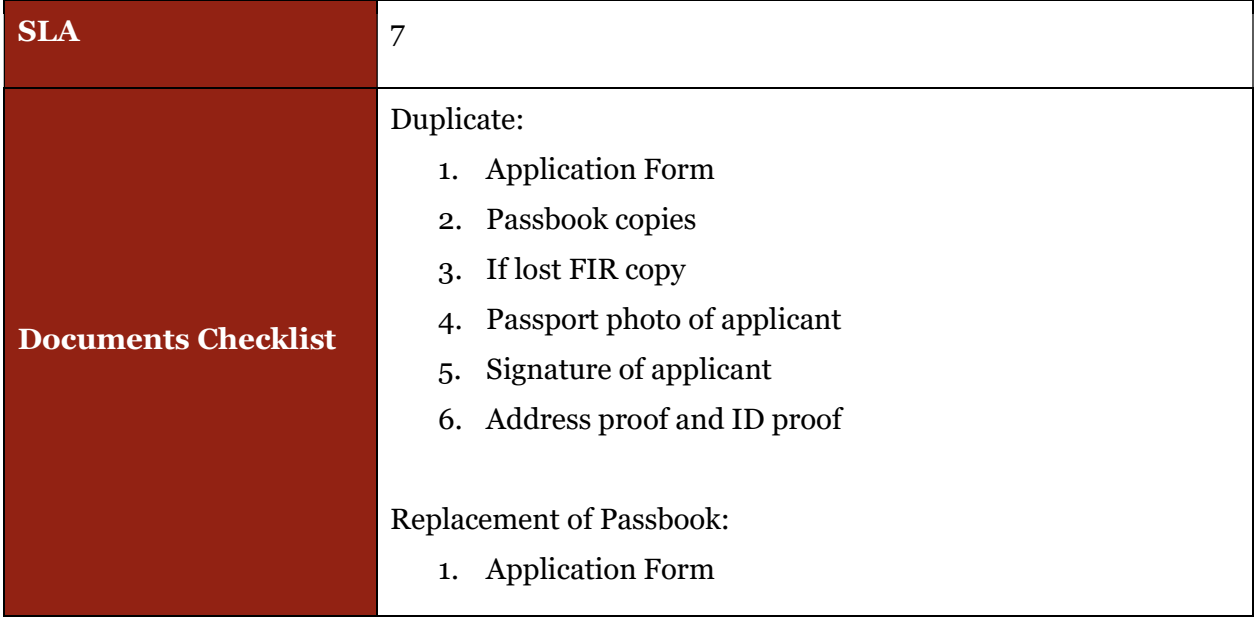

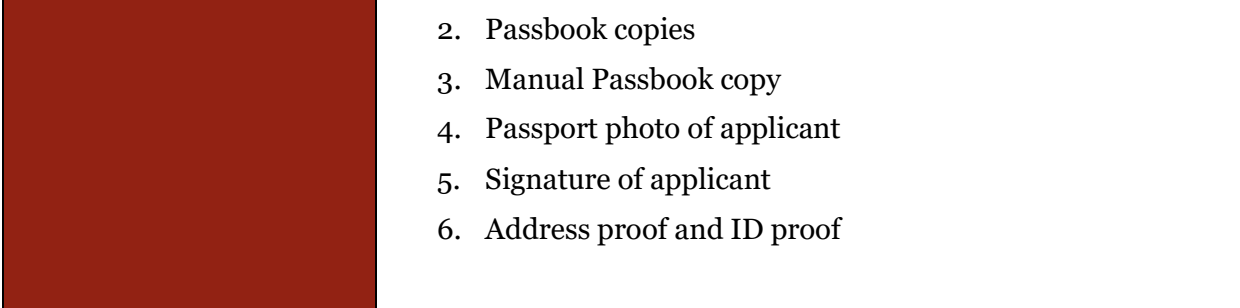

Approval Flow

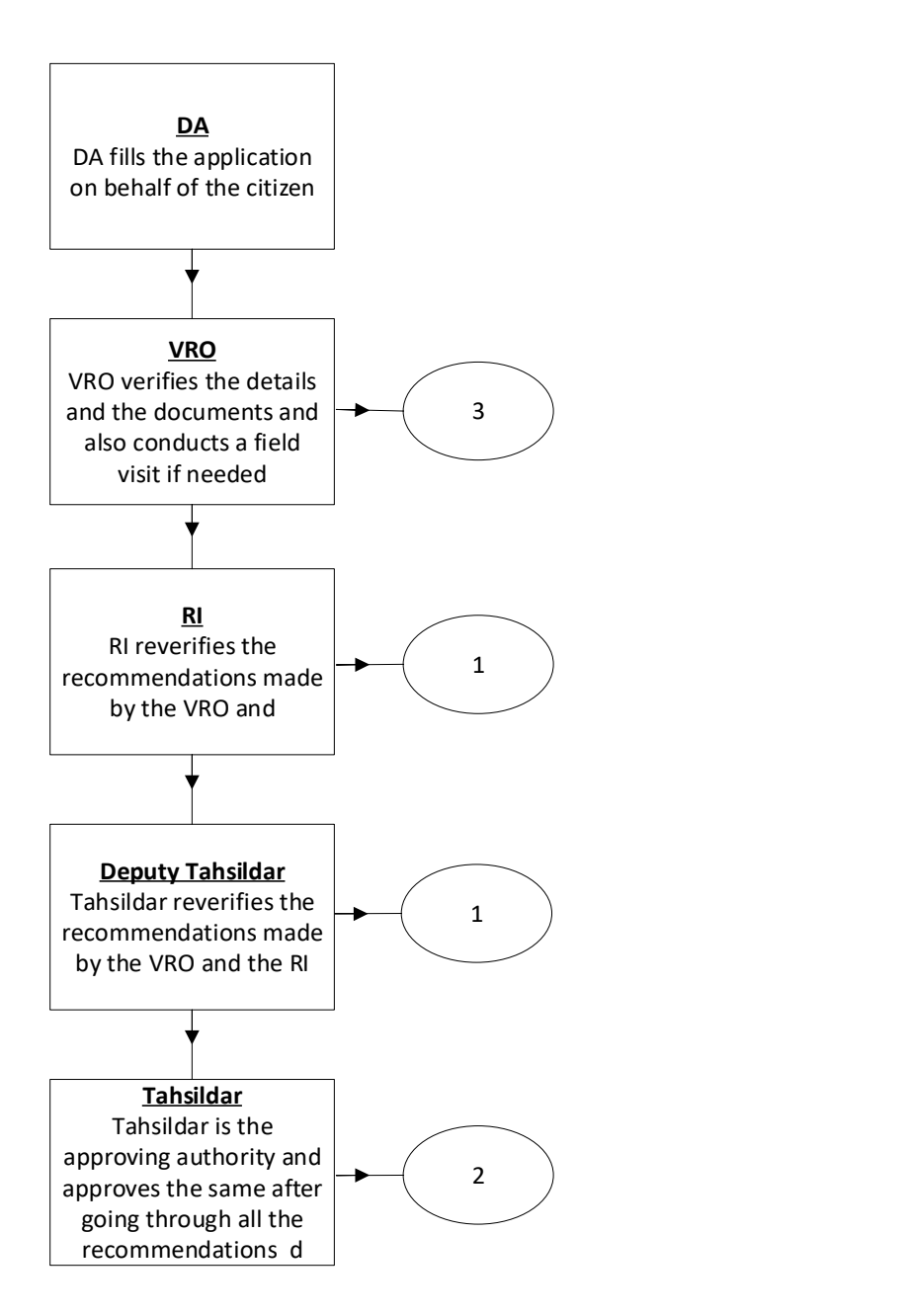

### Application Forms

DA - Service Application form: Post filling common details the DA proceeds to the Service Application Form

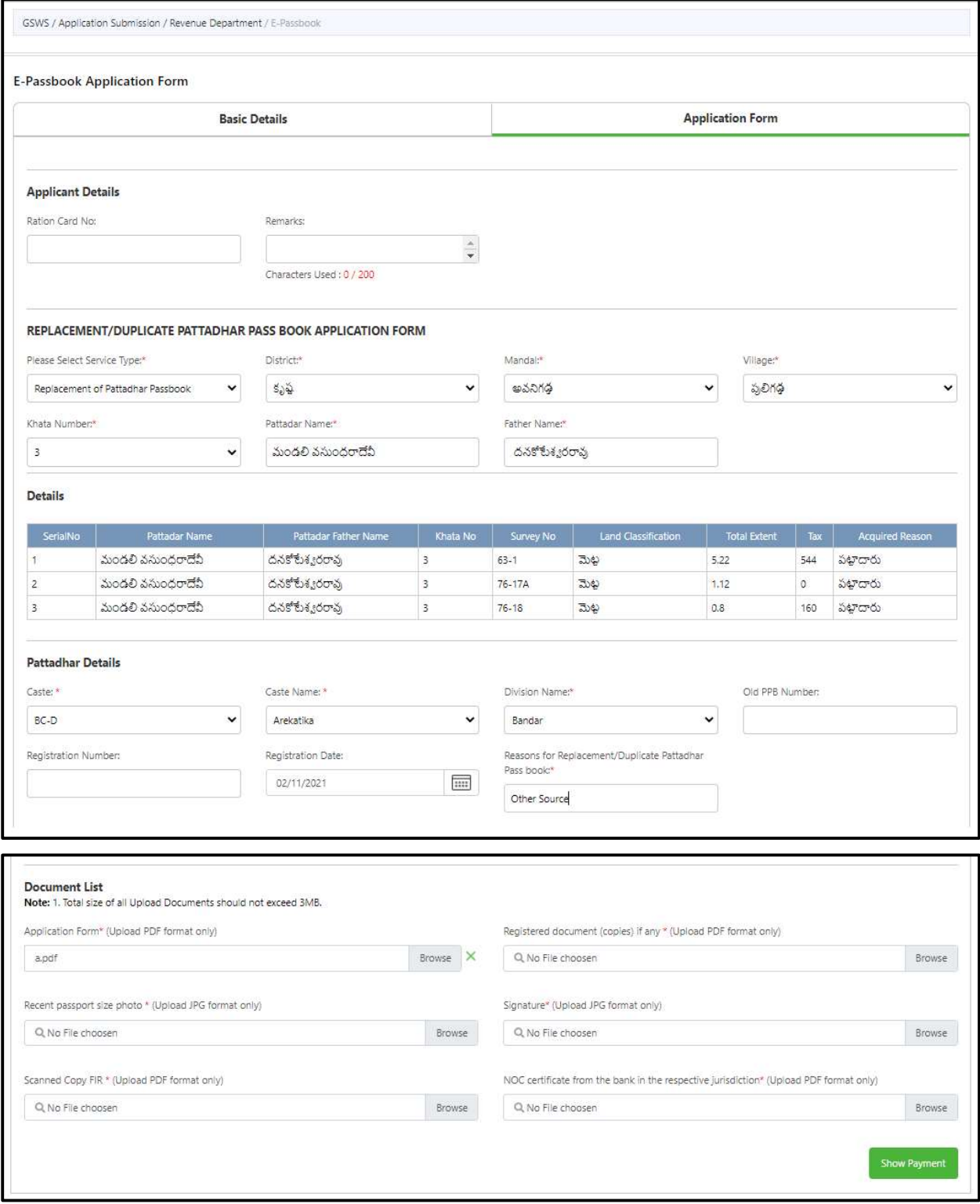

## 6. Extract of House Site / D-Form Patta Application:

#### About the service

The Extract of House site patta enables the citizen to get the certified copy /duplicate copy of House Site Patta which has been already assigned to citizen.

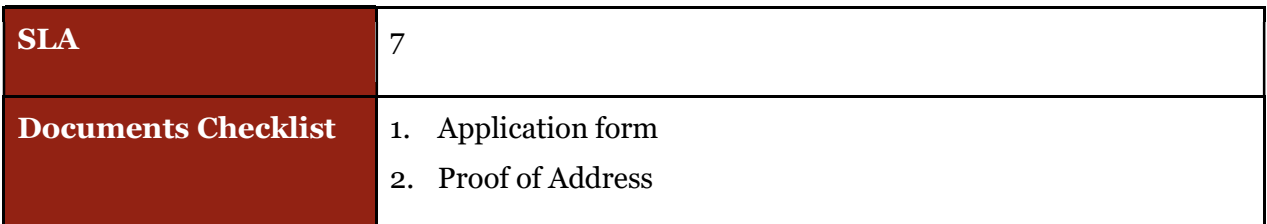

#### Approval Flow

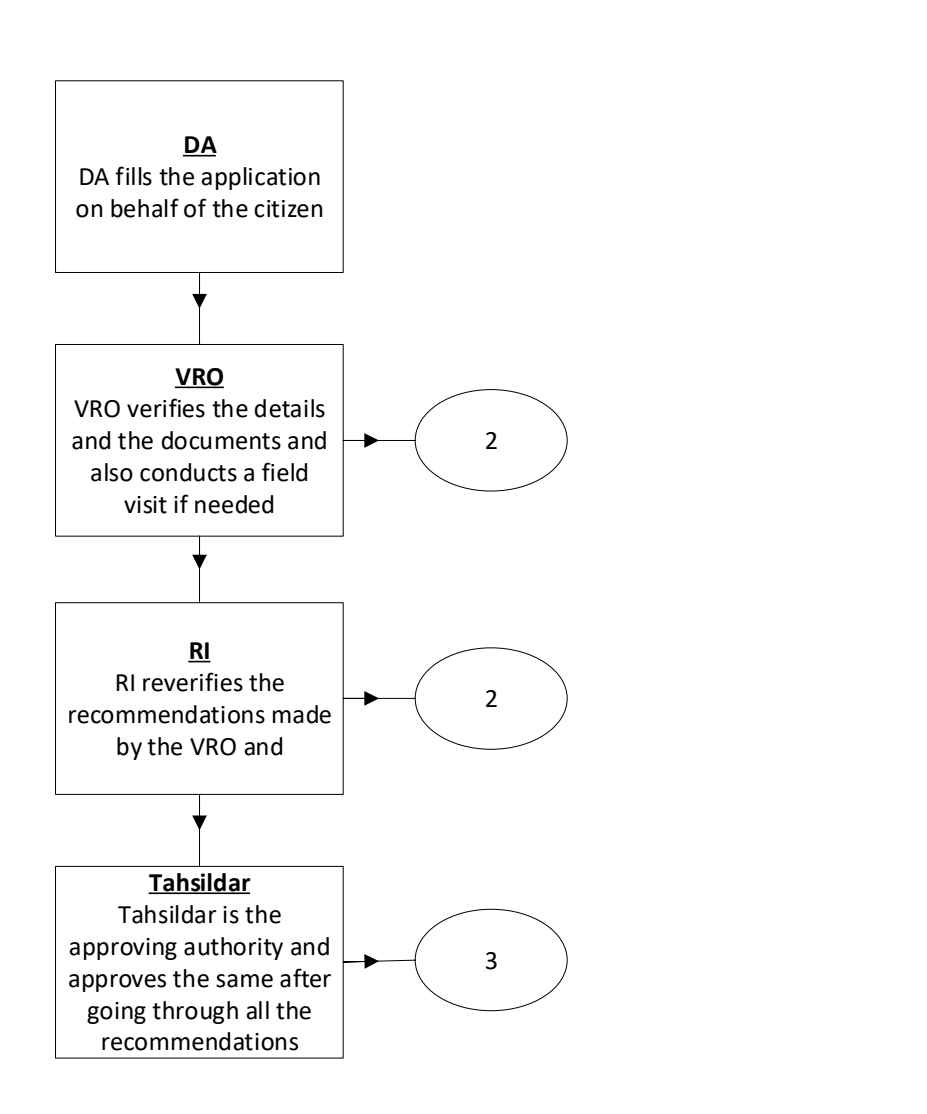

#### Application Forms

DA - Service Application form: Post filling common details the DA proceeds to the Service Application Form

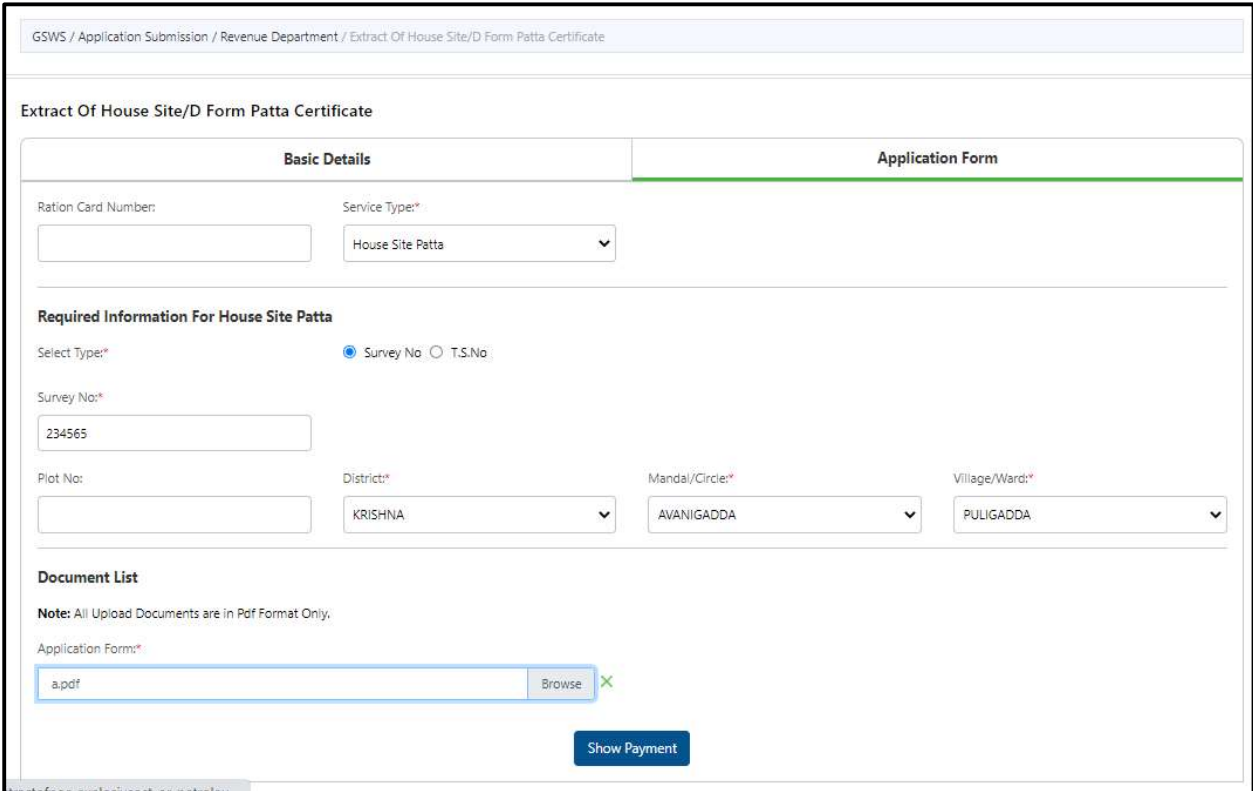

## 7. Extract of NOC under Explosive / Petroleum Act:

About the service

This service is used to issue previously issued certificates

- 1. For Storage of crushing, blasting material, magazine permission
- 2. For potassium, sodium, potassium permanganates, firecrackers etc.,

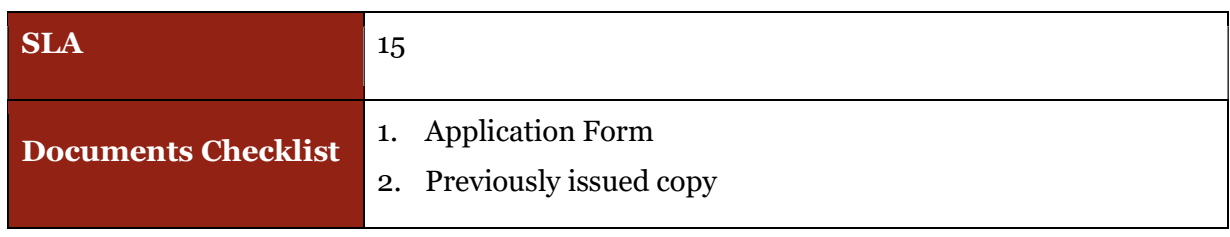

#### Approval Flow

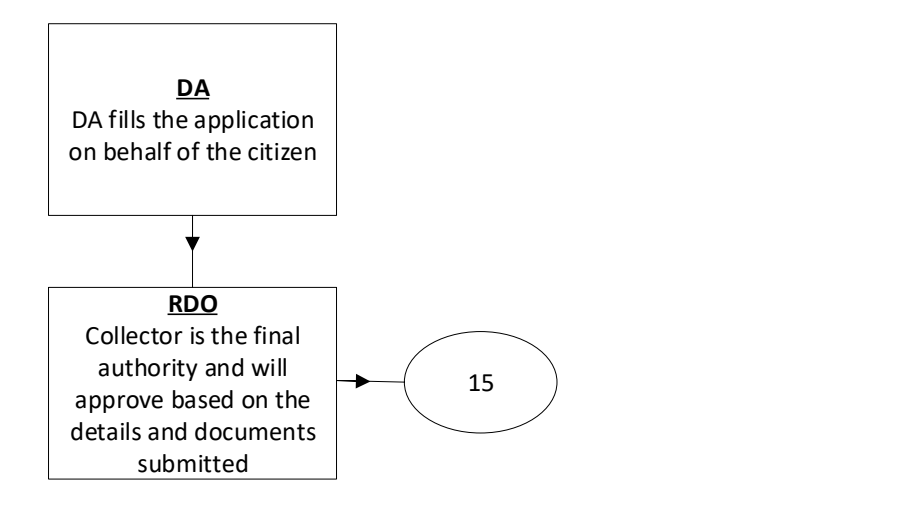

#### Application Forms

DA - Service Application form: Post filling common details the DA proceeds to the Service Application Form

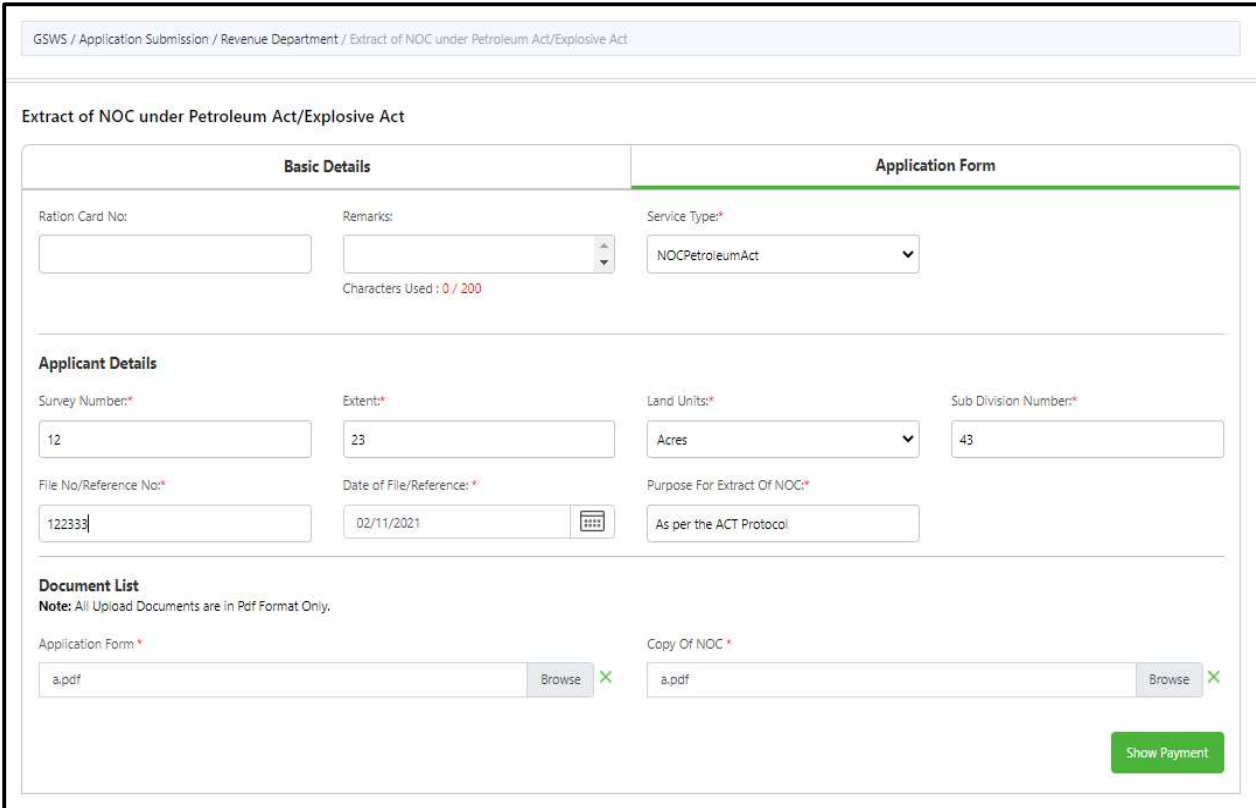

## 8. Family Member Certificate:

#### About the service

This certificate is used to provide the family members information, where the head of the family is deceased, and the rest of the family belongs to the deceased person

Used for availing the benefits and updations of properties and other details.

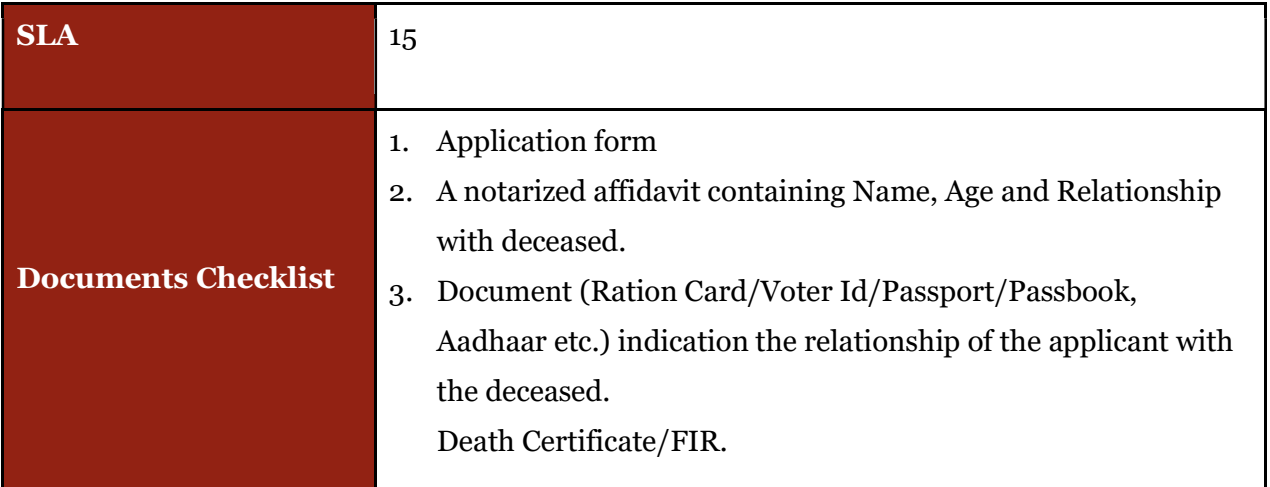

Approval Flow

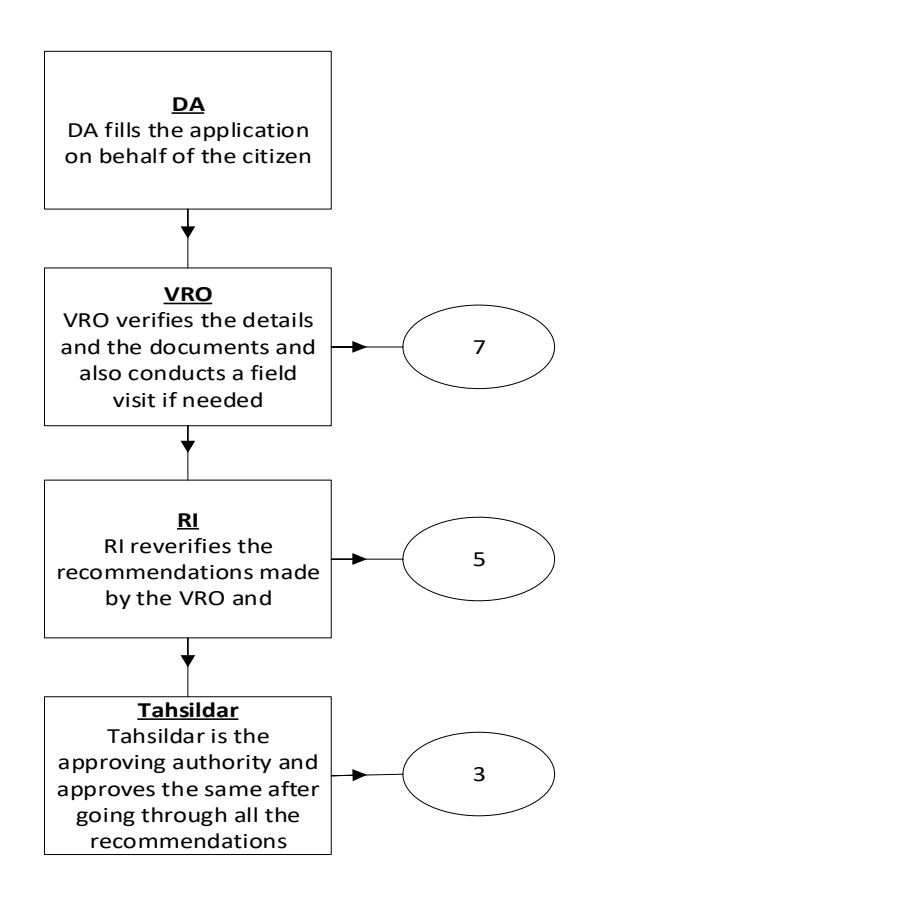

### Application Forms

DA - Service Application form: Post filling common details the DA proceeds to the Service Application Form

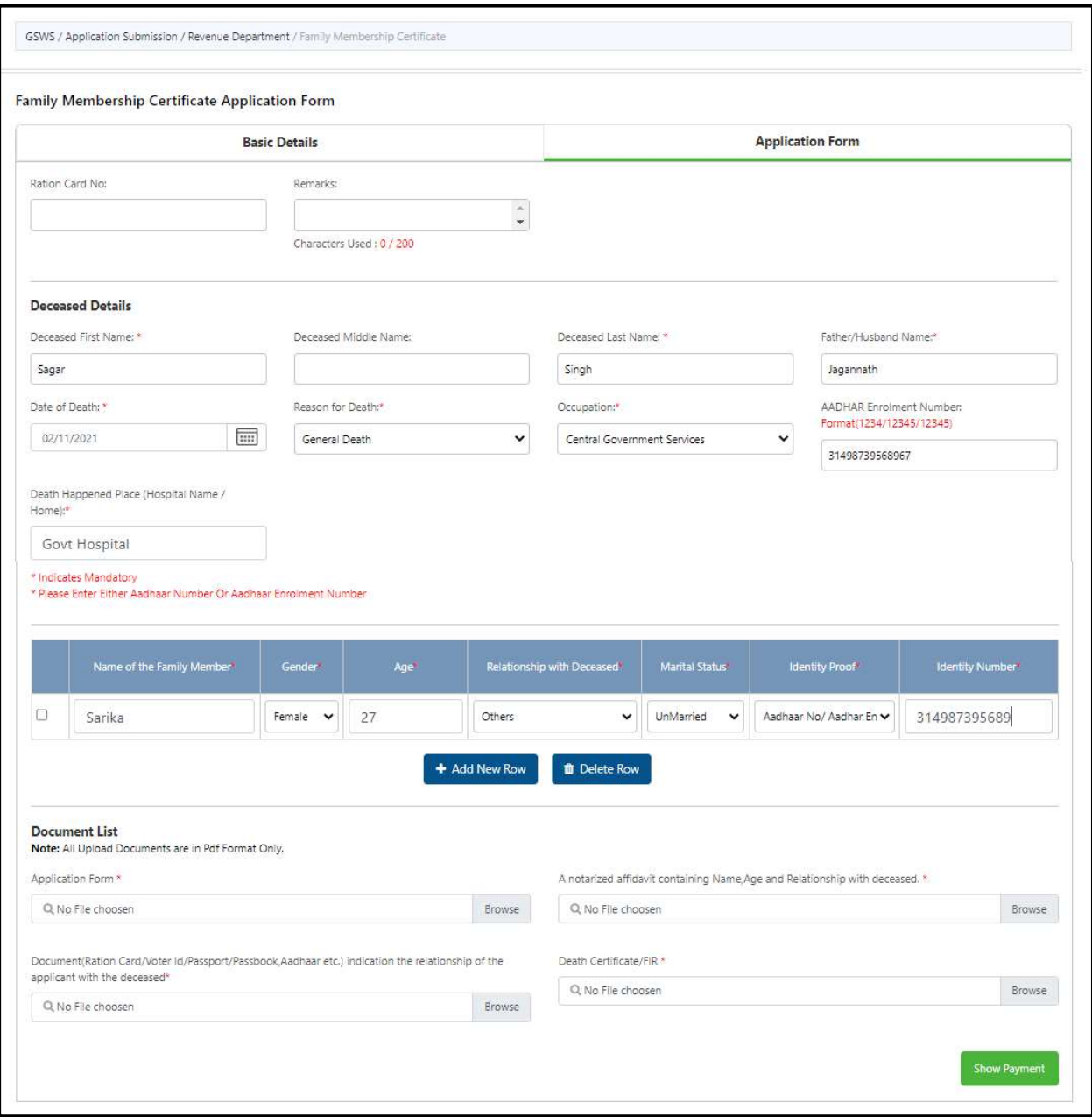
# 9. Income Certificate:

#### About the service

To issue certificate on Income for Individual as well as based on Parent income, Income Certificate. Used for availing loans and fee reimbursements

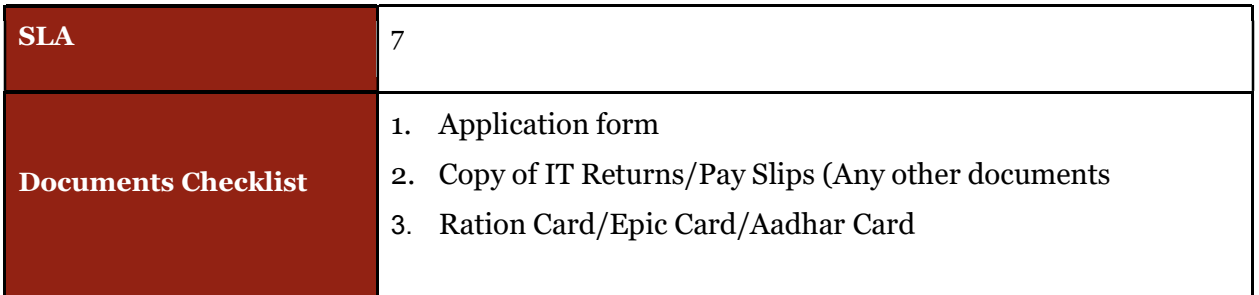

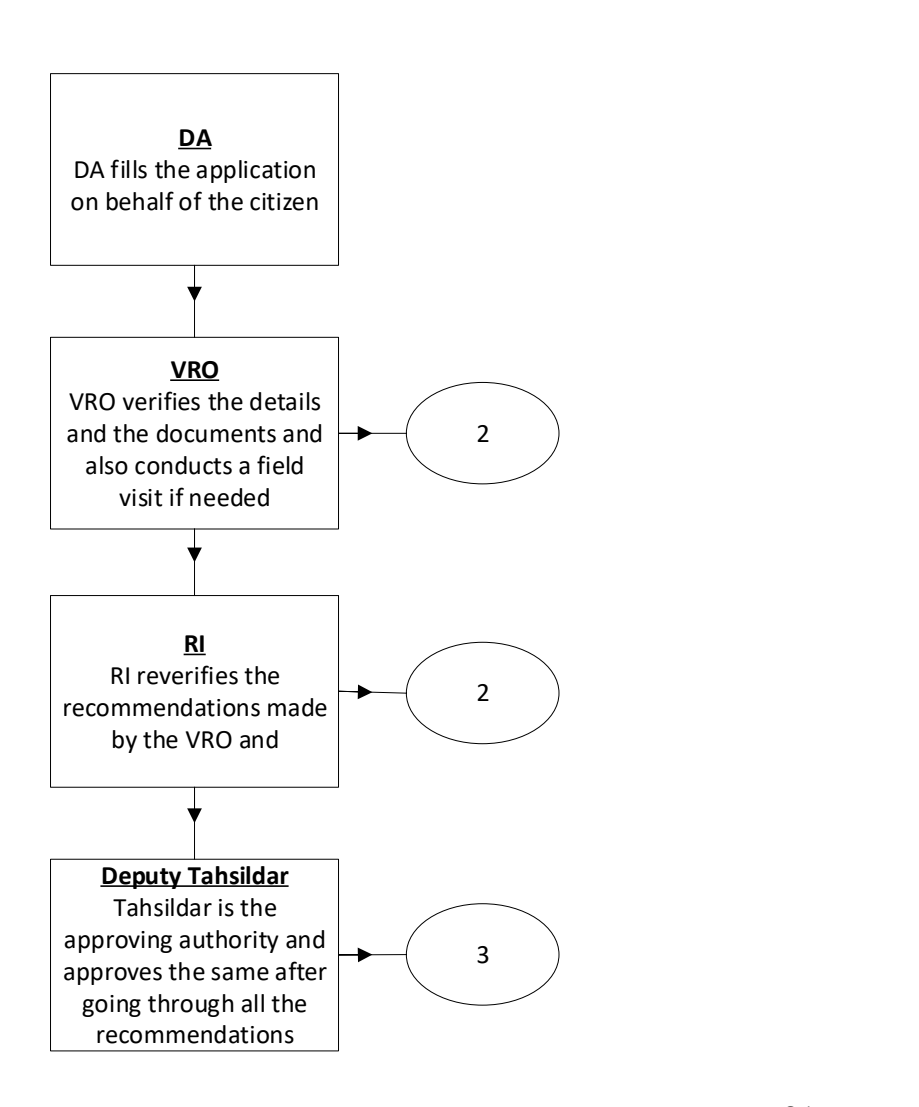

DA - Service Application form: Post filling common details the DA proceeds to the Service Application Form

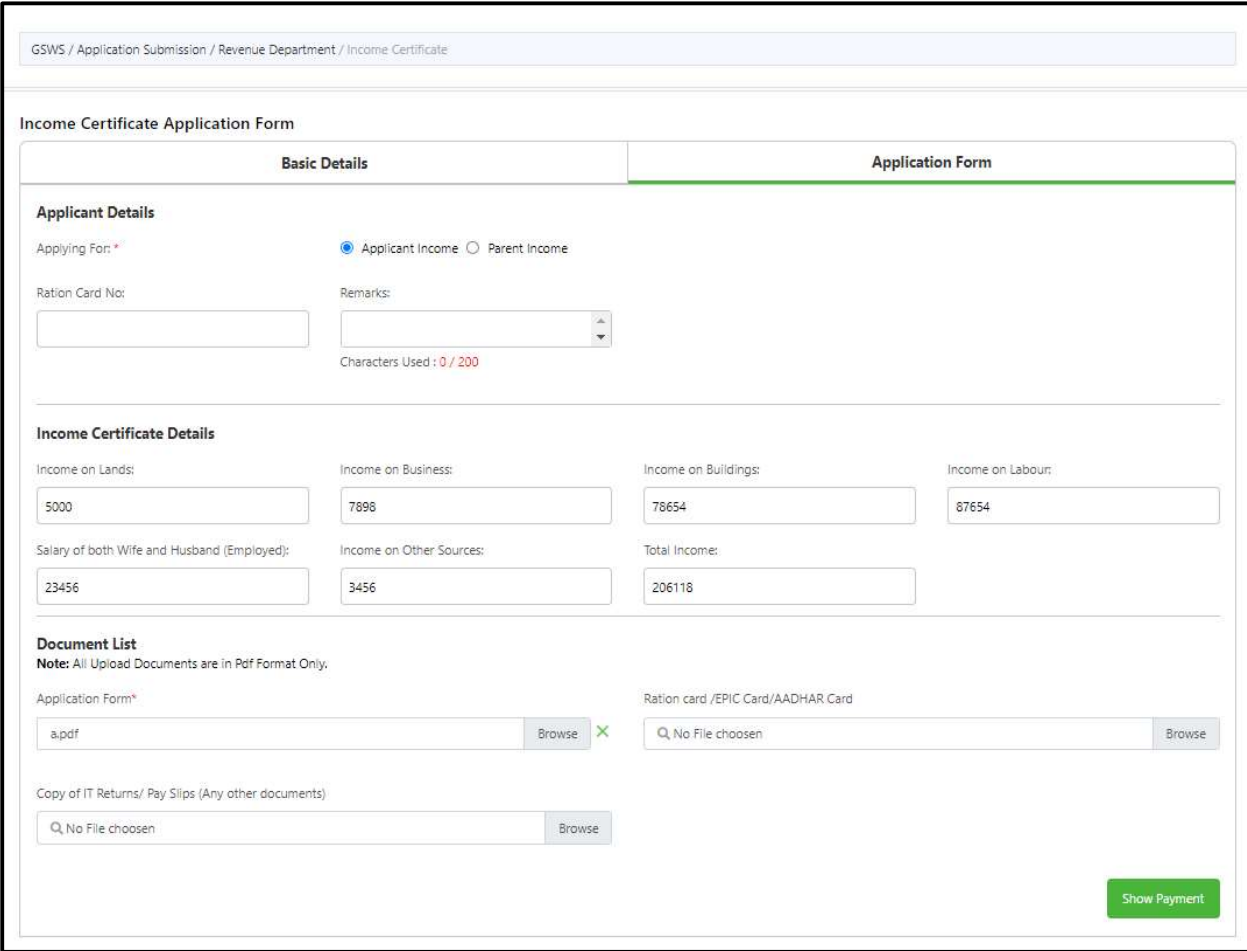

# 10. Integrated Certificate:

### About the Service

To issue integrated certificate, which consists of Community, Nativity and Date of Birth. This certificate mainly used for identification of community of BC, SC, ST. Used for availing scholarships, fee reimbursements and other welfare schemes

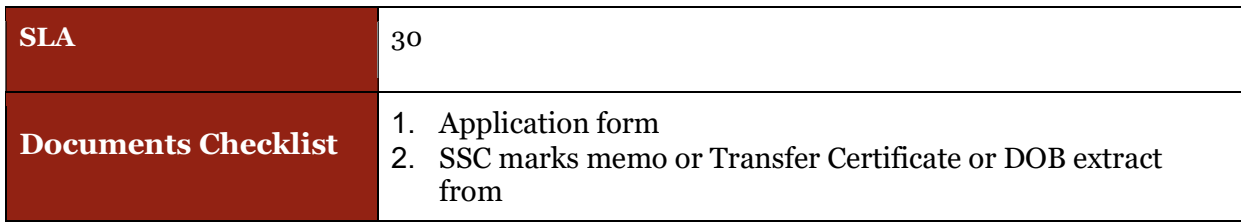

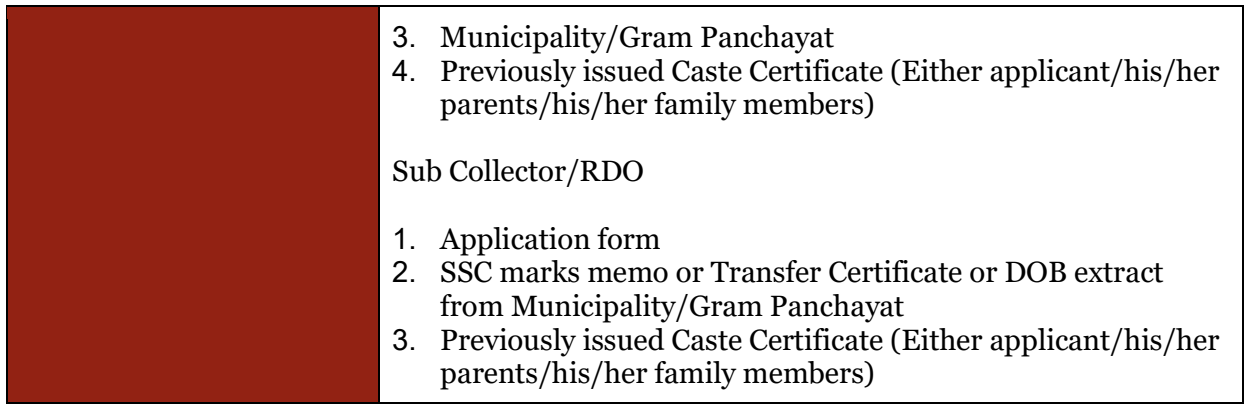

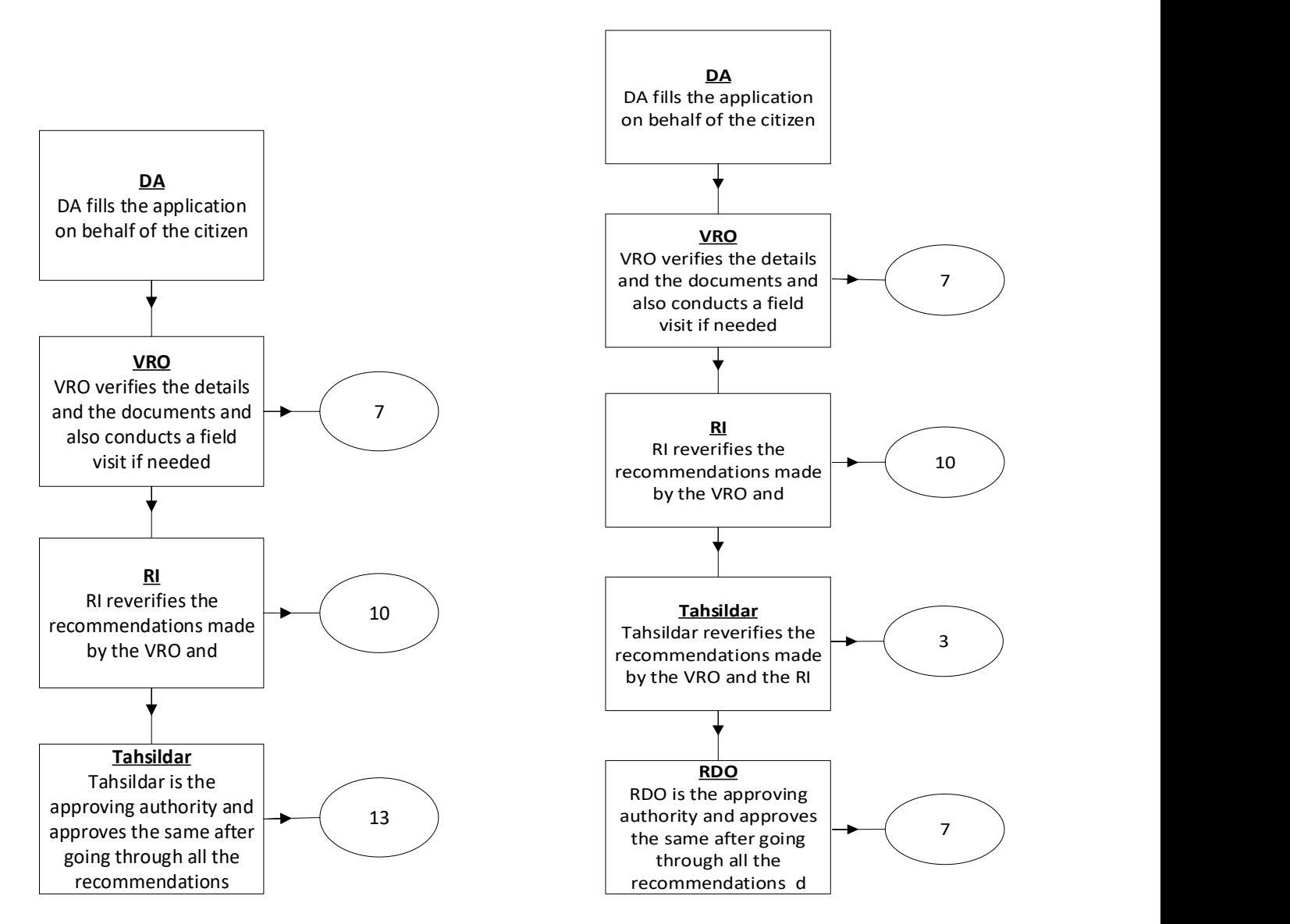

DA - Service Application form: Post filling common details the DA proceeds to the Service Application Form

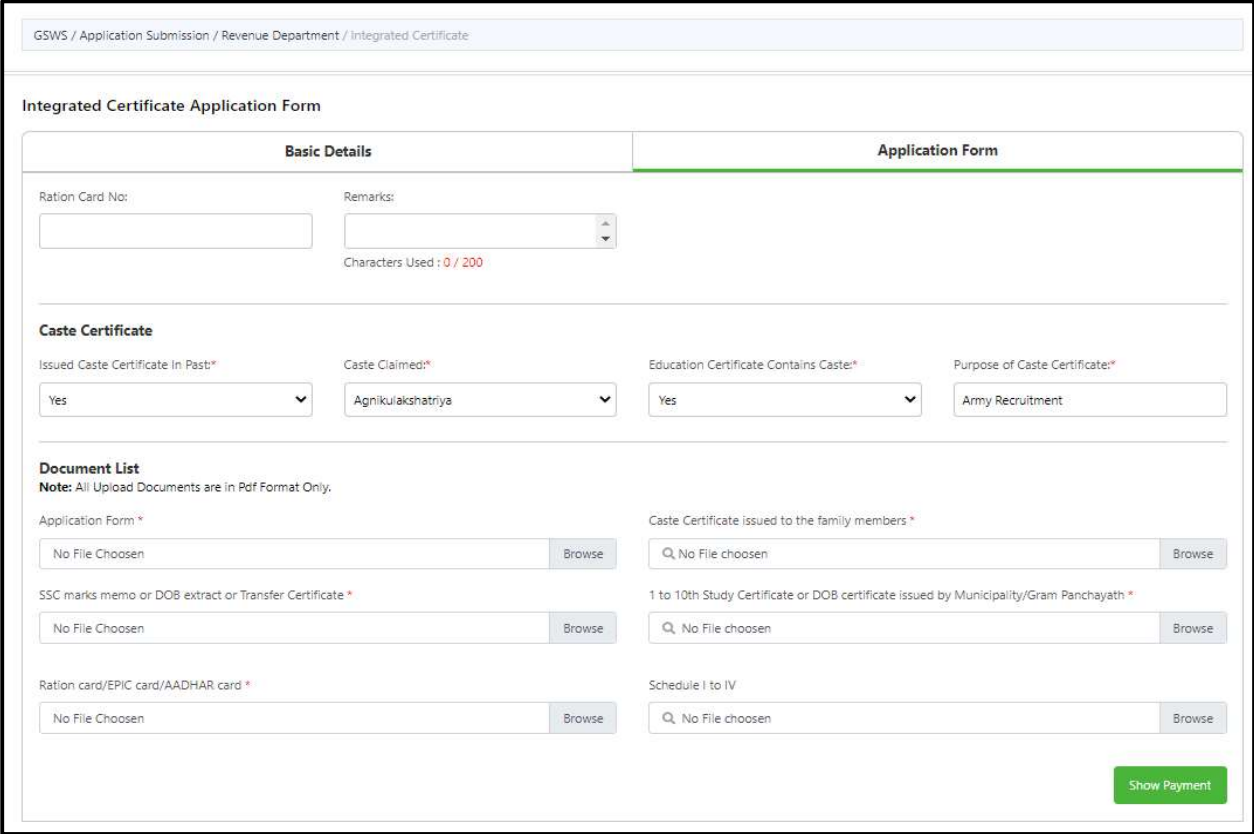

### 11. Issuance of Income & Asset Certificate for Economically Weaker Sections (EWS) Request Form

### About the Service

To Economically Weaker Section certificate will be issued to OCs for availing reservation at Central level. This certificate is valid up to one financial year.

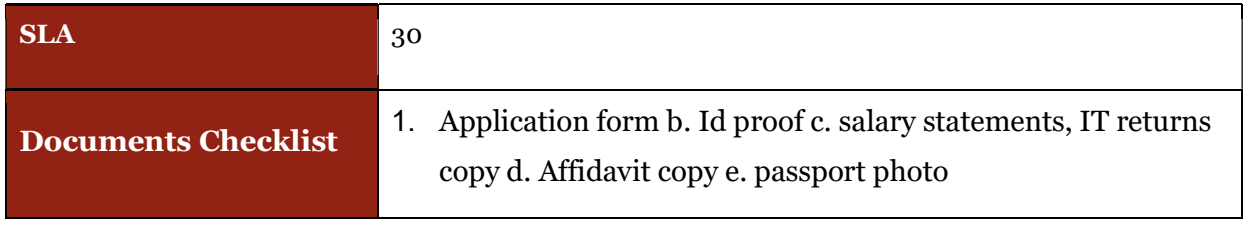

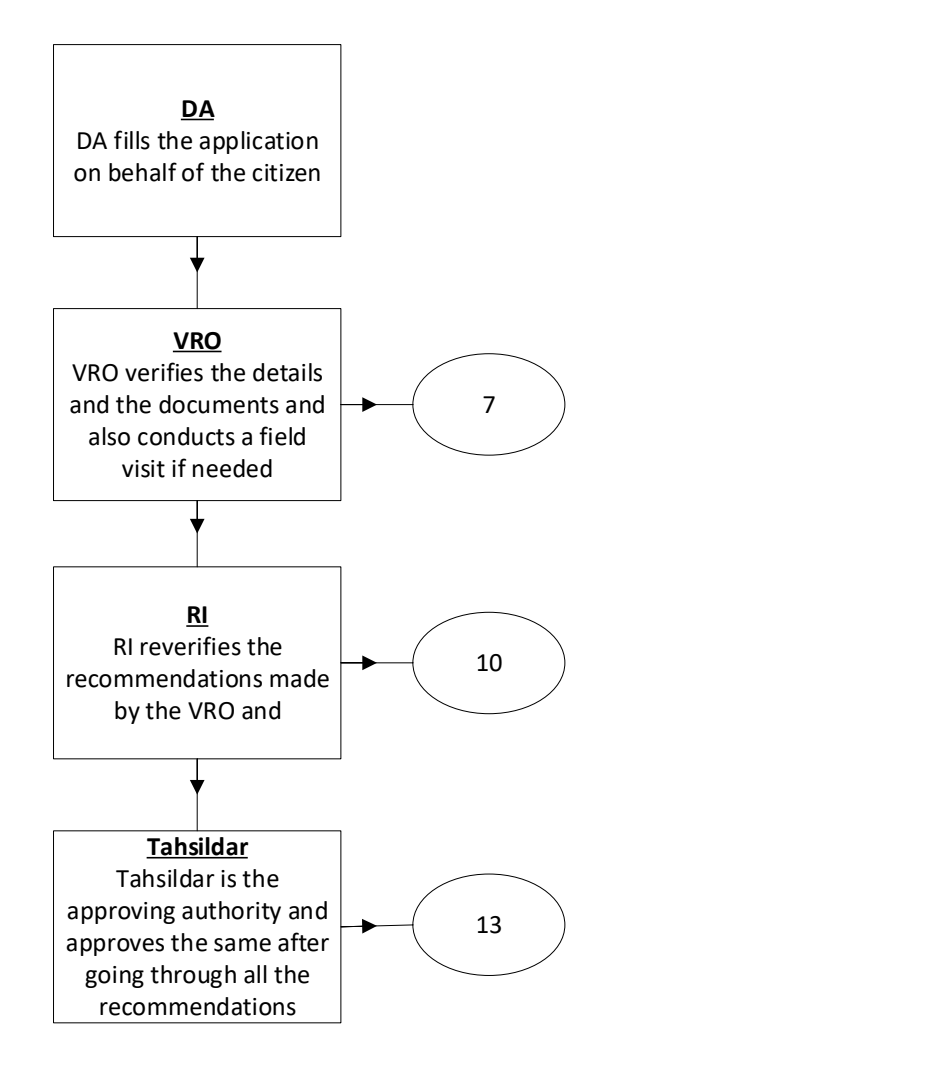

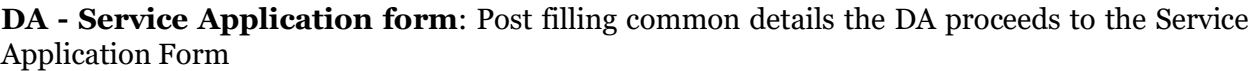

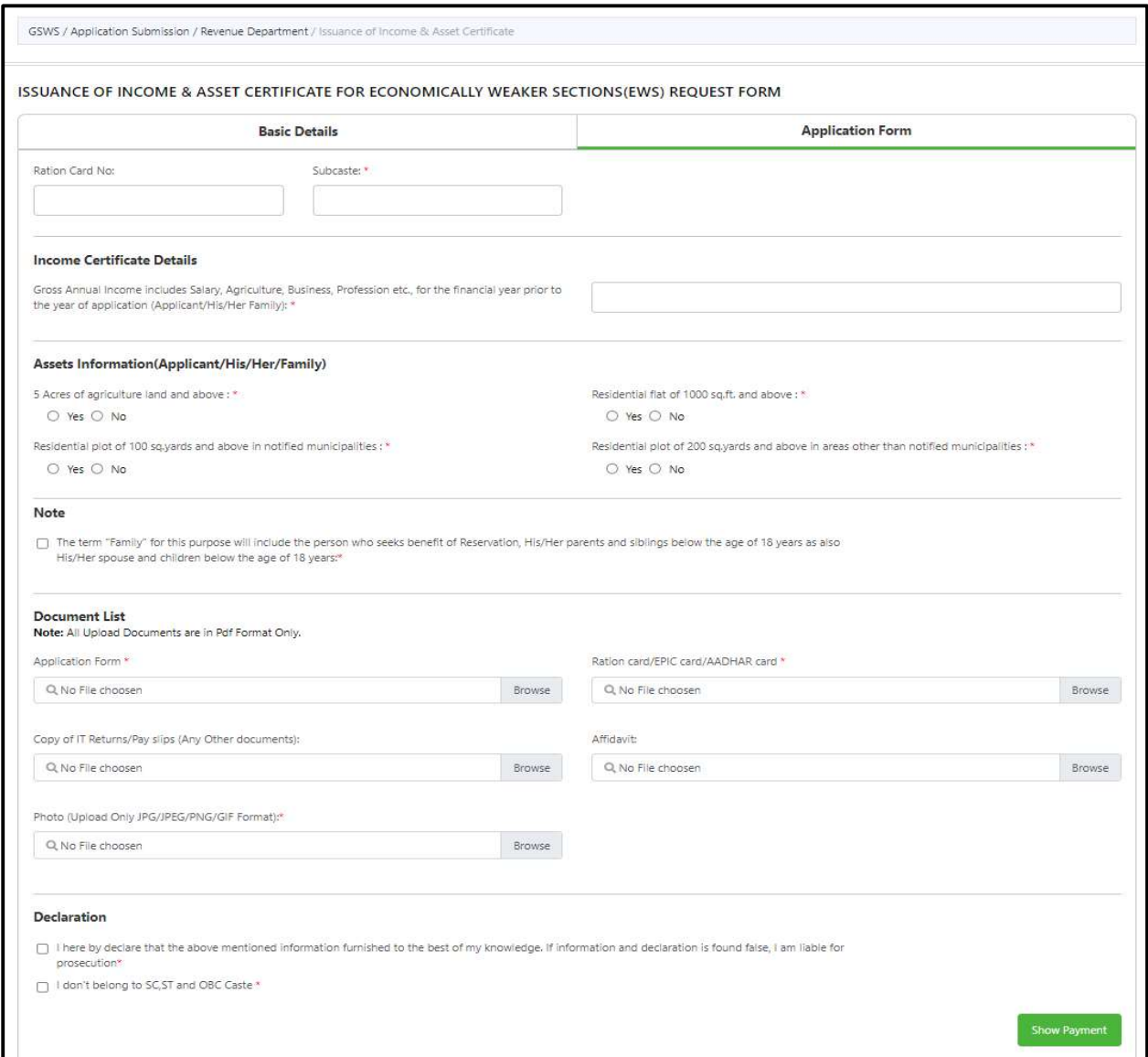

### 12. Issuance of Small and Marginal Farmers Certificate:

#### About the Service

For input subsidy, for crop insurance and for bank loan purpose.

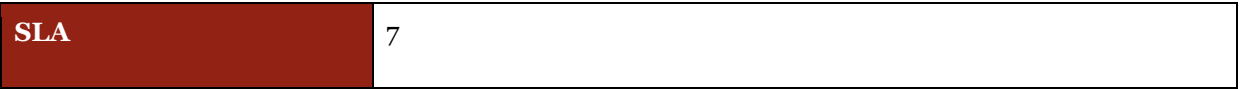

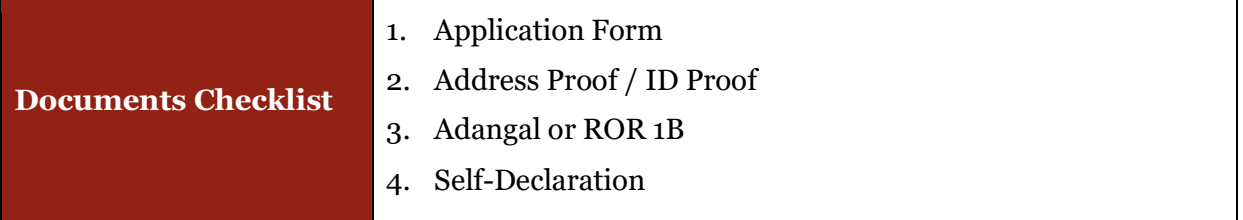

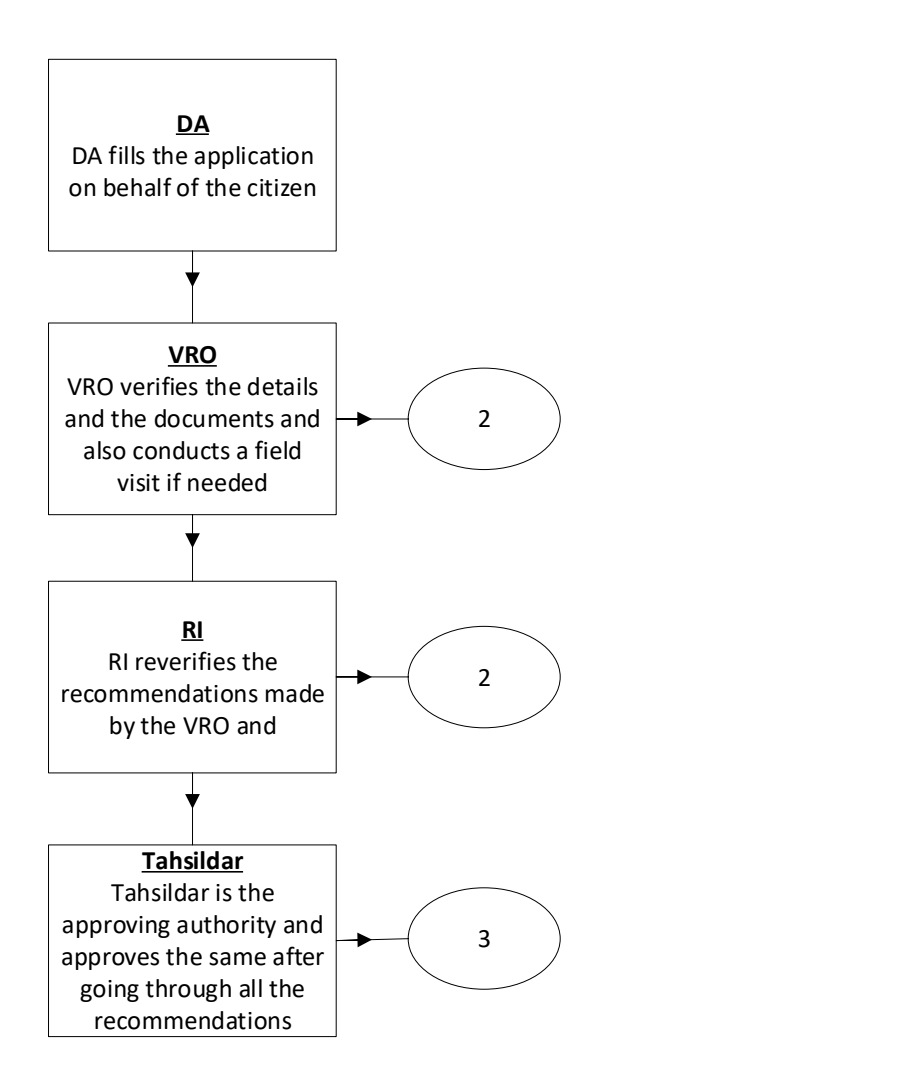

DA - Service Application form: Post filling common details the DA proceeds to the Service Application Form

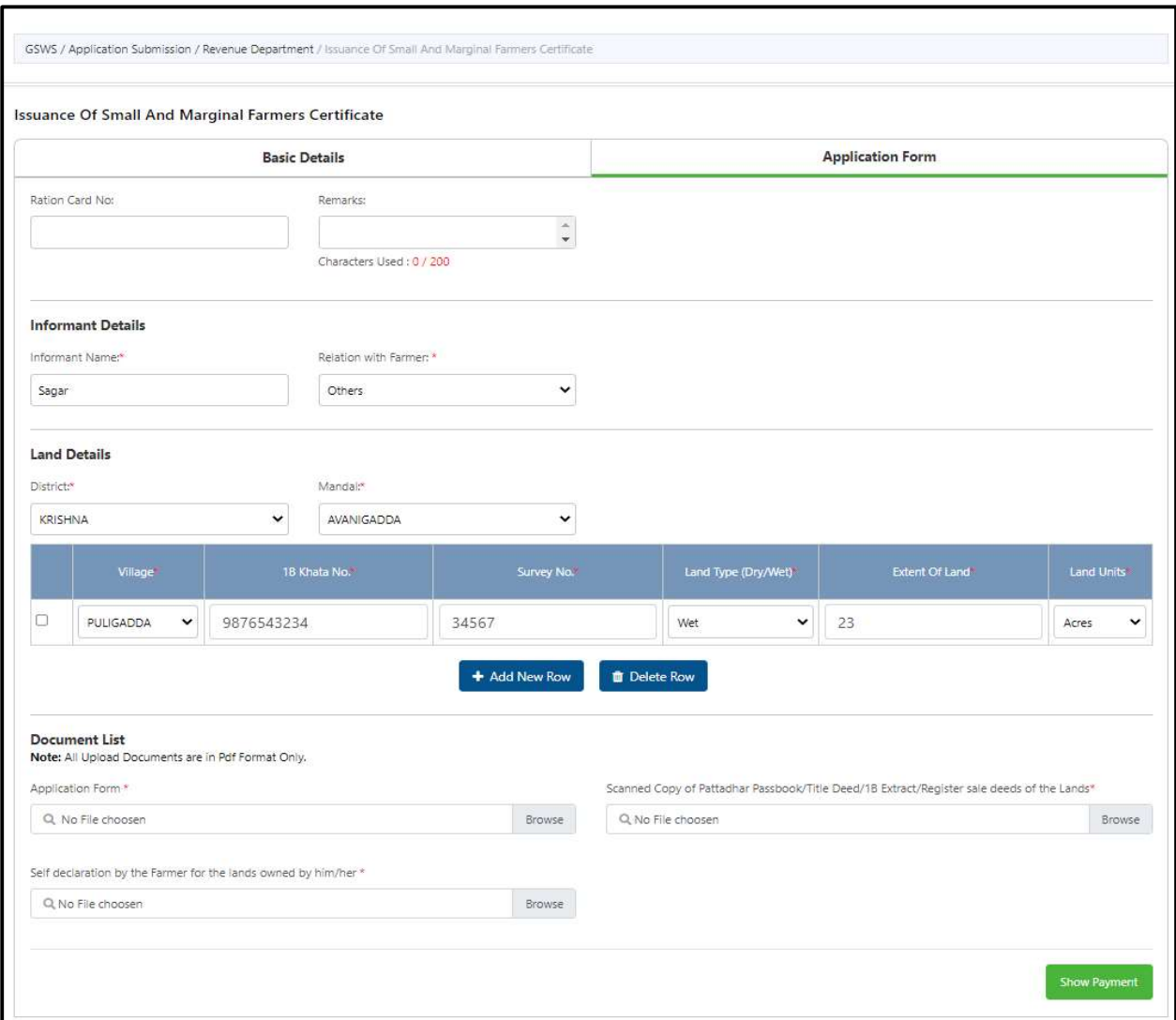

#### 13. Issuance of NOC for Storing of Petroleum Products:

#### About the Service

The citizen can avail this service to get the No Objection Certificate for Storing of Petroleum Products.

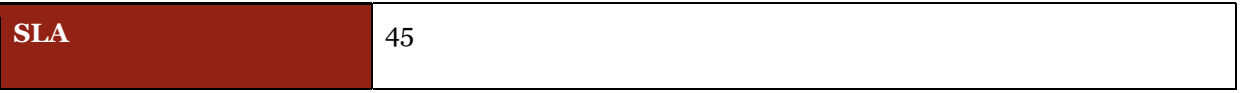

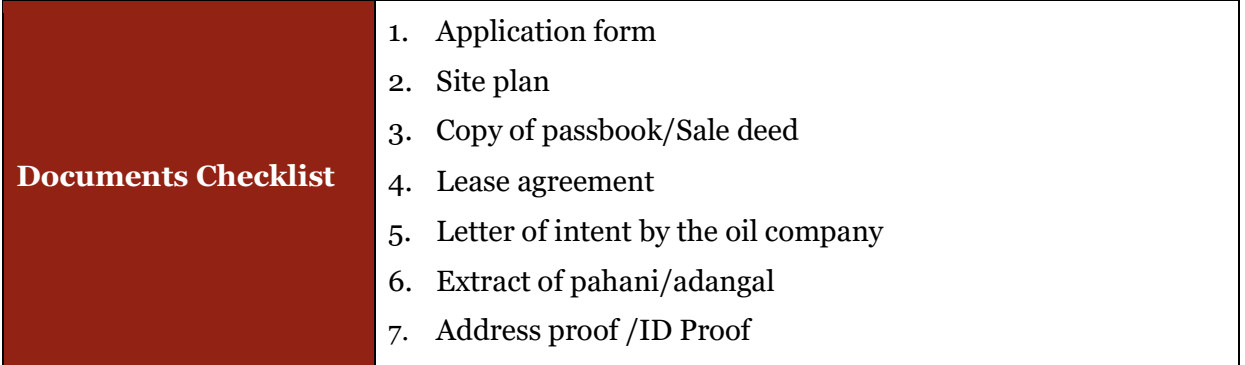

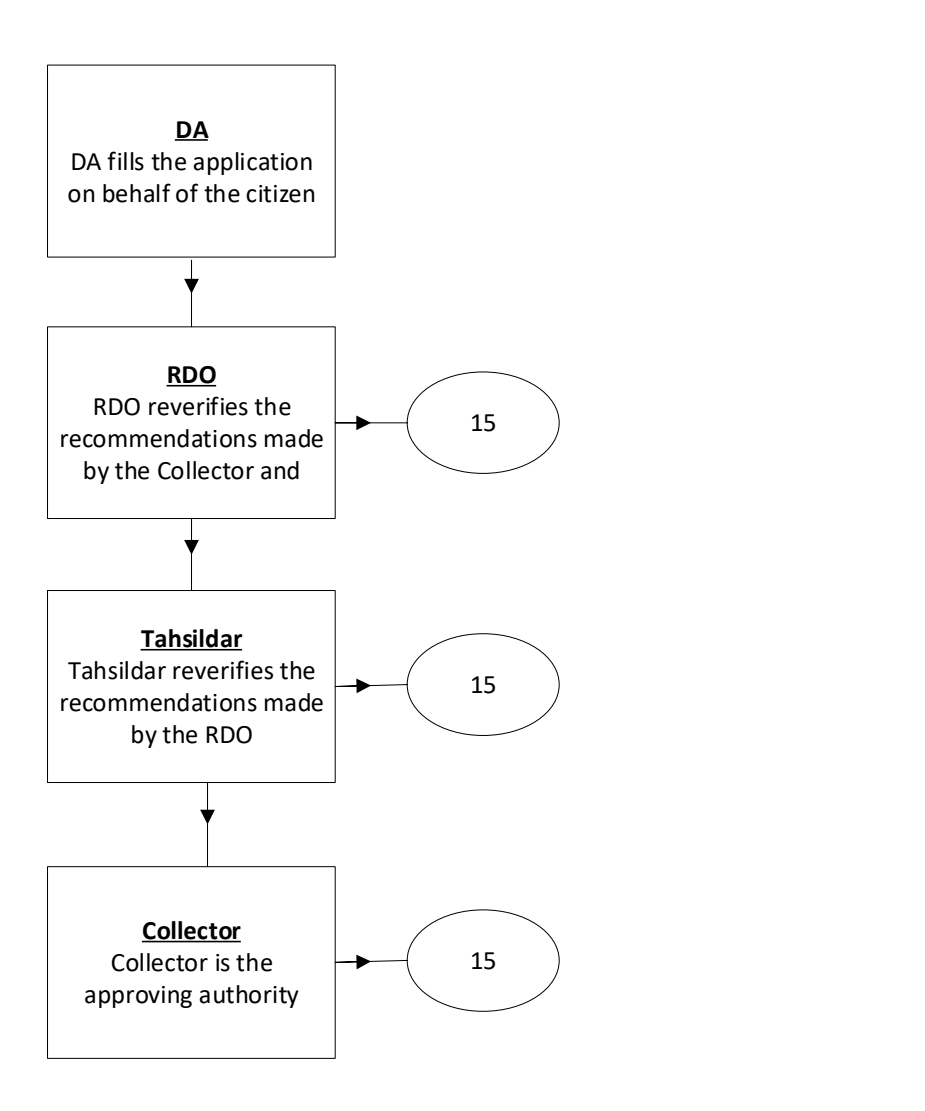

DA - Service Application form: Post filling common details the DA proceeds to the Service Application Form

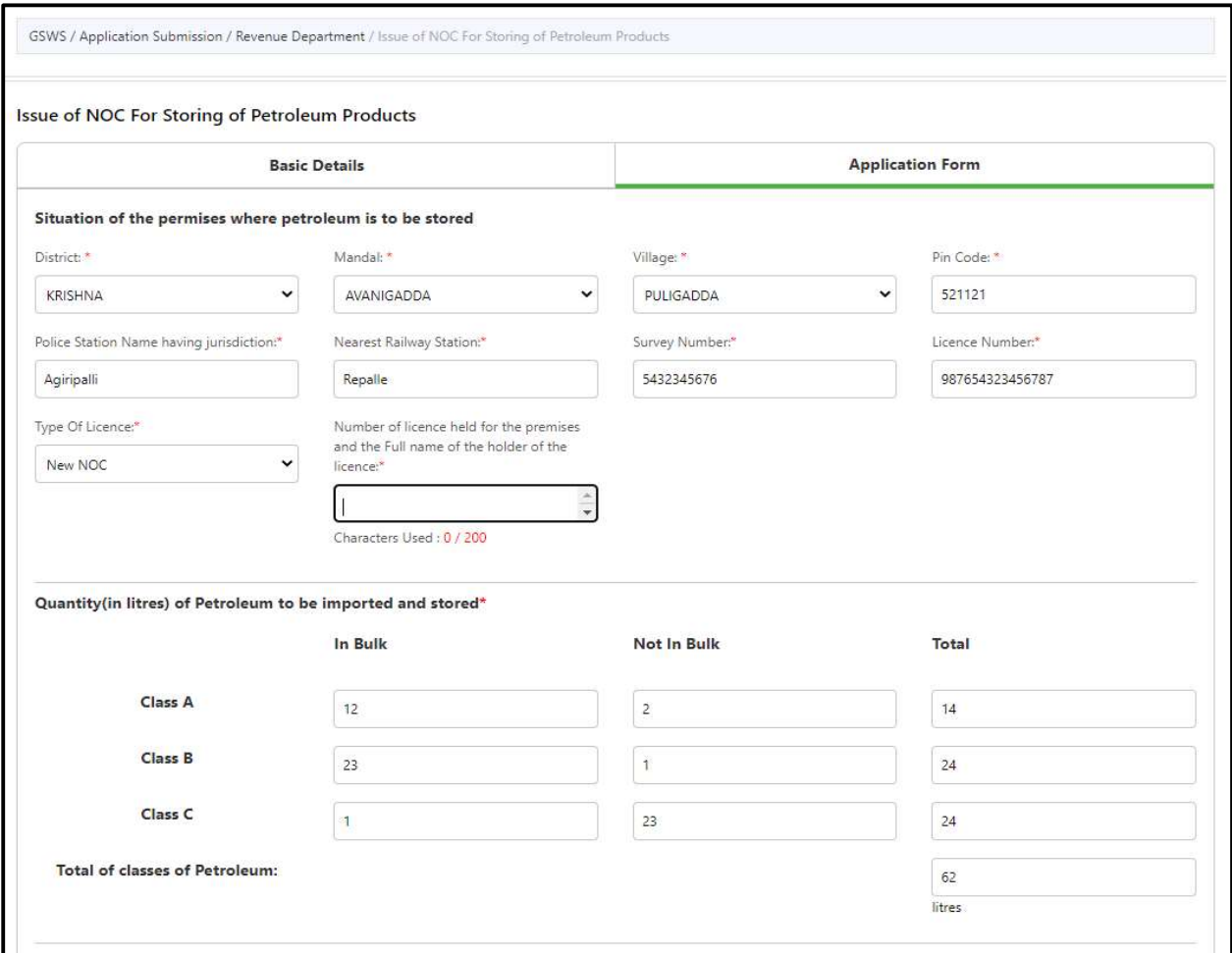

### 14.Issuance of Occupancy Rights Certificates for Inam Lands.

#### About the Service

Citizen can avail this service to obtain the rights on INAM Lands

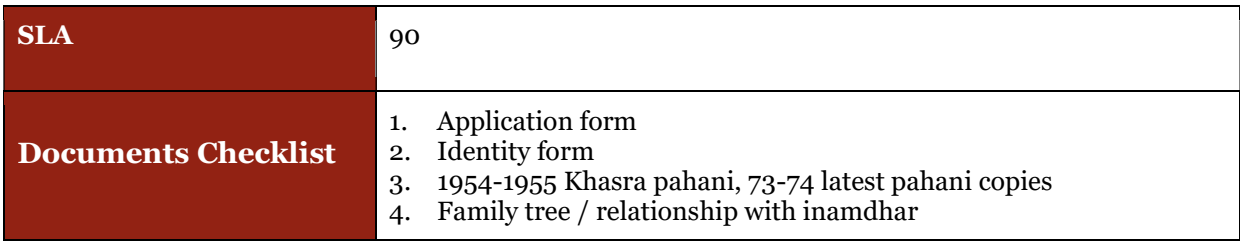

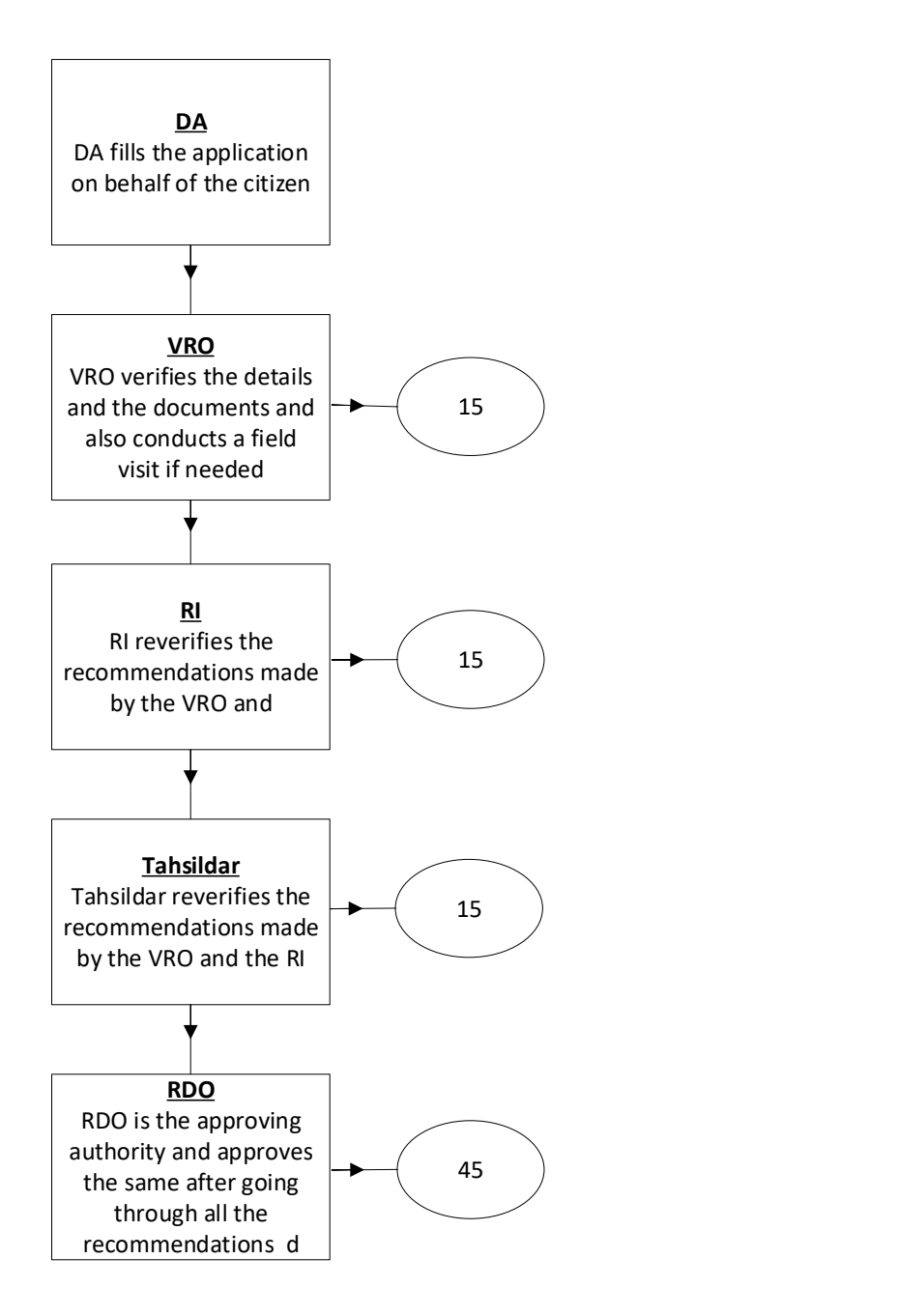

DA - Service Application form: Post filling common details the DA proceeds to the Service Application Form

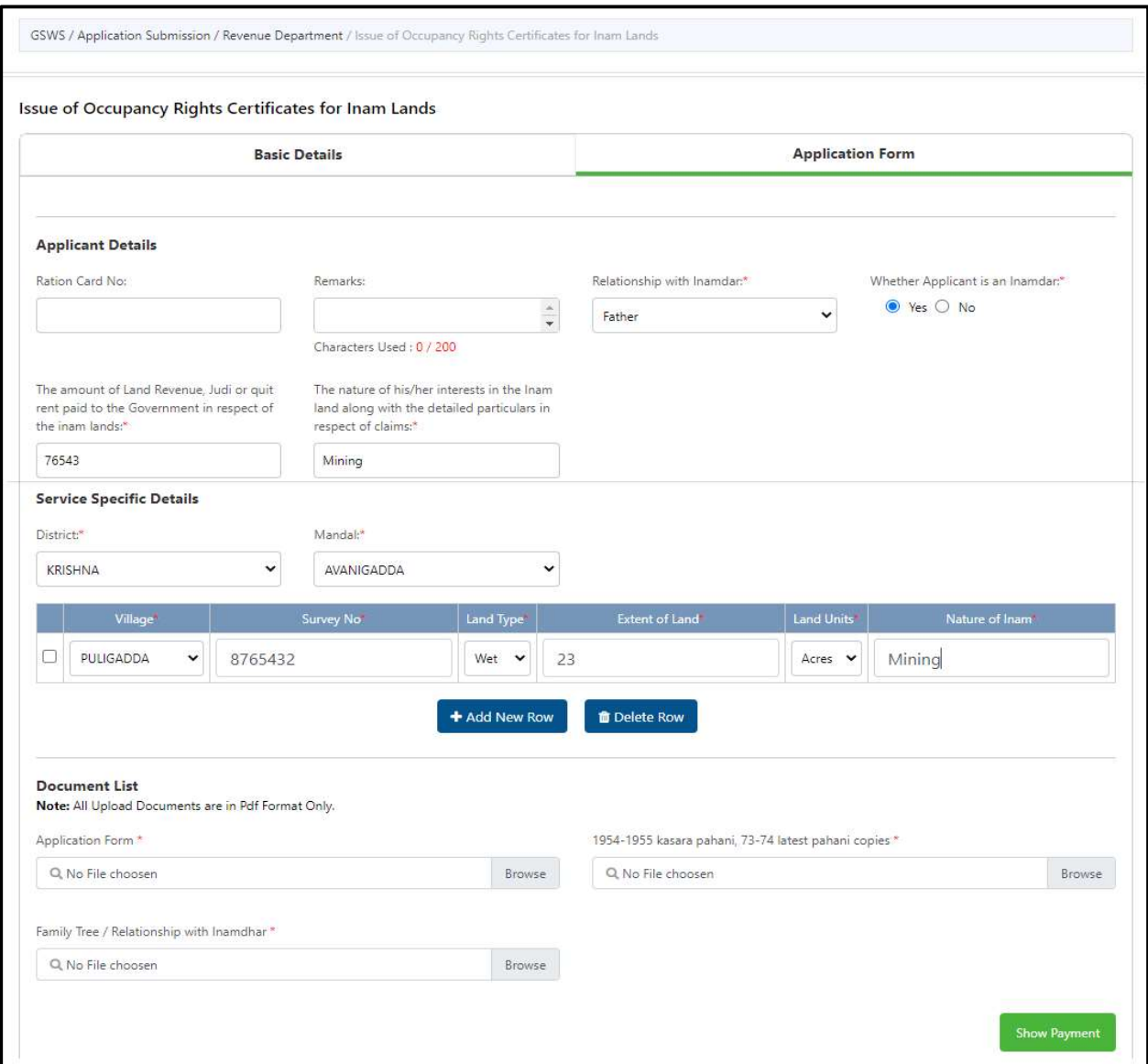

#### 15.Land Conversion (NEW)

#### About the Service

This service facilitates the citizen to apply for conversion his/her existing Agricultural land to Non-agricultural land/commercial Purposes.

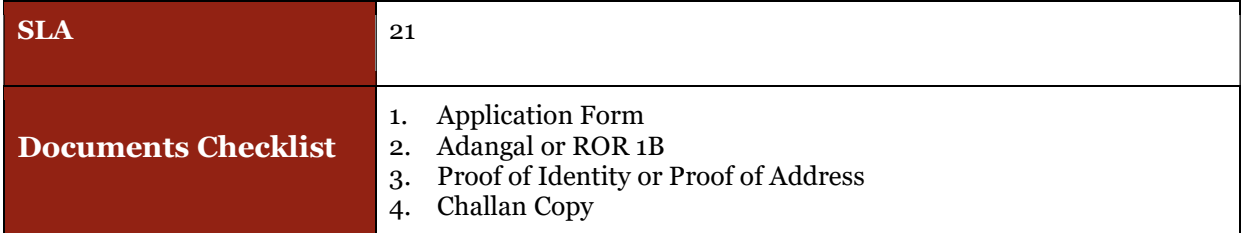

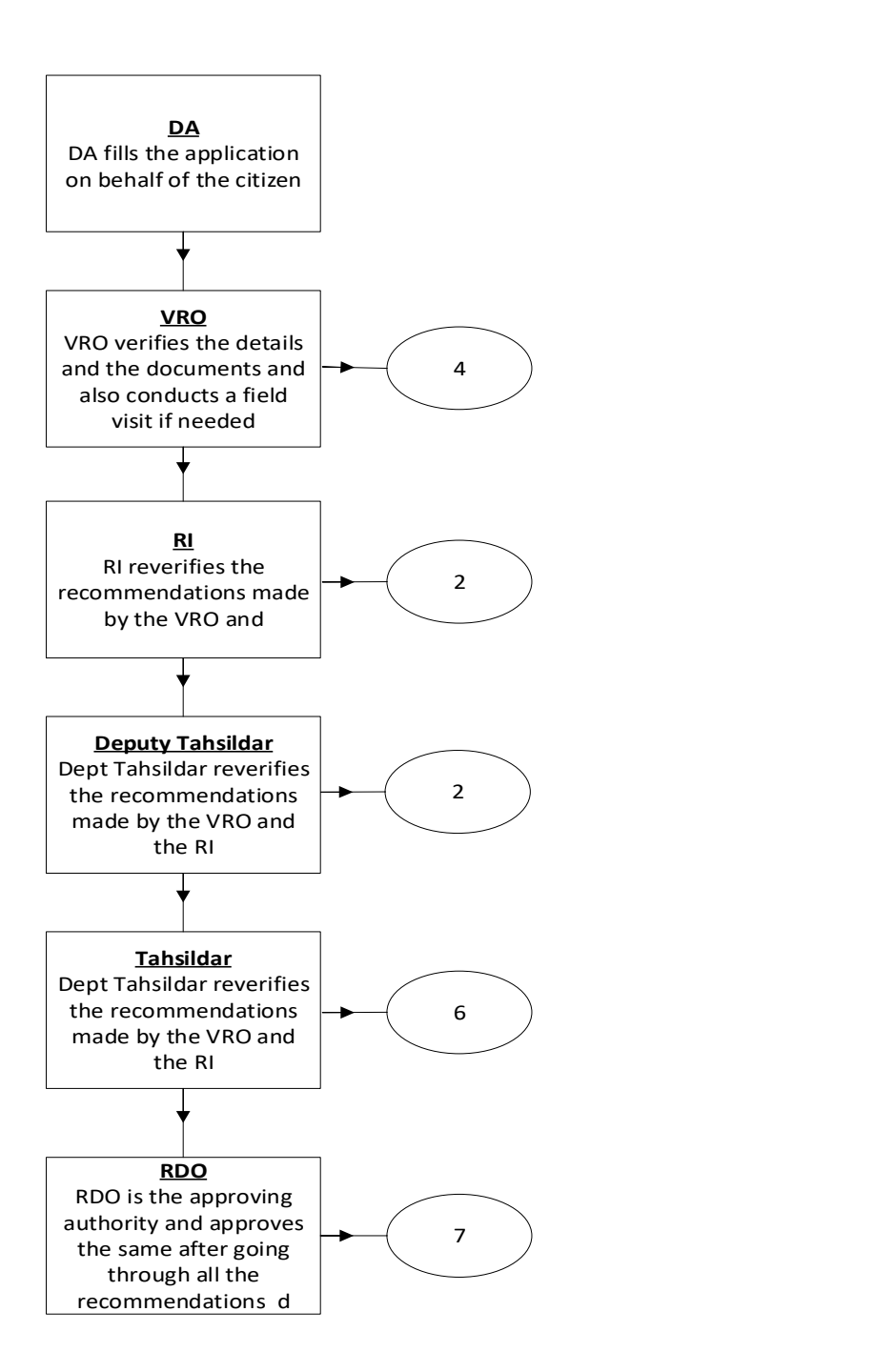

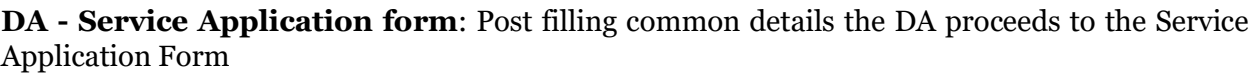

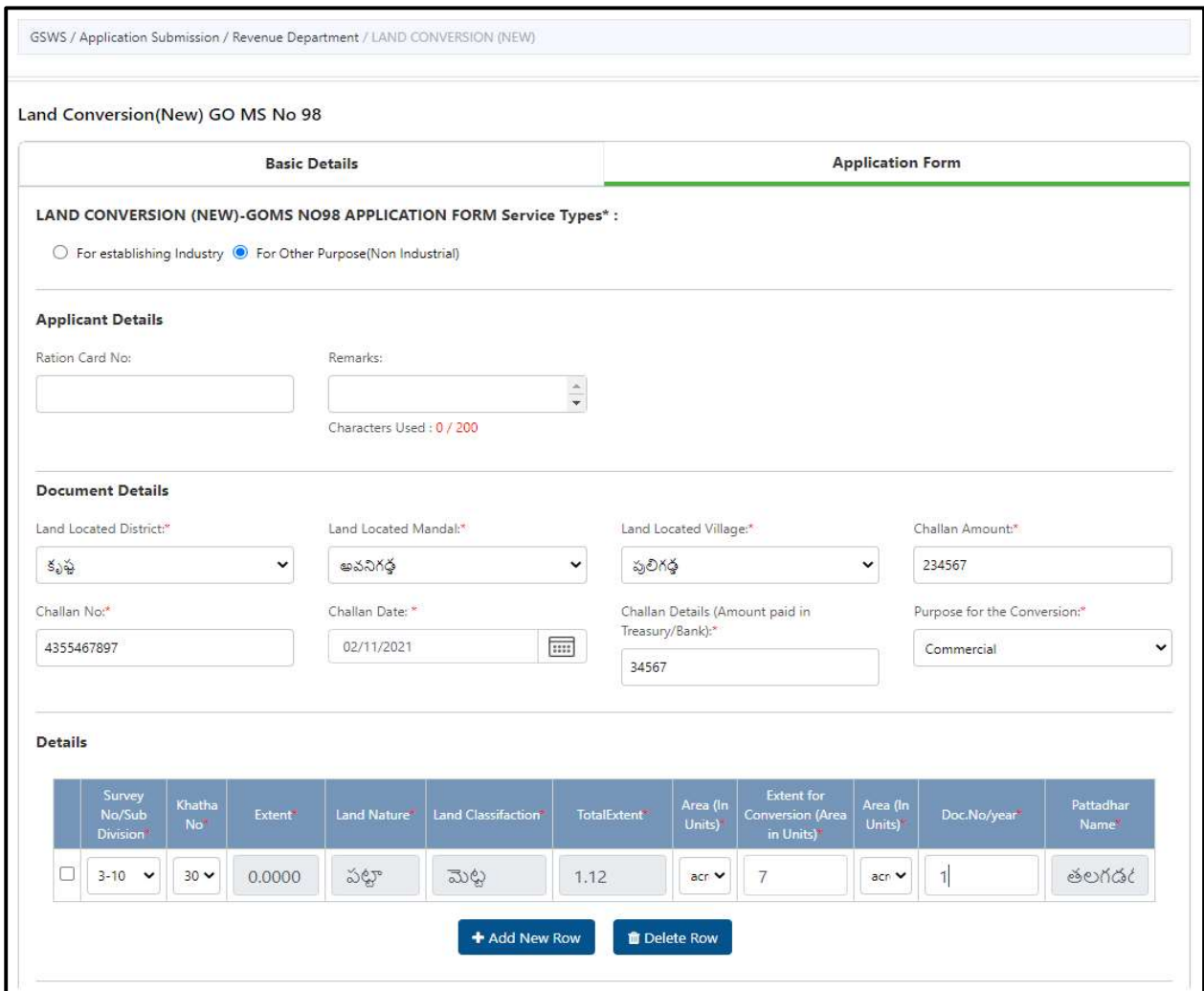

#### 16.Late registration of Birth and Death

#### About the Service

Late Registration of Birth request can be applied by the citizen through the GSWS to register the birth even after one year. For those who did not have the Birth Certificates, above 1 year, then the citizen will apply for the Late registration of Birth. Revenue Divisional Officer proceedings will be considered for issue of Late Birth certificate from Municipality or from Panchayat

For those who did not have the recorded their family member Death, above 1 year, then the citizen will apply for the Late registration of Death.

Revenue Divisional Officer proceedings will be considered for issue of Late Death certificate from Municipality or from Panchayat

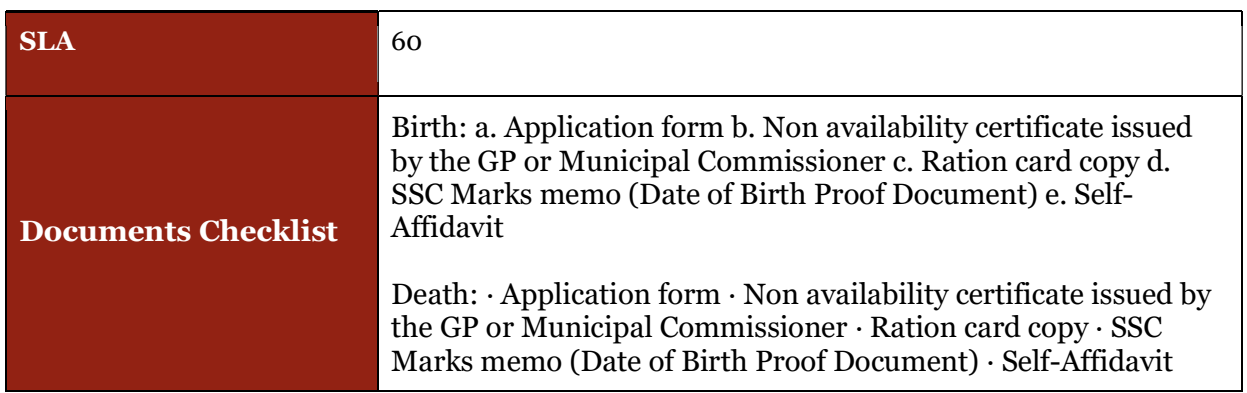

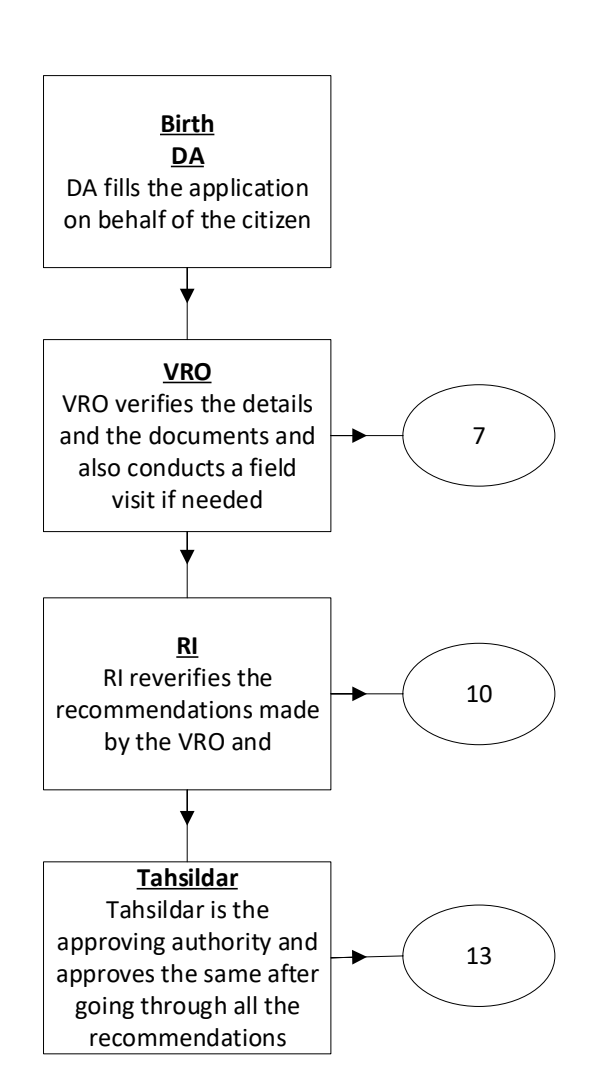

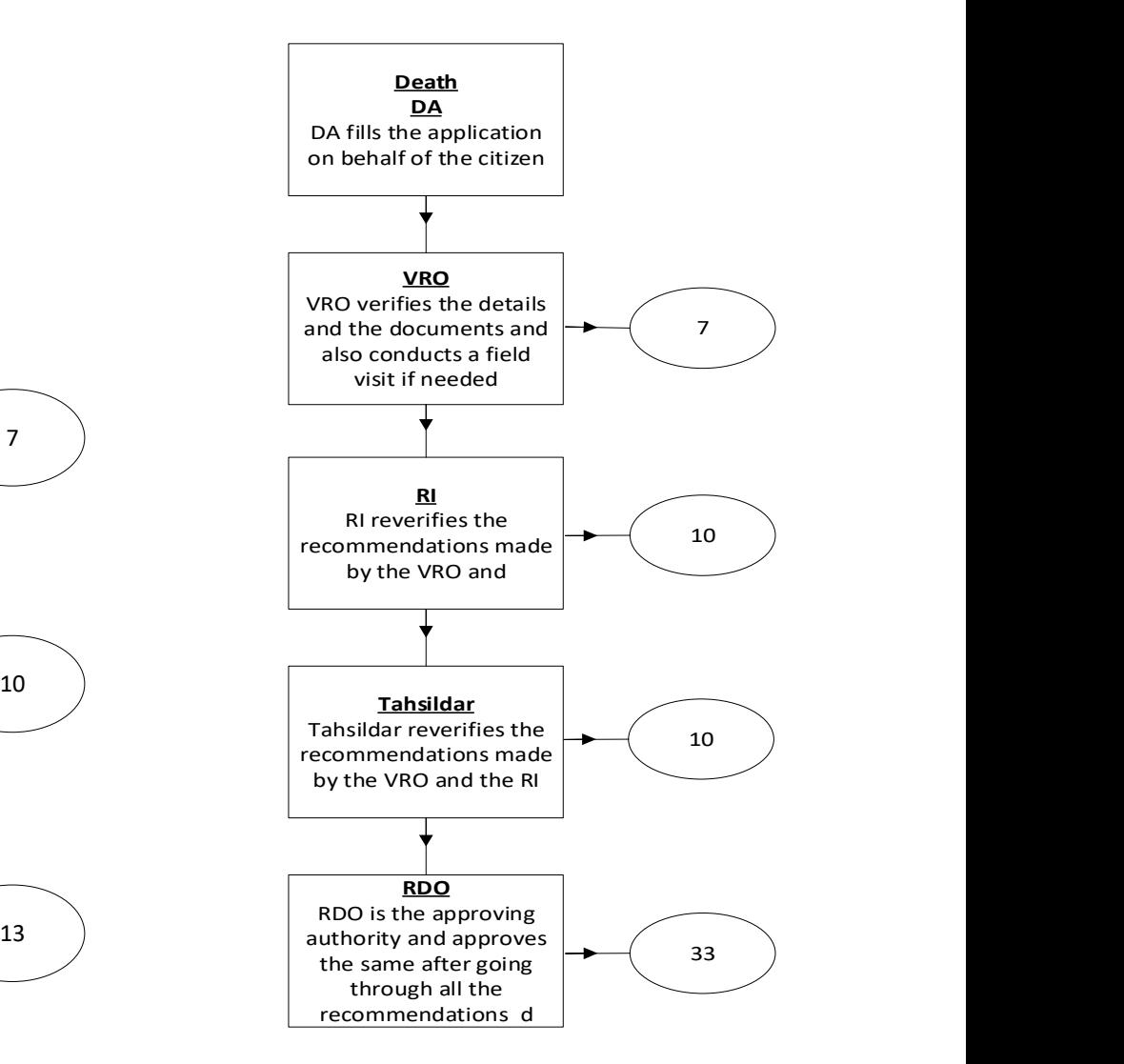

DA - Service Application form: Post filling common details the DA proceeds to the Service Application Form

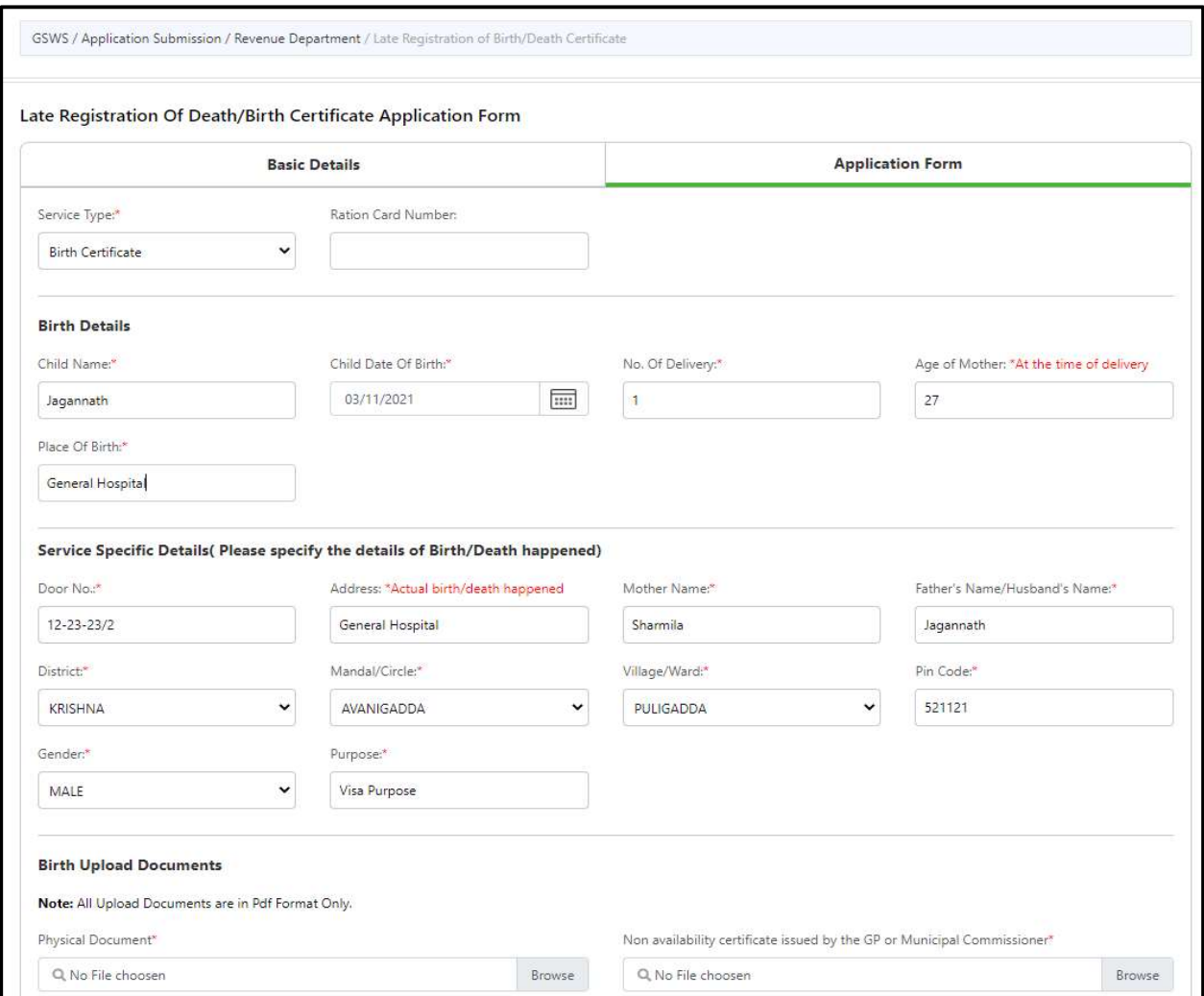

# 17.Manual Adangal

#### About the Service

Adangal/Pahani is a very important document issued by Tahsildar, as it contains details of land such as, Landowner's name with Extents and Khatha Number, Total Land under the Pahani, Land revenue Details Resource of Land Cultivation, Nature of procession of land, Survey Number and Hissa Number of Land The way land is acquired by the owner, Government/Public rights on the Land. Liabilities of the Owners on the Land, Classification of the Soil

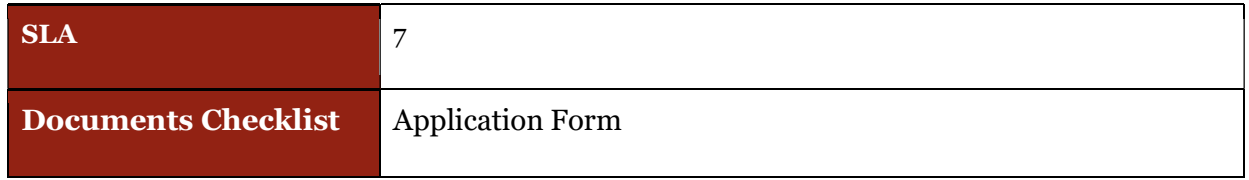

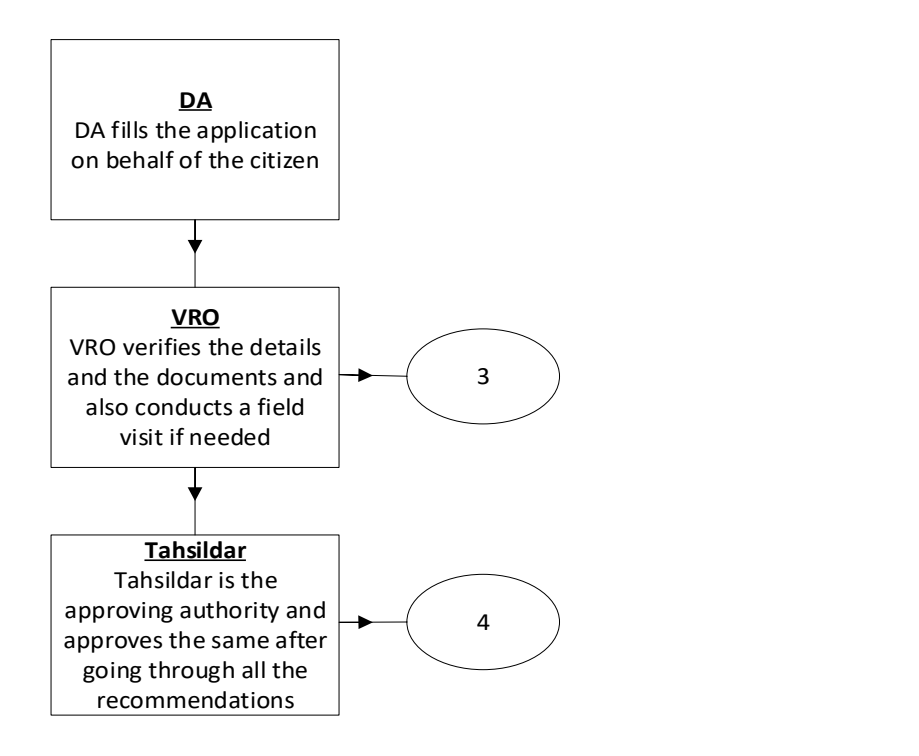

DA - Service Application form: Post filling common details the DA proceeds to the Service Application Form

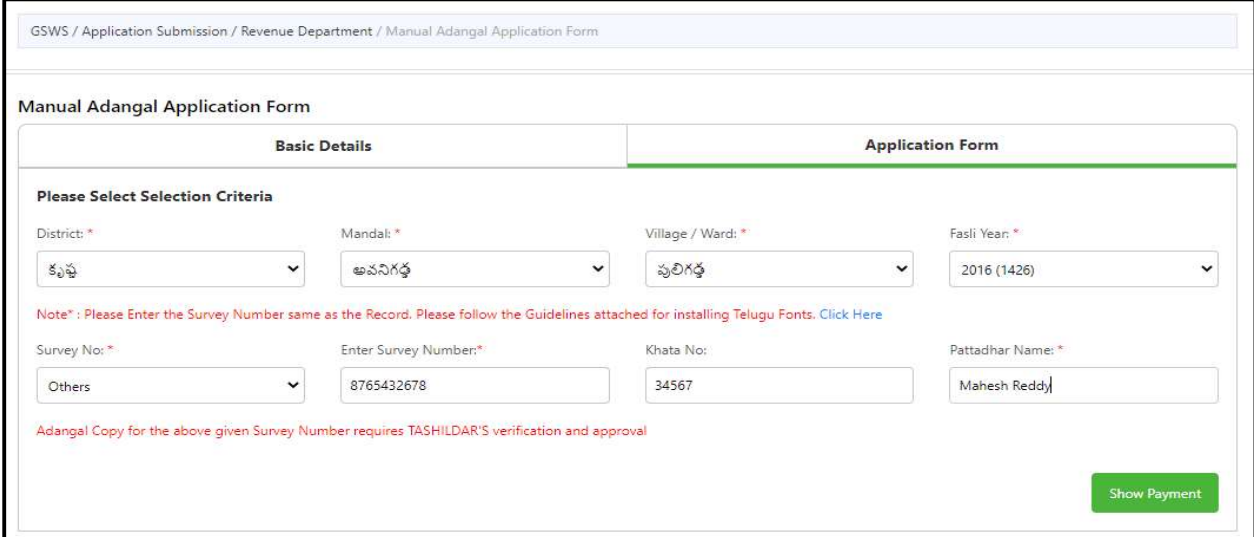

# 18.Mutation and Title Deed Cum Pattadar Passbook:

### About the Service

Mutation is a process through which Owner's name or particulars like liabilities get changed because of various type of transactions (Succession, Gift, Will, and Purchase).

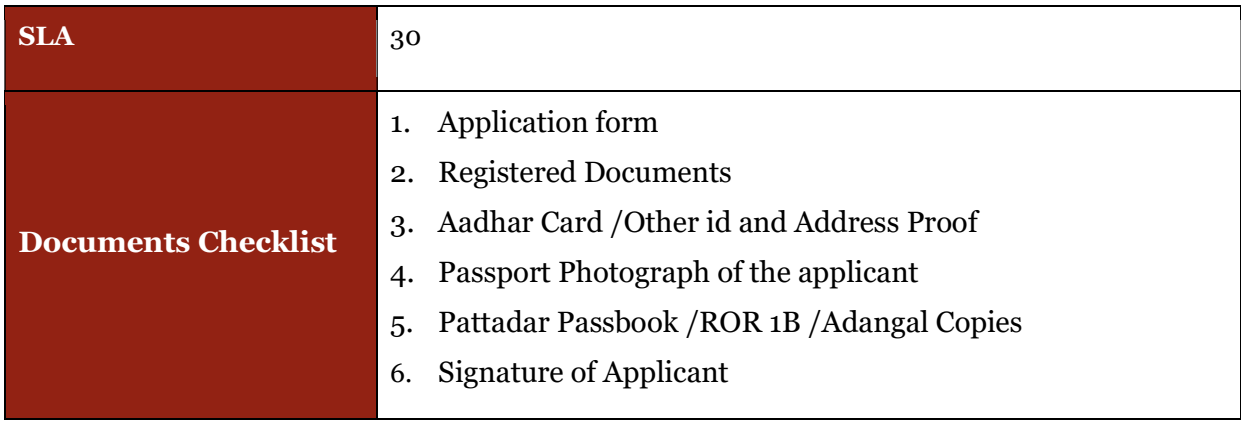

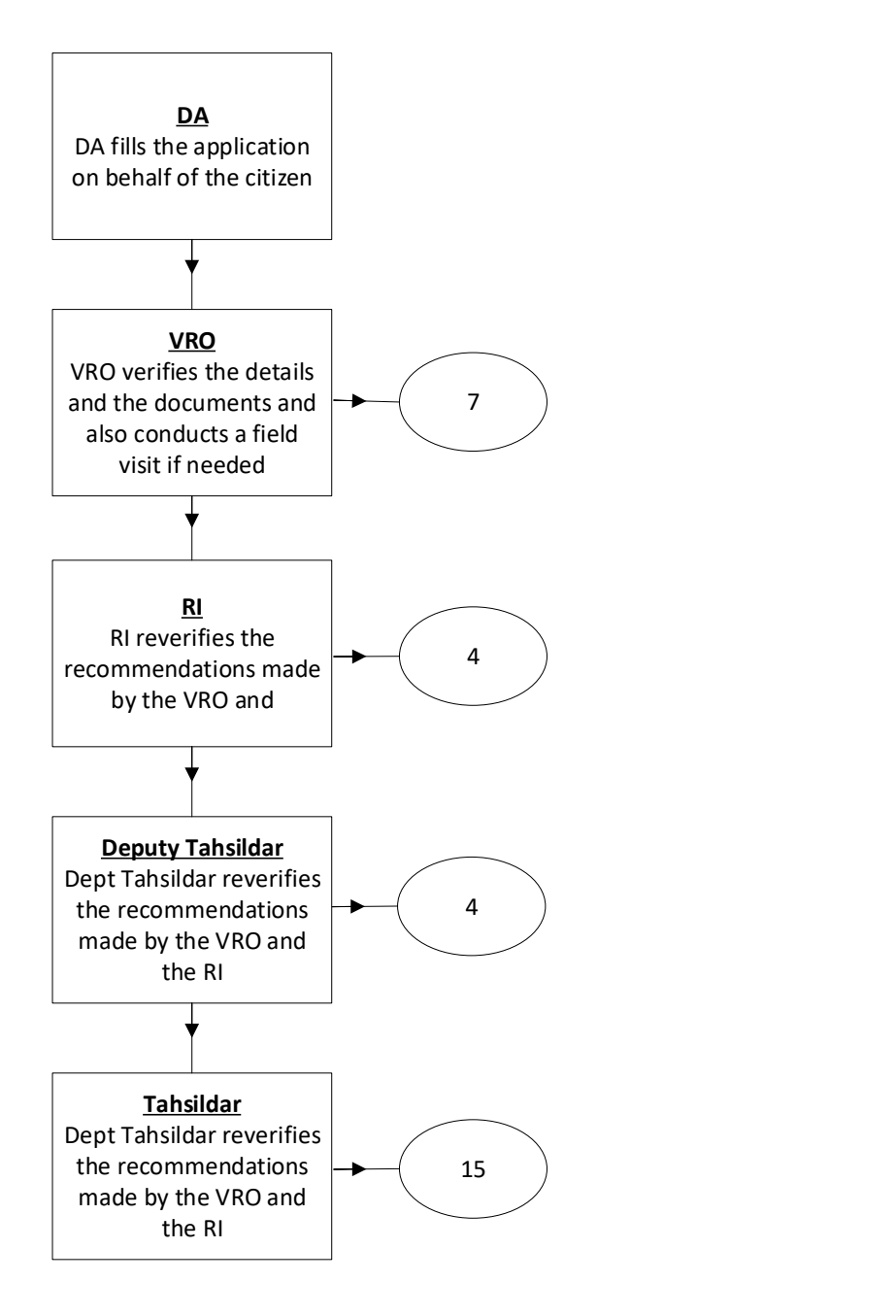

DA - Service Application form: Post filling common details the DA proceeds to the Service Application Form

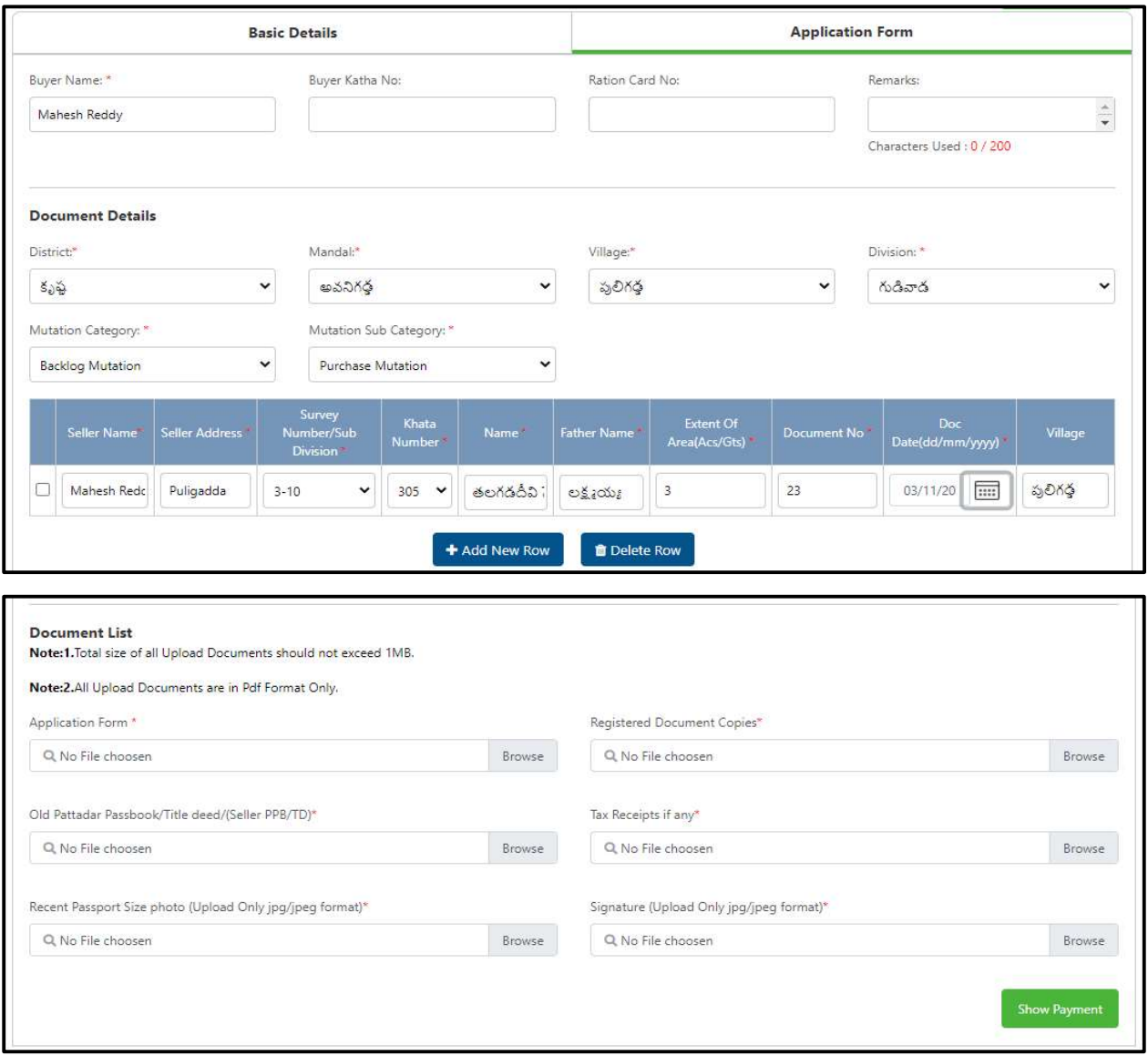

### 19.No Earning Certificate

#### About the Service

This service facilitates the citizen to receive the benefits from the Government due to the uncertainty death of earning member in a family.

Further it is to certify that there are no earning members in the family of the deceased and they have no properties in anywhere.

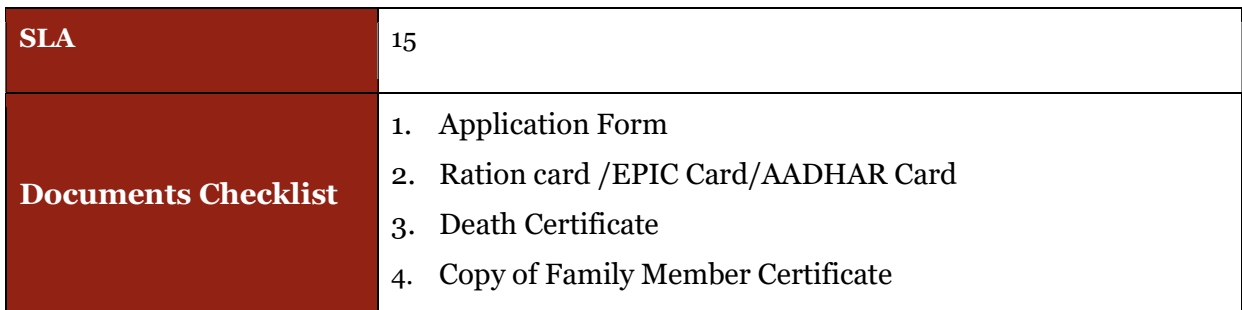

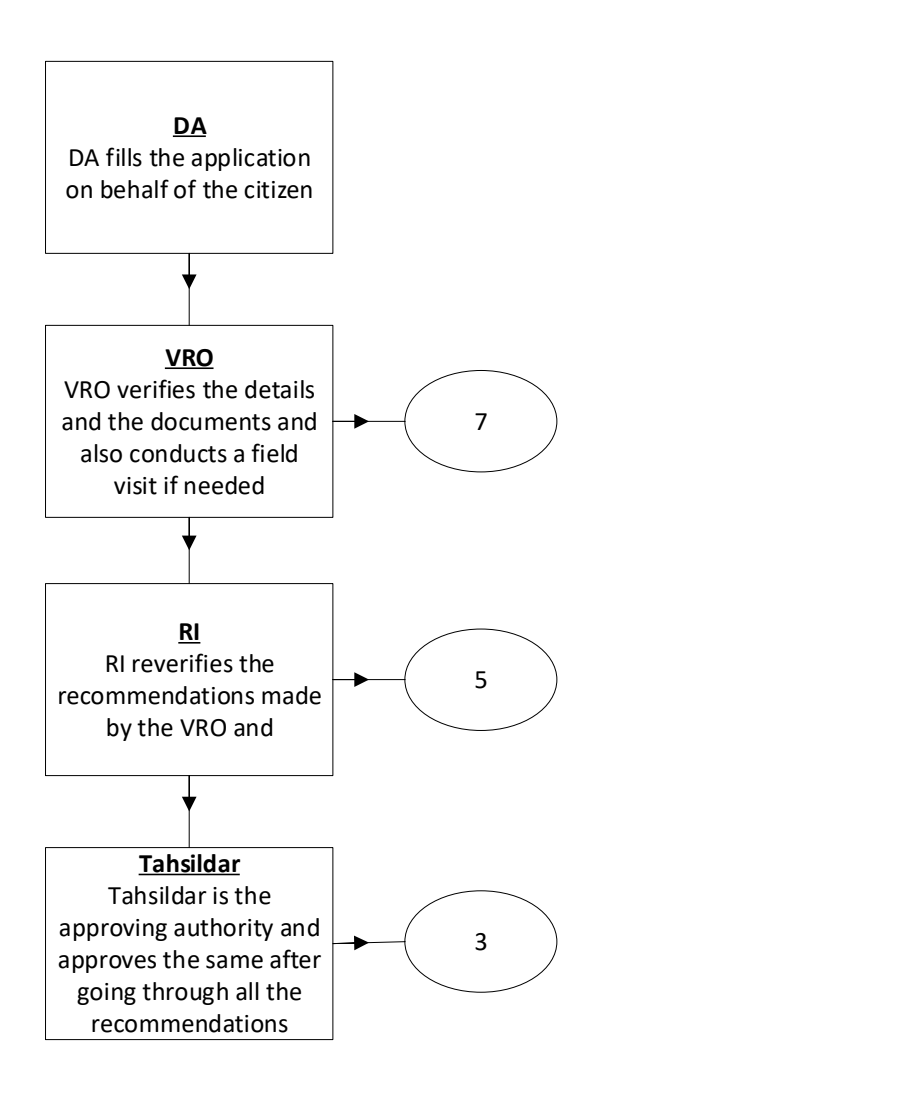

DA - Service Application form: Post filling common details the DA proceeds to the Service Application Form

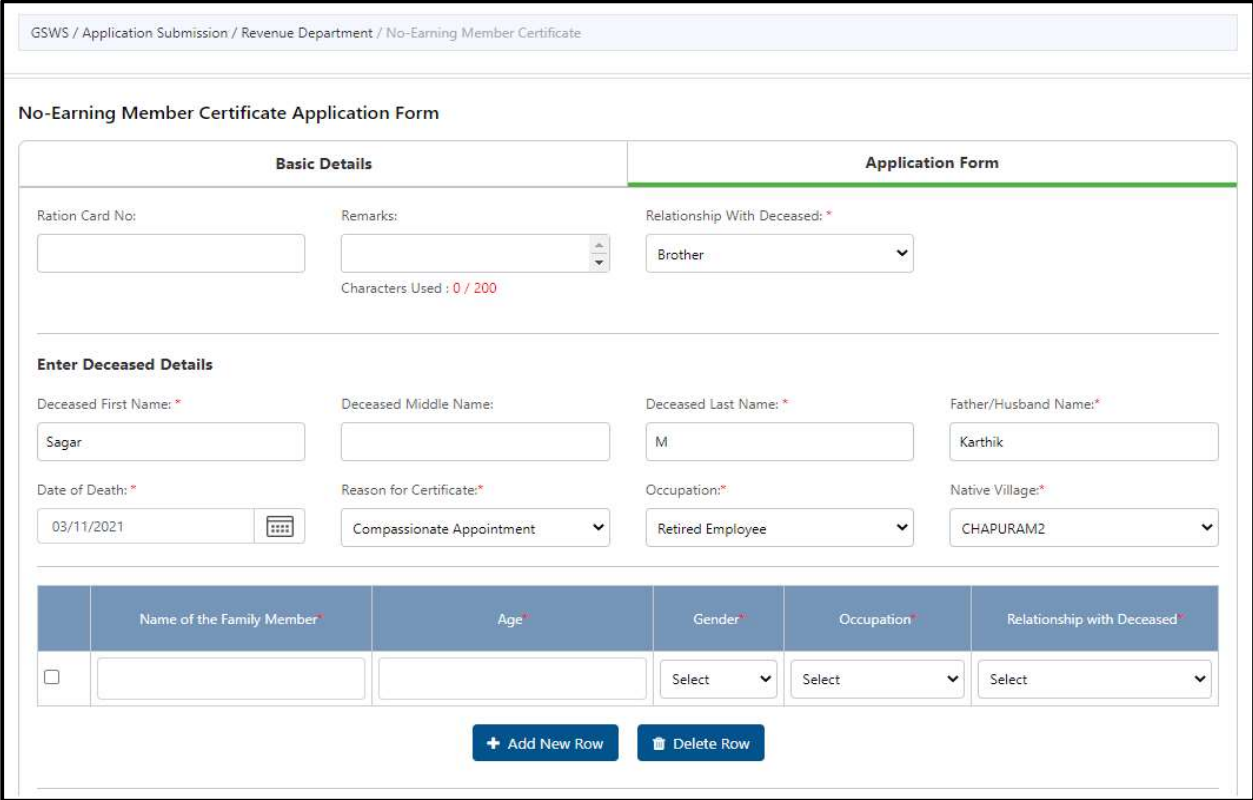

# 20. No Property Certificate Application Form

#### About the Service

No Property Certificate issued for Compassionate appointments. If the Citizen does not have any property or sources for his/her livelihood, then to avail the benefits from Dept, this service will be used.

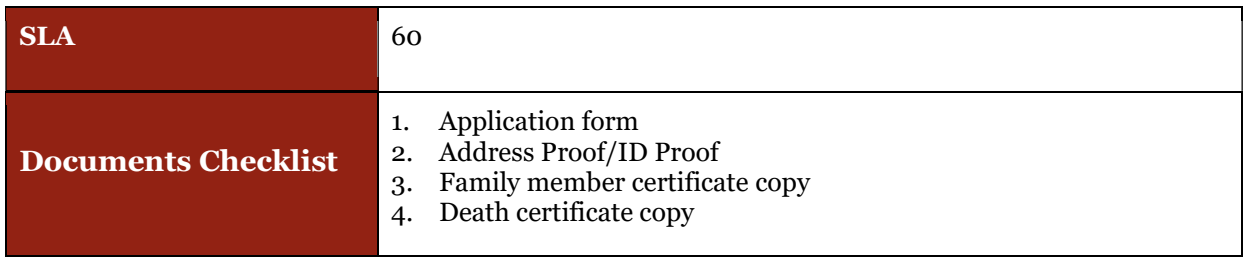

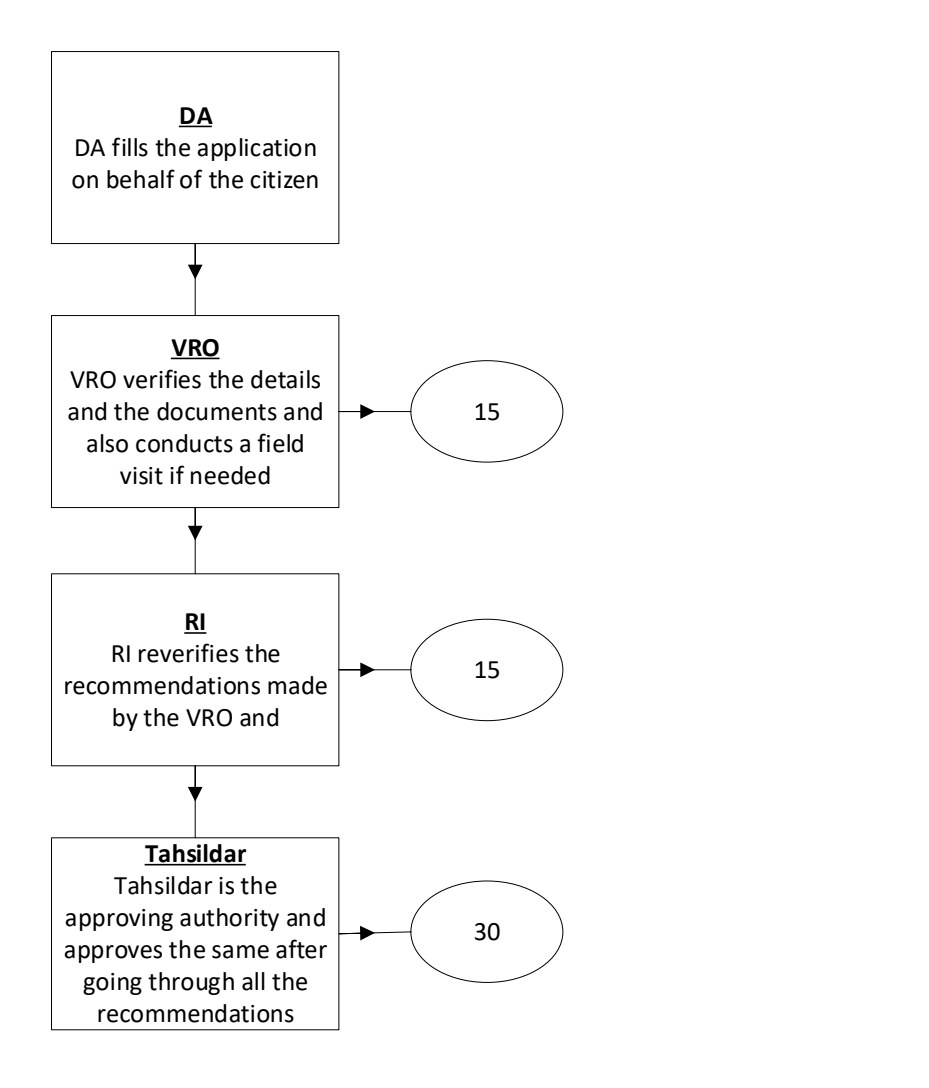

DA - Service Application form: Post filling common details the DA proceeds to the Service Application Form

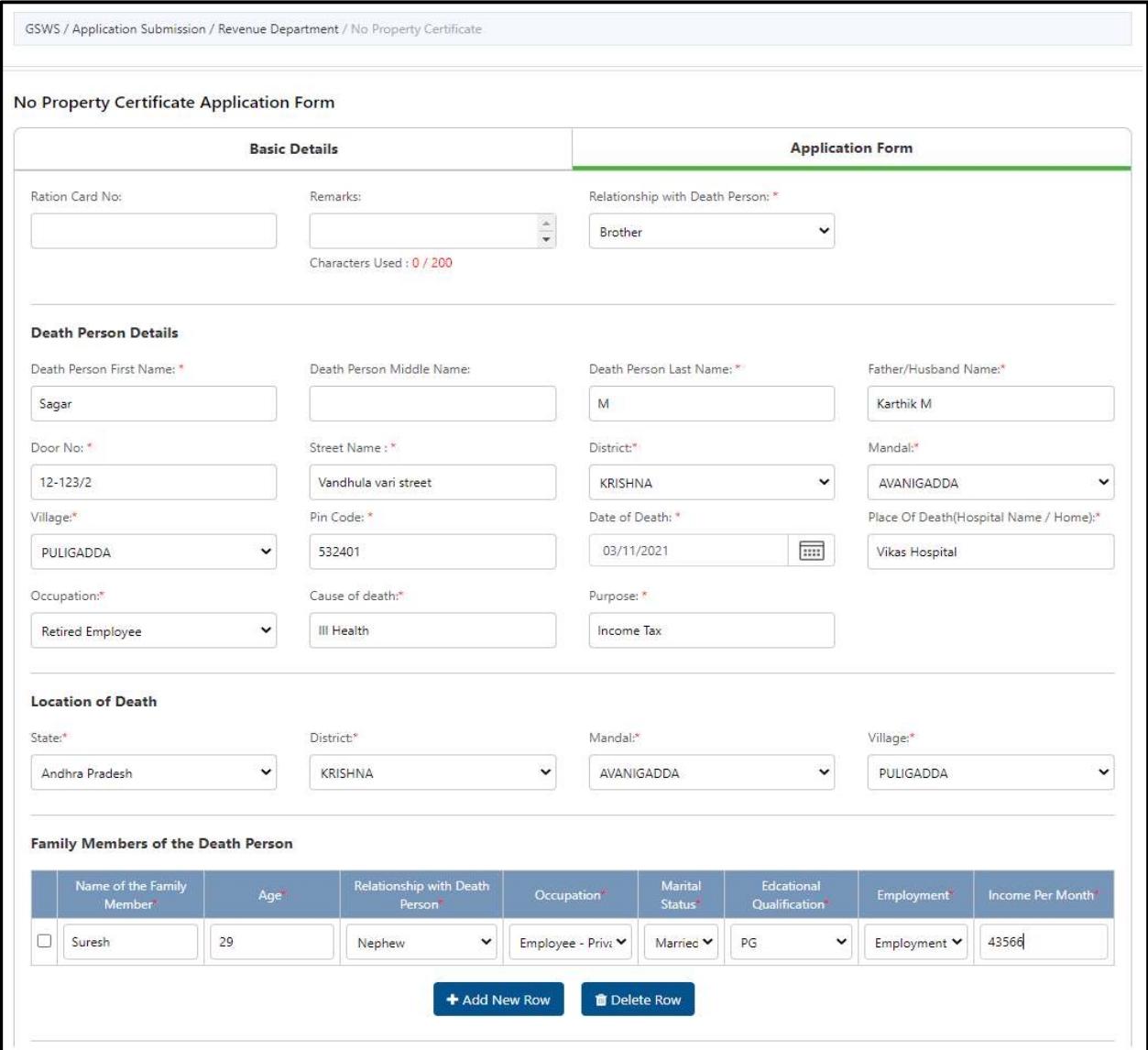

#### 21.OBC Certificate

#### About the Service

This certificate is used for both central and state services, community and creamy layer certificate for Govt. Seats for higher studies and Jobs purpose at state and central level. This certificate is issued for OBC other than OC Community.

Economically Weaker Section certificate will be issued to OCs for availing reservation at Central level. This certificate is valid up to one financial year.

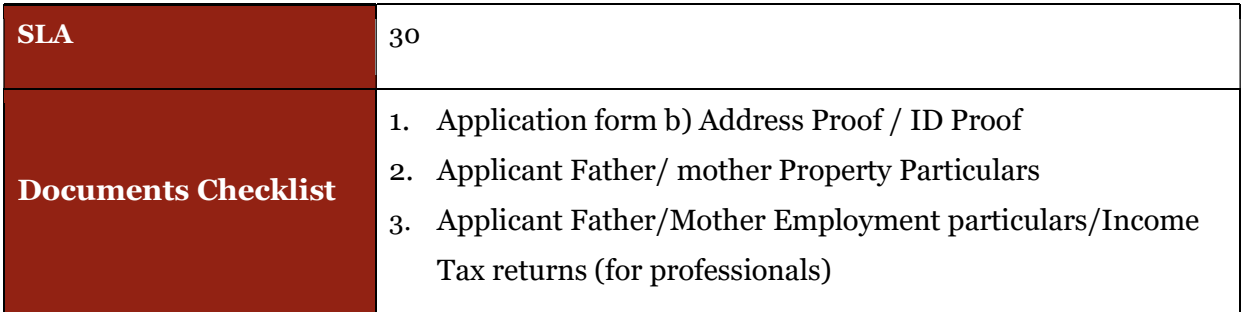

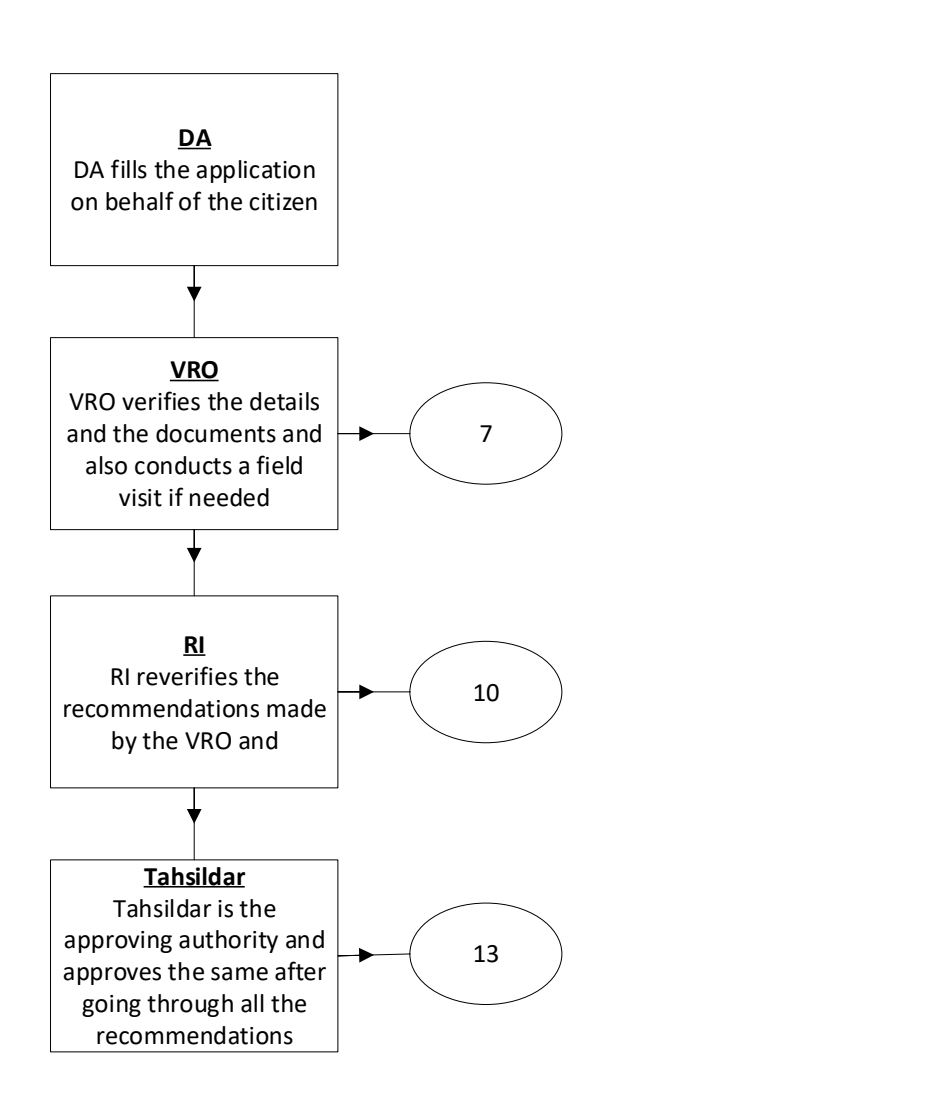

DA - Service Application form: Post filling common details the DA proceeds to the Service Application Form

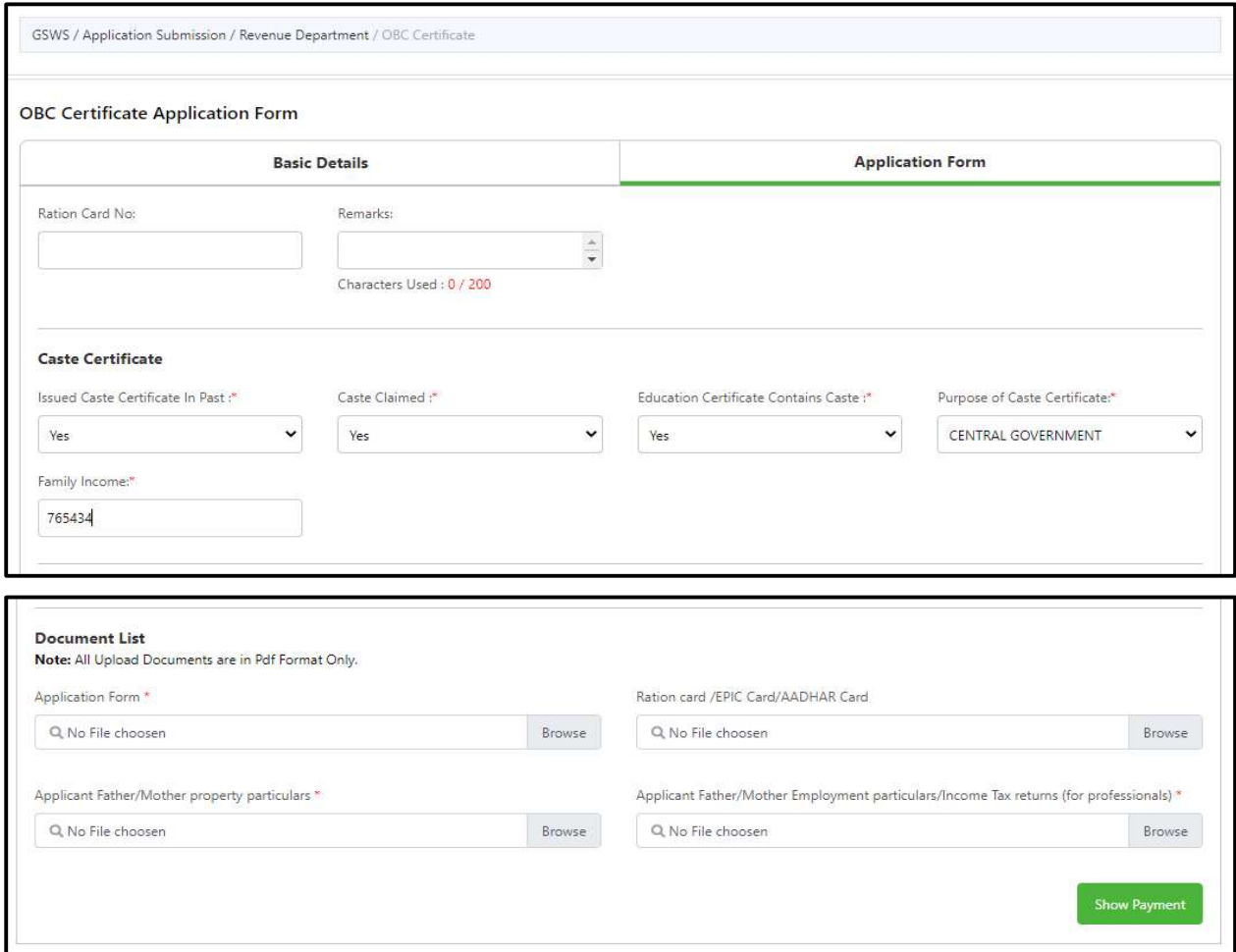

# 22.Permission of Digging of Borewell for Agricultural Purpose

#### About the Service

To utilize the water for agriculture purpose. This service can be used.

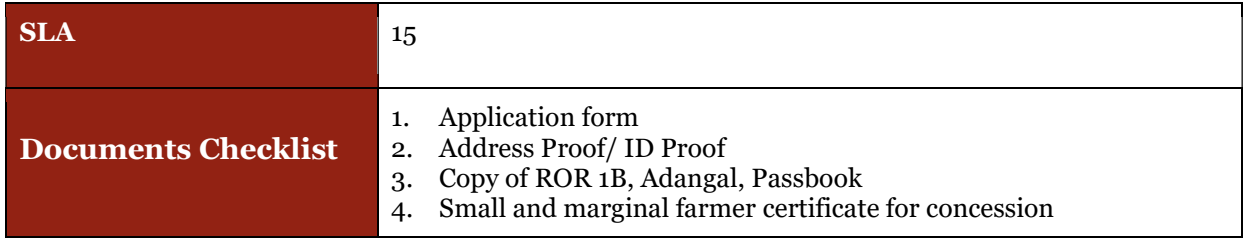

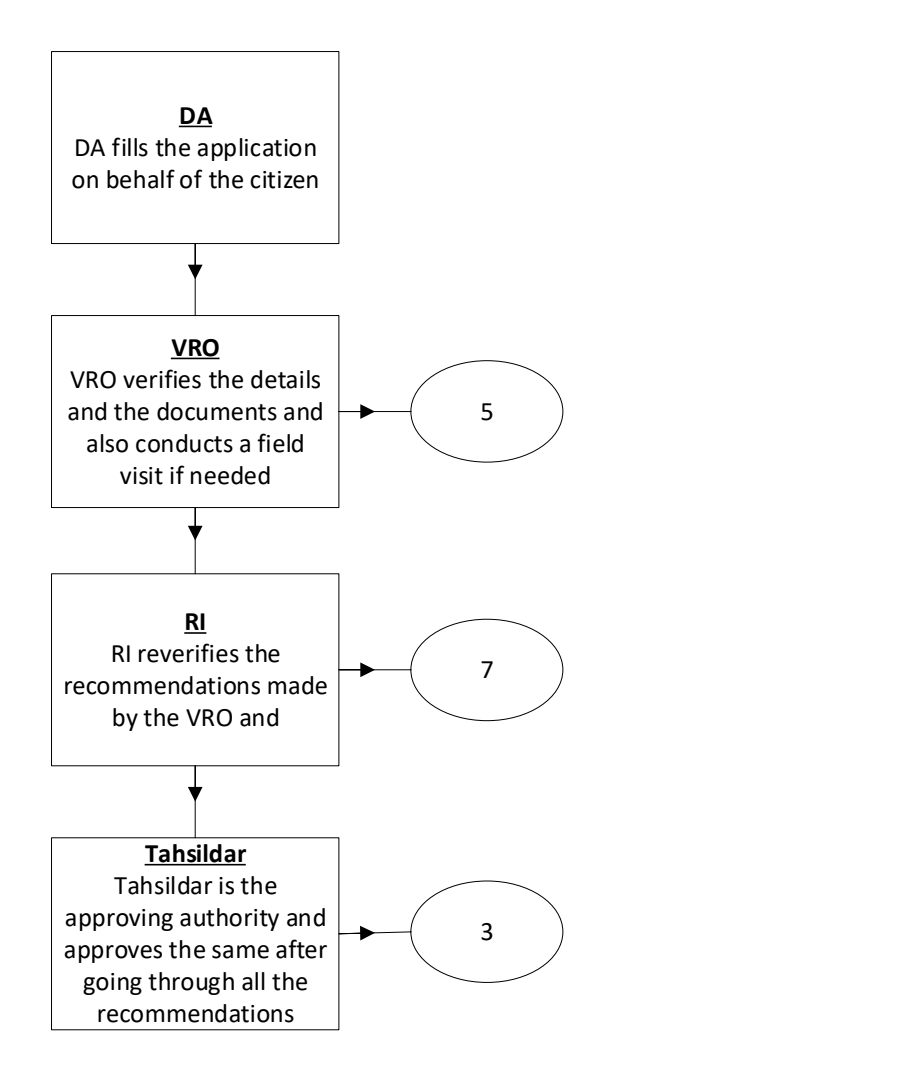

DA - Service Application form: Post filling common details the DA proceeds to the Service Application Form

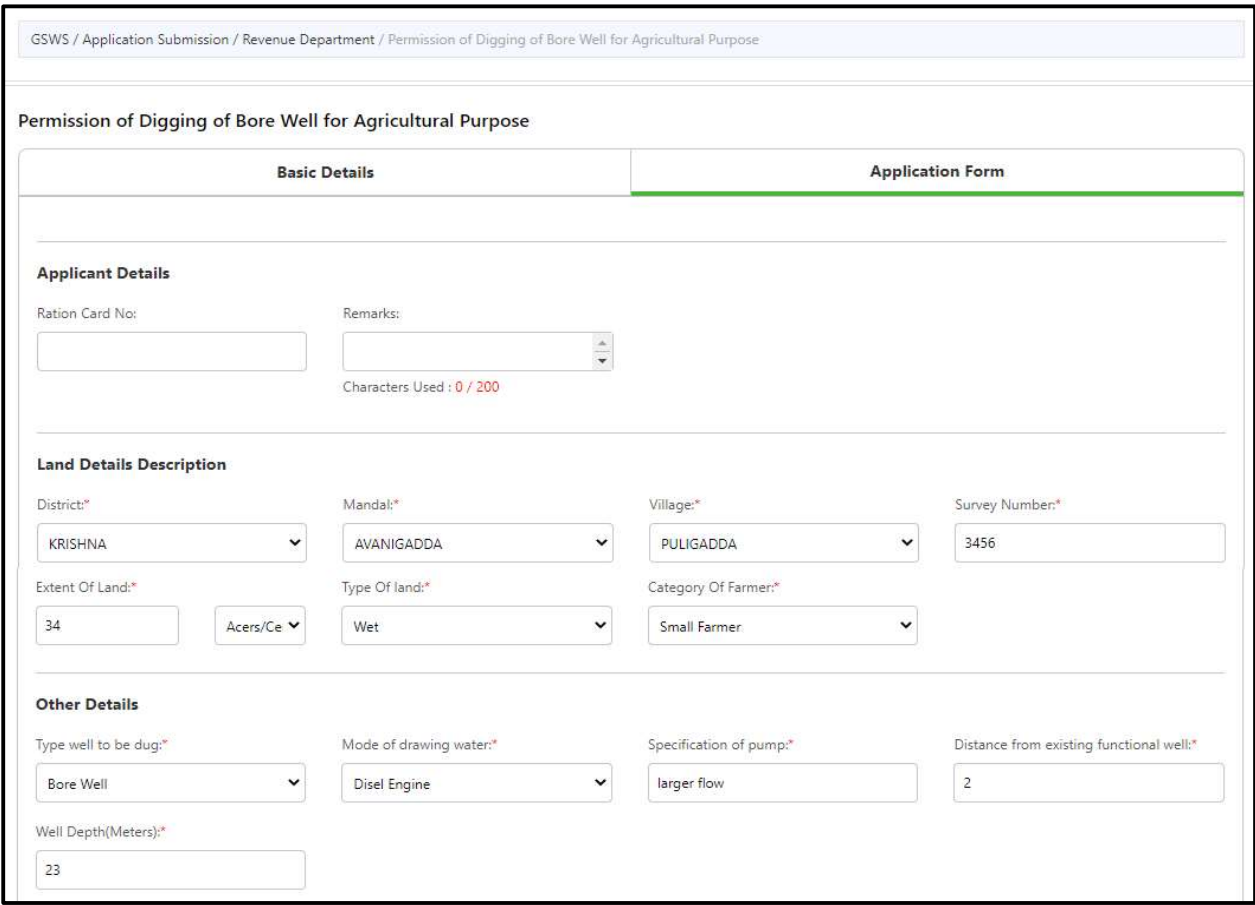

### 23.Possession Certificate

#### About the Service

Possession certificate is issued to include the property in the Revenue Records in order to obtain the loan. This certificate is issued by Tahsildar in Rural areas and RDO in urban areas

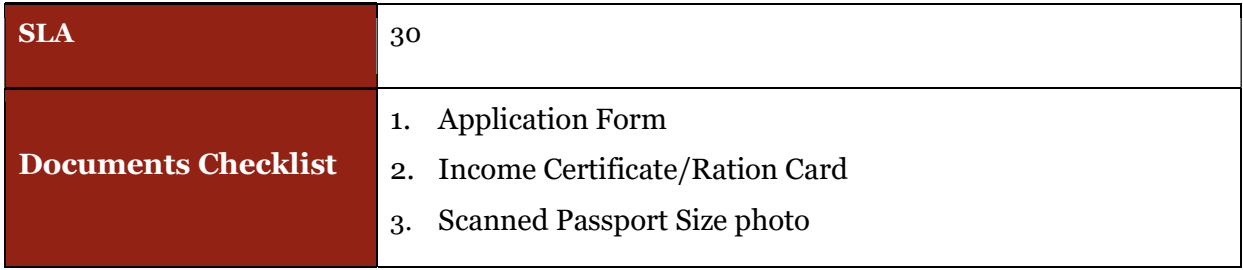

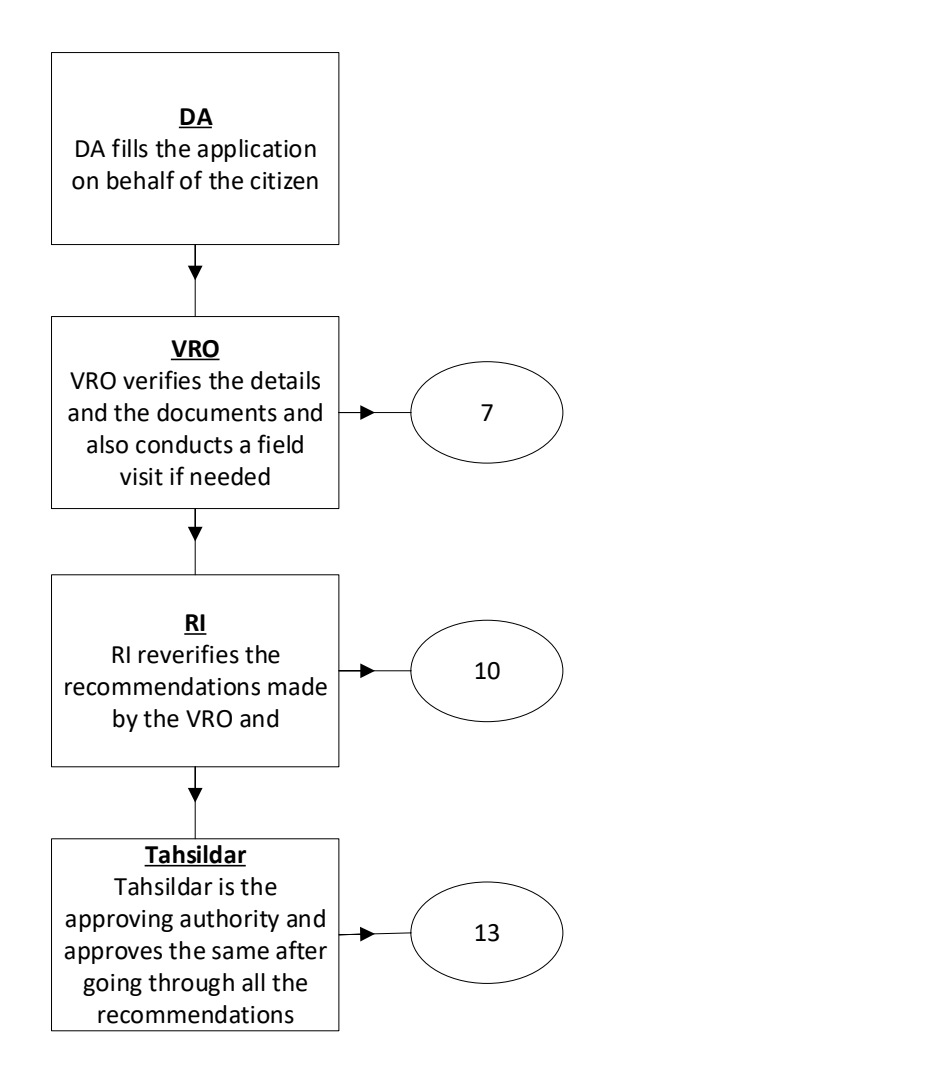

DA - Service Application form: Post filling common details the DA proceeds to the Service Application Form

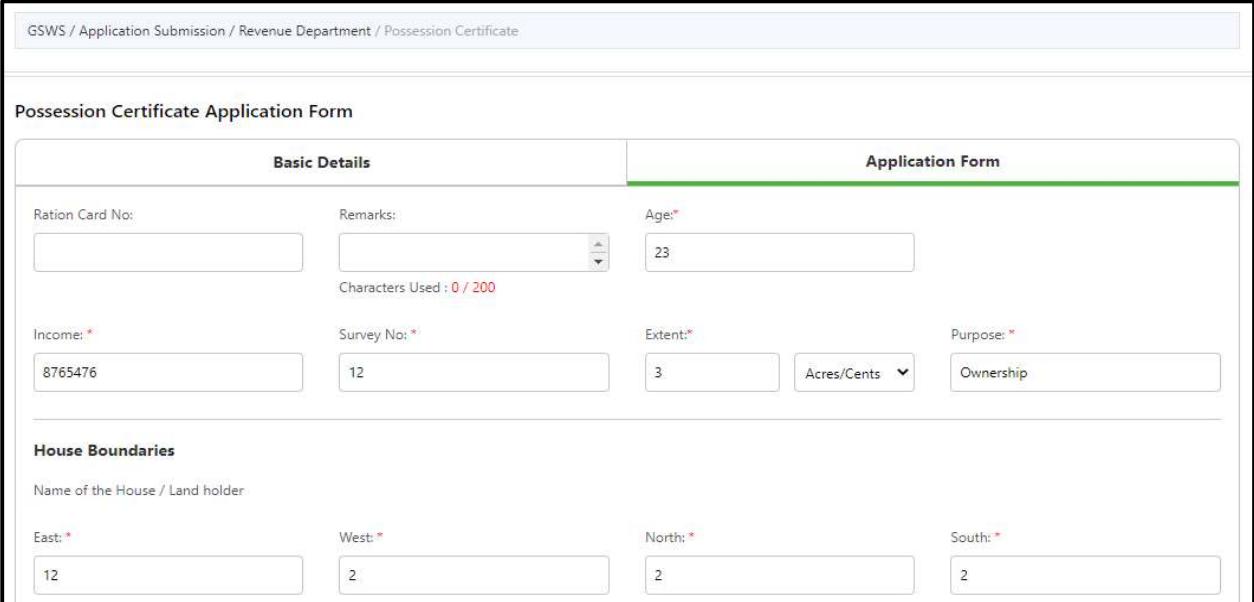

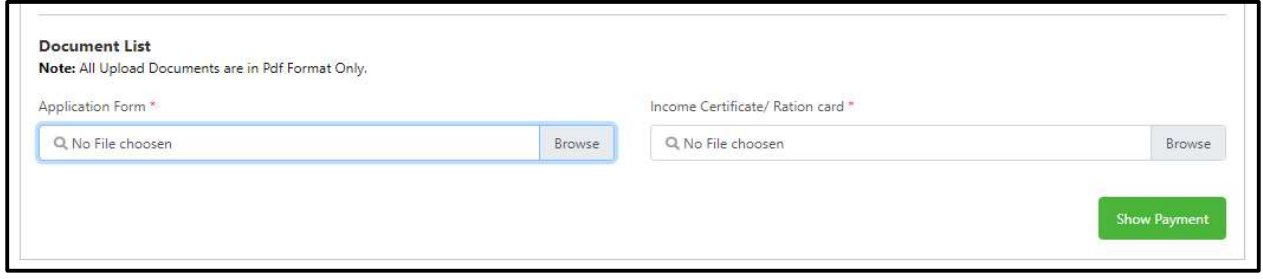

### 24.Printing of Title Deed Cum Passbook:

### About the Service

If the record is already available, digitally signed and seeded with Aadhaar, if the citizen wants to get the Electronic Passbook this service can be used.

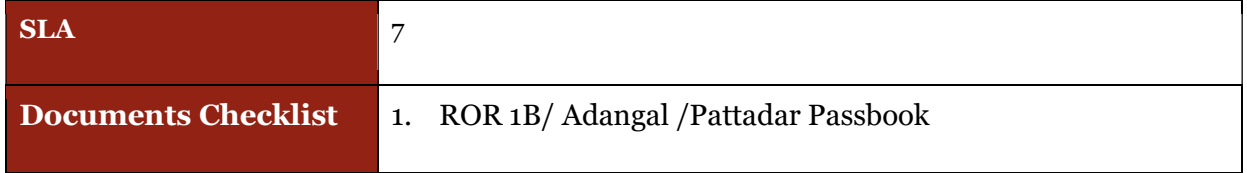

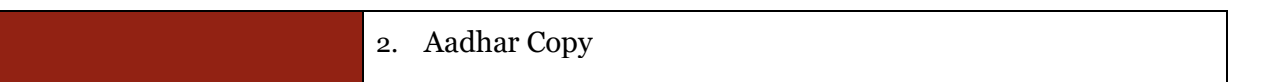

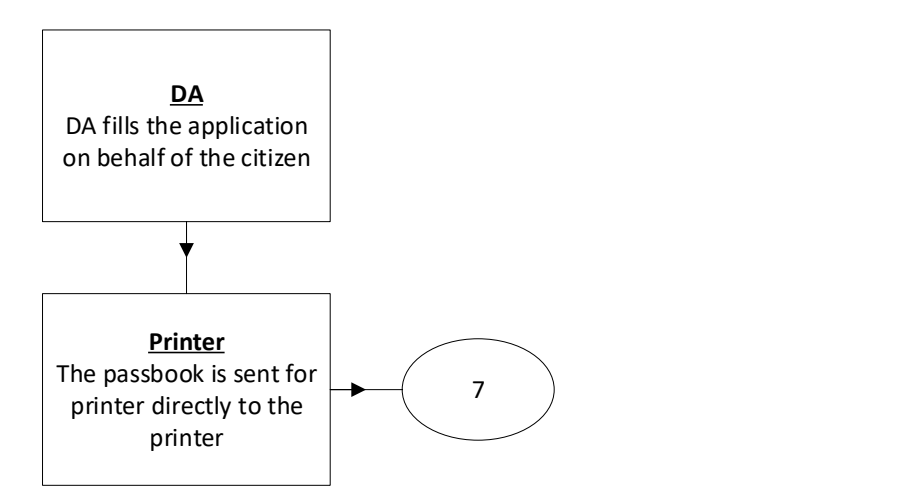

#### Application Forms

DA - Service Application form: Post filling common details the DA proceeds to the Service Application Form

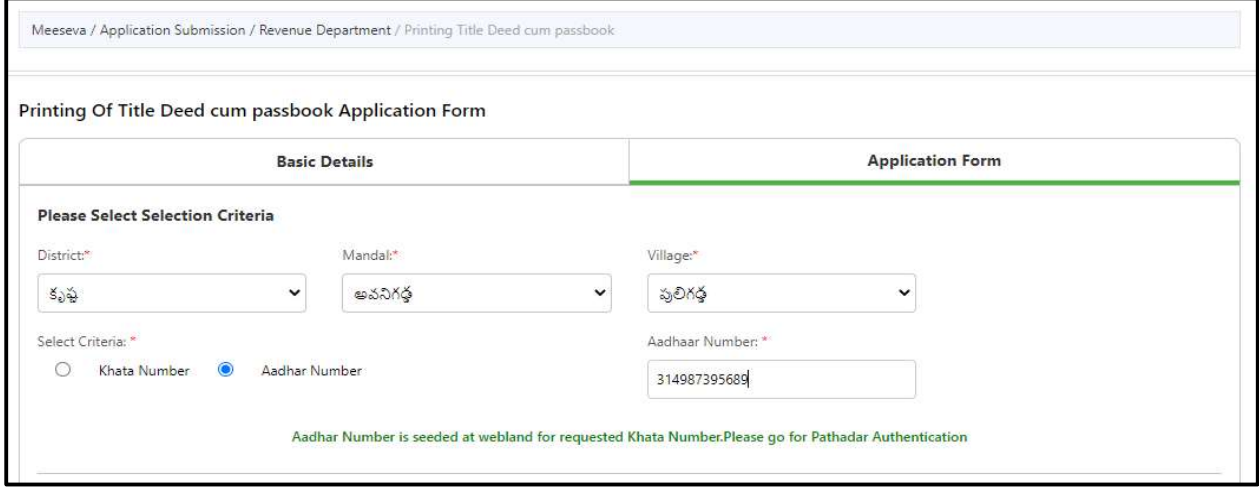

## 25. Rectification of Entries in Record of Rights:

#### About the Service

For clerical level corrections in lands records, this service has to be used.

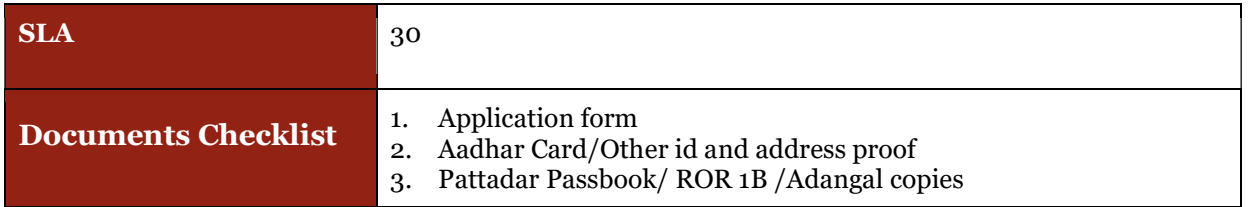

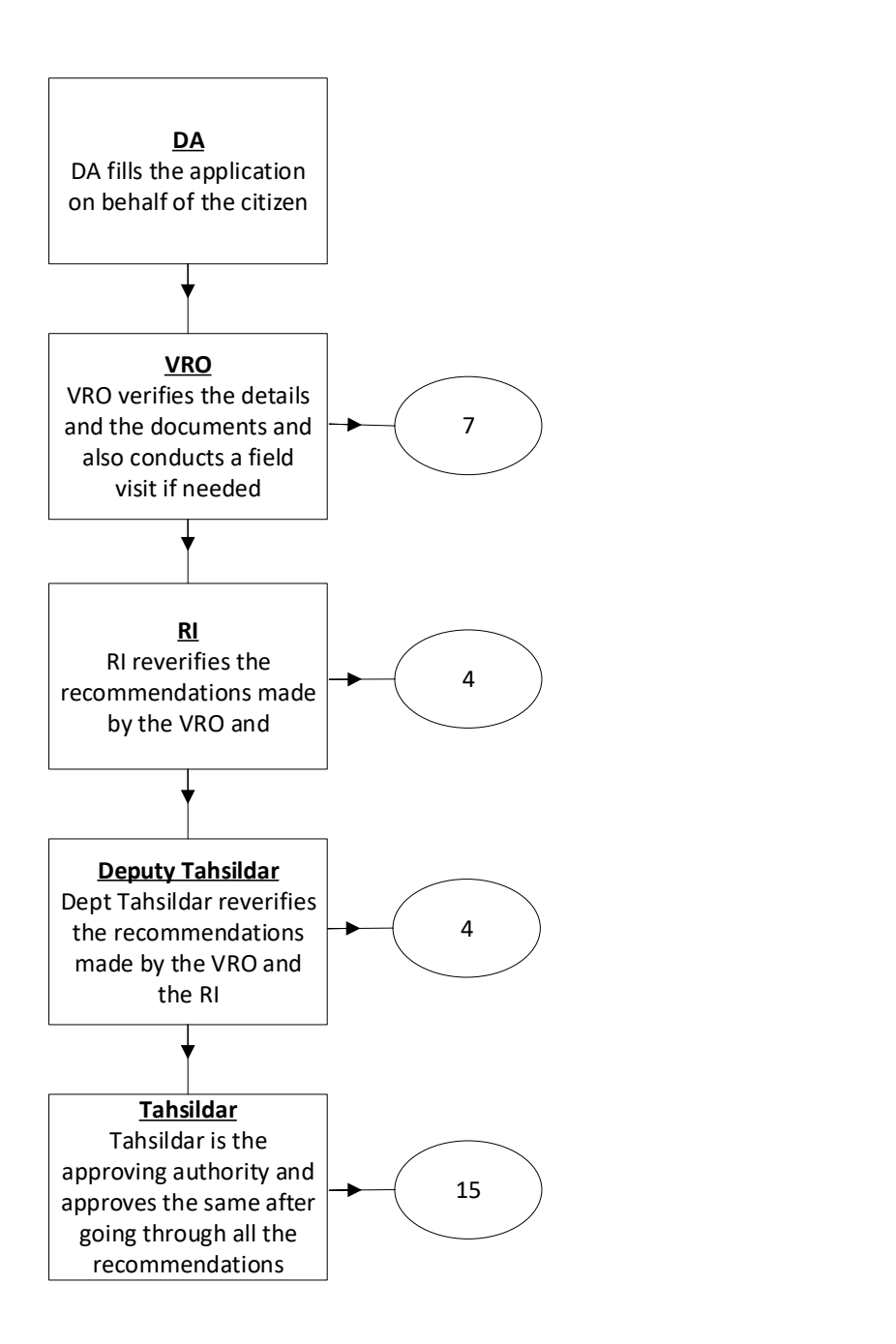

DA - Service Application form: Post filling common details the DA proceeds to the Service Application Form

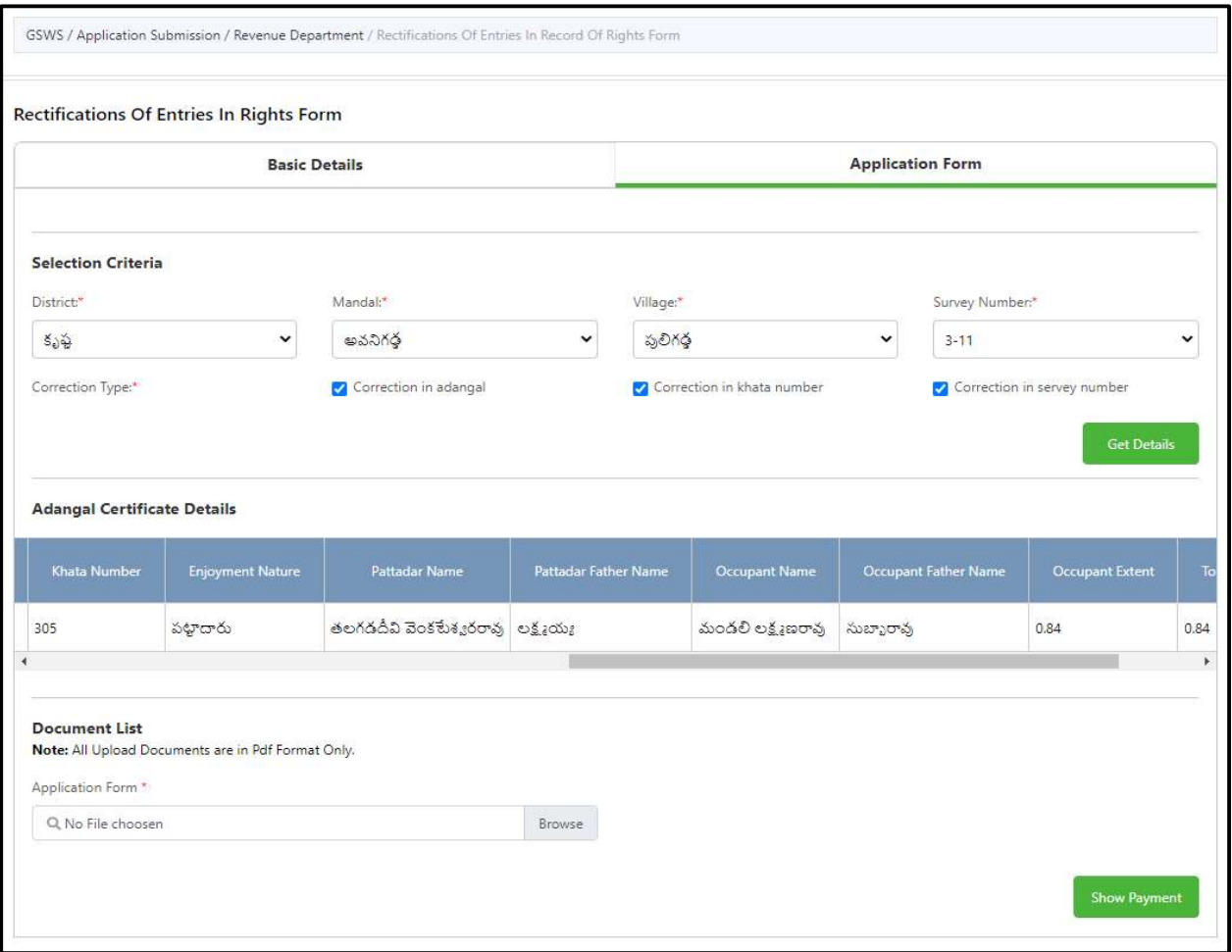

### 26. Renewable of cinema license

### About the Service

This service is used for renewal of Cinema License

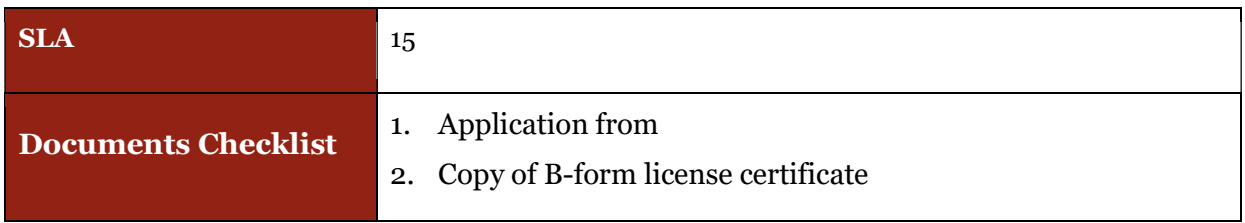

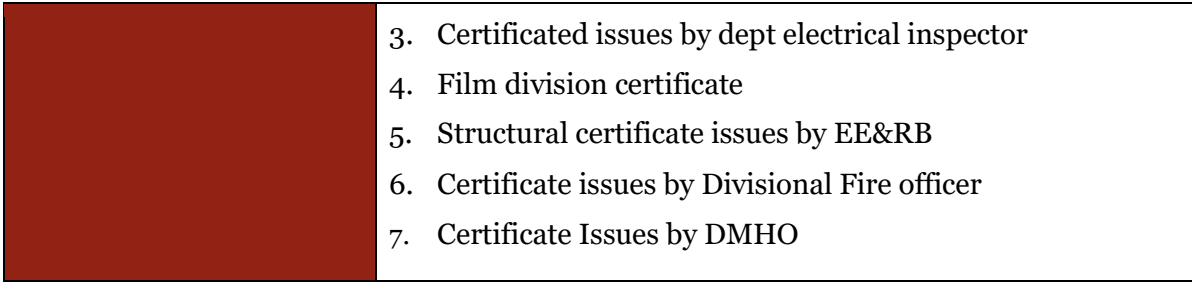

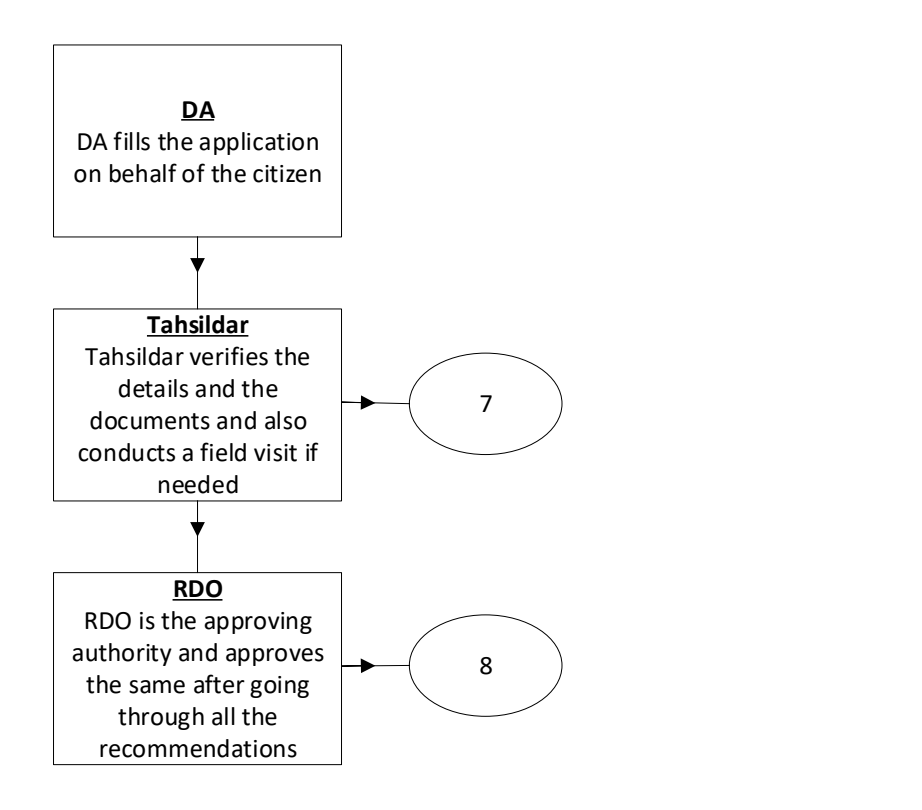

DA - Service Application form: Post filling common details the DA proceeds to the Service Application Form

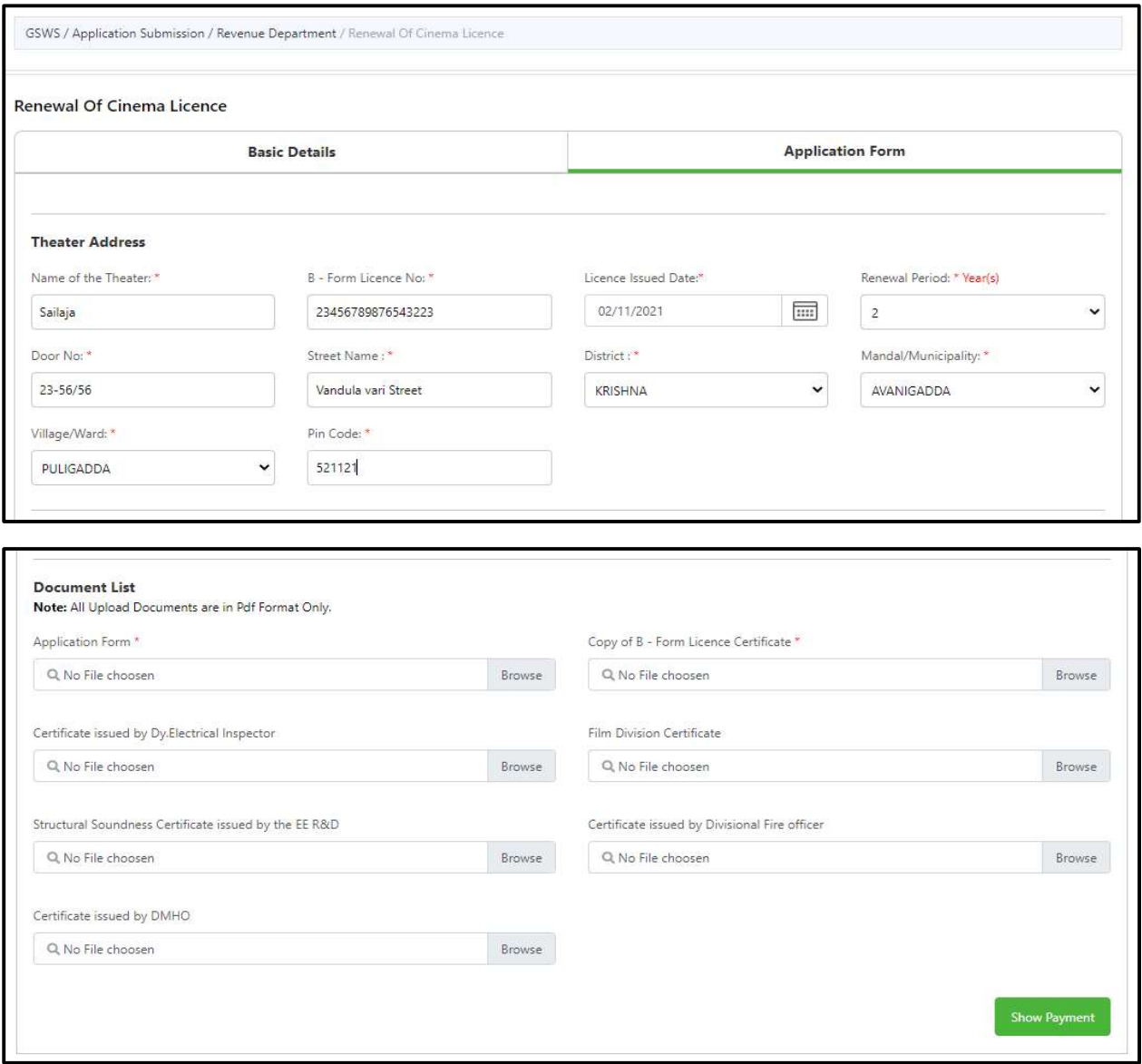

# 27. House Site Application

About the Service

This service is used for applying for a House Site

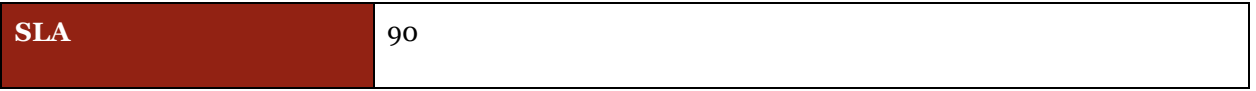

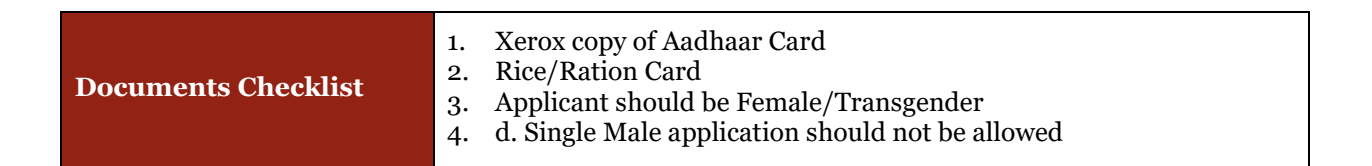

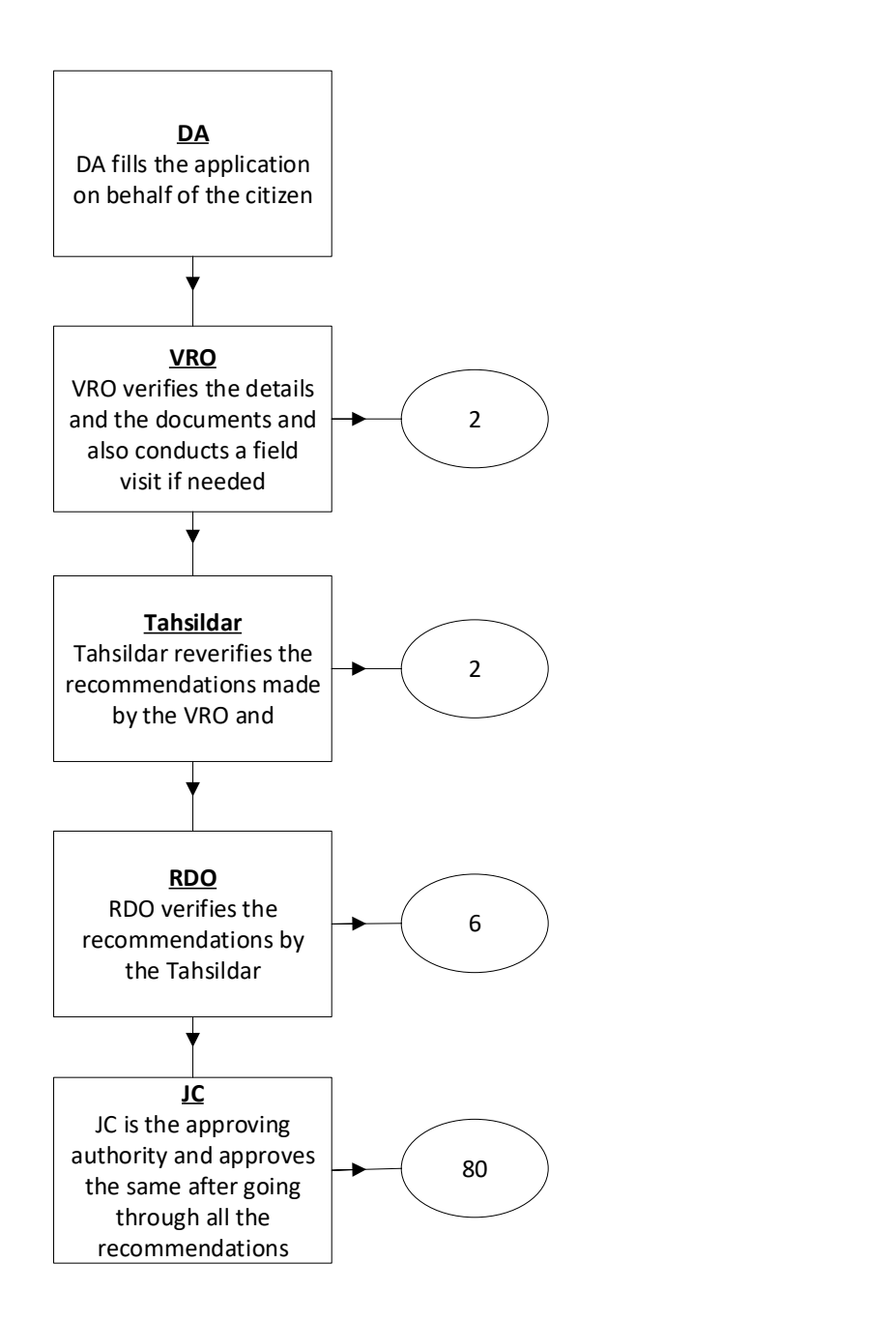
#### Application Forms

DA - Service Application form: Post filling common details the DA proceeds to the Service Application Form

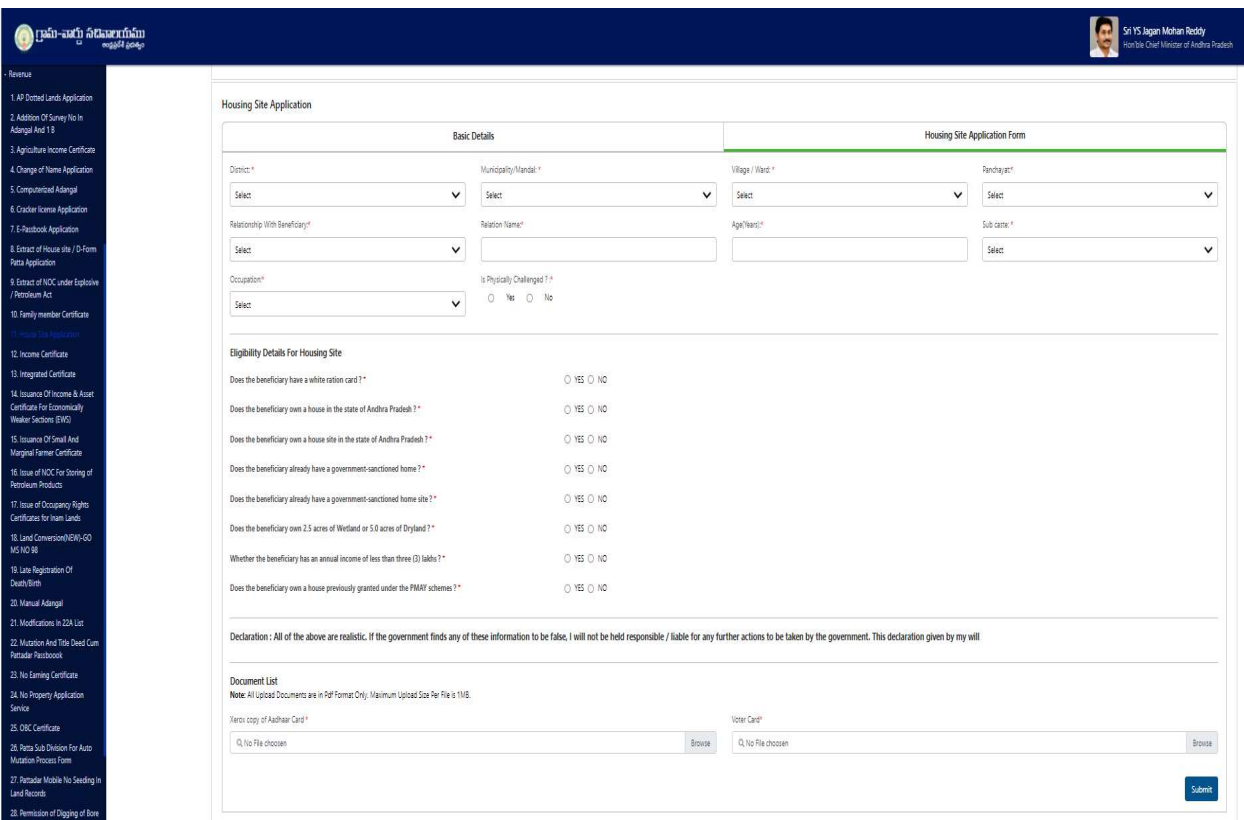

## 28. CLAIMS UNDER ANDHRA PRADESH DOTTED LANDS (Updations in Re-Settlement Register) RULES, 2017About the Service

#### About the Service

This Service facilitates the citizen to apply for the Andhra Pradesh Dotted Lands (Updations in Re-Settlement Register) Rules, 2017.

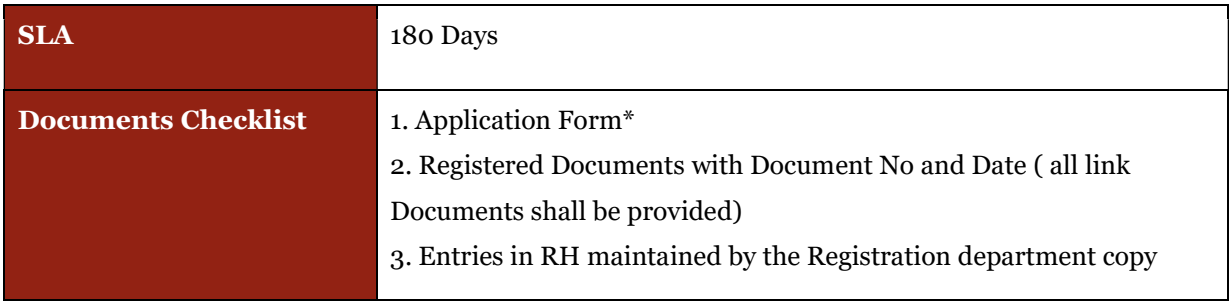

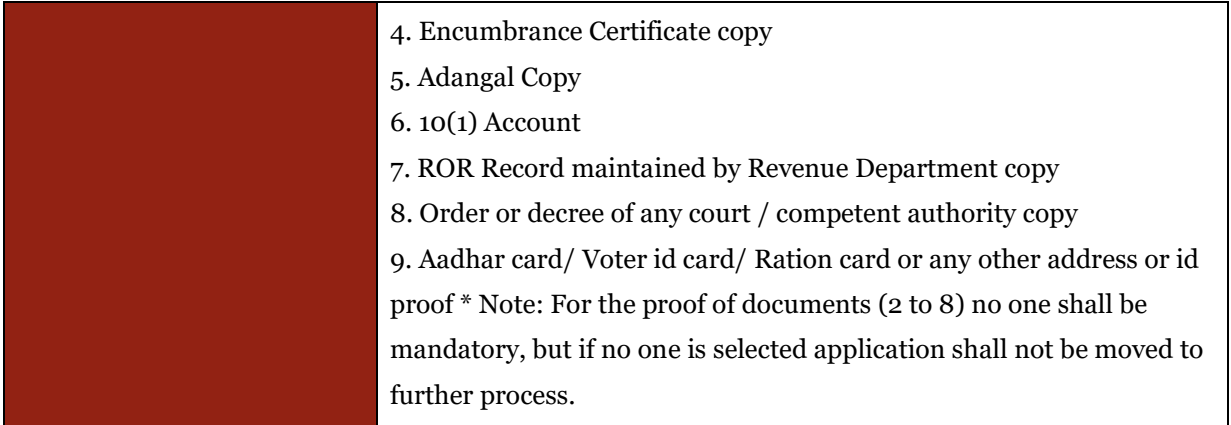

#### Approval Flow

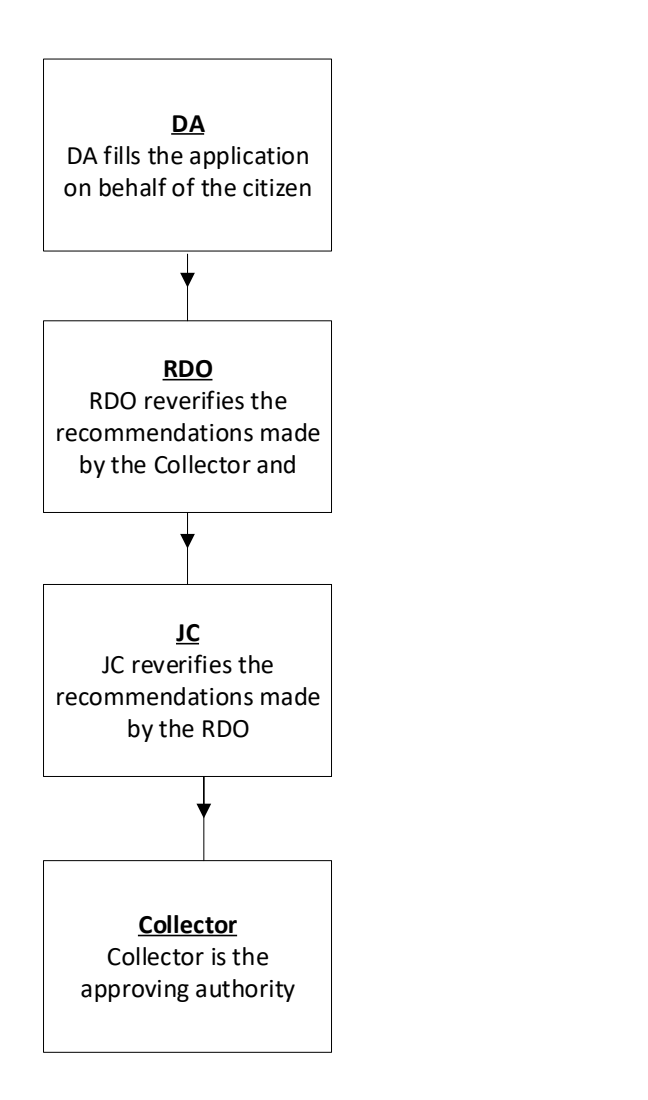

.

### Application Form

DA - Service Application form: Post filling common details the DA proceeds to the Service Application Form

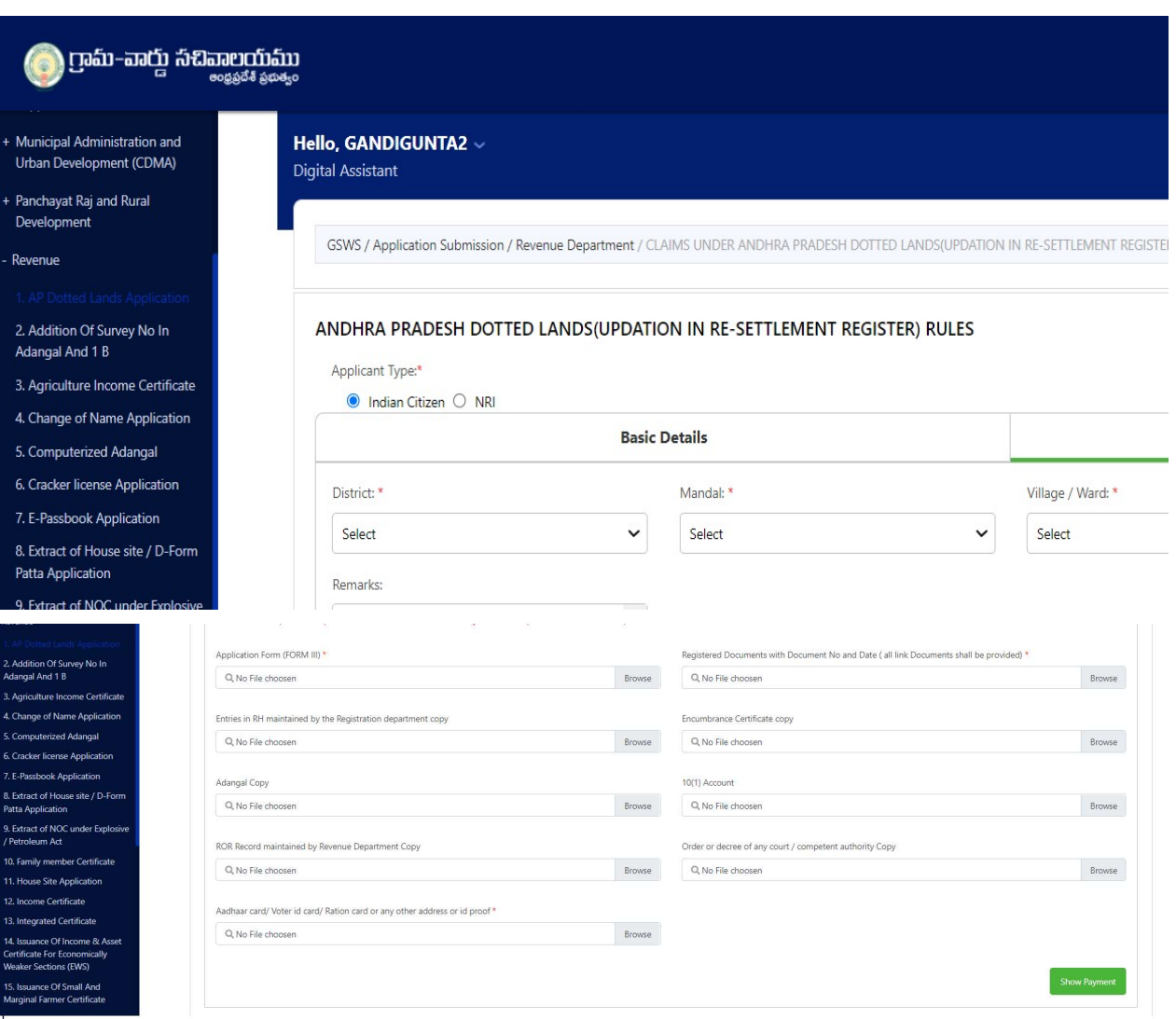

## 29. Modifications In 22 A List:

#### About the Service

22 A list, the identification of prohibited lands and Government lands were prepared based on the category wise (1(a), 1(b), 1(c), 1(d), 1(e)). All the lists furnished by the concerned authorities shall be filed in a separate new file book titled as intimations / notifications of prohibited properties under Sec 22(A) and also publish such details in CARD. Type of lands which will be covered under type of categories.

- $22(A)(1)(a)$  Relating to Assigned lands.
- $22(A)(1)(b)$  Relating to Lands owned by Government.
- $22(A)(1)(c)$  Relating to Endowments /Wakfs lands.
- $22(A)(1)(d)$  Relating to Surplus Lands.
- $\bullet$  22(A)(1)(e) Relating to lands having interest of Central or State Government.

Citizen visits the nearest secretariats with relevant documents for modifying the details in 22 A lists in the required category.

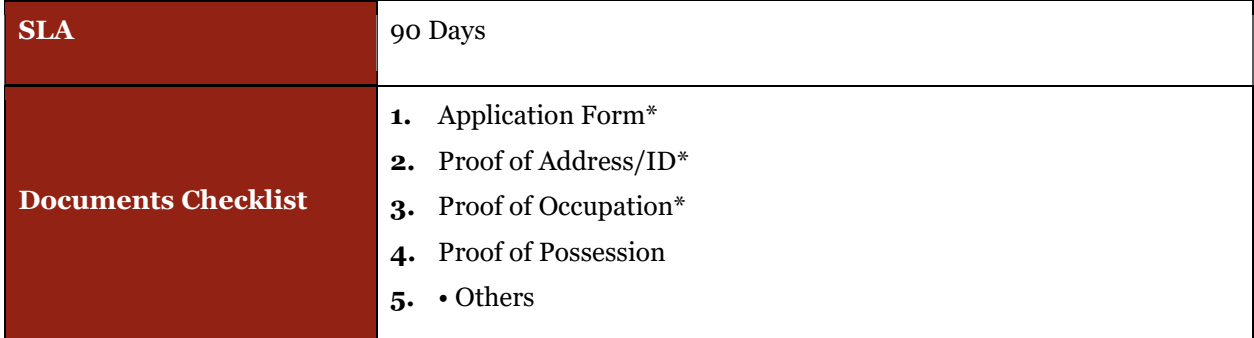

#### Approval Flow

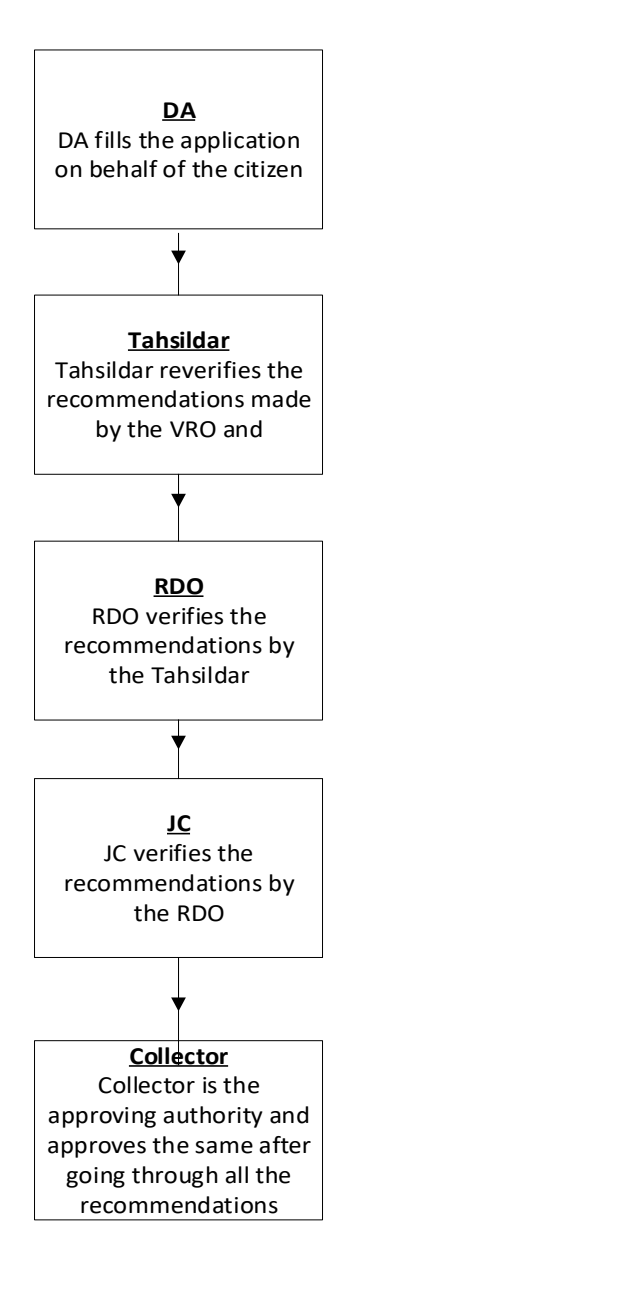

## Application Form

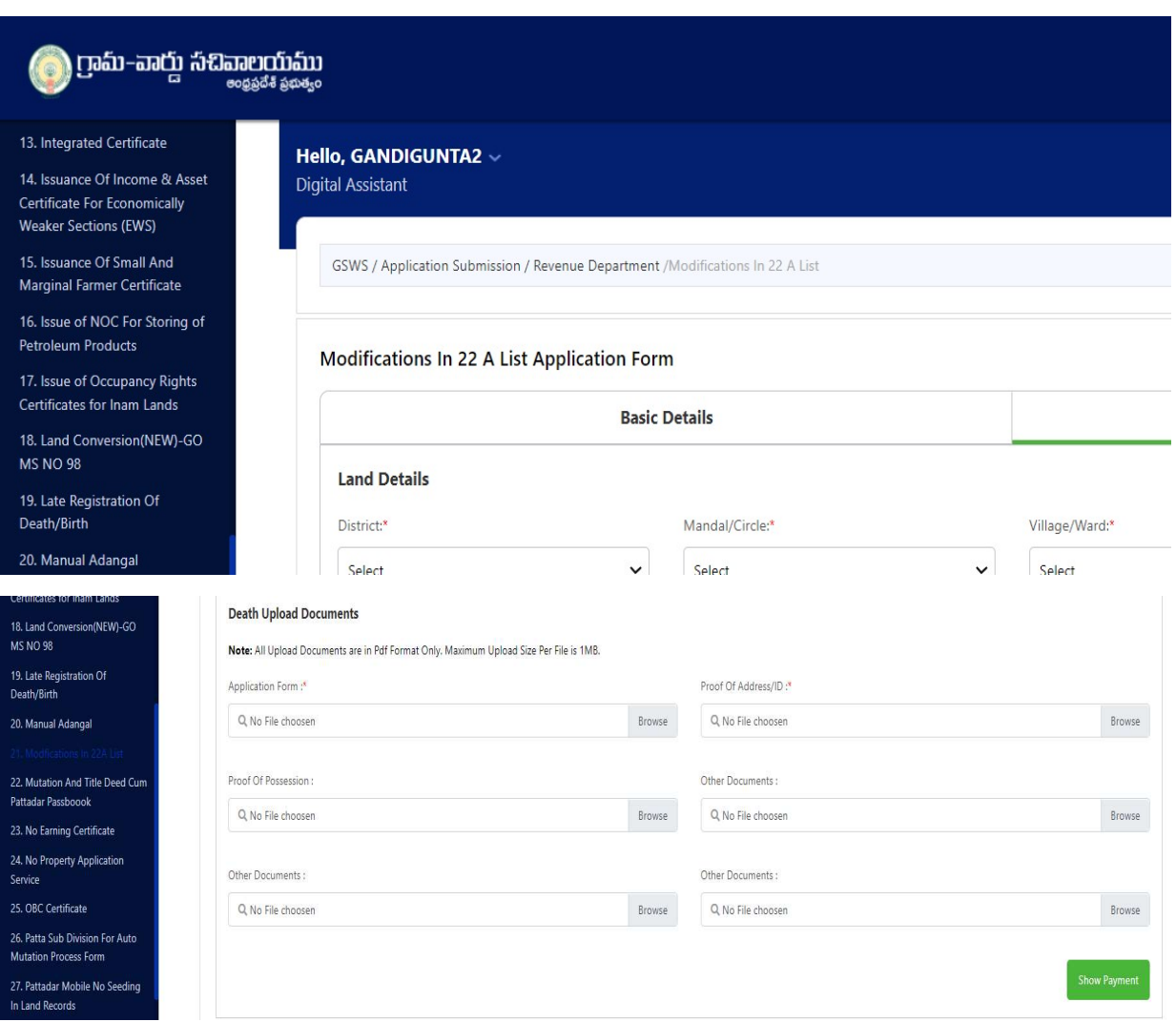

## CAT A

#### 30. Patta Sub-Division for Auto Mutation Process Form:

#### About the Service

Patta Sub-division payment for auto mutation process service facilitates citizens to pay the statutory charges which are auto submitted at Sub registrar office.

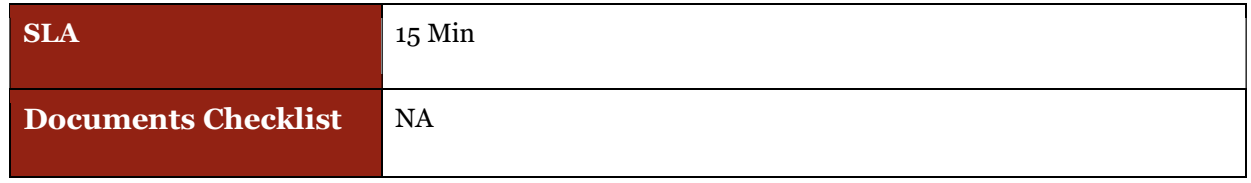

### Application Forms

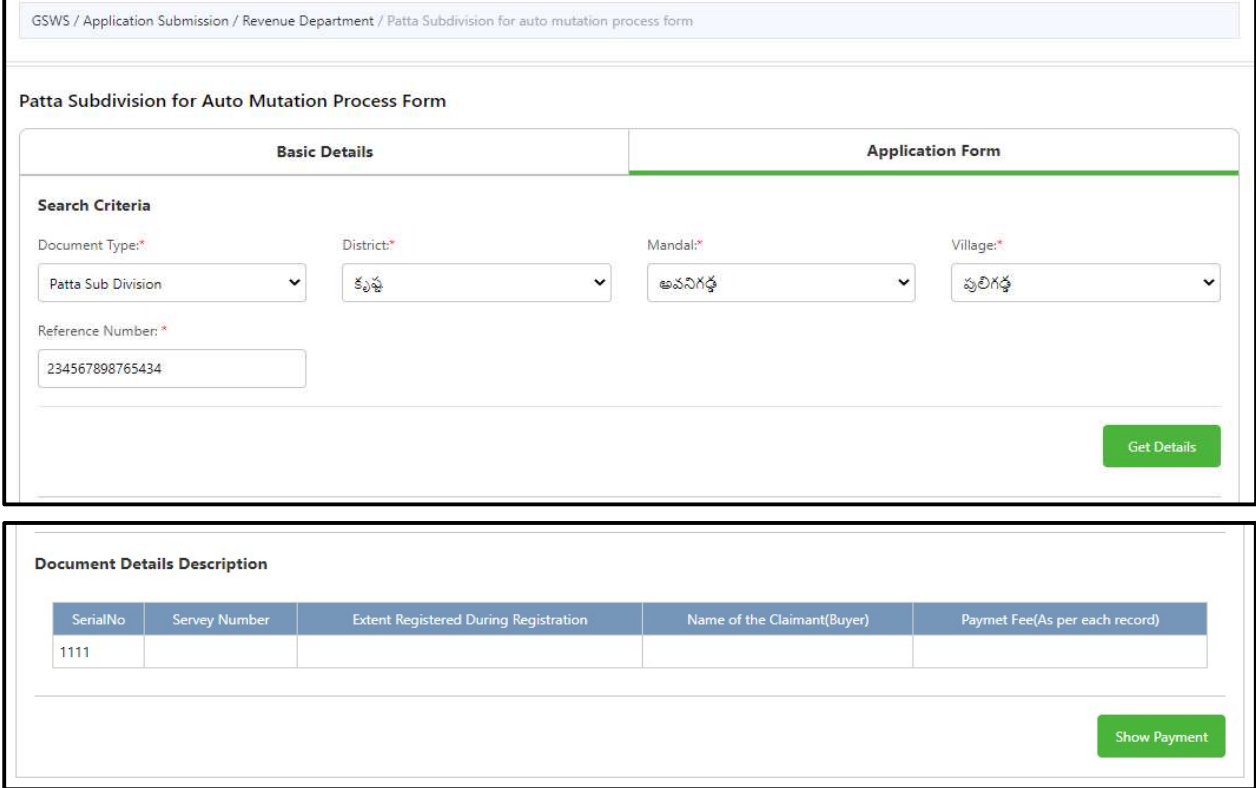

## 31.Computerized Adangal:

#### About the service

This service is used to retrieve previously issued Adangal Copies

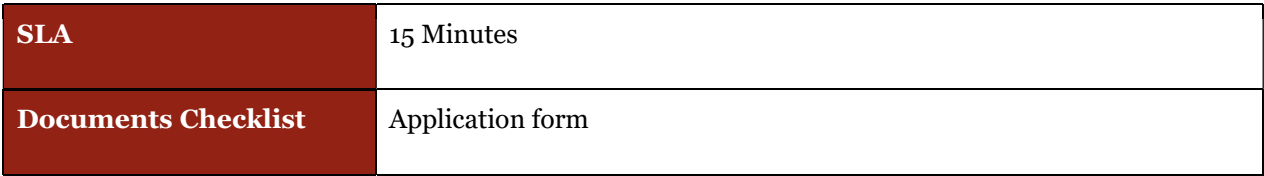

#### Application Forms

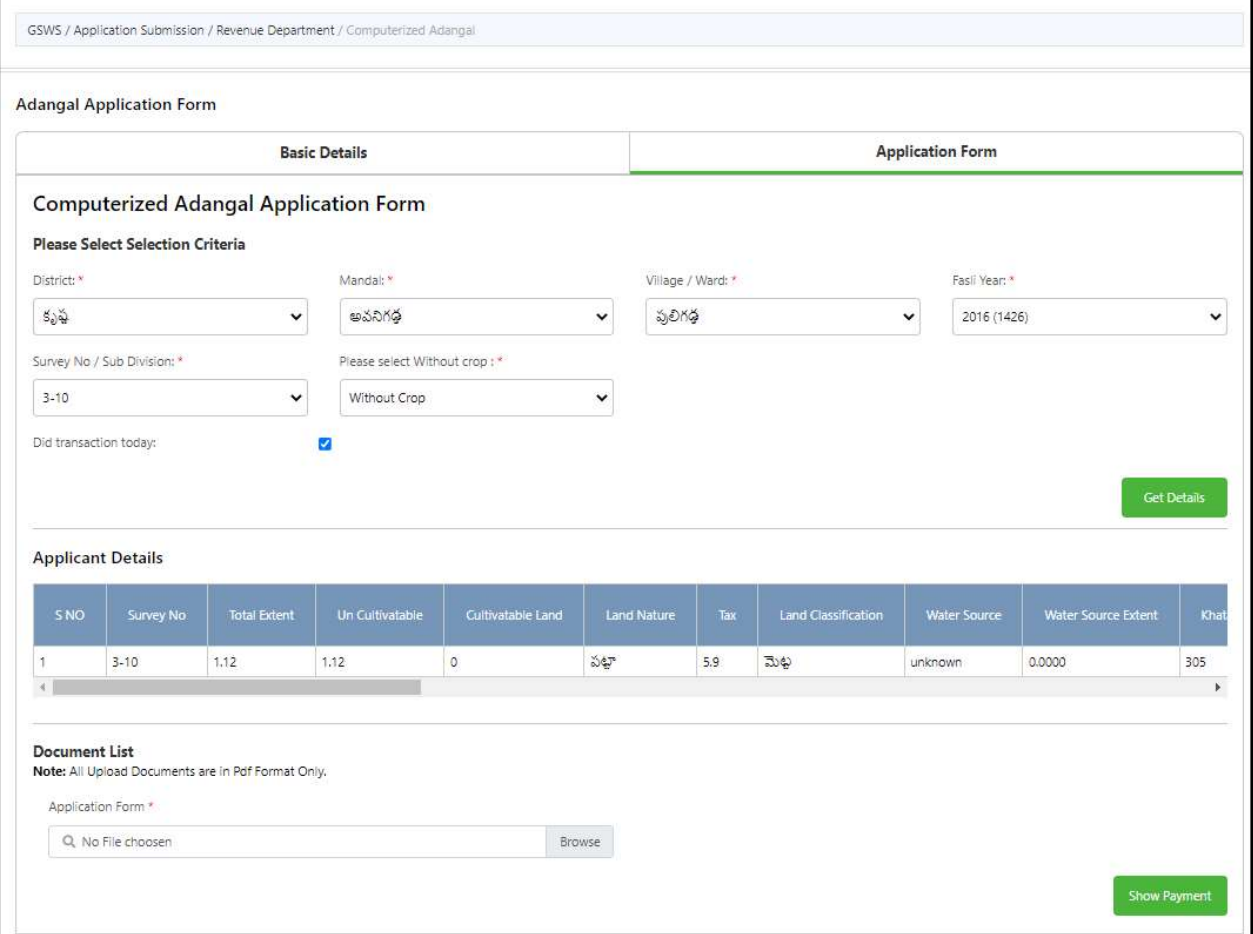

## 32. Pattadar Mobile No Seeding in Land Records

## About the service

This service is used to add or modify mobile details in the passbook

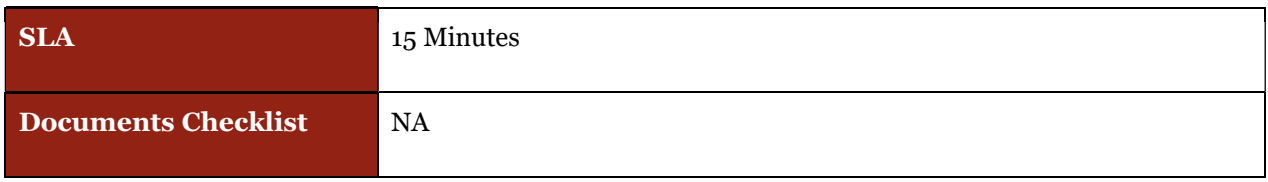

## Application Forms

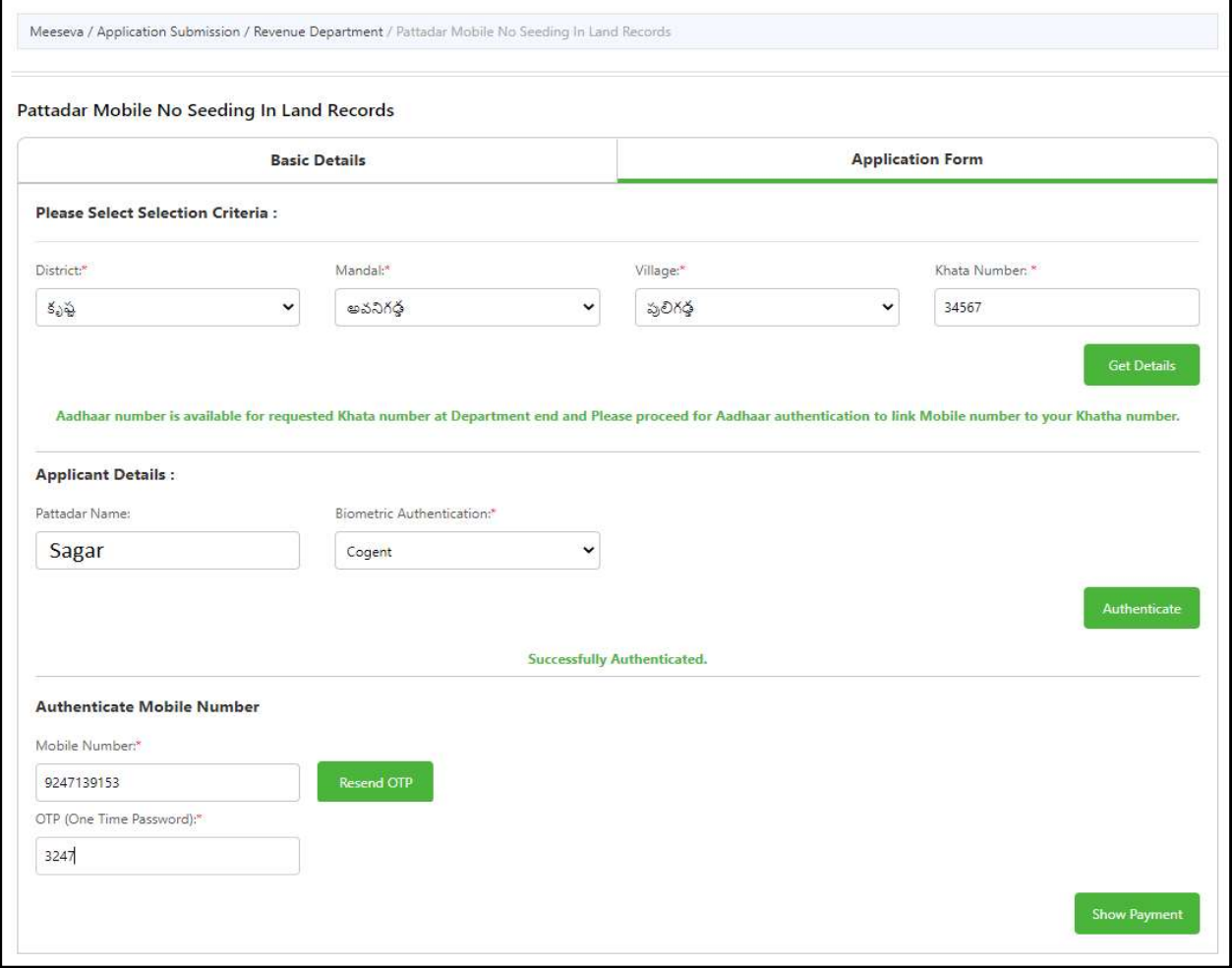

#### 33. ROR 1B

#### About the service

ROR 1B contains complete information regarding the land property and history of holders of land. This service is used to retrieve the ROR 1B document

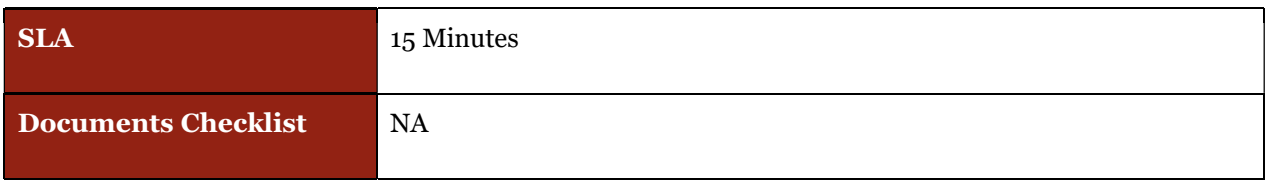

### Application Forms

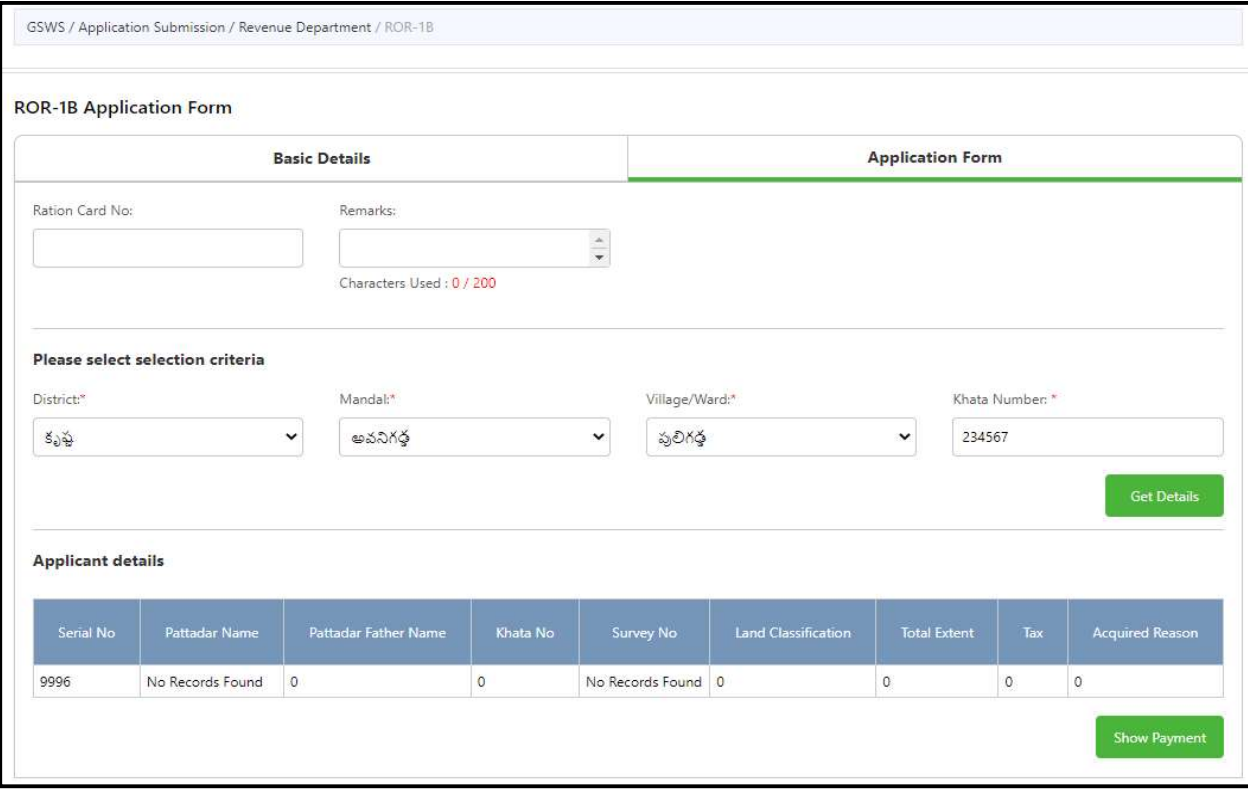

## 34.Re Issuance of OBC/EBC/Integrated Certificate:

#### About the service

The Service is used to retrieve previously issues OBC/EBC and integrated certificates

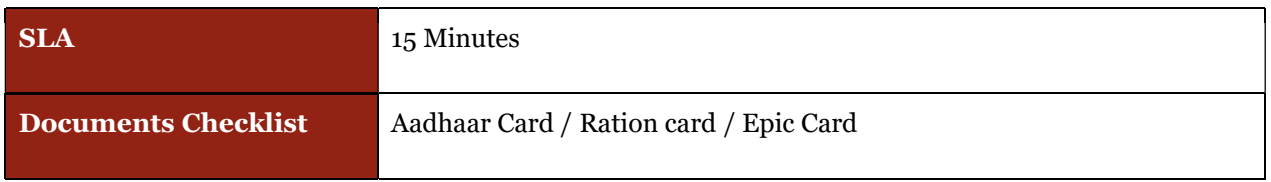

### Application Forms

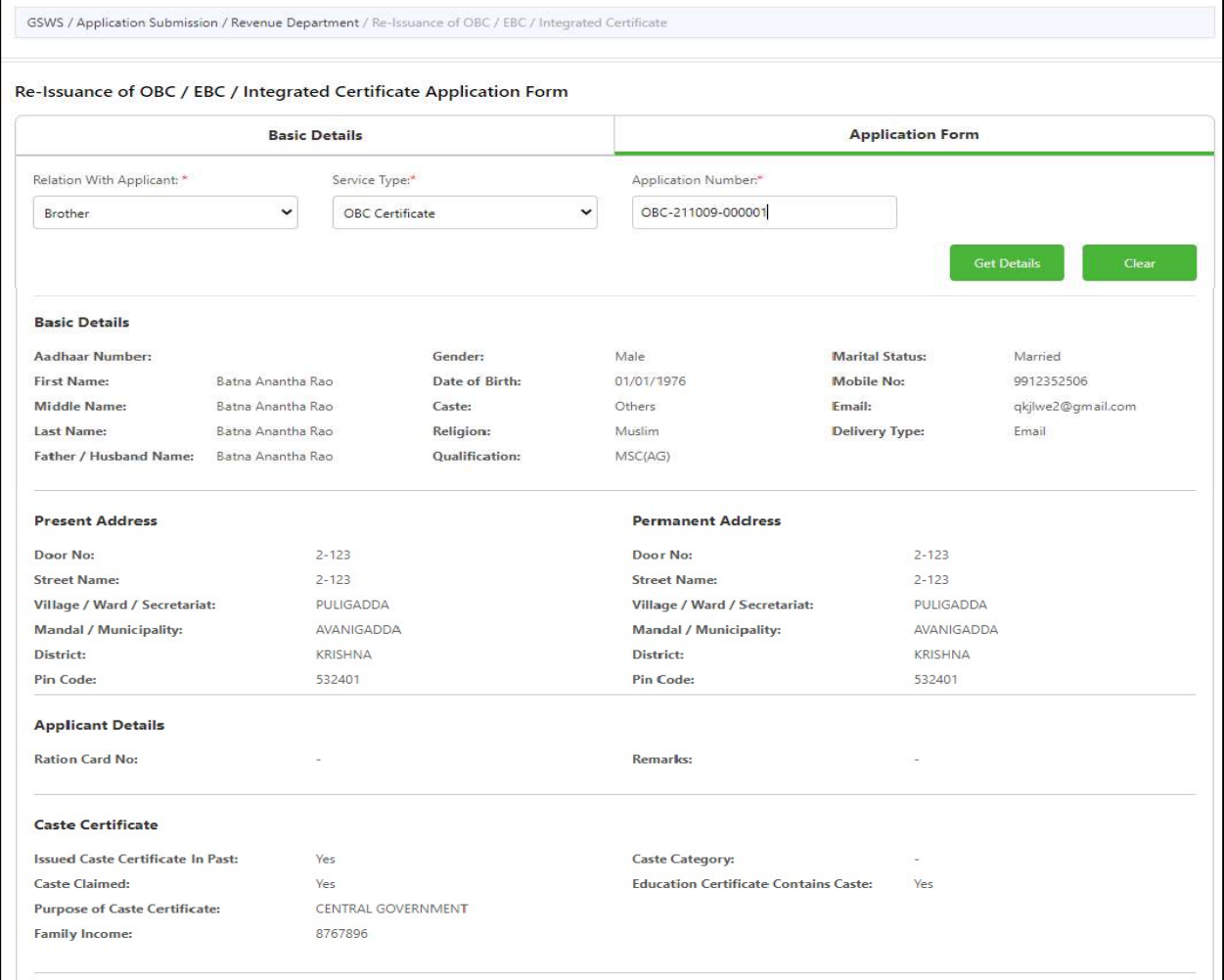

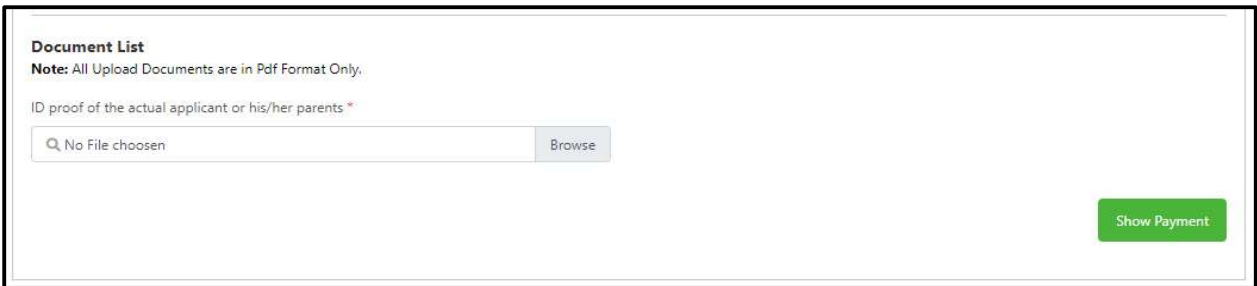

### 35. Title Deed cum passbook

#### About the service

If the record is already available, digitally signed and seeded with Aadhaar, if the citizen wants to get the Electronic Pass Book this service can be used.

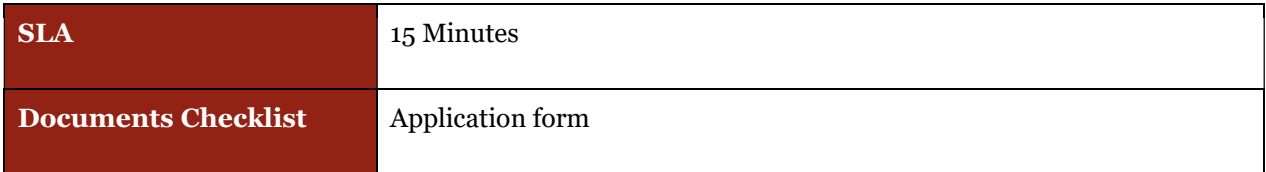

Application Forms

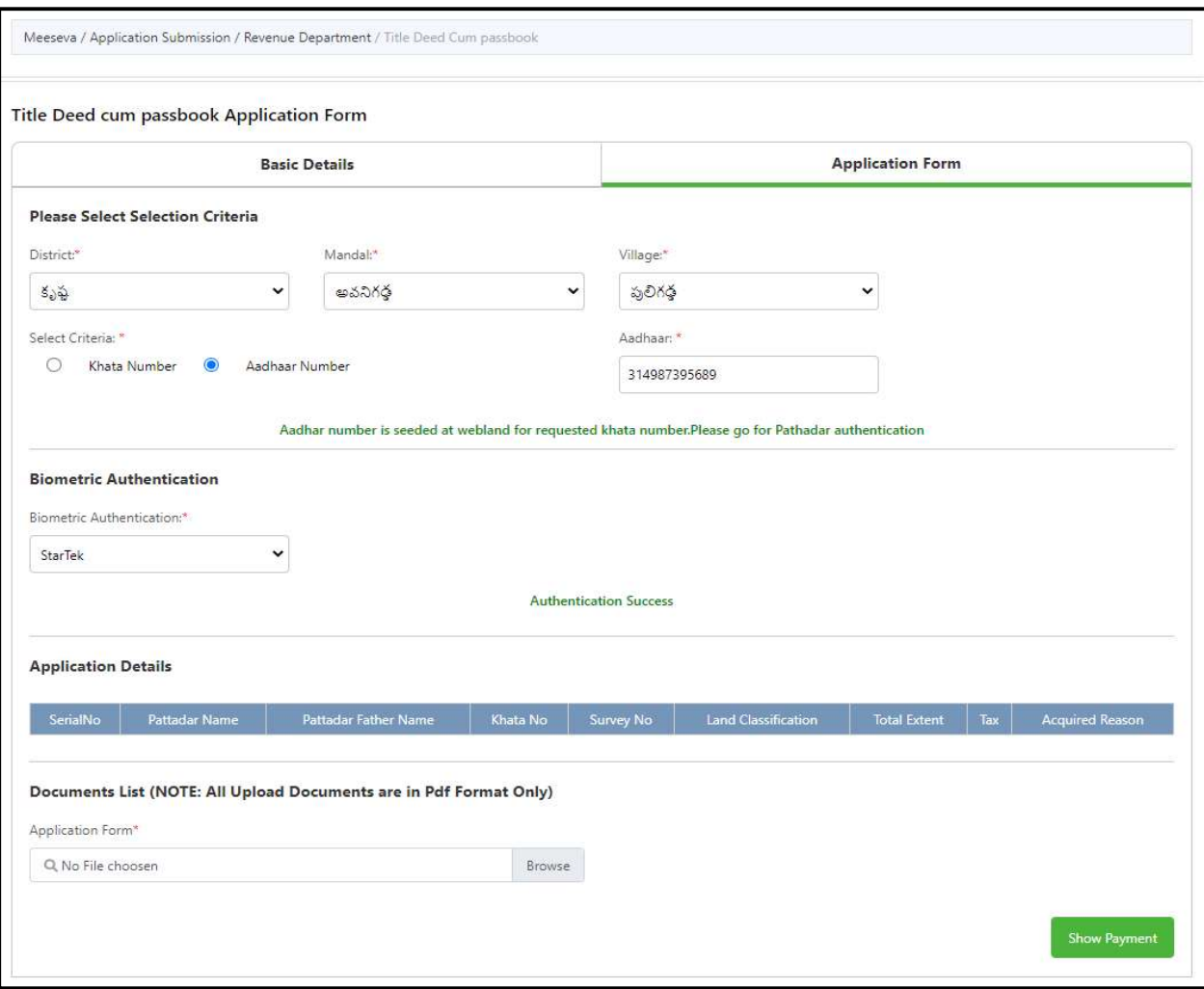

# MAUD (Municipal Administration & Urban Development)

25 MAUD services have made available in the new GSWS portal. Details are mentioned in the table below

## **Overview**

## Property Tax Services

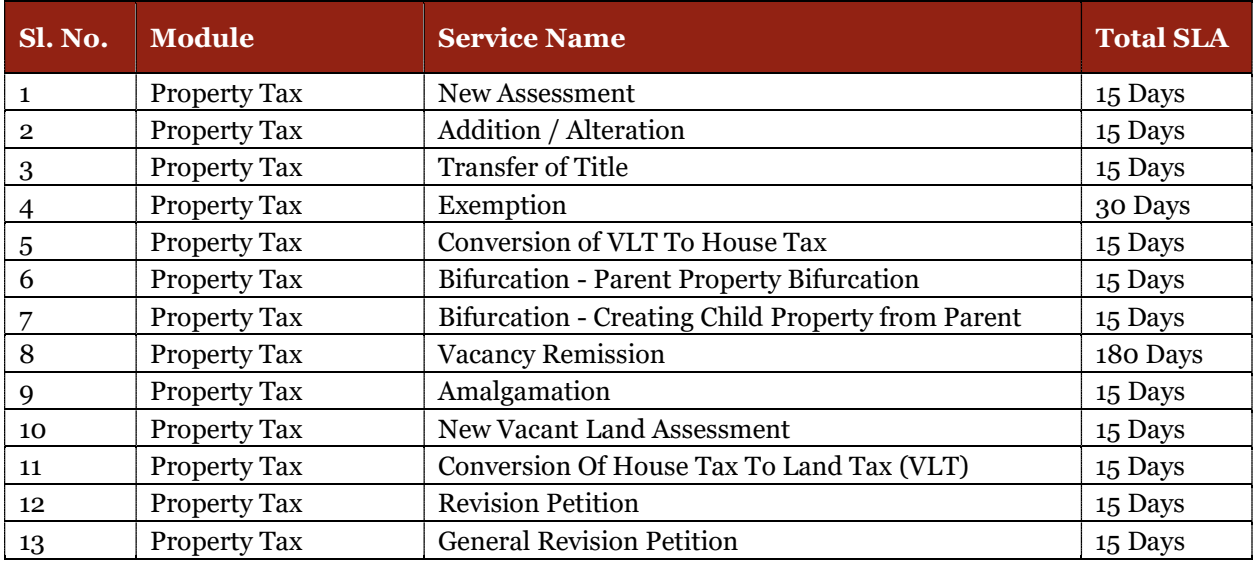

#### Water Charges

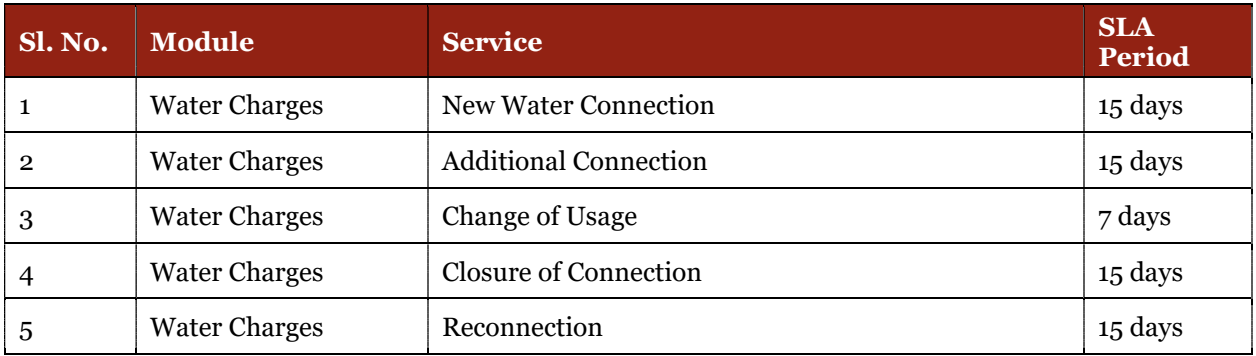

## Marriage

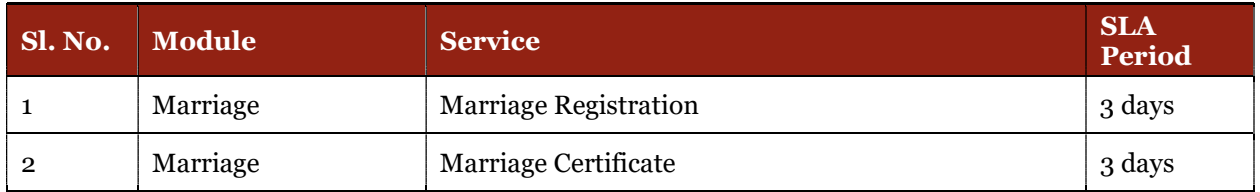

### Sewerage

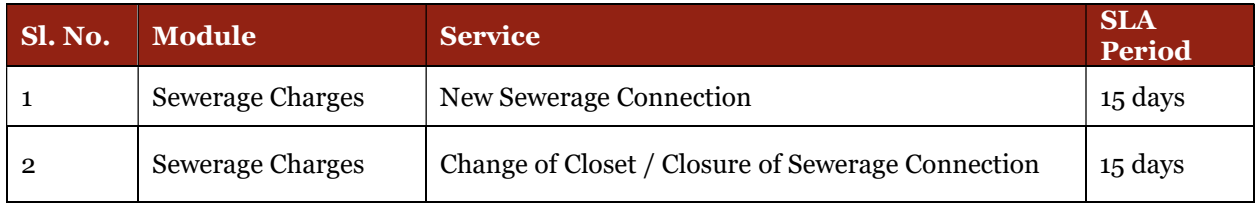

#### Trade License

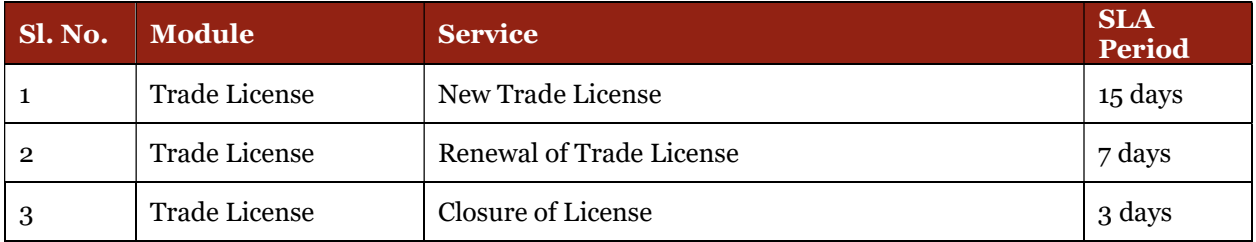

## Application Process

Step 1: Selection of District: Select MAUD in the department services and list of municipalities and municipal corporations would be shown in the dropdown. Once we select a municipality/municipal corporation, the services available for the municipality/municipal corporation will be shown.

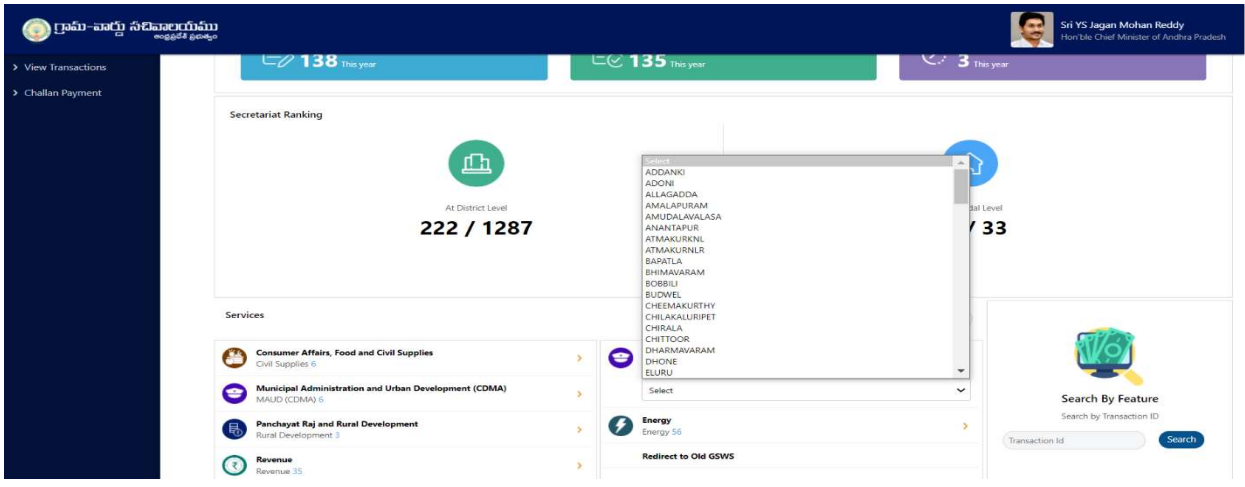

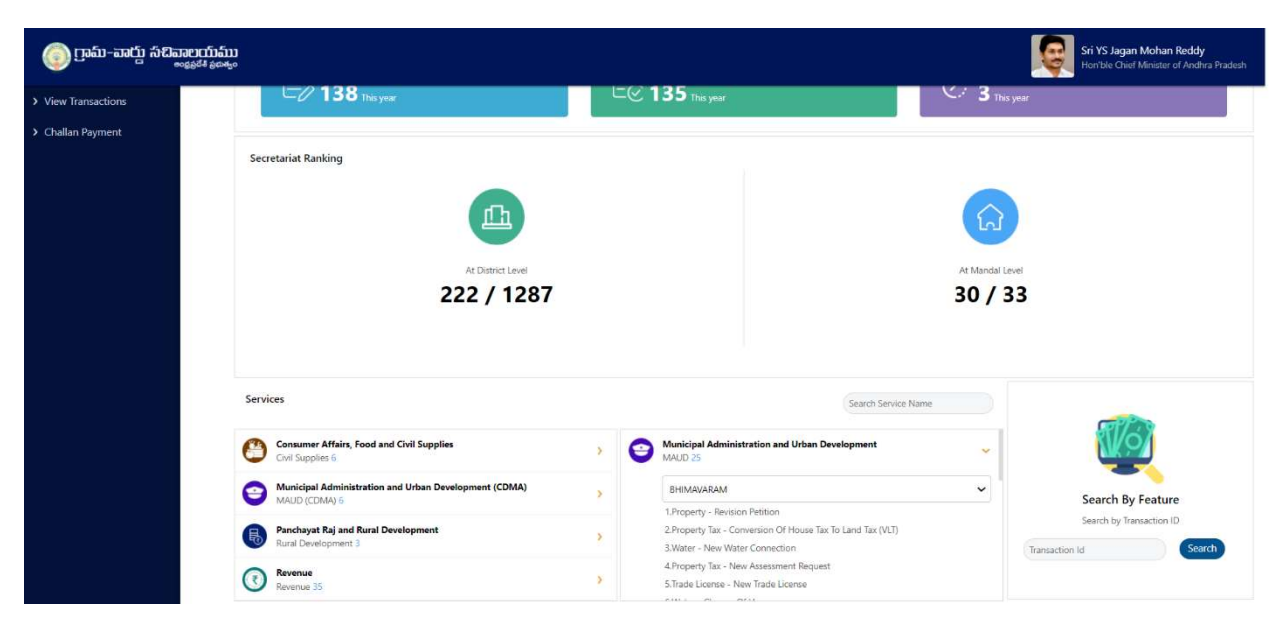

Step 2: Basic Form: After Clicking on the any service a common application form is displayed. Basic details are fetched and filled through the Aadhaar number entered by the DA and the rest of details needs to be filled

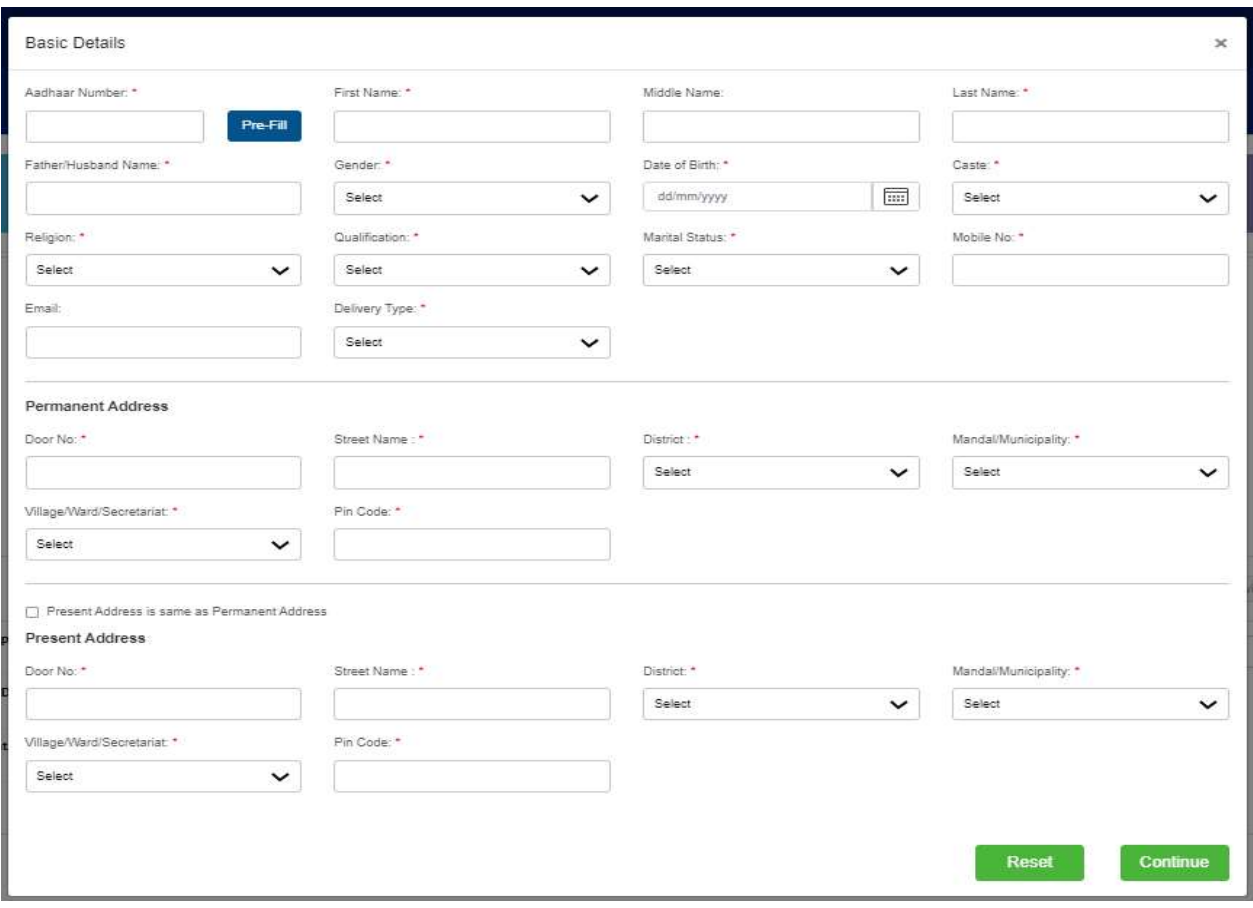

Step 3: Redirection to MAUD Portal: After Filling the Basic Details, click on continue and the webpage would be redirected to MAUD Department page, where the request can be raised

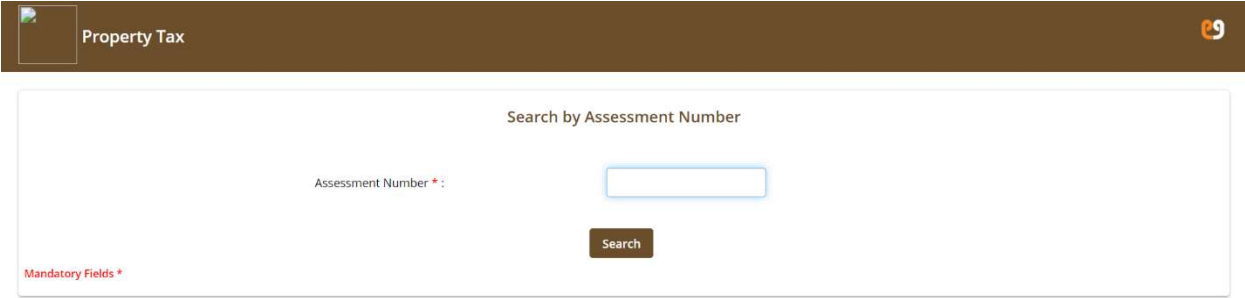

The user manuals for various services provided by the department can be accessed from the following link https://cdma.ap.gov.in/en/downloads

## Energy Department

## **Overview**

All energy services are provided in 13 districts in Andhra Pradesh through these three distribution companies

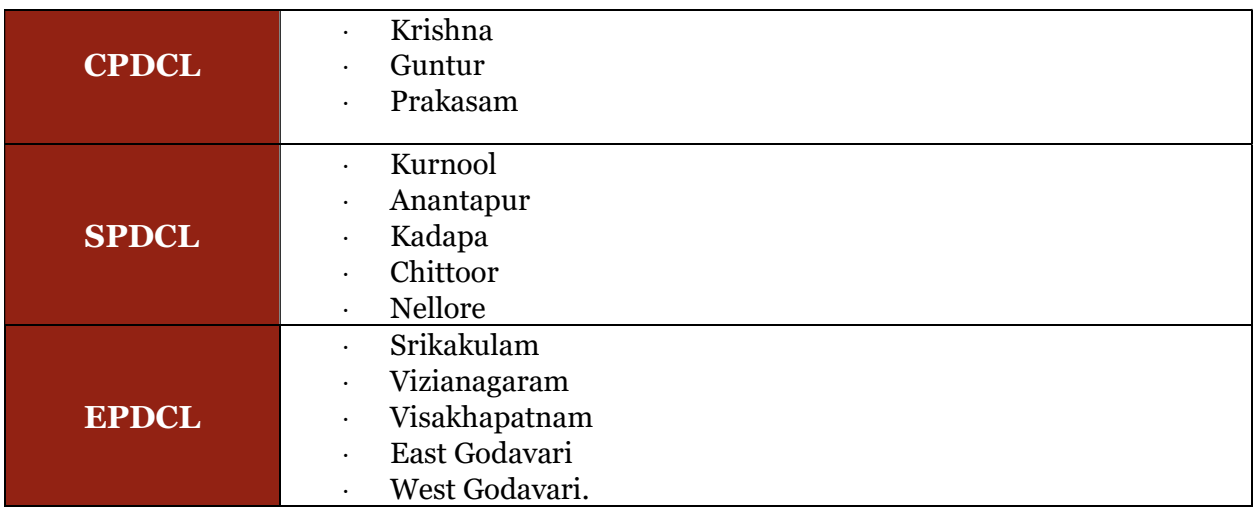

## CPDCL Services List

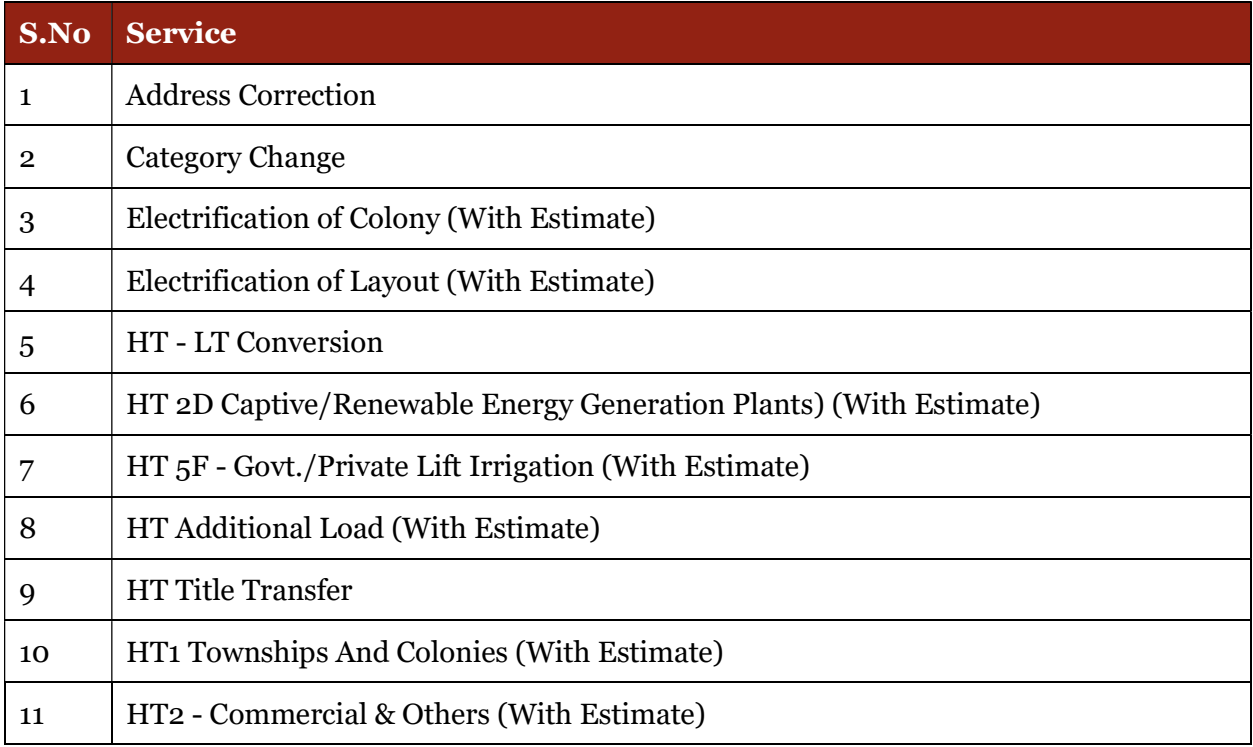

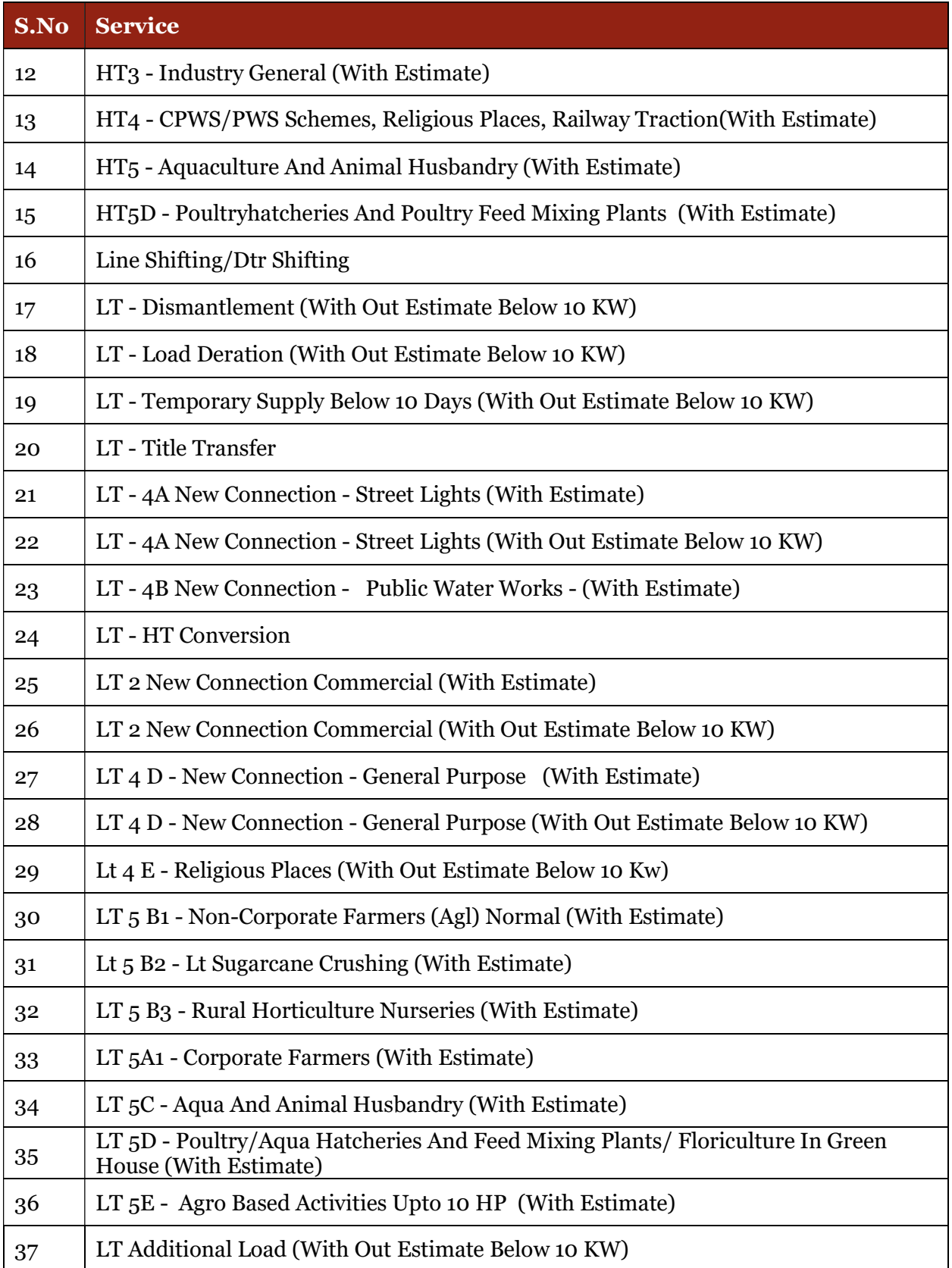

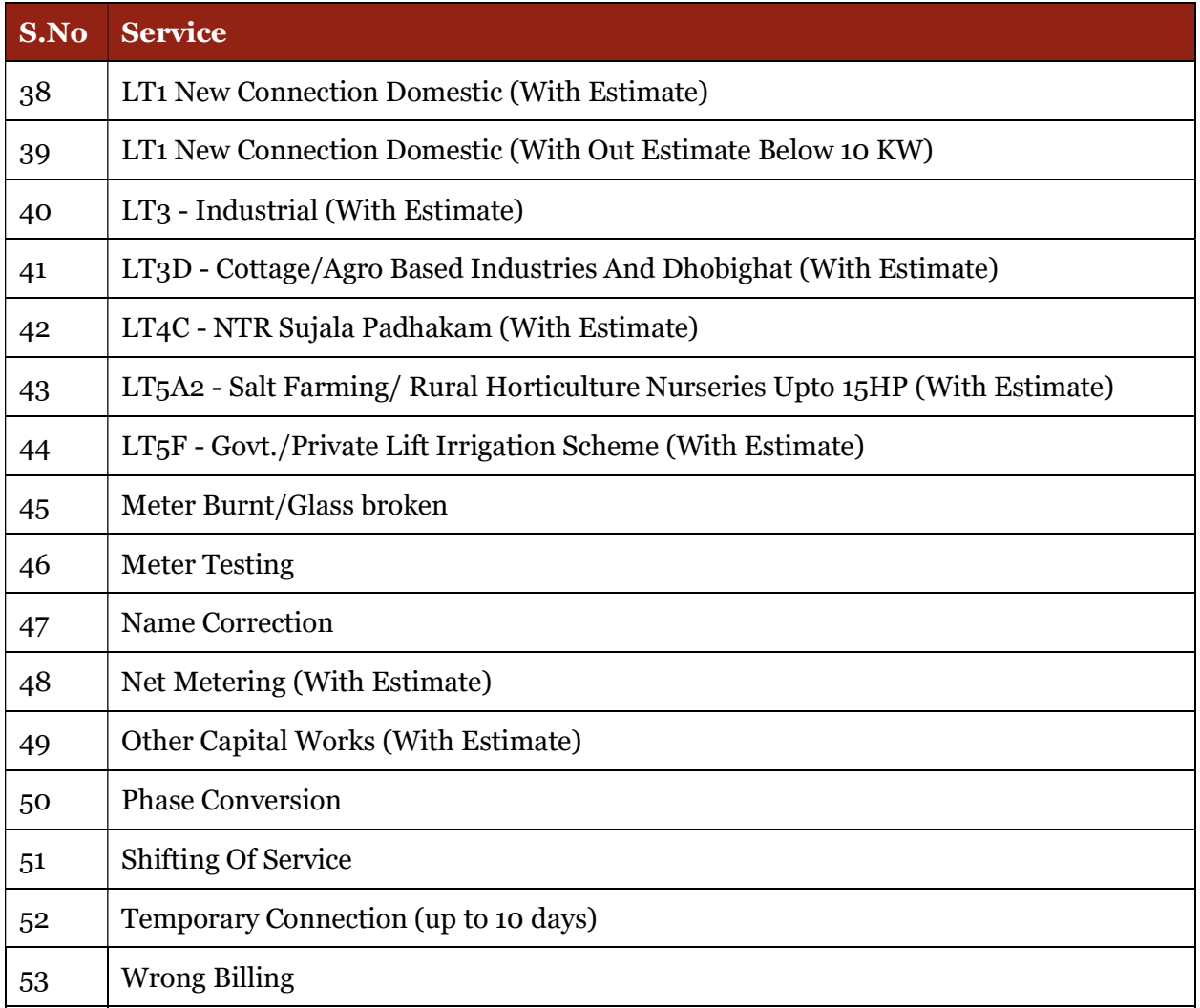

## SPDCL Service List

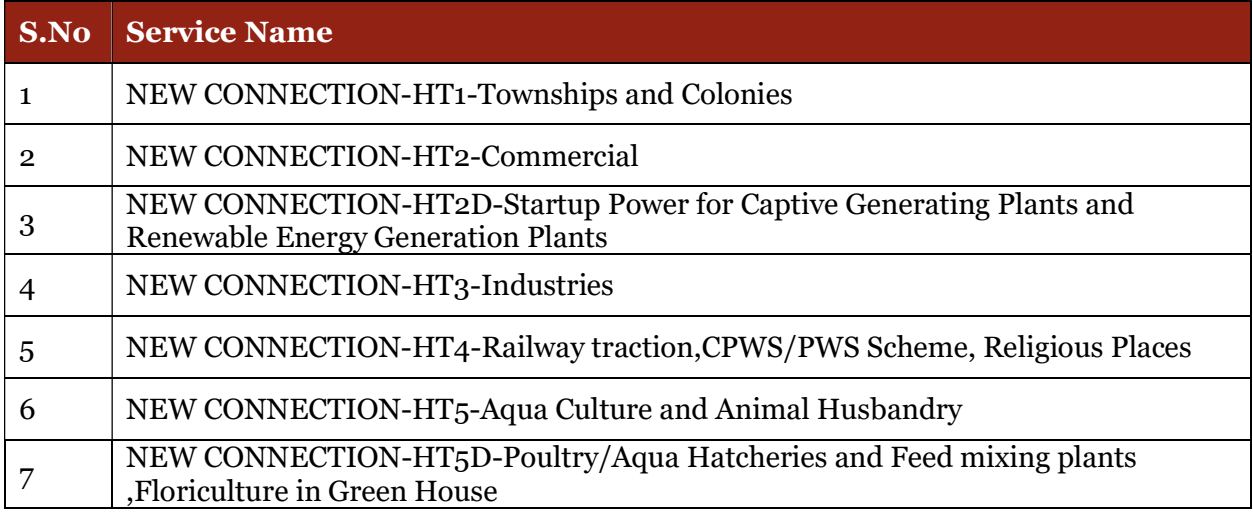

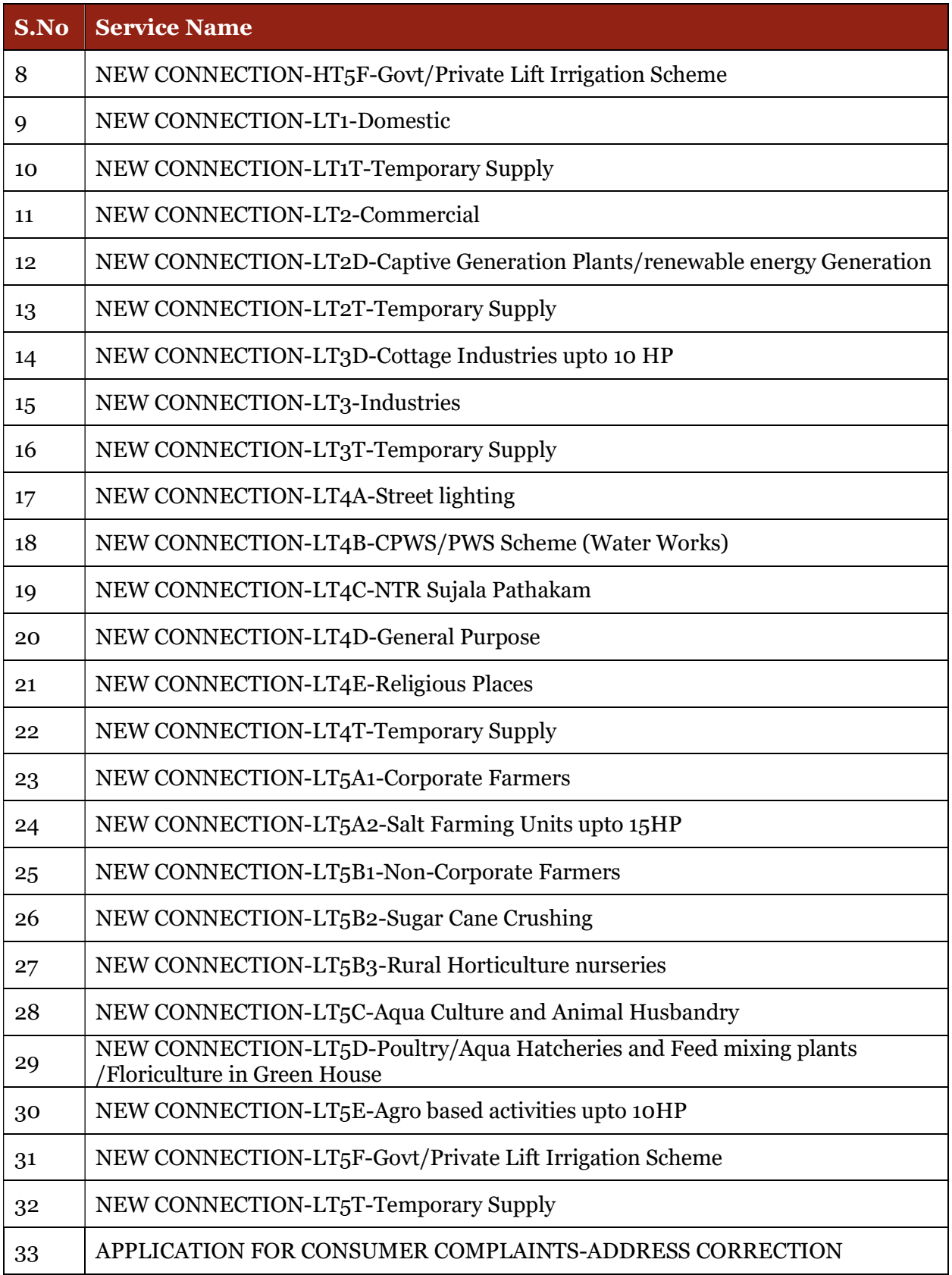

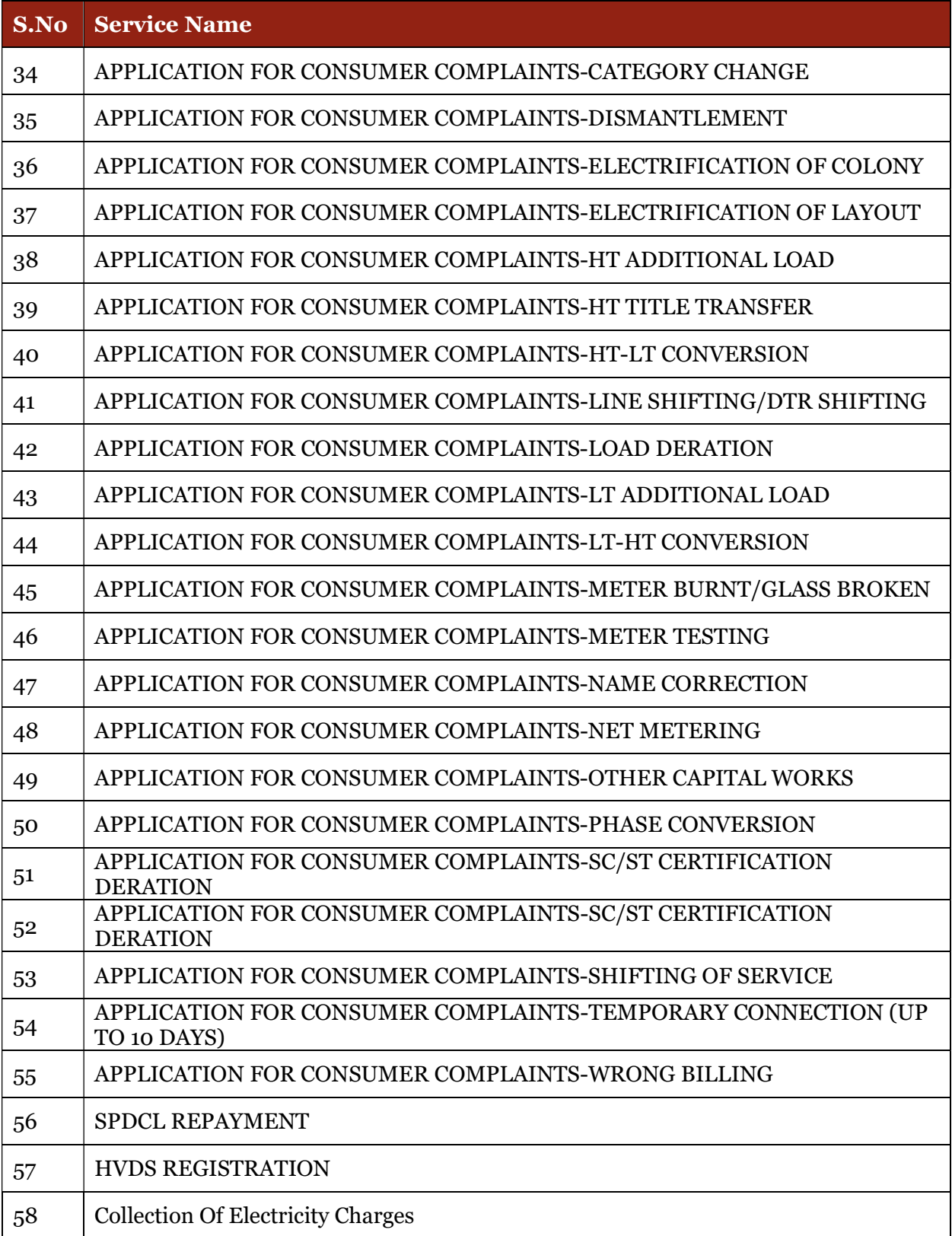

## EPDCL Service List

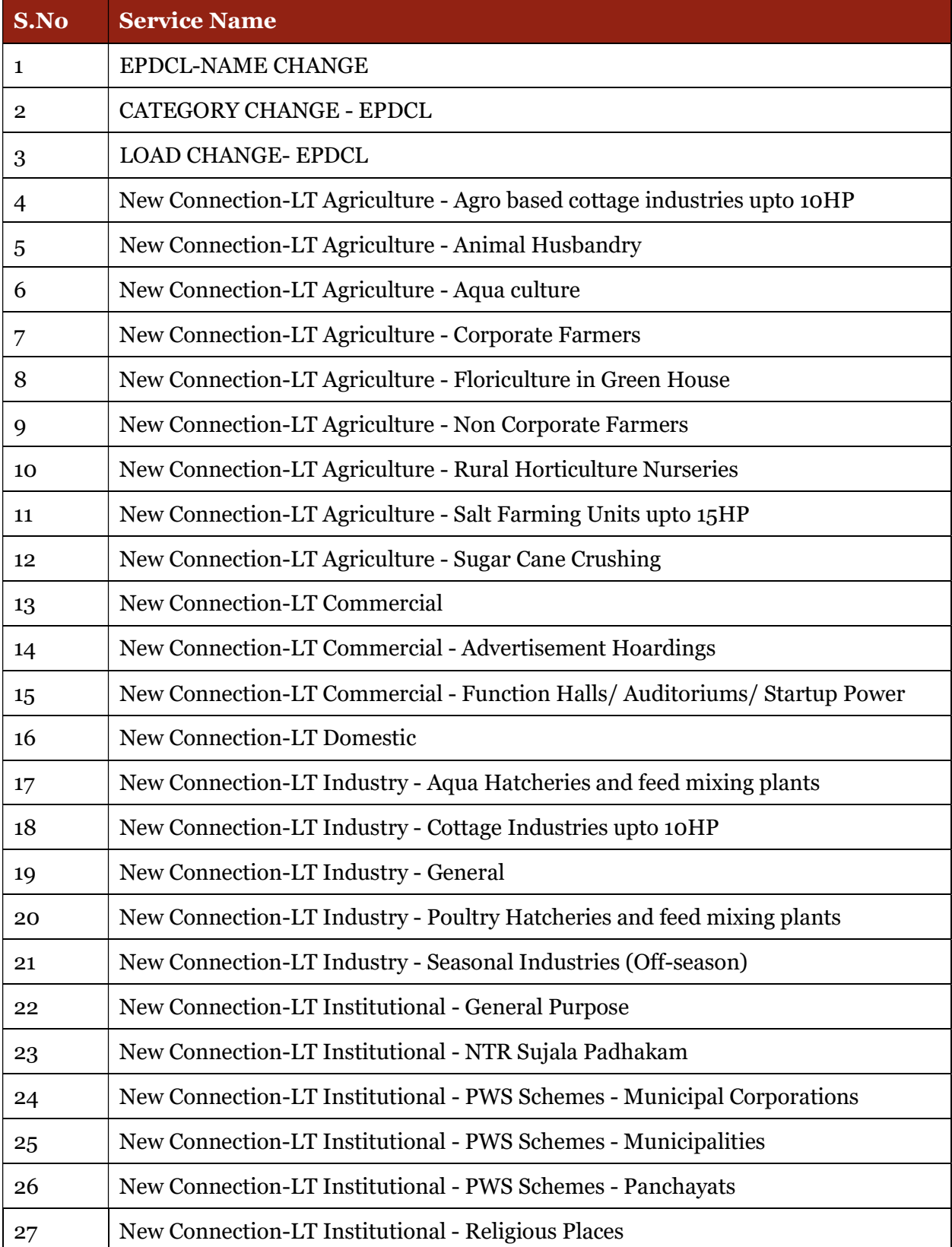

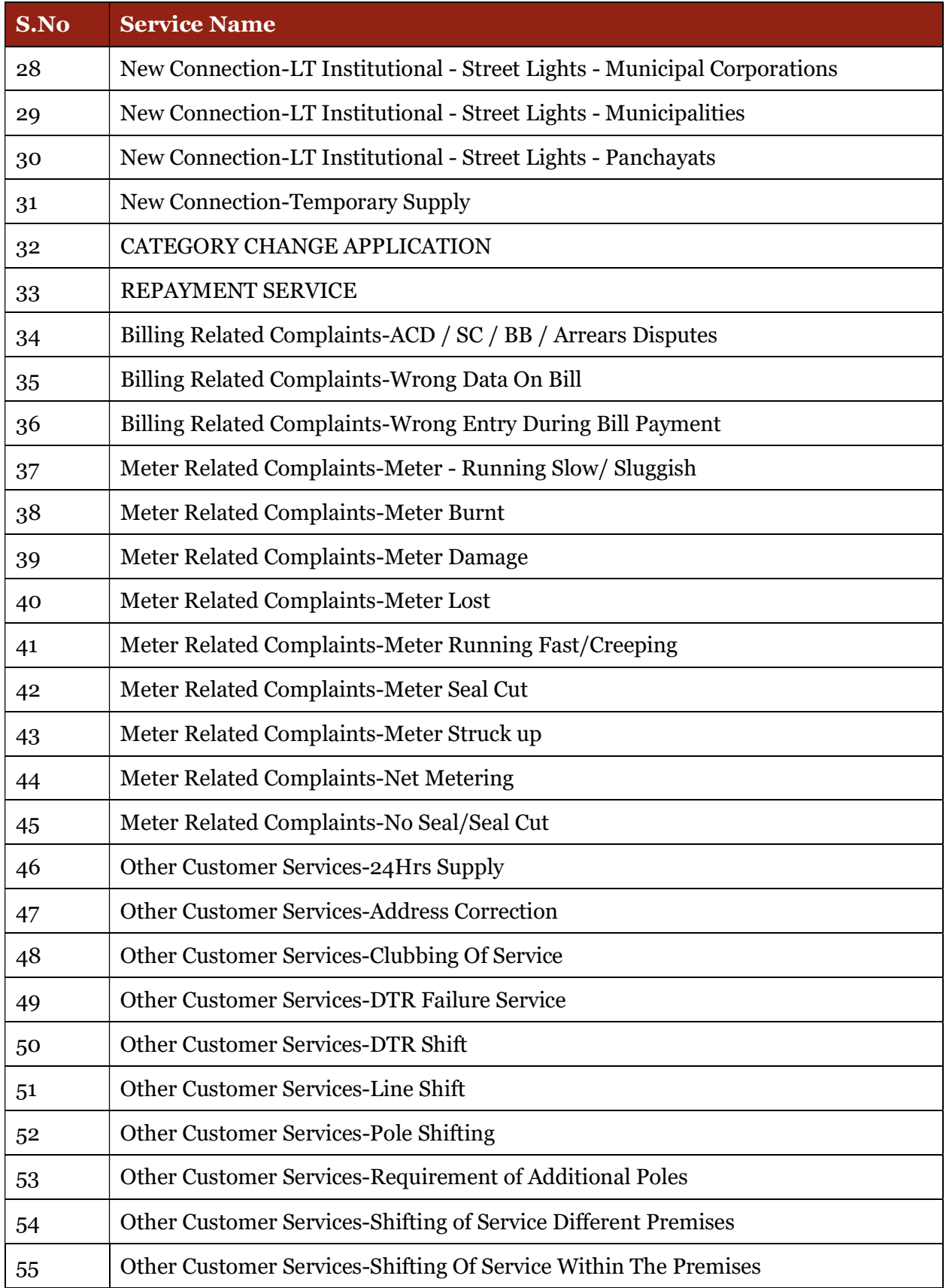

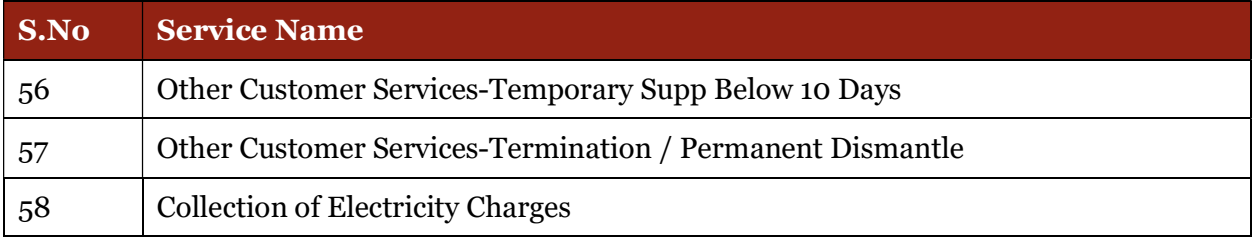

## Application Process

#### Step 1: Selection of District:

Select the Energy department in the services and list of districts would be shown in the dropdown. Once we select a district, the services available in the district for energy department will be shown.

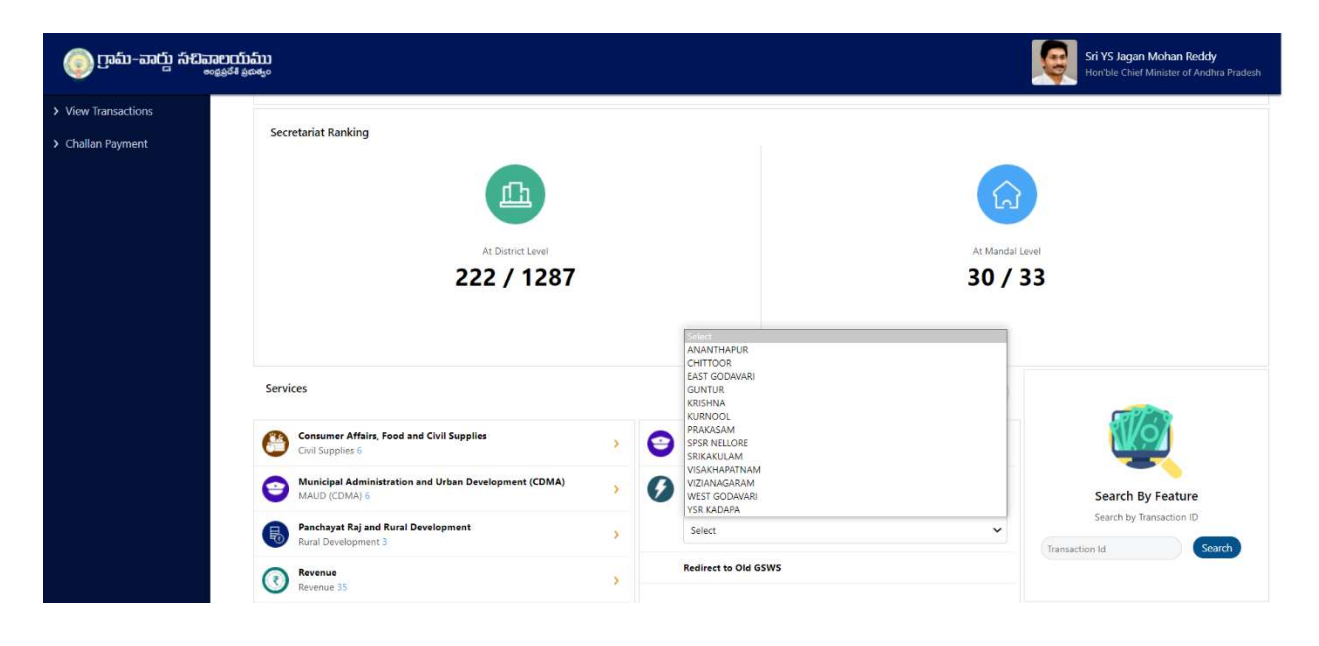

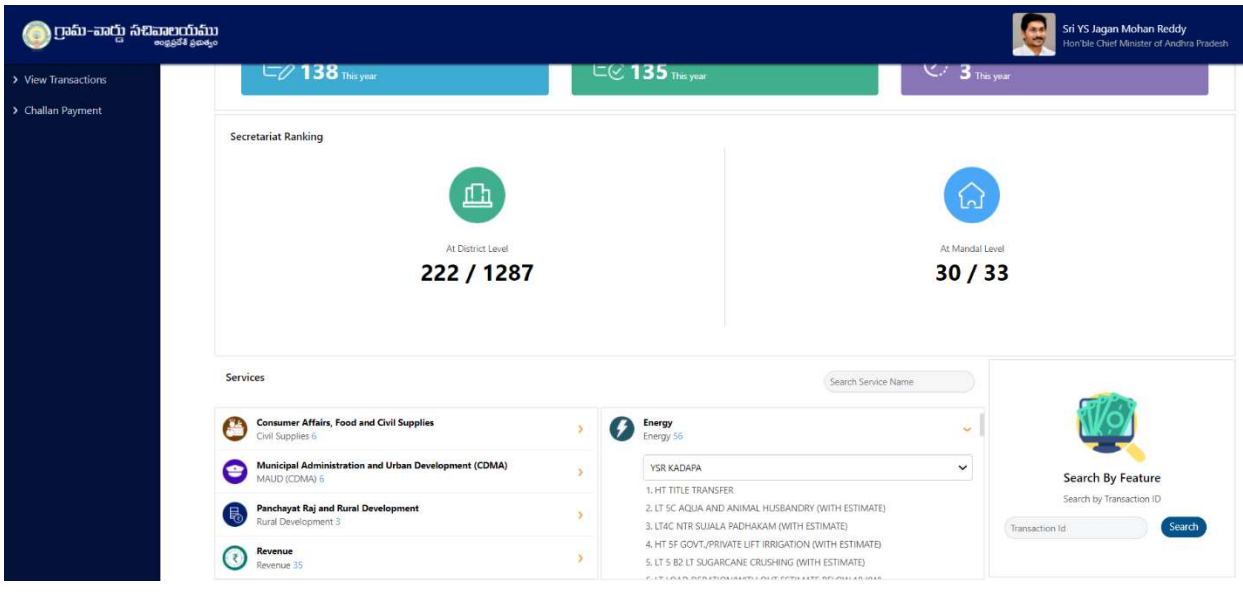

Step 2: Basic Form: After Clicking on the any service a common application form is displayed. Basic details are fetched and filled through the Aadhaar number entered by the DA and the rest of details needs to be filled

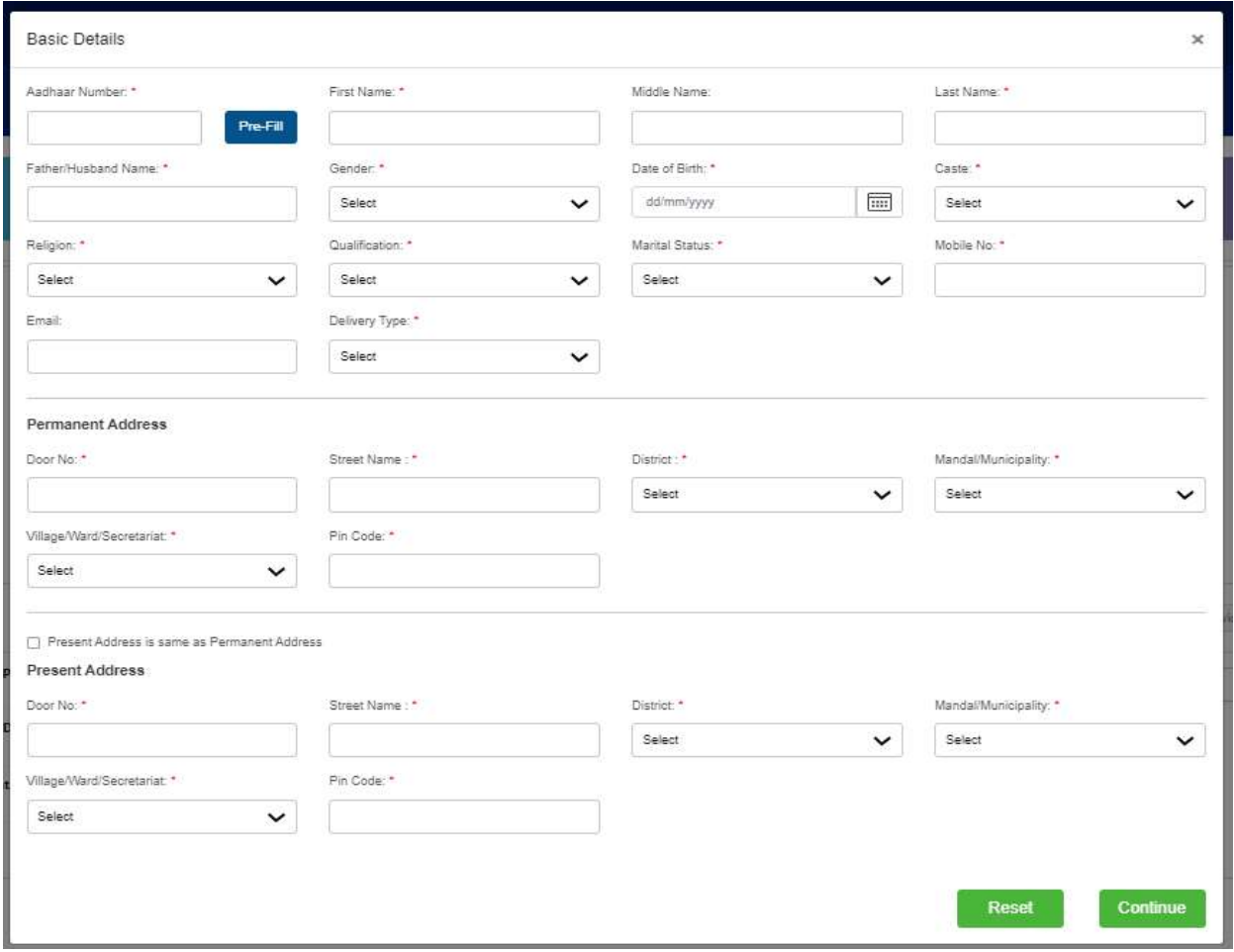

Step 3: Re-Direction to Energy Dept. Page: After Filling the Basic Details, click on continue and the webpage would be redirected to Energy Department page, where the request can be raised

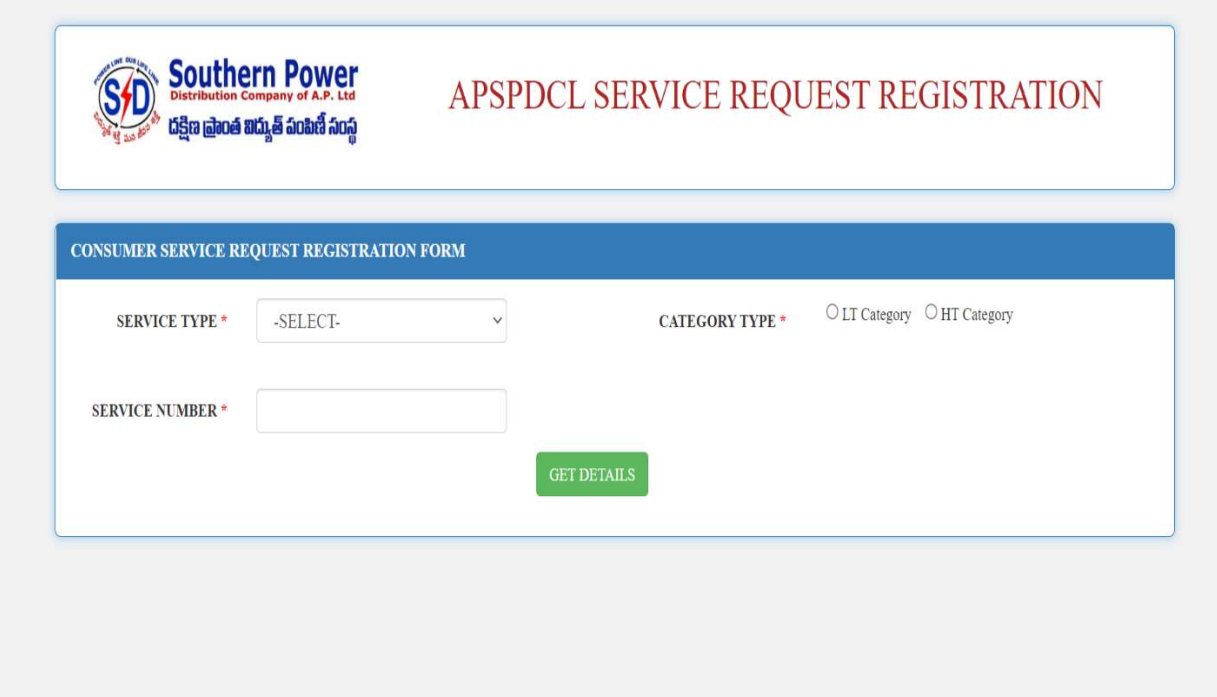

The user manuals for various services provided by the department can be accessed from the following link:

https://drive.google.com/folderview?id=1QNy281cl2livhAwROg2ne5UOQJlfS\_Uh

# Civil Supplies Department

#### **Overview**

6 services have made available in the new GSWS portal. Details are mentioned in the table below

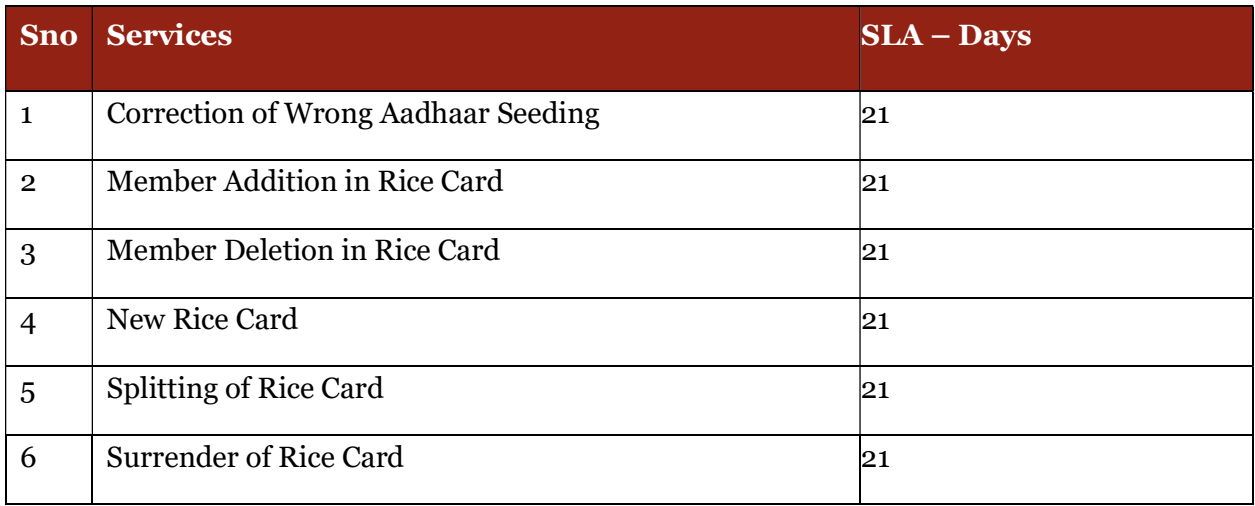

## Standard Approval Process (for demonstration purpose)

Step 1: Once the DA submits the application on behalf of the citizen and completes the payment procedure the application if forwarded to the next level approving authority. Refer to the section 2 – Common application process for a detailed walkthrough.

Step 2: Verification Authority (VRO): The VRO can view all the applications or requests assigned to him along with their SLA and status

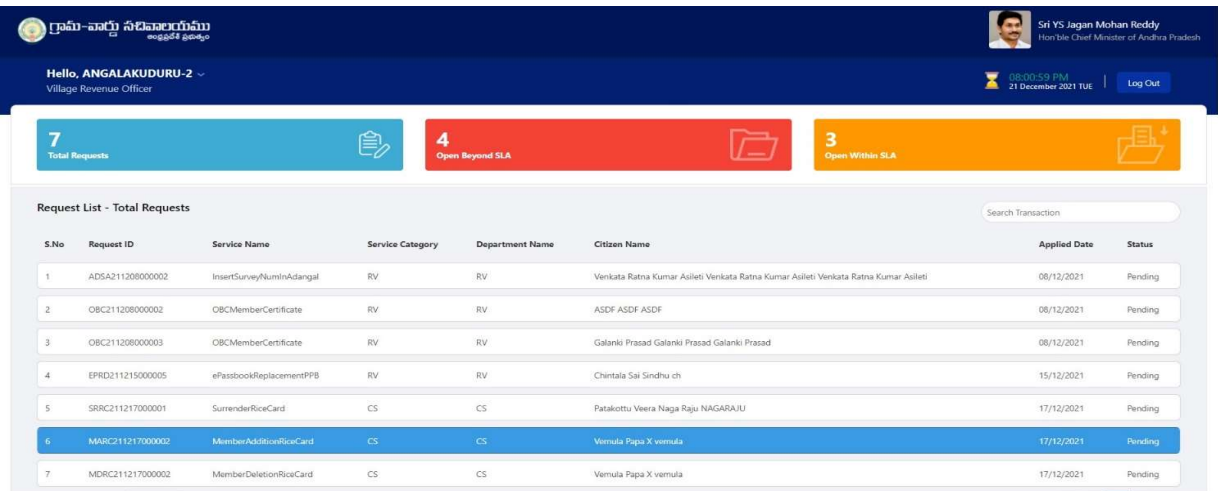

The VRO will be able to view all the details filled by the DA on behalf of the citizen along with any documents uploaded for the service

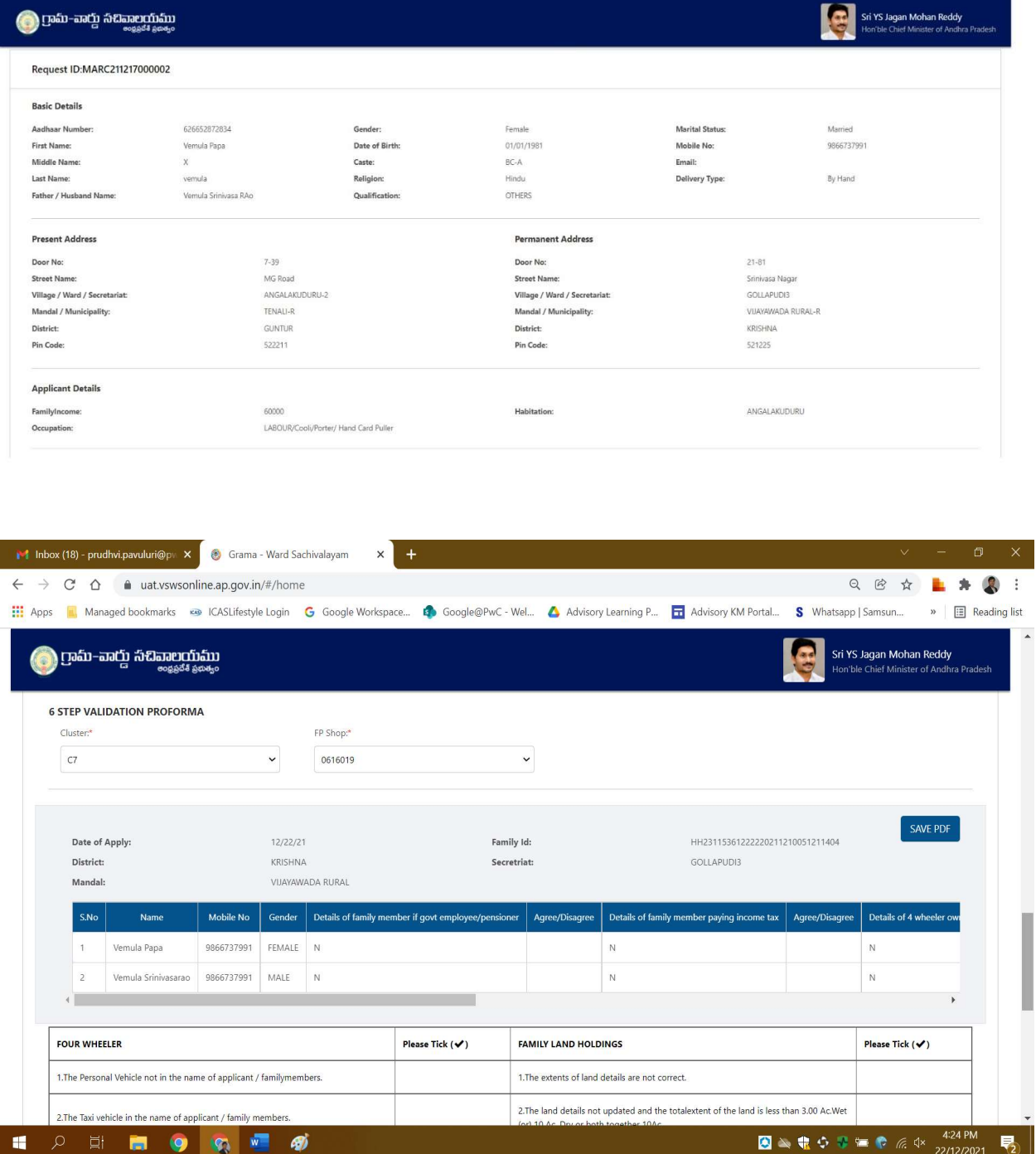

VRO can Recommend or Not Recommend the application as shown below and also give a consent for the Social Audit.

For New Rice card application, the VRO must tag the fair price shop to the application

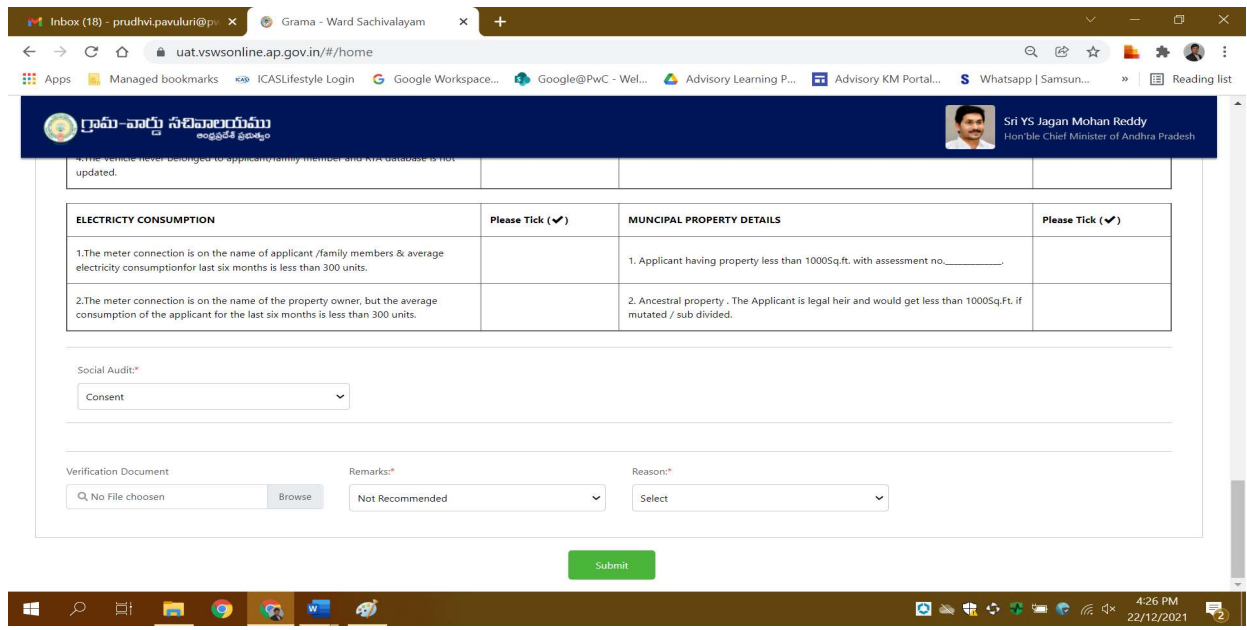

The verification authority is notified through a pop-up window once the application is verified and submitted

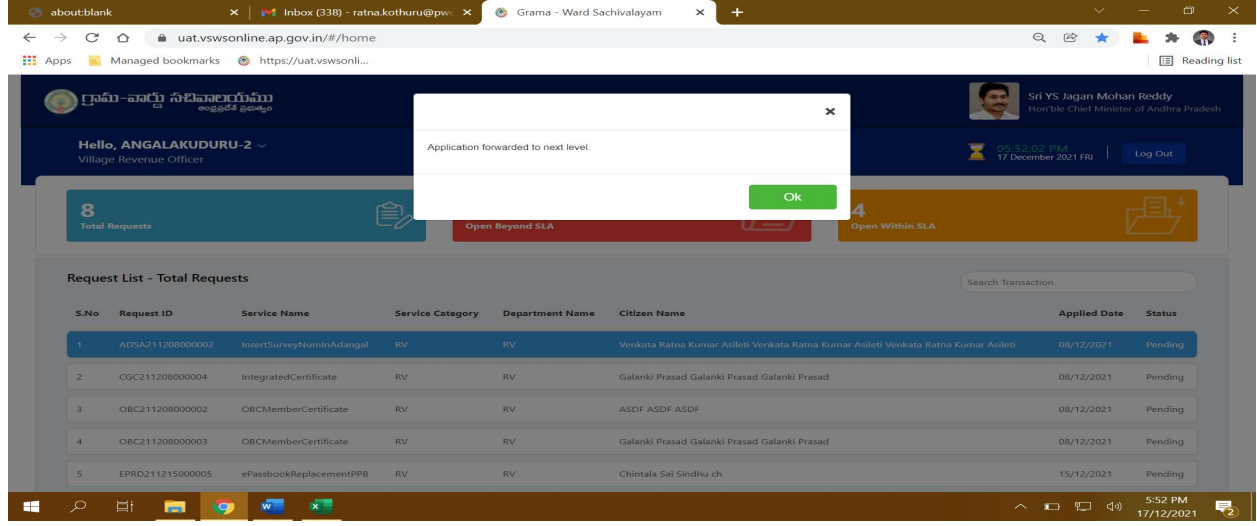

Step 3: If the VRO recommends the application it is sent to the Rice Card Portal (NIC) for further processing e.g., generation of rice card no, deletion/addition etc.

Step 4: Post the department process is completed the Rice card is sent to the MRO for a digital sign. The MRO digitally signs the Rice card and forwards it to the VRO / DA login.

Step 5: Closure of the application: The VRO/DA can take a print of the card and hand it over to the citizen

## Standard Approval Flow

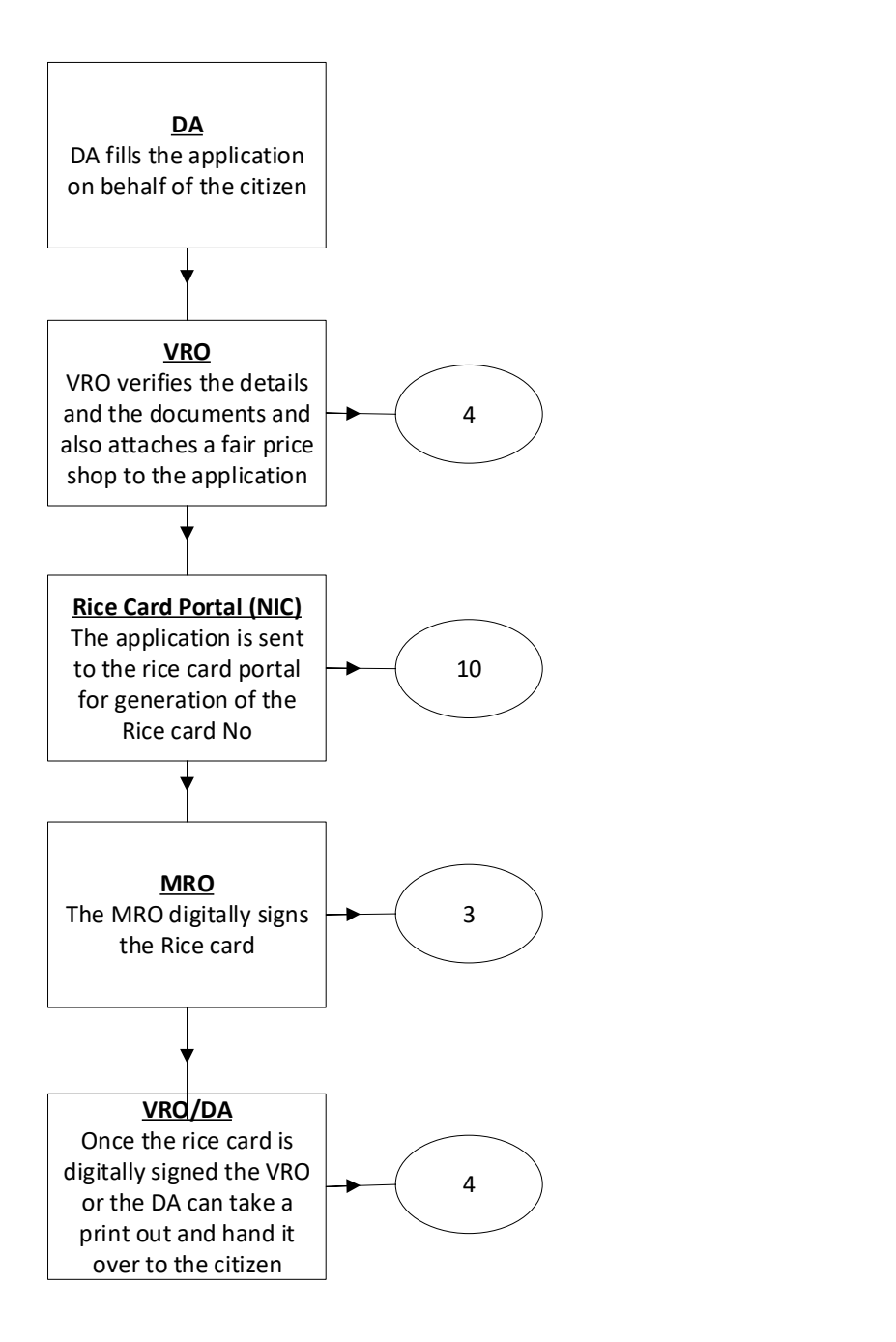

## Service Level Details

## 1. Correction of Wrong Aadhar Seeding

#### About the Service

This service is used to correct the wrongly seeded Aadhar in the legacy data

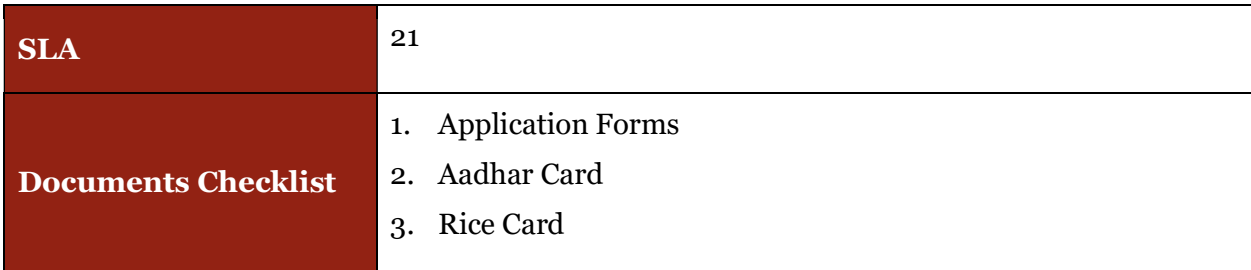

#### Application Forms

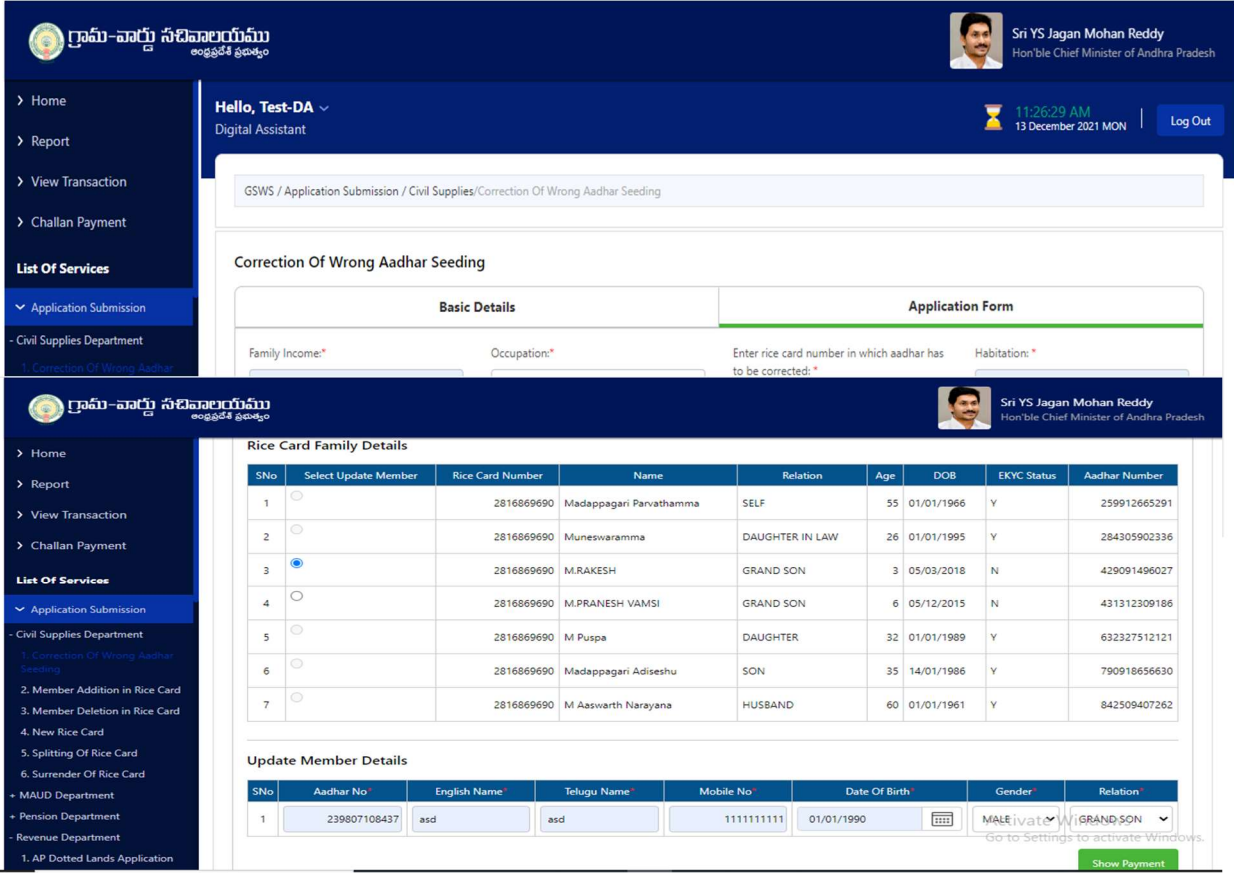

## 2. Member Addition in Rice Card

#### About the Service

Member addition to Rice card is considered in two cases:

- Category-1: Addition due to birth of child with below 15 years of age who has not included in rice card database.
- Category-2: Addition due to marriage, migrating from existing Rice card or a new member to the rice card database.

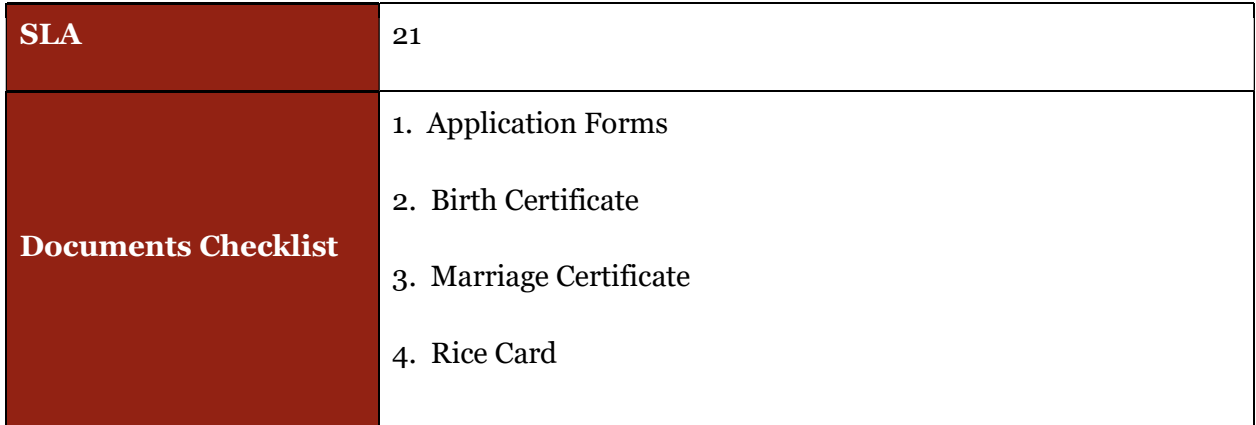

#### Application Forms

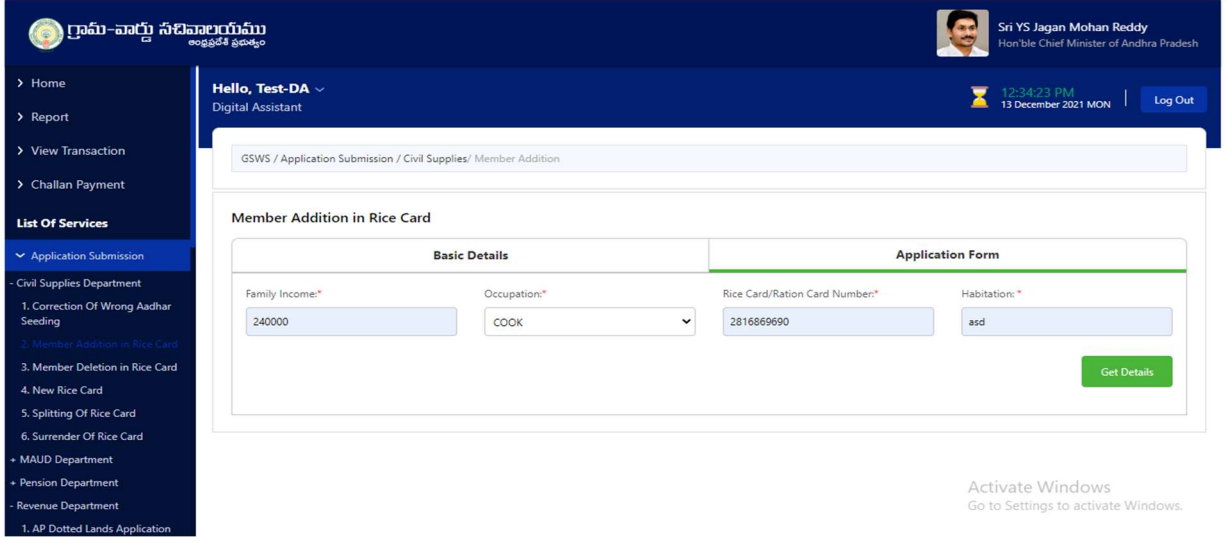

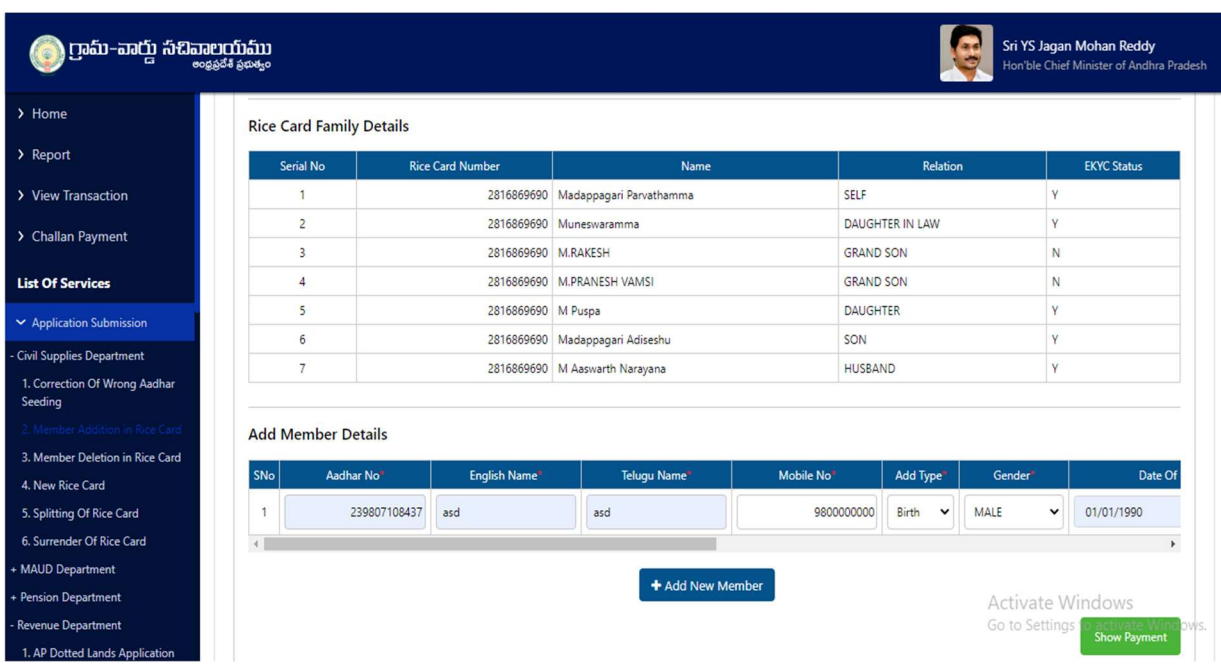

## 3. Member Deletion in Rice Card

#### About the Service

Member deletion in Rice card service is allowed only for death cases.

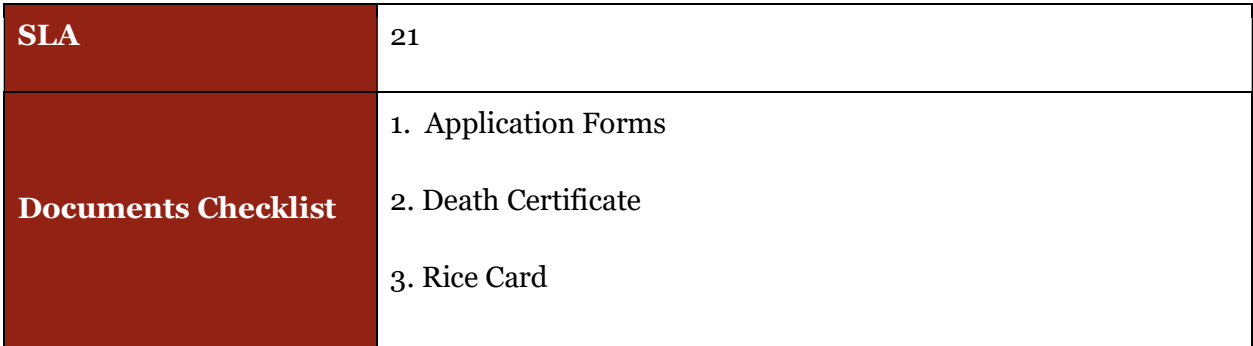

## Application Forms

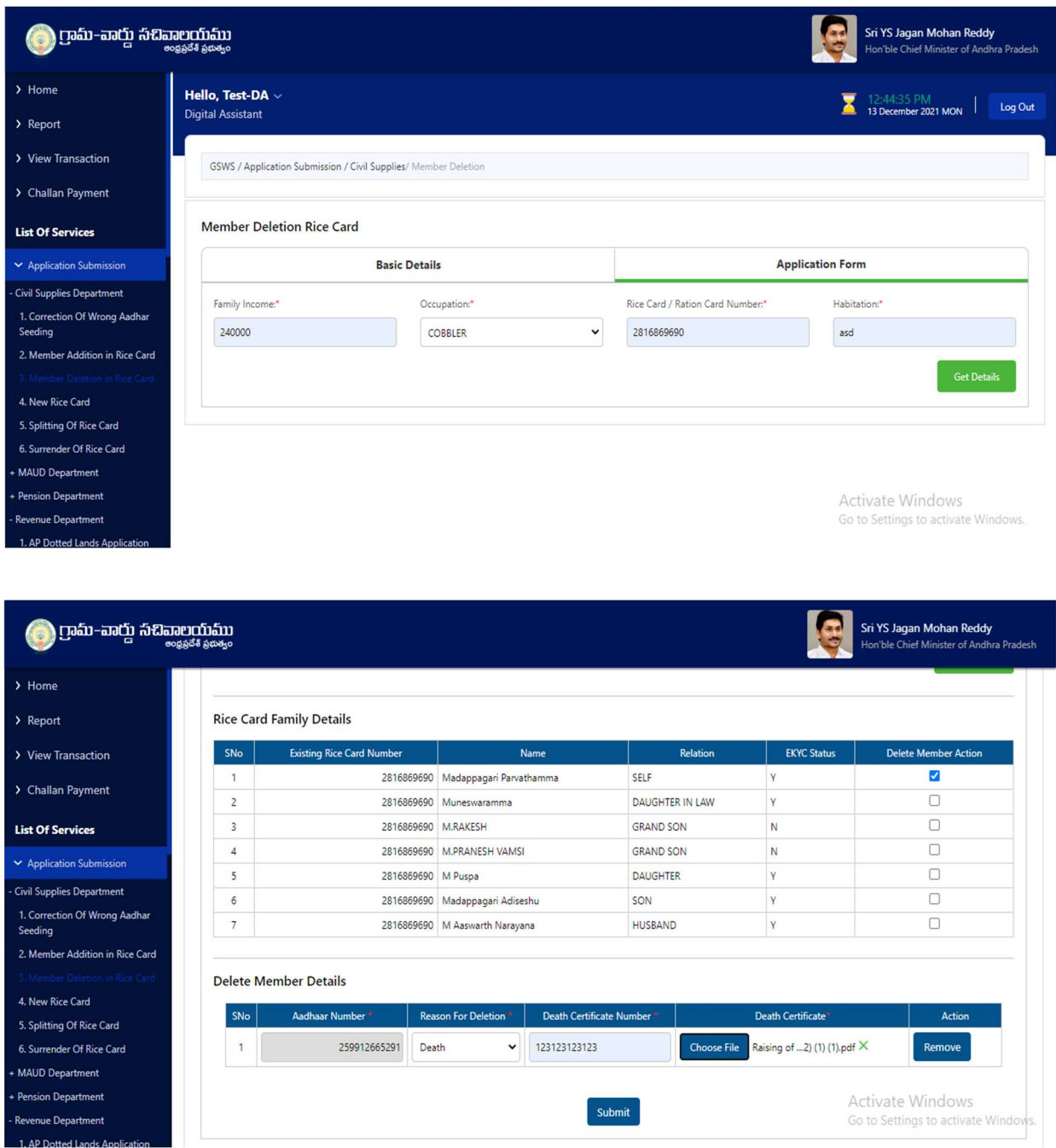

## 4. New Rice Card

#### About the Service

New Rice Card service can be taken up under three categories.

• Category-1: The family with 2 or more members can apply for New Rice Card, If the family satisfies family condition as compulsorily having wife, husband in the application. If anyone
is not there, then they have to upload the supporting document either death or divorce or notary.

- Category-2: Single Member cards can be allowed for the following categories:
	- o Widow (female) and never had any children: Woman single member, who lost her husband and never had any children can apply in this category.
	- o Widower (male) and never had any children: Male single member, who lost his wife and never had any children can apply in this category.
	- o Transgender: Transgender can apply in this category.
	- o Unmarried and above 50 years of age (Male or Female): Single Male or Female member who has not married and living alone can apply in this category.
	- o Destitute and no other family member is alive: No other family member available to form a family as a unit can apply in this category.
- Category-3: Revalidation of Ineligible Cards whose previous status of card is ineligible in six steps, cards marked as migrated, death and unsurveyed in the Navasakam survey are also can apply in this category.

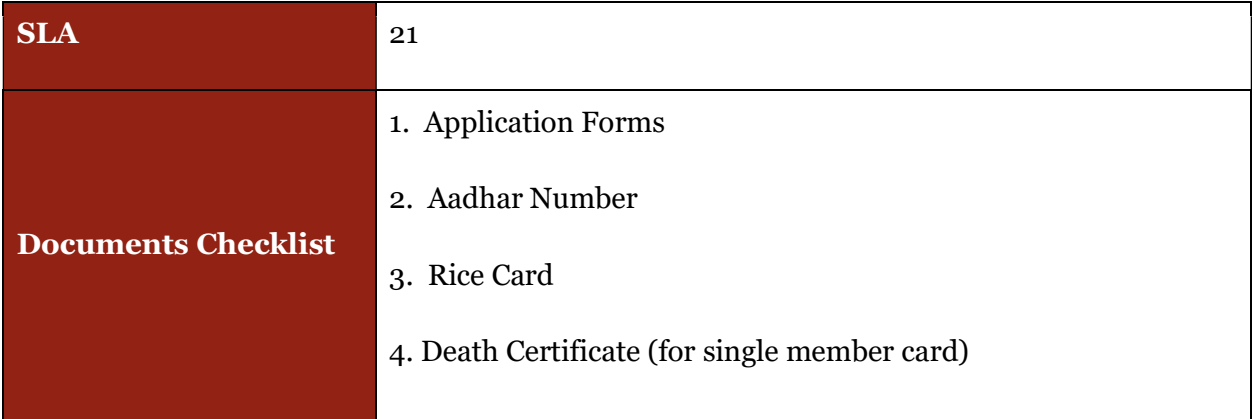

## Application Forms

DA - Service Application form: Post filling common details the DA proceeds to the Service Application Form

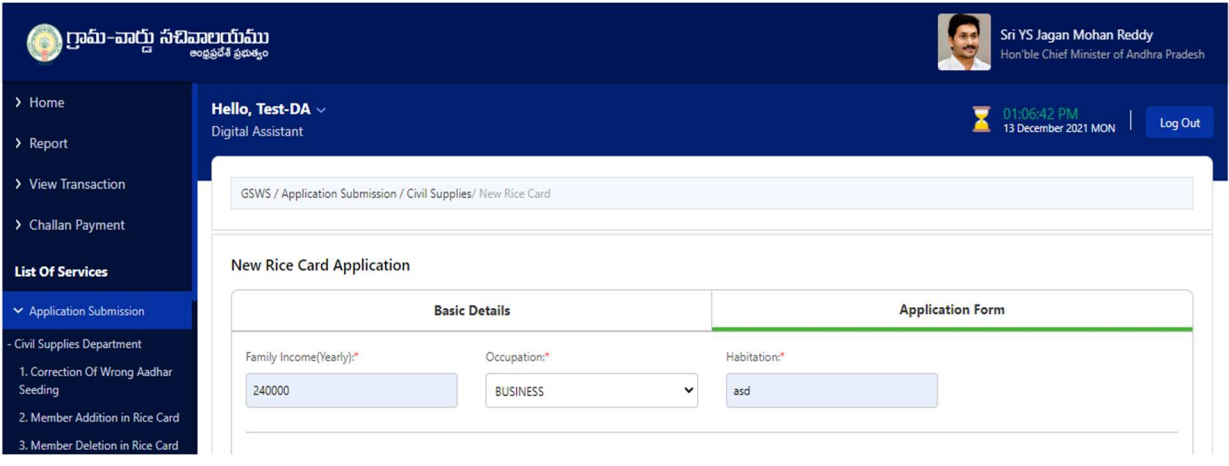

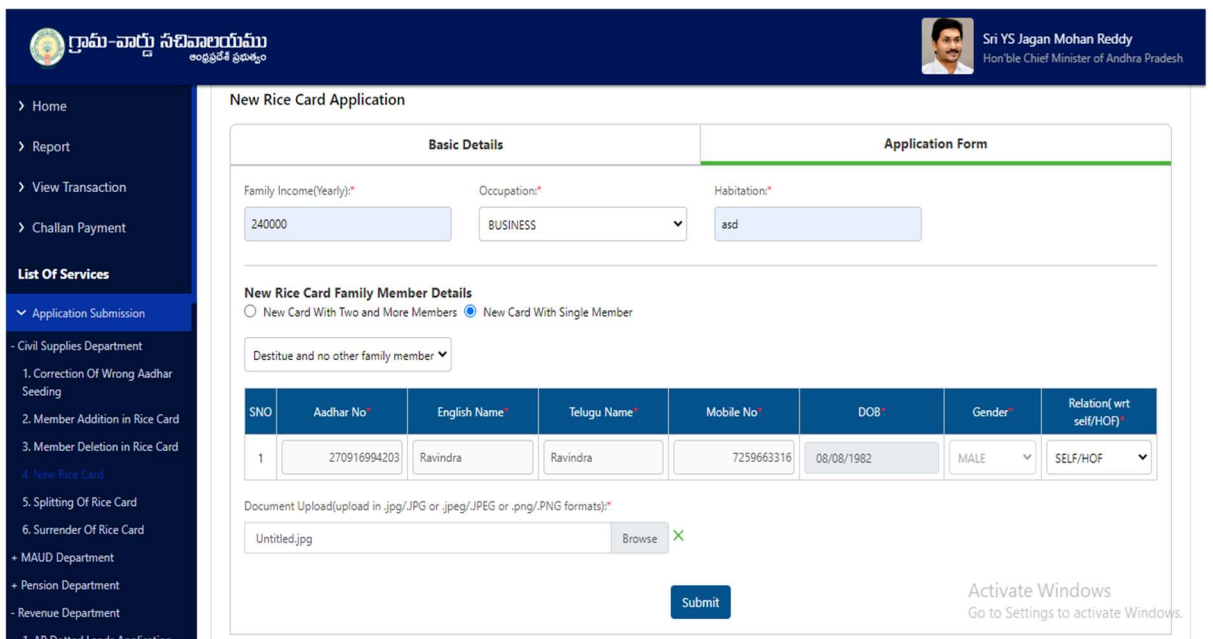

# 5. Splitting Rice Card

# About the Service

There are two types of splits that can be taken up under Splitting Rice Card service.

• Normal Split: Normal Split cards can be applied by the rice cardholder having 2 family units existing in that rice card, the split card can be applied by splitting minimum two or more members of a family with minimum two members in the existing card.

- Single Member Split: Single Member Split cards can be allowed for the following categories:
	- o Widow (female) and never had any children: Woman single member, who lost her husband and never had any children can apply in this category.
	- o Widower (male) and never had any children: Male single member, who lost his wife and never had any children can apply in this category.
	- o Transgender: Transgender can apply in this category
	- o Unmarried and above 50 years of age (Male or Female): Single Male or Female member who has not married and living alone can apply in this category.

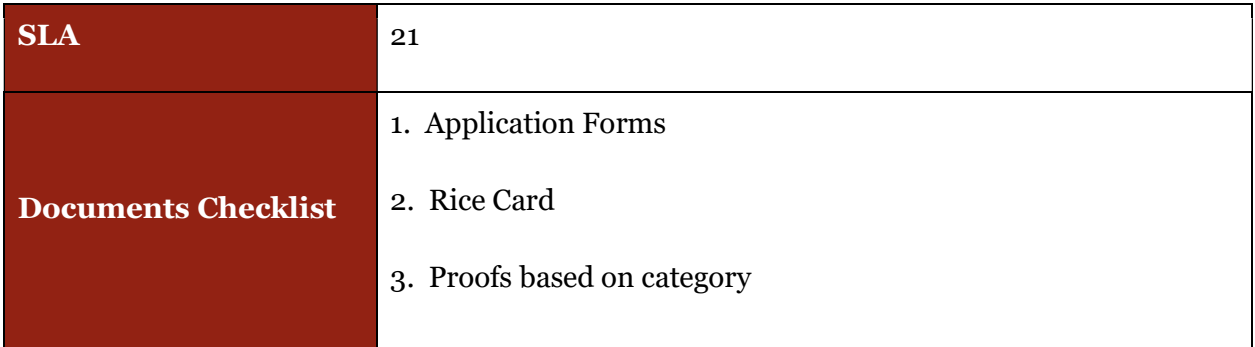

#### Application Forms

DA - Service Application form: Post filling common details the DA proceeds to the Service Application Form

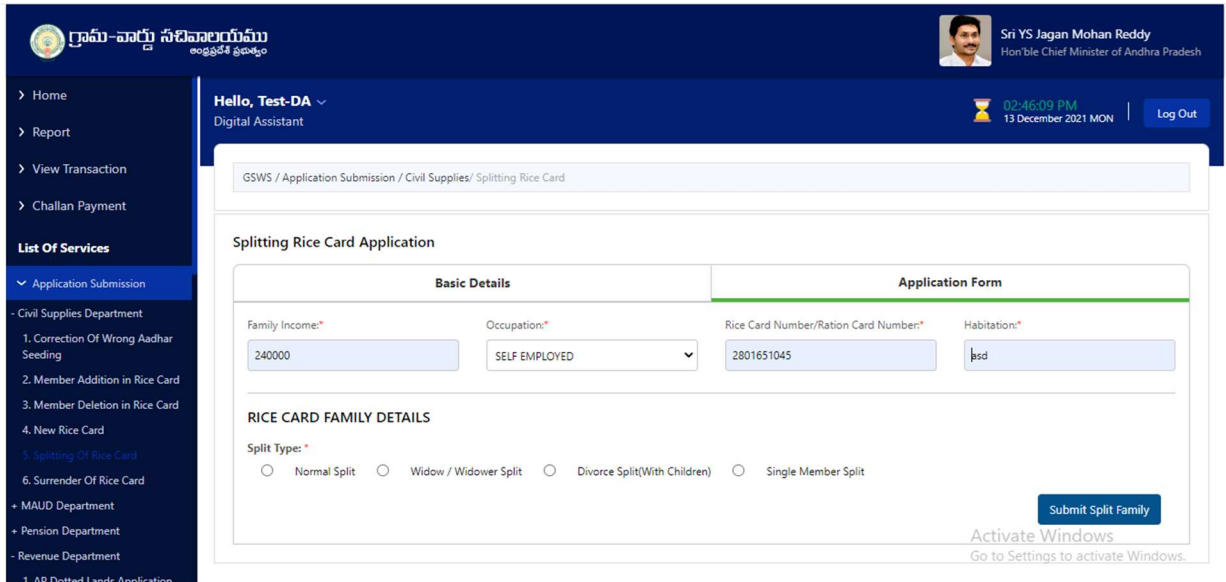

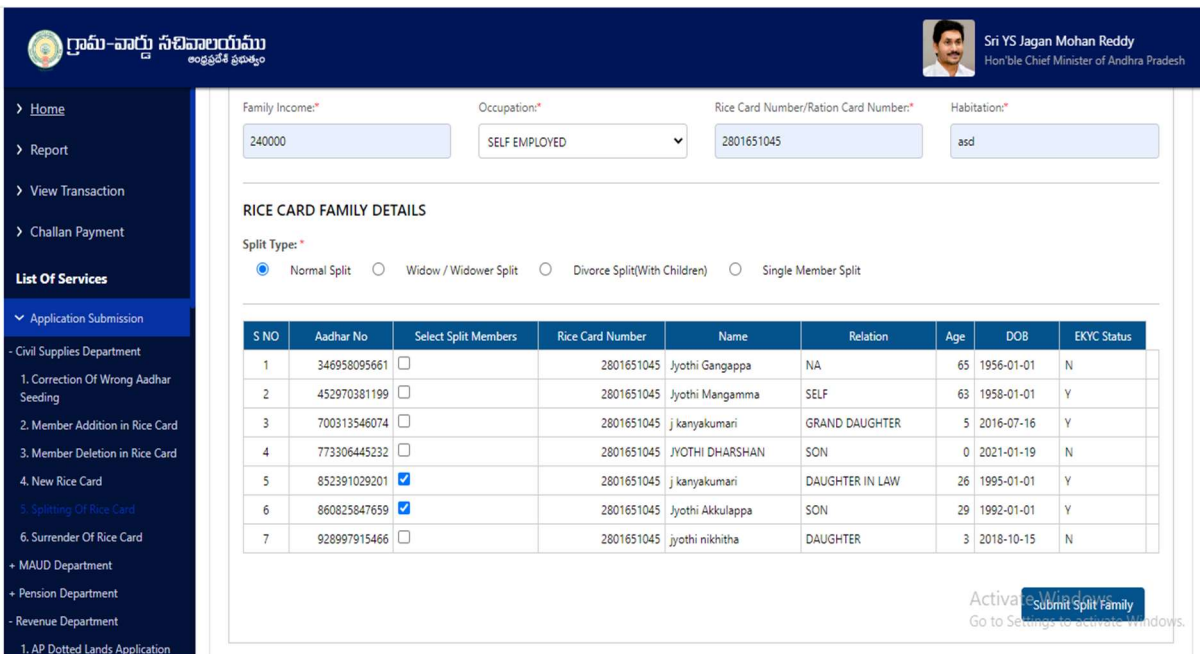

# 6. Surrender Rice Card

#### About the Service

This service is for cardholders to voluntarily surrender the card.

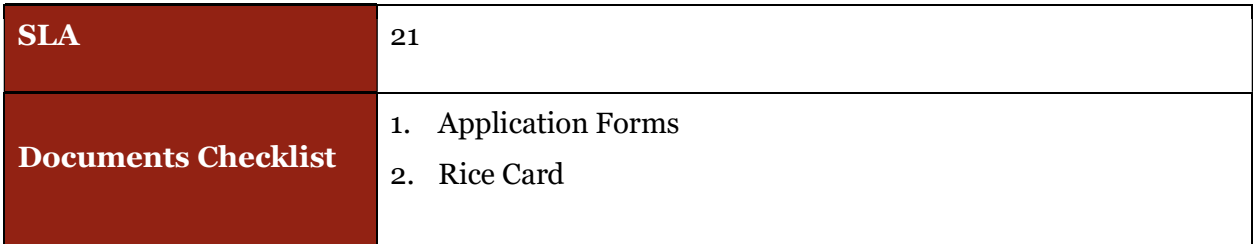

#### Application Forms

DA - Service Application form: Post filling common details the DA proceeds to the Service Application Form

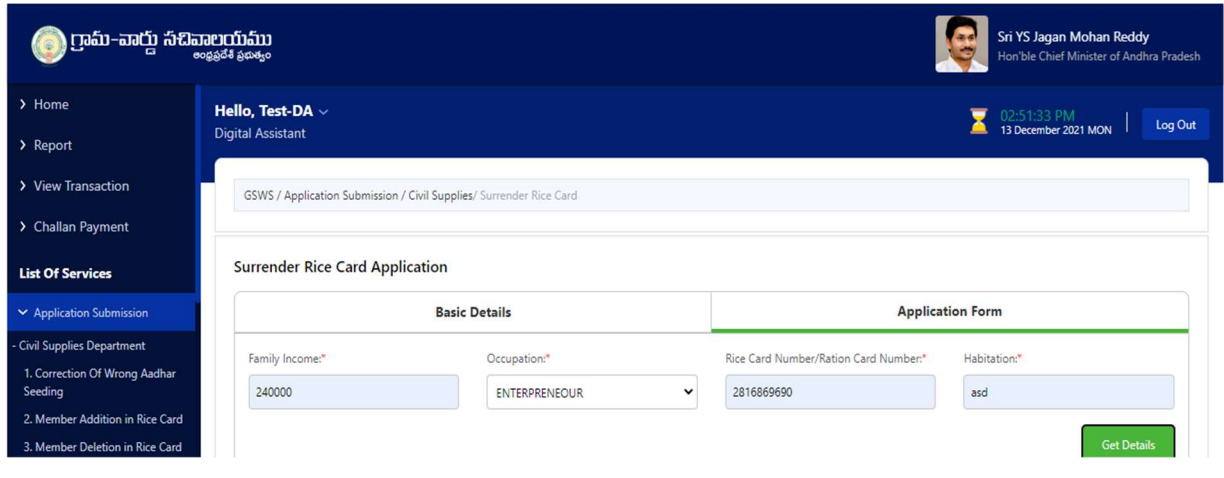

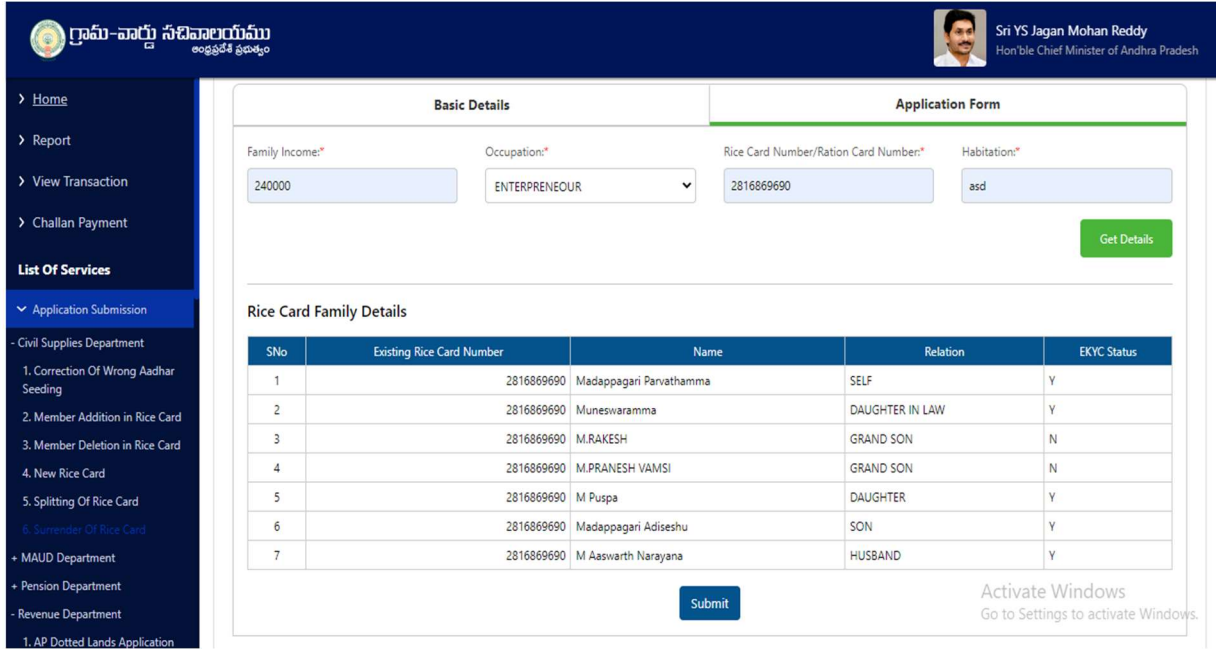

# Pensions

# **Overview**

3 Pension services have made available in the new GSWS portal. Details are mentioned in the table below

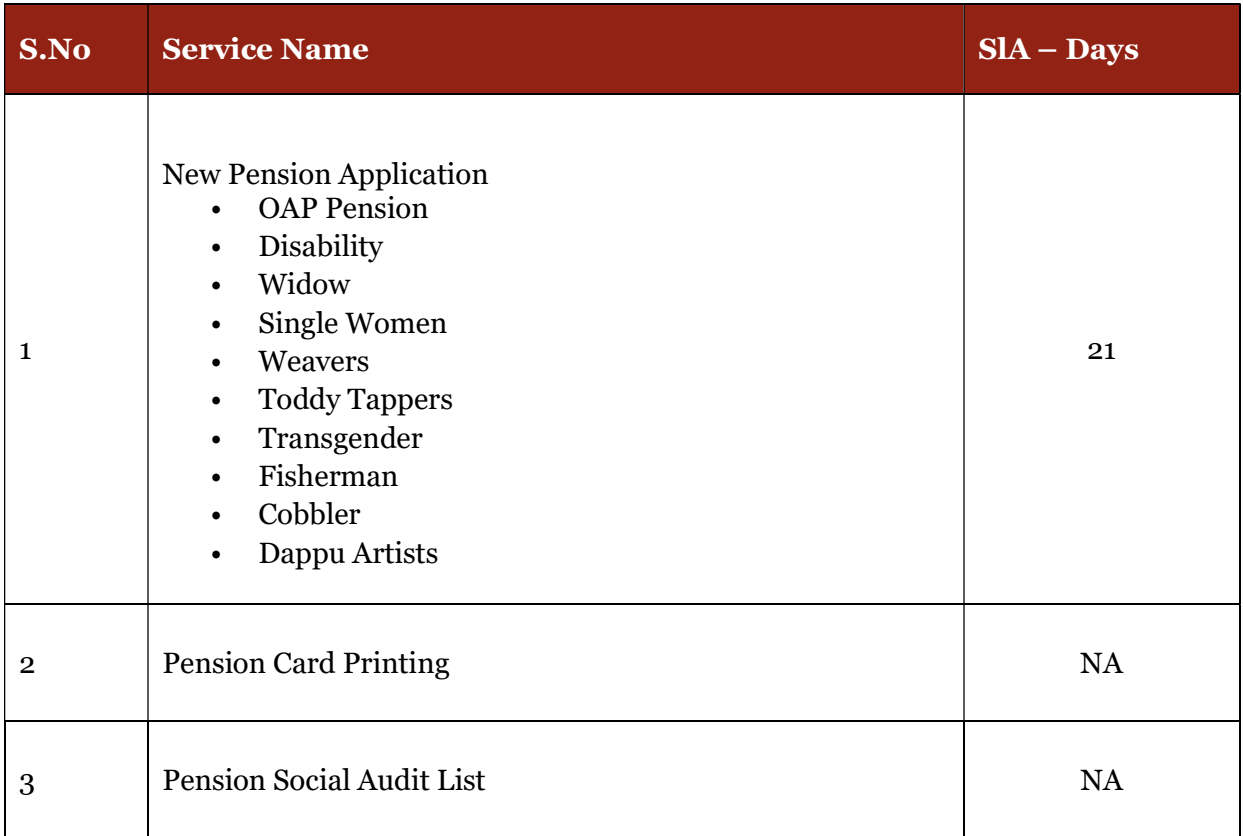

## Standard Approval Process (for demonstration purpose)

Step 1: The DA has to select the type of pension in the Service application form for an new pension application

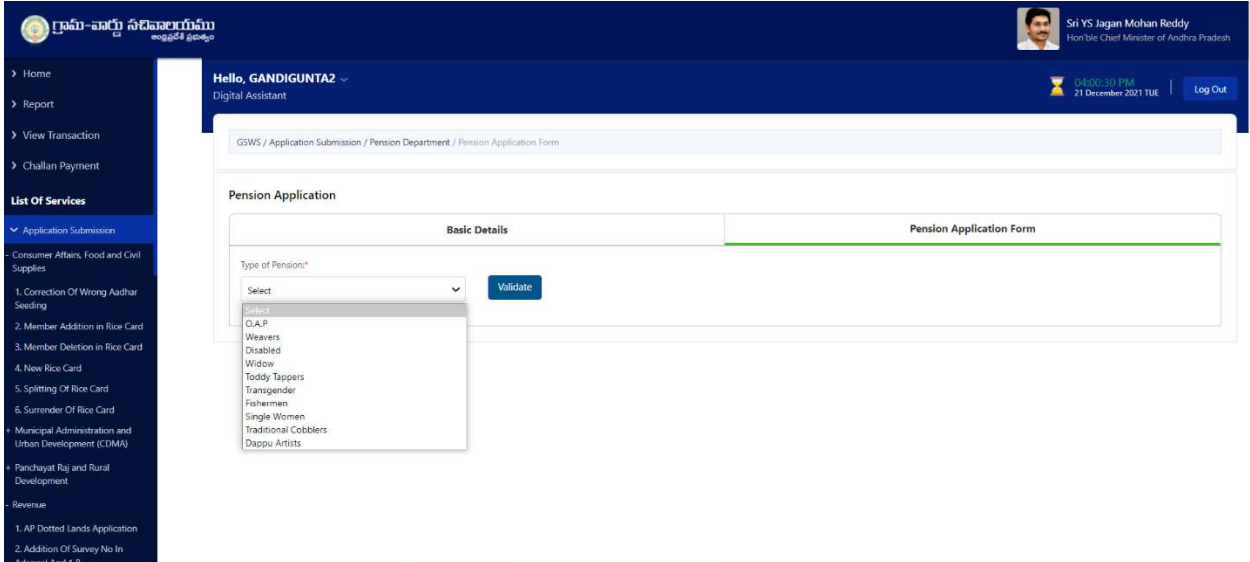

Service Application form –Caste, Income and existing pension details needs to be validated by the DA. The necessary proofs (based on the type of pension application) along with the pension application should be uploaded in this page

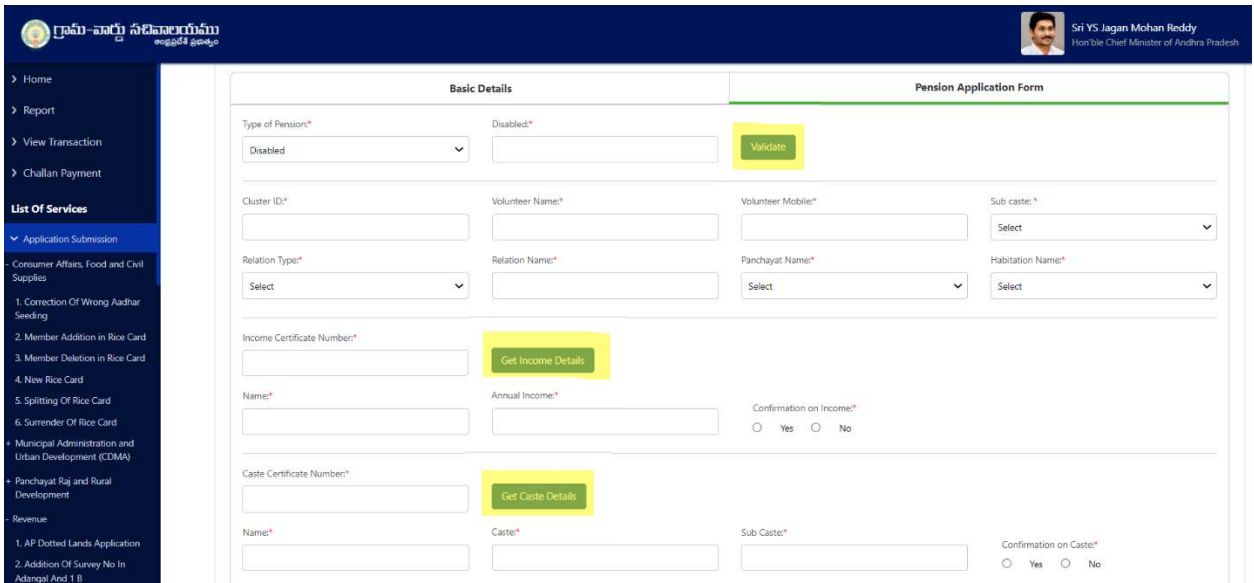

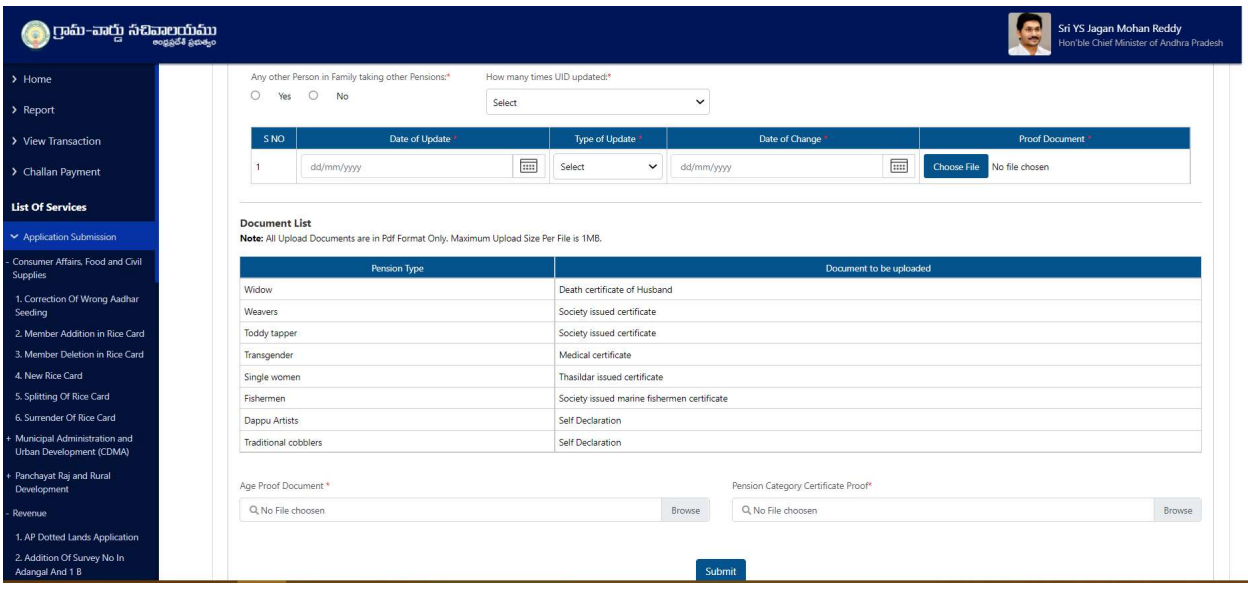

Once the relevant validations are successful and the DA submits the application on behalf of the citizen and completes the payment procedure the application if forwarded to the next level approving authority mapped to the Service.

Step 2: Verification Authority (WEA/WWDS etc.): The verification authority can view all the applications or requests assigned to him along with their SLA and status

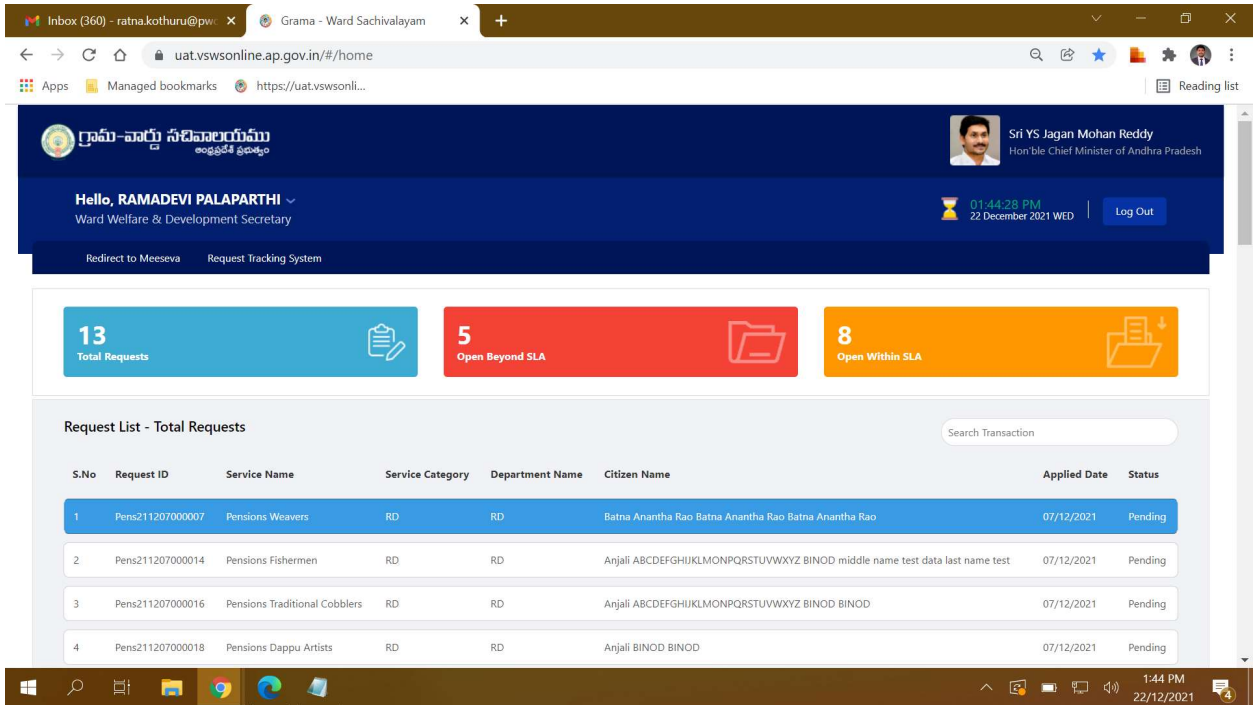

The WEA/WWDS will be able to view all the details filled by the DA on behalf of the citizen along with the documents uploaded for the service

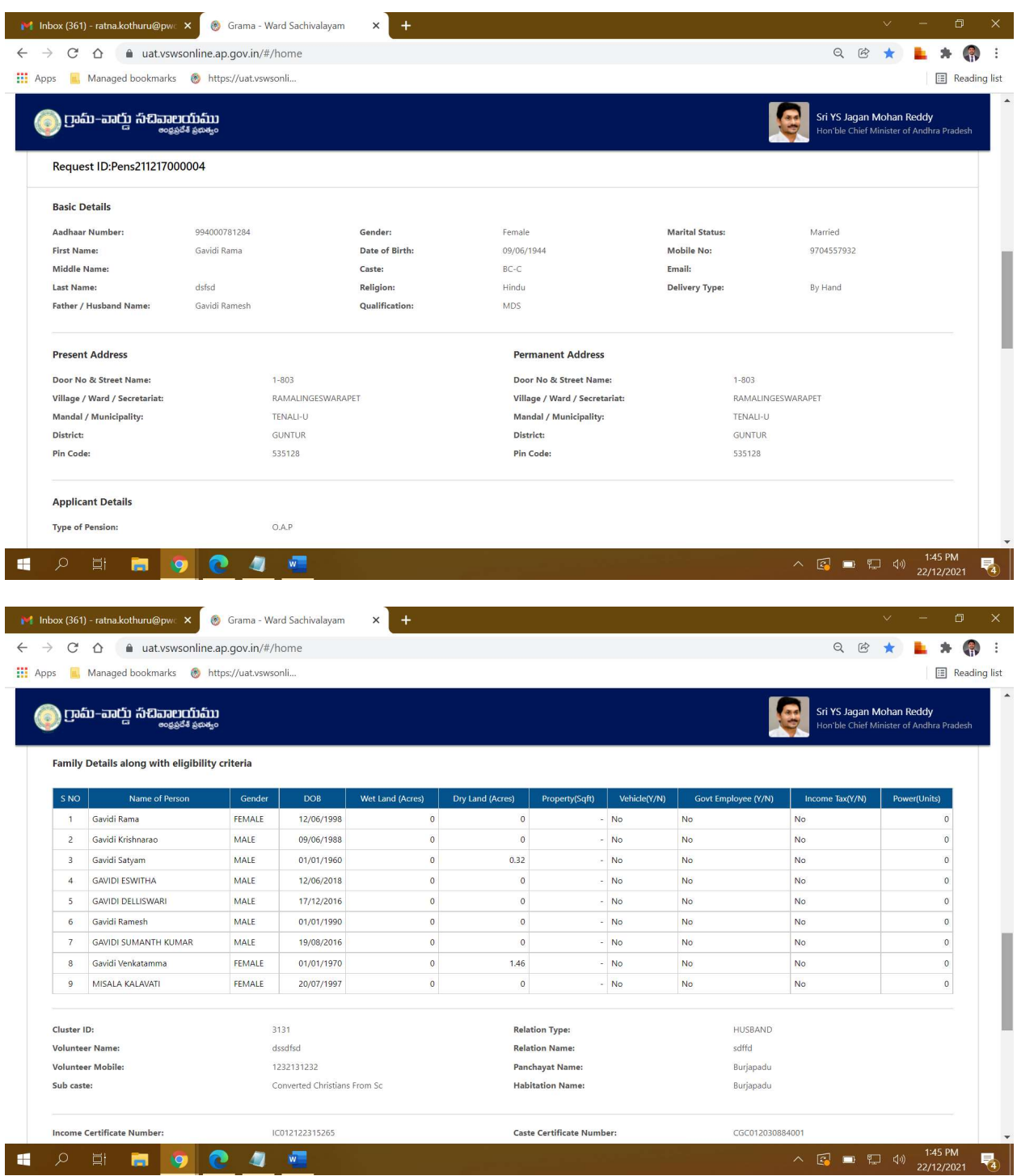

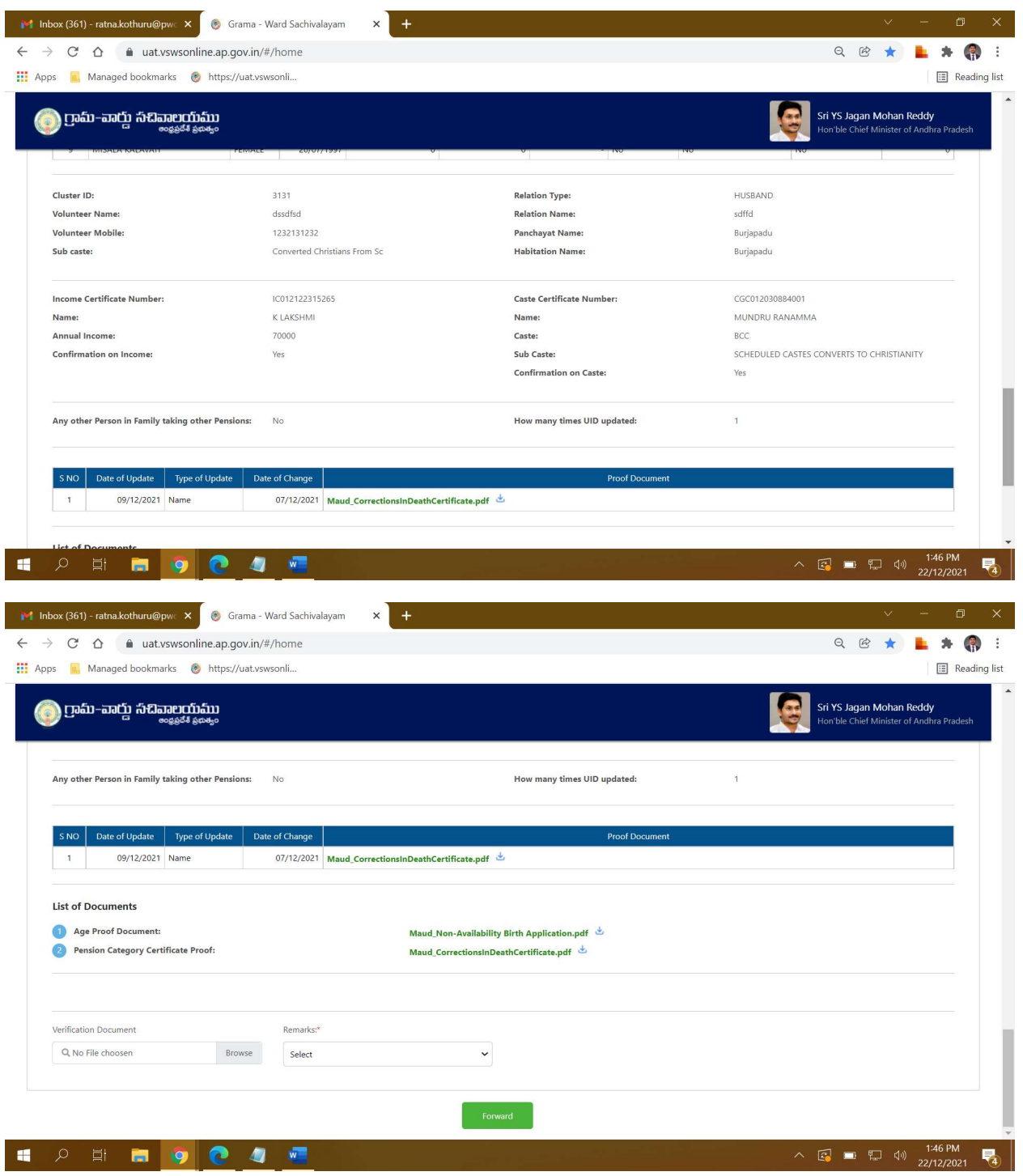

WEA/WWDS can Recommend or Not Recommend the application as shown above.

The WEA/WWDS must verify the document through a Aadhaar e-sign with an OTP to forward the application to the next level.

WEA/WWDS is notified through a pop-up window once the application is verified and submitted

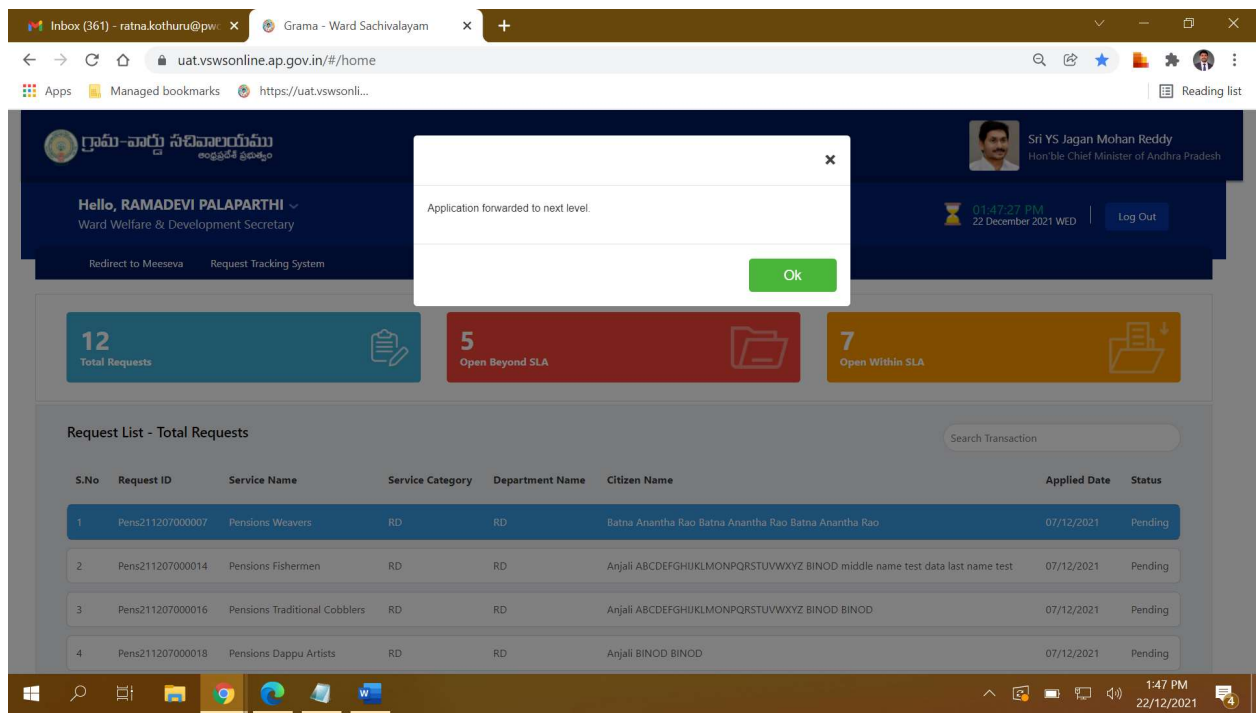

Step 3: Approving Authority (MPDO, Municipal Commissioner etc.): The Approving authority can view all the applications or requests assigned to him along with their SLA and status

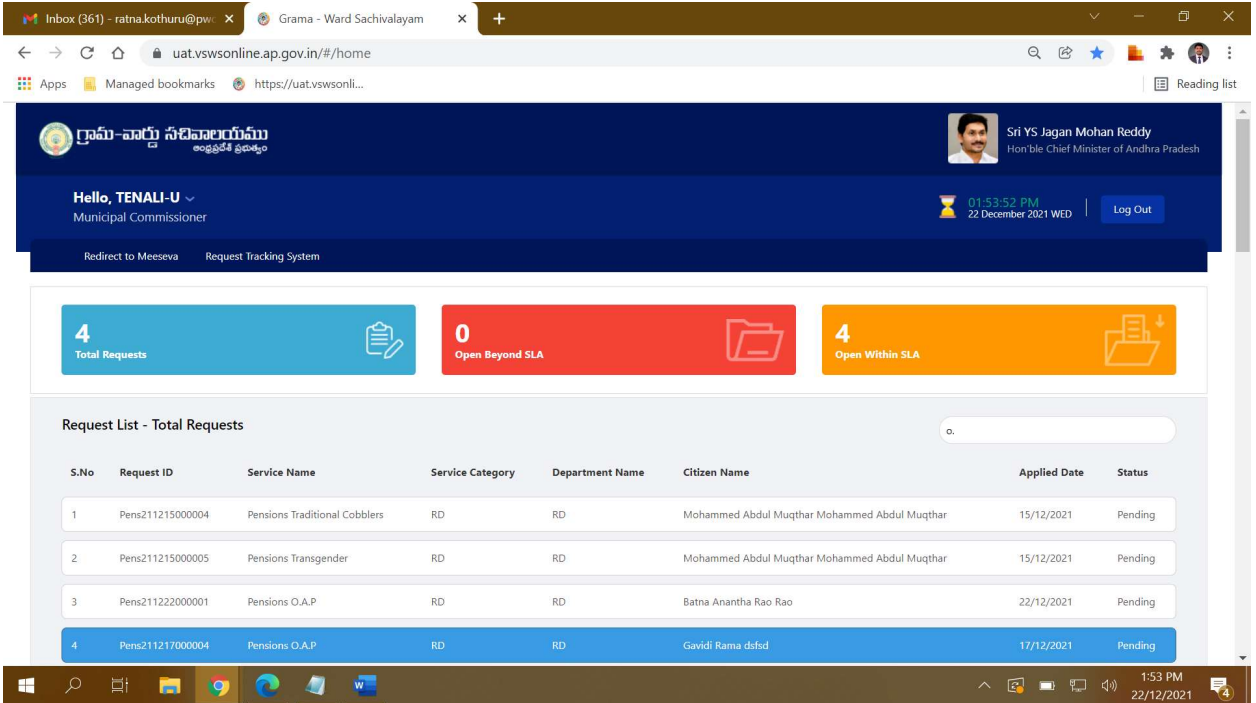

The MPDO/MC will be able to view all the details filled by the DA and the recommendations made by the WEA/WWDS on behalf of the citizen along with the documents uploaded for the service

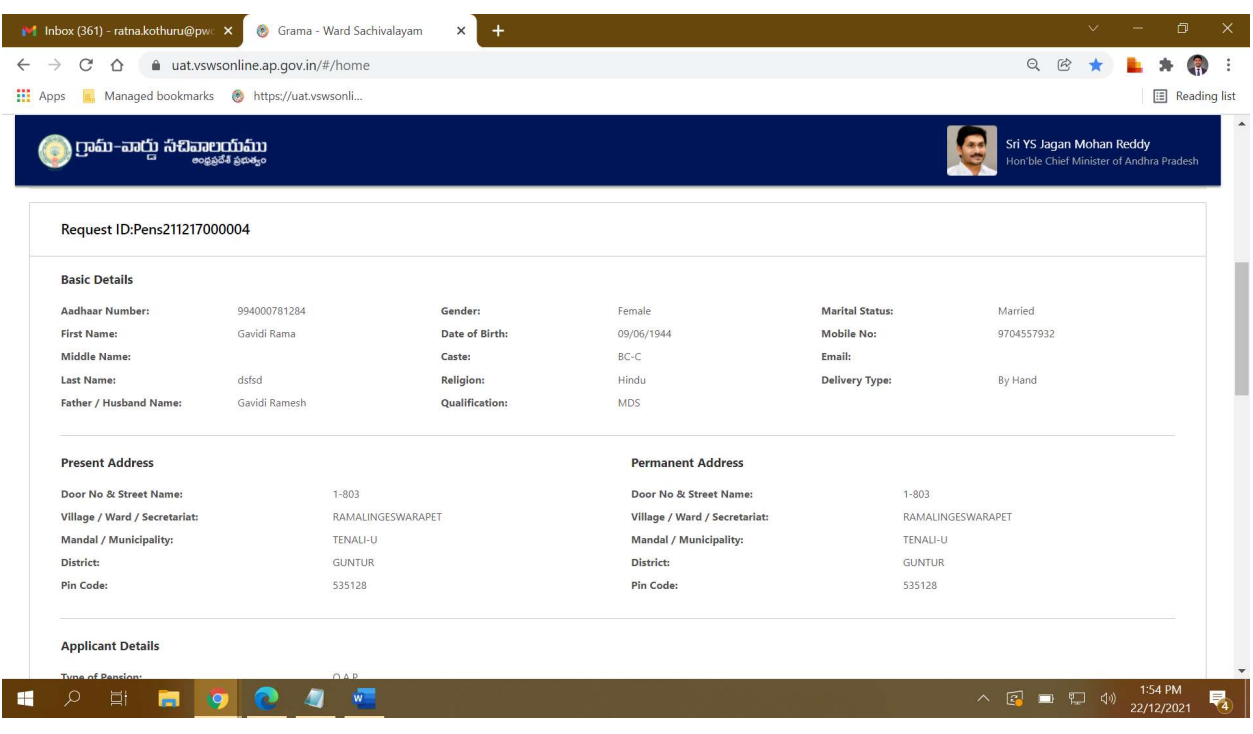

The MPDO/MC can reject or approve the application based on the recommendations made by the previous verification authorities. If the application is approved the MPDO/MC has to digitally sign the application

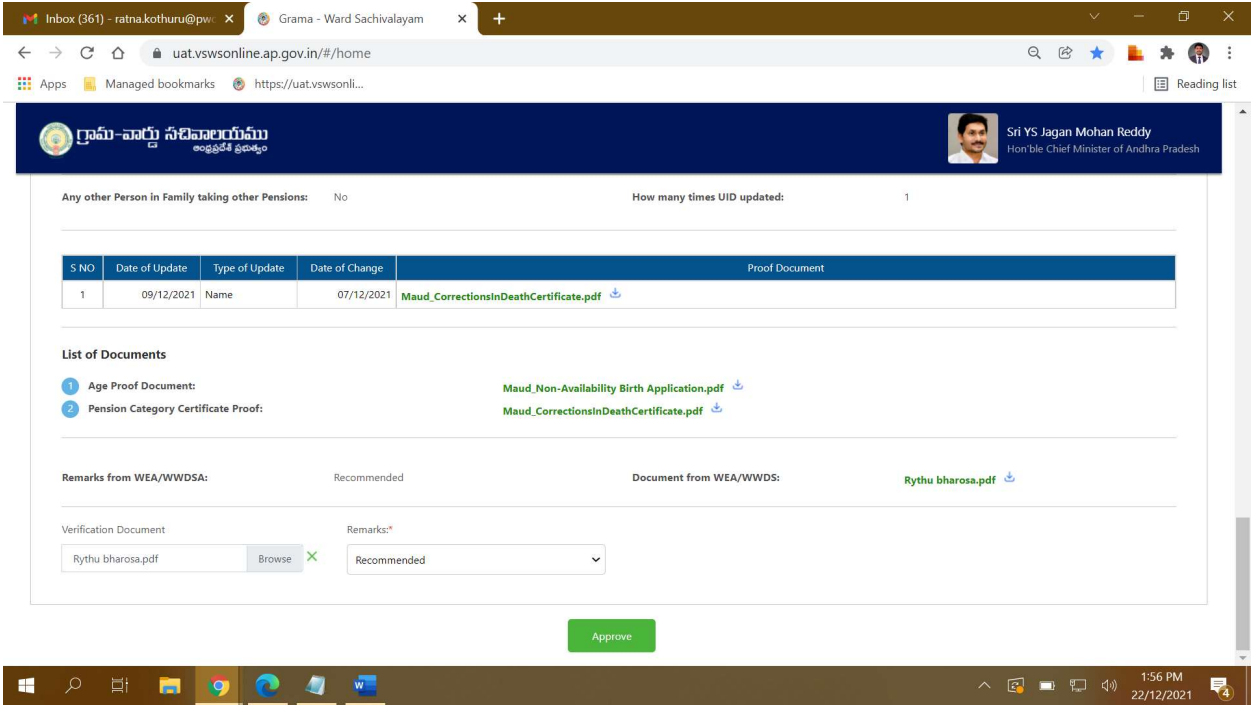

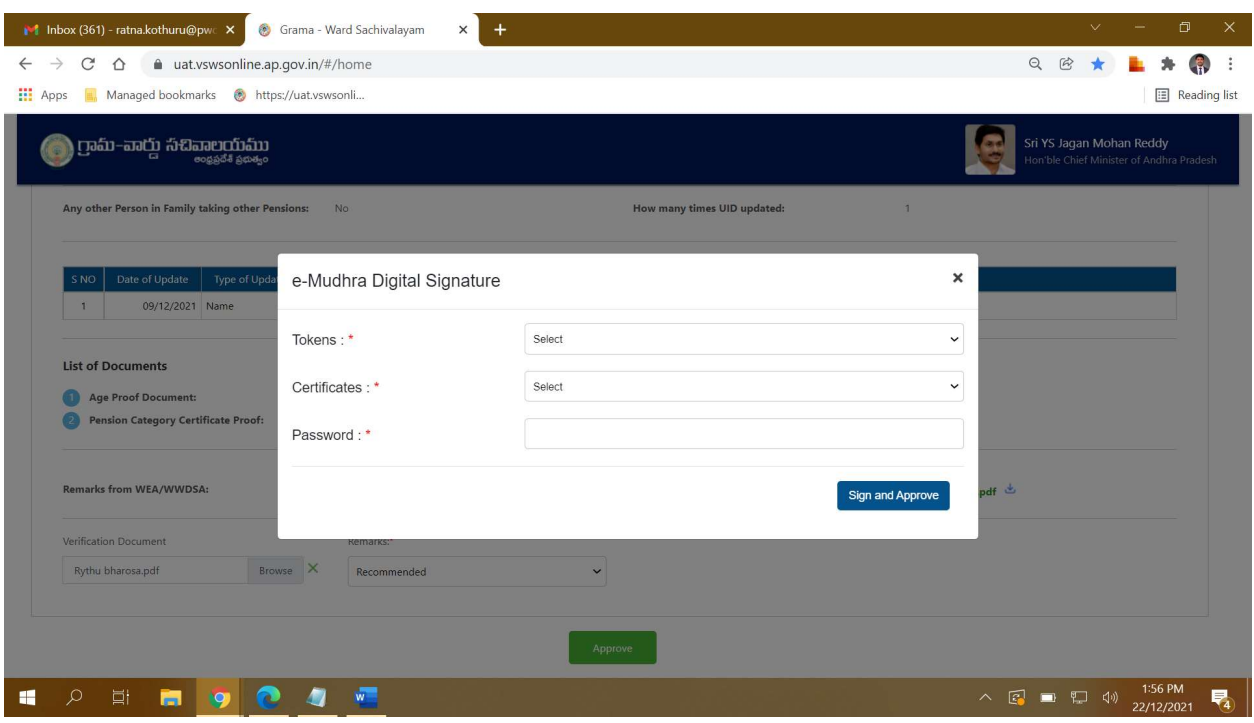

Step 4: the application is then forwarded to the respective department/districts/ Collectors for further processing

#### Service Level Details

## 1. New Pension Application

About the Service

This service is used for entry of Survey number in and Records portal

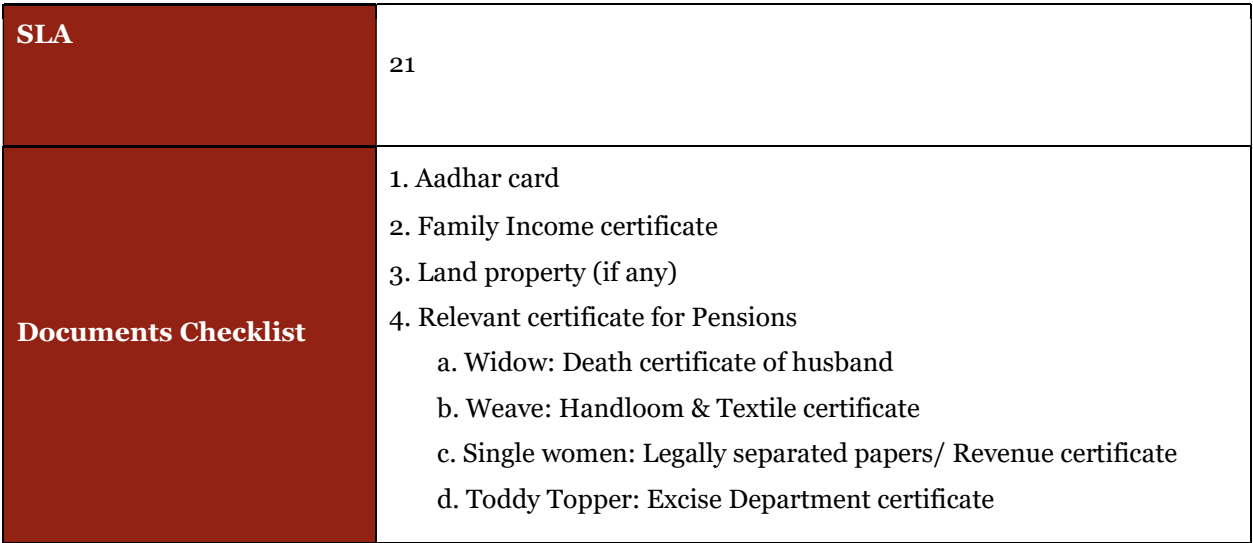

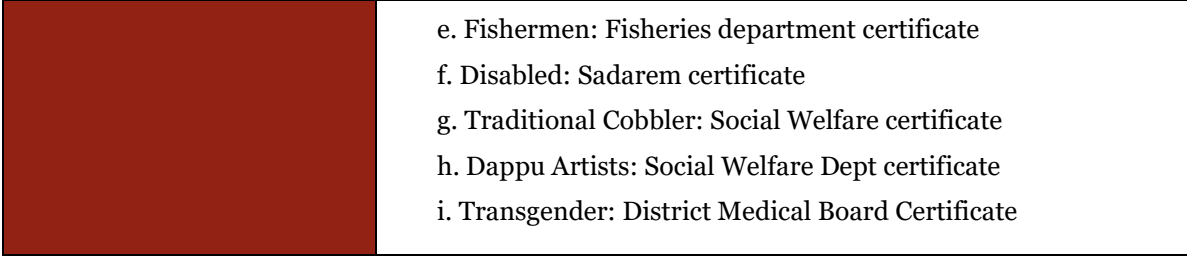

# 2. Pension Card Printing

#### About the Service

 After the pension has been approved, Pensioner can get the card printed. The pension ID has to be entered by the DA and all details will be populated so that print can be taken.

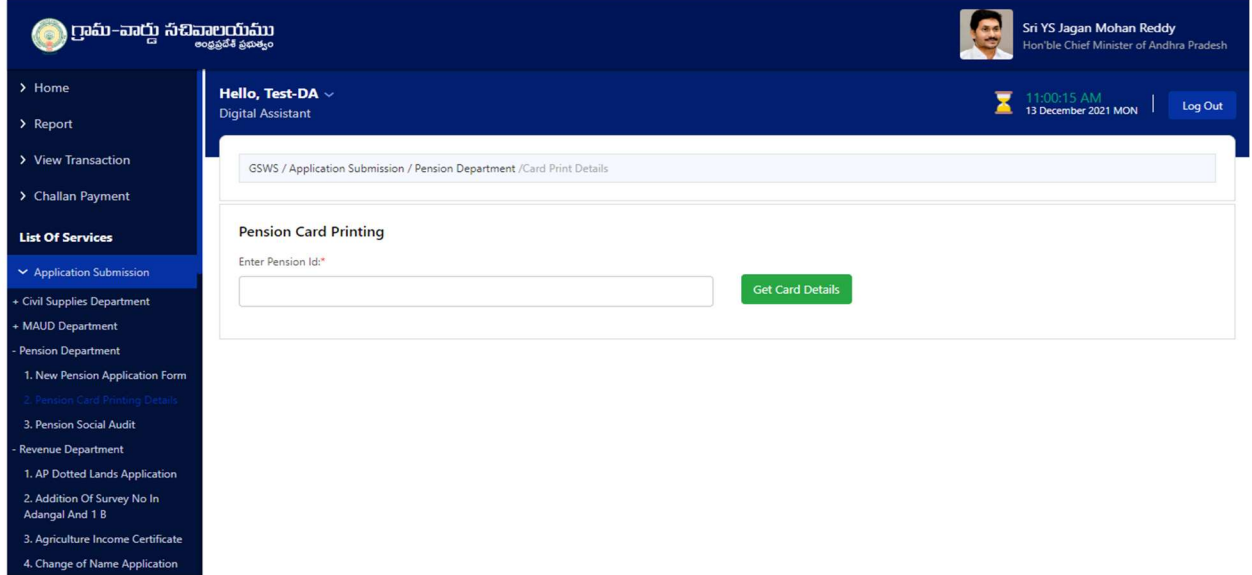

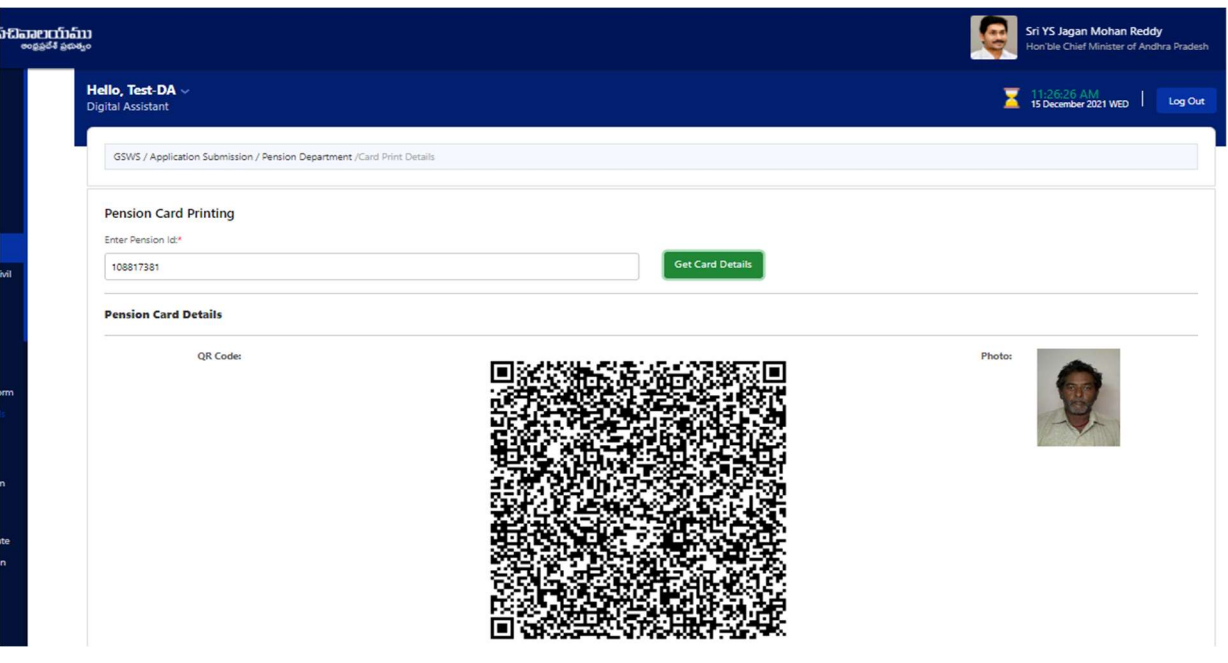

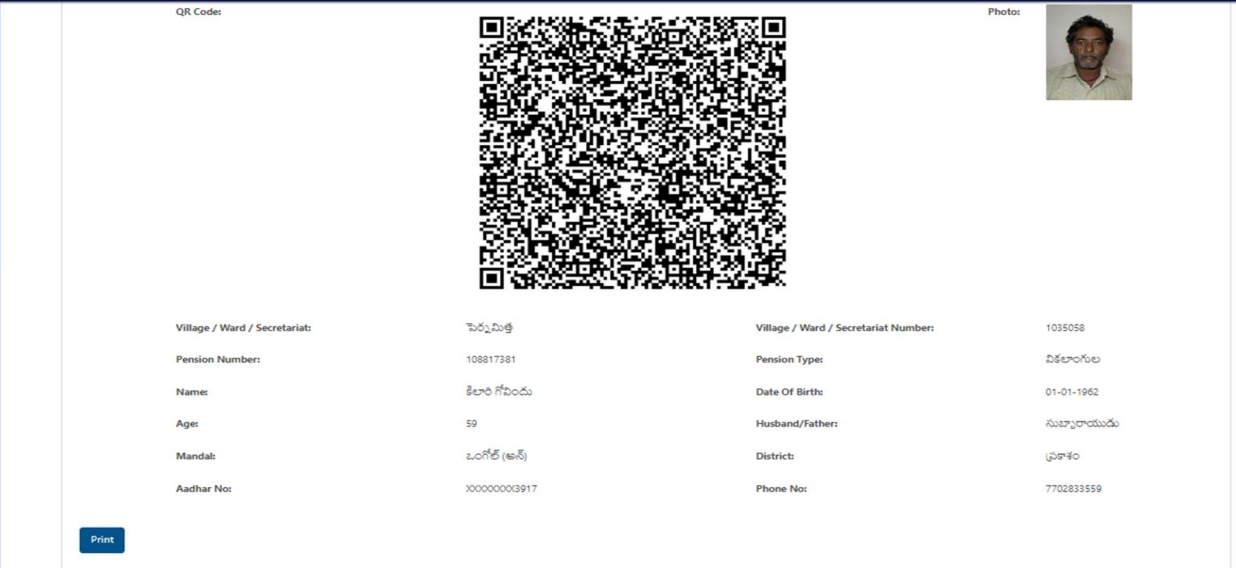

## 3. Pension Social Audit List

#### About the Service

The service is used to print the details of all eligible and ineligible beneficiaries with a specific period

The "From Date" and "To Date" and Eligible/Ineligible list needs to be selected by the DA to get the list of applications eligible/ineligible during the selected period. All the Eligible and Ineligible List will be shown, which can be printed. The list can be printed immediately.

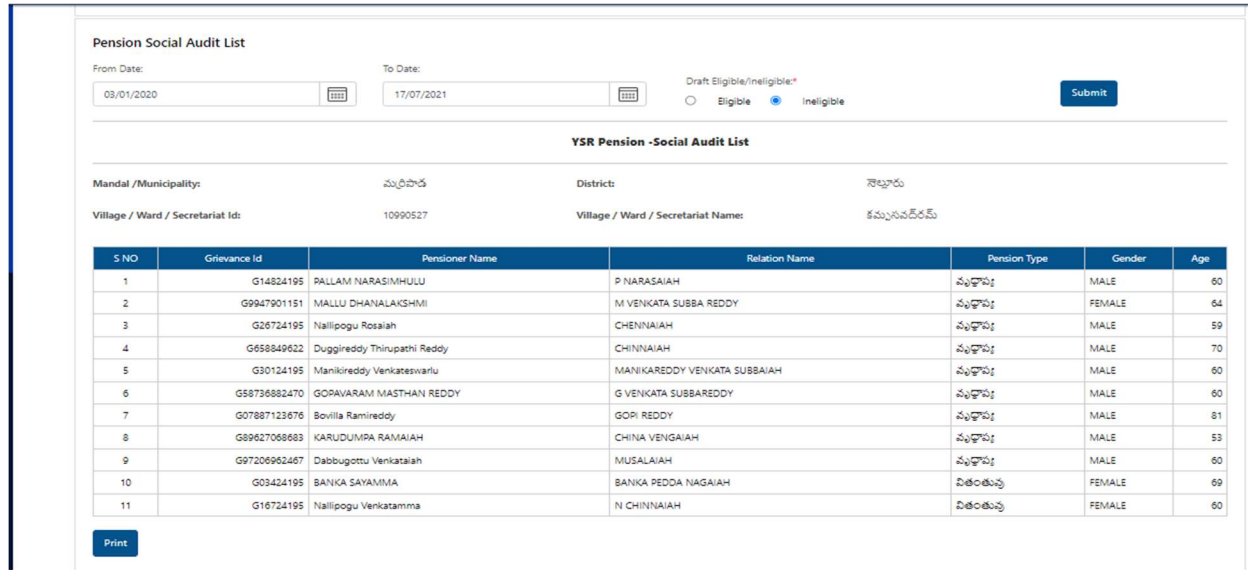